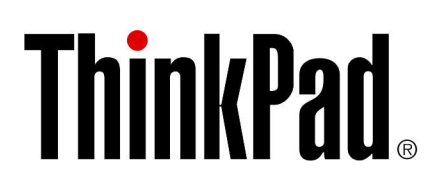

# Uživatelská příručka pro ThinkPad T560 a P50s

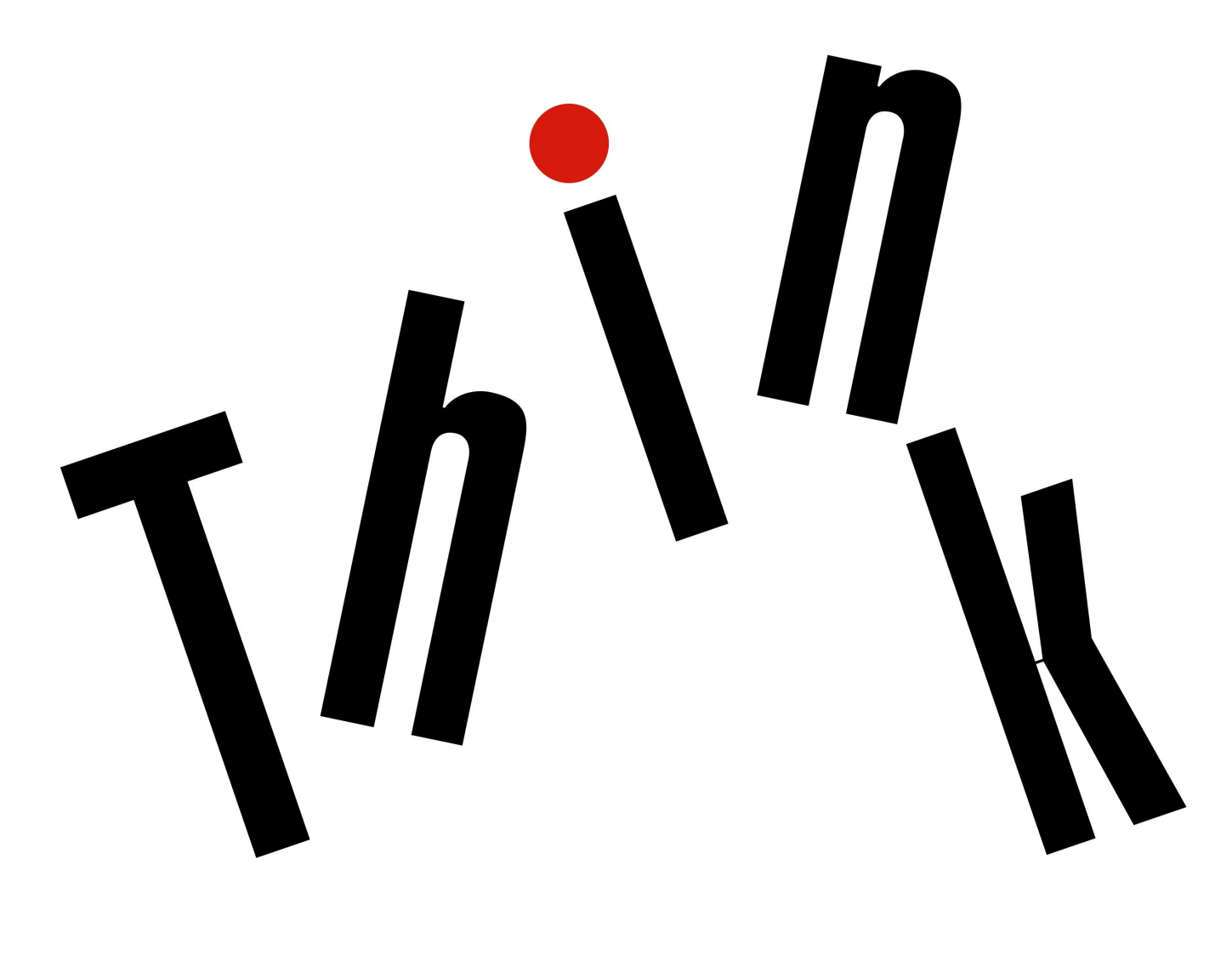

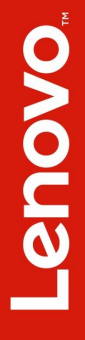

**Poznámka**: Před použitím těchto informací <sup>a</sup> produktu, který popisují, si nezapomeňte přečíst následující informace:

- Bezpečnostní pokyny <sup>a</sup> informace <sup>o</sup> záruce <sup>a</sup> nastavení
- Regulatory Notice
- "Důležité [bezpečnostní](#page-7-0) instrukce" na stránce [vi](#page-7-0)
- Dodatek F "[Upozornění"](#page-184-0) na stránce [169](#page-184-0)

Aktuální dokumenty Bezpečnostní pokyny <sup>a</sup> informace <sup>o</sup> záruce <sup>a</sup> nastavení <sup>a</sup> Regulatory Notice jsou k dispozici na webových stránkách podpory Lenovo na adrese <http://www.lenovo.com/support>

**Čtvrté vydání (červen 2017) © Copyright Lenovo 2016, 2017.**

UPOZORNĚNÍ NA OMEZENÁ PRÁVA: Pokud jsou data nebo software dodávány <sup>v</sup> souladu se smlouvou General Services Administration "GSA", pak používání, rozmnožování nebo zpřístupňování jsou předmětem omezení uvedených ve smlouvě č. GS-35F-05925.

## **Obsah**

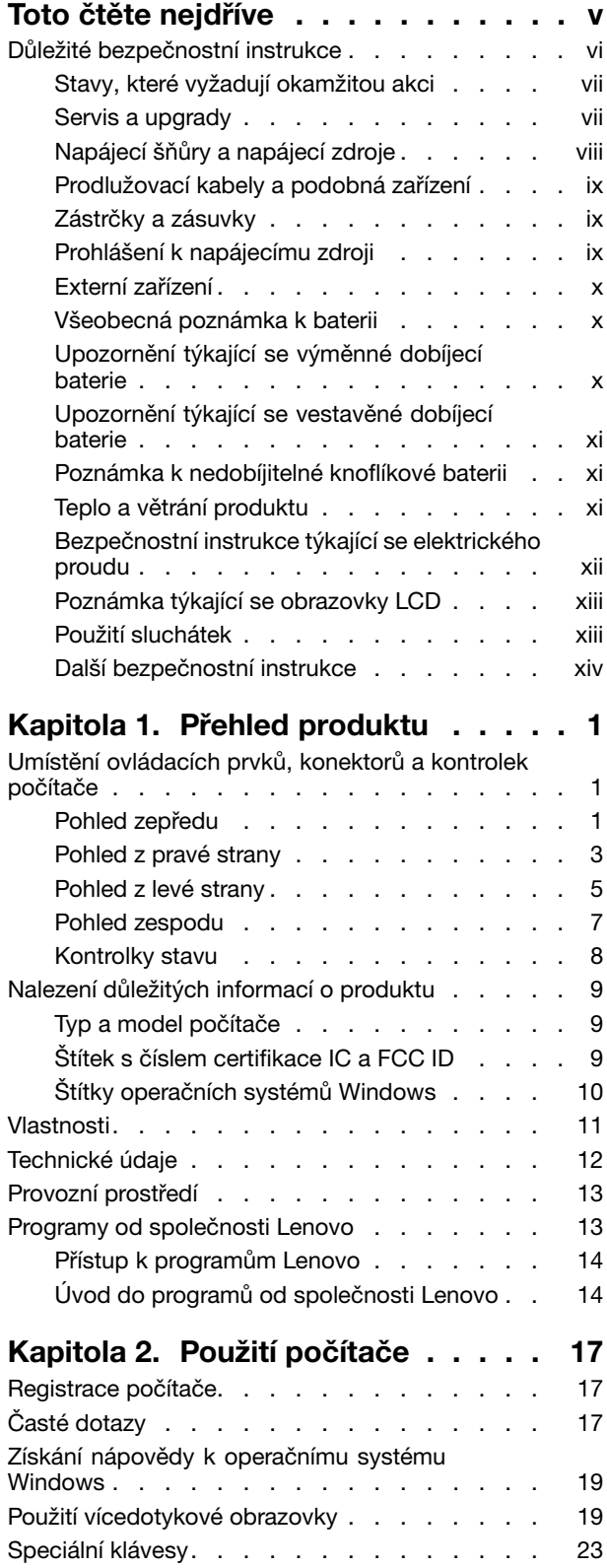

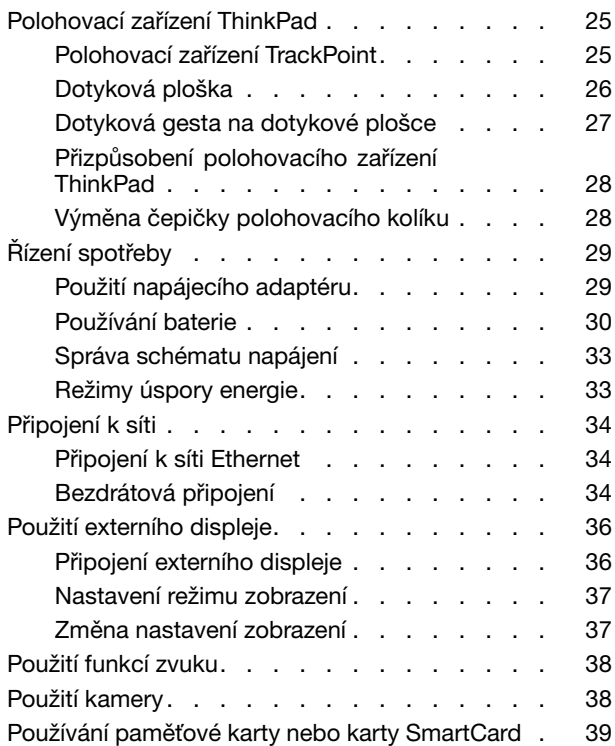

## **[Kapitola](#page-58-0) 3. Rozšíření funkcí**

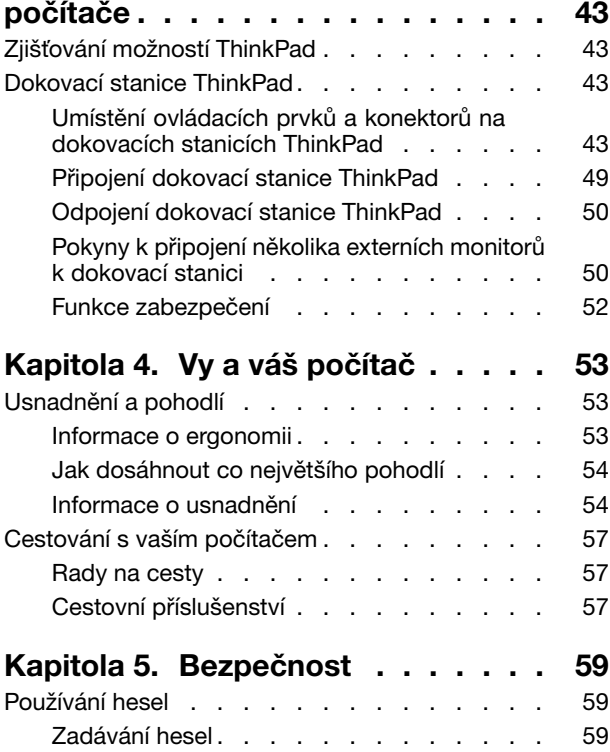

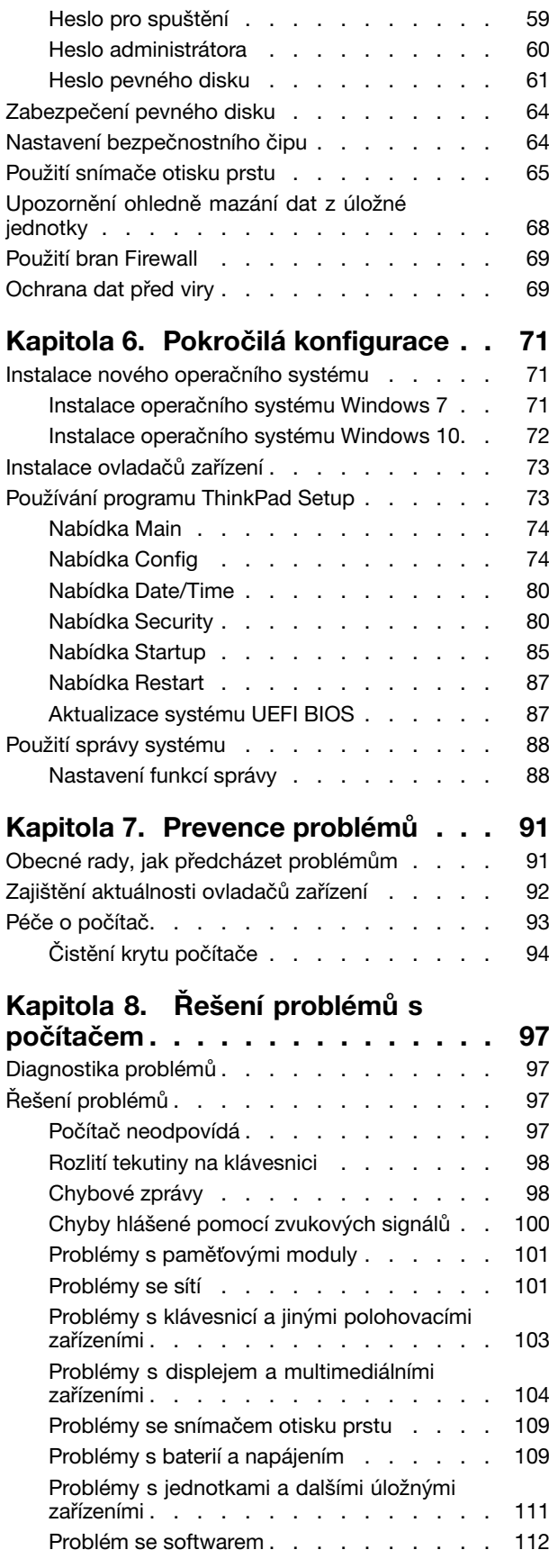

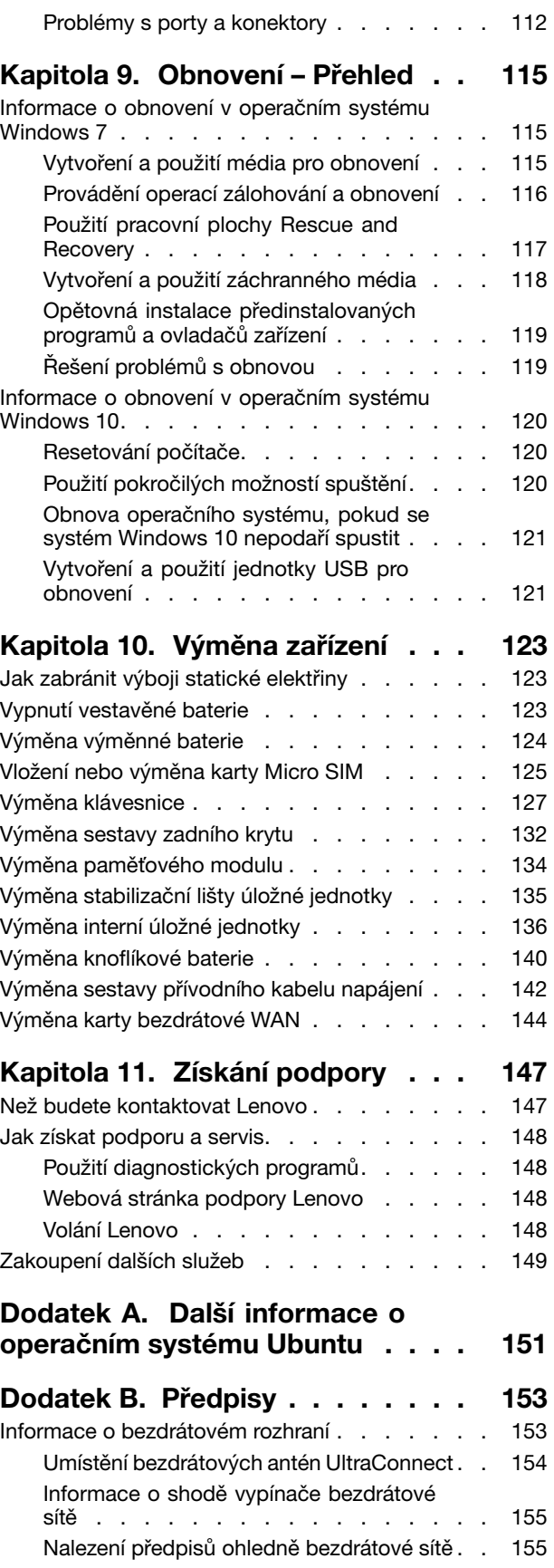

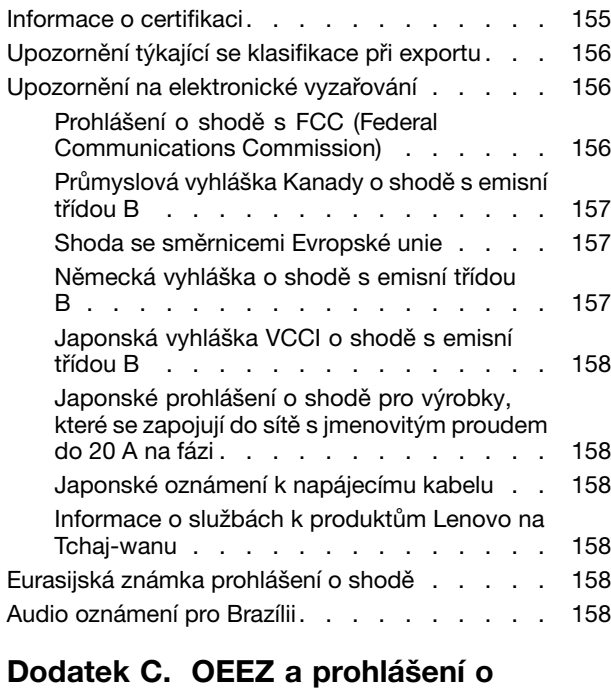

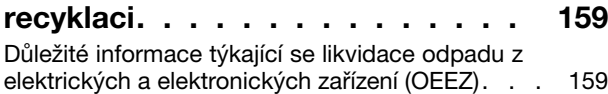

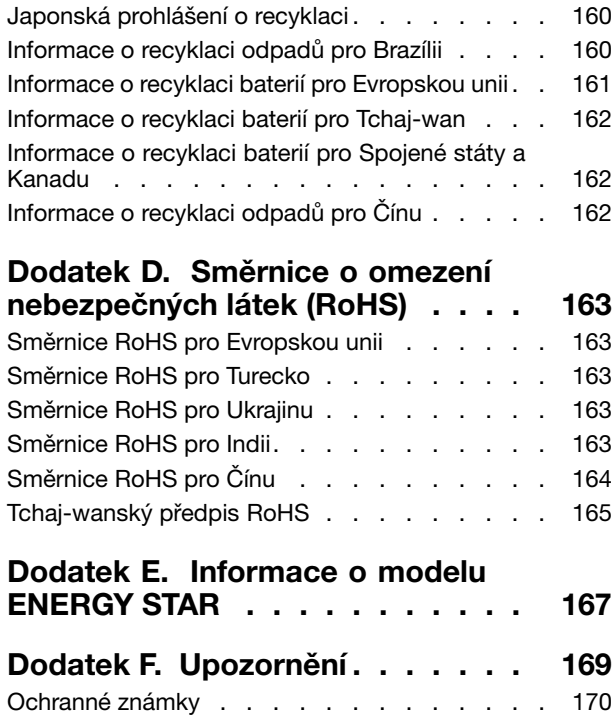

## <span id="page-6-0"></span>**Toto čtěte nejdříve**

Níže jsou uvedeny důležité rady, které vám pomohou řádně zacházet <sup>s</sup> vaším počítačem. Nebudete-li postupovat podle nich, může to vést k nepříjemnostem či zraněním nebo počítač může selhat.

#### **Ochrana osob před teplem generovaným počítačem.**

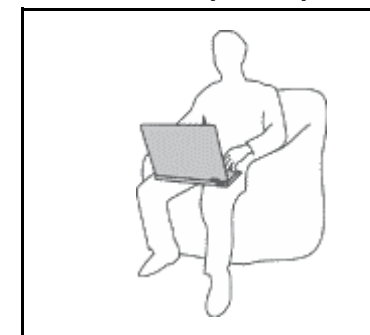

Když je počítač zapnutý nebo když se nabíjí baterie, může se spodní část nebo opěrky pro ruce zahřívat. Teplota, které tyto části dosáhnou, závisí na systémové aktivitě <sup>a</sup> na úrovni nabití baterie.

Dlouhodobý kontakt <sup>s</sup> tělem, dokonce i přes oděv, může být nepříjemný nebo způsobit i popáleniny.

- Vyvarujte se dlouhodobějšího kontaktu rukou, klína nebo jakékoli jiné části svého těla <sup>s</sup> některou horkou částí počítače.
- Při používání klávesnice dělejte pravidelné přestávky tak, že zvednete ruce <sup>z</sup> opěrek pro ruce.

#### **Chraňte se před teplem generovaným napájecím adaptérem.**

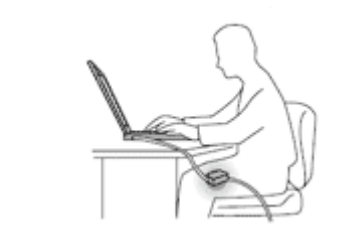

Je-li napájecí adaptér připojený k zásuvce <sup>a</sup> k počítači, zahřívá se.

Dlouhodobý kontakt <sup>s</sup> tělem, dokonce i přes oděv, může způsobit popáleniny.

- Používaného napájecího adaptéru se nedotýkejte žádnou částí svého těla.
- Nikdy jej nepoužívejte k zahřívání svého těla.

#### **Chraňte počítač před kapalinami.**

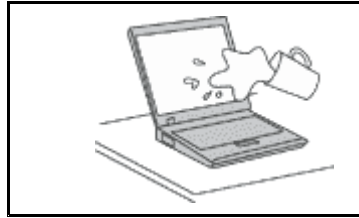

Udržujte tekutiny <sup>v</sup> dostatečné vzdálenosti od počítače, abyste zabránili kontaktu počítače <sup>s</sup> tekutinou <sup>a</sup> zamezili nebezpečí elektrického šoku.

#### **Chraňte kabely před poškozením.**

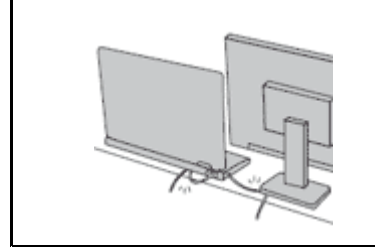

Násilné zacházení <sup>s</sup> kabely může mít za následek poškození kabelů.

Komunikační linky nebo kabely napájecího adaptéru, myši, klávesnice, tiskárny <sup>a</sup> dalších elektronických zařízení veďte tak, aby na ně nemohl nikdo stoupnout nebo <sup>o</sup> ně zakopnout, aby nemohlo dojít k jejich skřípnutí počítačem nebo jinými objekty nebo aby nebyly naprosto žádným způsobem vystaveny zacházení, které by mohlo ohrozit provoz počítače.

#### <span id="page-7-0"></span>**Ochrana počítače <sup>a</sup> dat při přemístění počítače.**

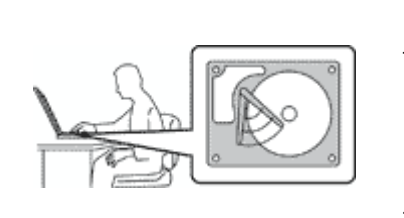

Před přesunem počítače vybaveného jednotkou pevného disku nebo hybridní jednotkou proveďte jeden <sup>z</sup> následujících kroků:

- Vypněte počítač.
- Převeďte počítač do spánkového režimu.
- Převeďte počítač do režimu hibernace.

Tak předejdete poškození počítače <sup>a</sup> možné ztrátě dat.

#### **Opatrné zacházení <sup>s</sup> počítačem.**

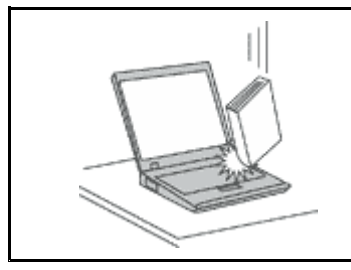

Počítač nevystavujte nárazům, poškrábání, namáhání krutem, vibracím ani tlaku. Na počítač, displej nebo externí zařízení nepokládejte těžké předměty.

#### **Opatrné zacházení <sup>s</sup> počítačem.**

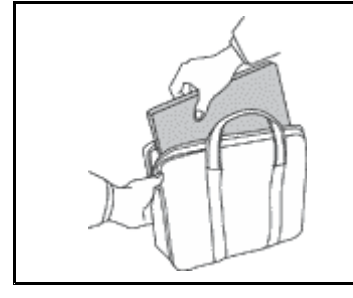

- 
- Používejte kvalitní brašnu, která zajišťuje dostatečné tlumení <sup>a</sup> ochranu.
- Počítač nedávejte do plného kufru nebo tašky.
- Před vložením počítače do brašny ověřte, že je počítač vypnutý, ve spánkovém režimu nebo <sup>v</sup> režimu hibernace. Nedávejte počítač do brašny, je-li zapnutý.

## **Důležité bezpečnostní instrukce**

**Poznámka:** Nejdříve si přečtěte důležité bezpečnostní informace.

Tyto informace vám pomohou bezpečně používat váš notebook. Uschovejte si dokumentaci dodanou <sup>s</sup> počítačem <sup>a</sup> postupujte <sup>v</sup> souladu <sup>s</sup> ní. Instrukce <sup>v</sup> tomto dokumentu nemění podmínky, za kterých jste počítač pořídili, ani podmínky Omezené záruky Lenovo®. Další informace naleznete v části "Informace o záruce" <sup>v</sup> příručce Bezpečnostní pokyny <sup>a</sup> informace <sup>o</sup> záruce <sup>a</sup> nastavení dodané <sup>s</sup> vaším počítačem.

Bezpečnost zákazníků je důležitá. Naše výrobky jsou navrženy tak, aby byly bezpečné <sup>a</sup> účinné. Osobní počítače jsou však elektronická zařízení. Napájecí kabely, napájecí adaptéry <sup>a</sup> další součásti mohou způsobit nebezpečné situace vedoucí k úrazu nebo poškození majetku, zvláště jsou-li používány nesprávným způsobem. Toto nebezpečí snížíte tím, že budete postupovat podle návodu k produktu, že budete dodržovat pokyny uvedené na produktu <sup>a</sup> <sup>v</sup> dokumentaci <sup>a</sup> že si pečlivě přečtete informace <sup>v</sup> tomto dokumentu. Dodržováním pokynů uvedených <sup>v</sup> tomto dokumentu <sup>a</sup> <sup>v</sup> dokumentaci k produktu se budete chránit před nebezpečím <sup>a</sup> vytvoříte bezpečnější pracovní prostředí <sup>u</sup> počítače.

**Poznámka:** Tyto instrukce obsahují odkazy na napájecí adaptéry <sup>a</sup> baterie. Kromě přenosných počítačů <sup>v</sup> provedení notebook jsou některé produkty (jako reproduktory <sup>a</sup> monitory) dodávány <sup>s</sup> externími napájecími adaptéry. Máte-li takový produkt, tyto informace platí i pro něj. Počítače obsahují vnitřní baterii velikosti mince, která poskytuje napájení pro systémové hodiny i <sup>v</sup> době, kdy počítač není připojen k napájení, takže se bezpečnostní instrukce pro baterie vztahují na všechny počítače.

## <span id="page-8-0"></span>**Stavy, které vyžadují okamžitou akci**

**K poškození produktu může dojít nesprávným používáním nebo zanedbáním údržby. Některé poškození může být natolik závažné, že by produkt neměl být používán, dokud není zkontrolován <sup>a</sup> případně opraven autorizovaným servisem.**

**Při zapínání věnujte výrobku, jako každému elektronickému zařízení, pozornost. Ve výjimečných případech můžete ucítit či uvidět dým nebo jiskry vyletující <sup>z</sup> ventilačních otvorů produktu. Nebo můžete uslyšet zvuk, jako je praskání nebo zasyčení. Tyto jevy mohou znamenat, že selhala vnitřní elektronická součástka tak, že neohrožuje bezpečnost. Také mohou znamenat, že došlo k nebezpečné poruše. Nepodstupujte zbytečné riziko <sup>a</sup> nepokoušejte se vyřešit situaci sami. Další asistenci vám poskytne servisní středisko. Seznam telefonních čísel servisu <sup>a</sup> podpory naleznete na webové stránce:**

#### **<http://www.lenovo.com/support/phone>**

**Počítač <sup>a</sup> jeho součásti často kontrolujte na známky poškození, opotřebování nebo nebezpečí. Nejsou-li všechny součásti <sup>v</sup> pořádku, výrobek nepoužívejte. Obraťte se na servisní středisko nebo na výrobce produktu pro návod, jak produkt zkontrolovat <sup>a</sup> případně opravit.**

**Pokud dojde k některému <sup>z</sup> výjimečných případů uvedených níže, přestaňte používat produkt <sup>a</sup> odpojte ho od zdroje napájení <sup>a</sup> telekomunikačních linek, dokud nezískáte od servisního střediska pokyny pro další postup.**

- Napájecí šňůry <sup>a</sup> adaptéry, zástrčky, chrániče přepětí nebo napájecí zdroje jsou prasklé, rozbité nebo jinak poškozené.
- Známky přehřátí, kouře, jisker nebo ohně.
- Poškození baterie (jako praskliny či promáčknutí), výtok <sup>z</sup> baterie nebo usazování cizího materiálu na baterii.
- Produkt vydává praskavý či syčivý zvuk nebo silný zápach.
- Známky, že na počítač, napájecí kabel či napájecí adaptér byla vylita kapalina nebo upuštěn předmět.
- Počítač, napájecí šňůra nebo napájecí adaptér přišly do styku <sup>s</sup> tekutinou.
- Výrobek byl upuštěn nebo jinak poškozen.
- Produkt nefunguje normálně při dodržování návodu k použití.

**Poznámka:** Zjistíte-li <sup>u</sup> nějakého produktu (například prodlužovací šňůry) od jiného dodavatele, než je Lenovo® , některý <sup>z</sup> těchto stavů, přestaňte daný produkt používat, dokud nezískáte od zástupce dodavatele další pokyny nebo odpovídající náhradu.

### **Servis <sup>a</sup> upgrady**

Nepokoušejte se opravit produkt sami, pokud k tomu nedostanete pokyn od servisního střediska nebo <sup>z</sup> příslušné dokumentace. Opravy zadávejte pouze poskytovateli služeb, který má oprávnění k provádění oprav daného produktu.

**Poznámka:** Některé díly počítače mohou vyměnit zákazníci. Upgrady se obvykle označují jako doplňky. Náhradní díly schválené pro instalaci zákazníkem jsou označovány jako CRU (Customer Replaceable Units). Společnost Lenovo poskytuje dokumentaci <sup>s</sup> pokyny, které stanoví, kdy je pro zákazníky vhodné, aby si instalovali doplňky nebo vyměňovali jednotky CRU. Při instalaci nebo výměně dílů musíte důsledně dodržovat všechny pokyny. Stav Vypnuto indikátoru napájení nemusí nezbytně znamenat, že je <sup>v</sup> produktu nulová úroveň napětí. Před sejmutím krytů ze zařízení vybaveného napájecí šňůrou se vždy přesvědčte, že je napájení vypnuté <sup>a</sup> že je produkt odpojen od všech zdrojů napájení. S jakýmikoliv otázkami se obraťte na servisní středisko.

<span id="page-9-0"></span>Ačkoliv po odpojení napájecí šňůry nejsou <sup>v</sup> počítači žádné pohyblivé díly, pro vaši bezpečnost jsou nutná následující varování.

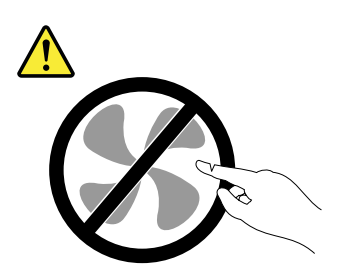

**POZOR: Nebezpečné pohyblivé díly. Nedotýkejte se prsty ani jinými částmi těla.**

**POZOR:**

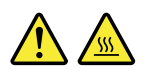

**Než otevřete kryt počítače, vypněte počítač <sup>a</sup> počkejte několik minut, než vychladne.**

## **Napájecí šňůry <sup>a</sup> napájecí zdroje**

## **NEBEZPEČÍ**

**Používejte pouze napájecí kabely <sup>a</sup> adaptéry napájení dodávané výrobcem produktu.**

**Napájecí šňůry musí být schváleny pro bezpečný provoz. V Německu je to typ H03VV-F, 3G, 0,75 mm<sup>2</sup> nebo vyšší. V ostatních zemích použijte odpovídající vyhovující typy.**

**Nenamotávejte napájecí šňůru na adaptér nebo jiný předmět. Mohla by se rozedřít, prasknout nebo zohýbat. To představuje bezpečnostní riziko.**

**Napájecí kabely umístěte tak, aby po nich nikdo nešlapal, nezakopl <sup>o</sup> ně nebo aby je neskříply nějaké předměty.**

**Napájecí šňůry <sup>a</sup> adaptéry chraňte před kapalinami. Například nenechávejte napájecí šňůru nebo adaptér <sup>v</sup> blízkosti umyvadel, van, záchodů nebo podlah umývaných vodou. Kapaliny mohou způsobit zkrat, zvláště byla-li napájecí šňůra (nebo adaptér) nesprávně používána. Kapaliny mohou také způsobit postupnou korozi kontaktů napájecí šňůry nebo konektorů, která může způsobit přehřátí.**

**Zkontrolujte, zda jsou všechny napájecí kabely bezpečně <sup>a</sup> úplně zapojeny do zásuvek.**

**Nepoužívejte napájecí adaptér, který má známky koroze na kolících zástrčky pro vstup střídavého napětí nebo vykazuje známky přehřátí (například deformovaný plast) na zástrčce nebo kdekoliv na adaptéru.**

**Nepoužívejte napájecí kabely, jejichž kolíky na zástrčce nebo konektoru vykazují známky koroze nebo přehřátí, nebo které jsou jakýmkoliv způsobem poškozeny.**

**Nezakrývejte napájecí adaptér připojený do elektrické zásuvky látkovými nebo jinými objekty, aby nedošlo k přehřátí.**

## <span id="page-10-0"></span>**Prodlužovací kabely <sup>a</sup> podobná zařízení**

Ověřte, že prodlužovací kabely, chrániče přepětí, nepřerušitelné zdroje napájení <sup>a</sup> zásuvky odpovídají požadavkům produktu na elektrický příkon. Tato zařízení nikdy nepřetěžujte. Používáte-li napájecí lišty, nepřekračujte doporučený příkon na vstupu. S otázkami <sup>o</sup> příkonu <sup>a</sup> požadavcích na napájení se obraťte na elektrotechnika.

## **Zástrčky <sup>a</sup> zásuvky**

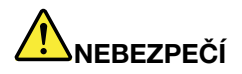

**Pokud zásuvka, kterou chcete použít pro vaše zařízení, vykazuje znaky poškození nebo koroze, nepoužívejte ji, dokud není opravena kvalifikovaným elektrotechnikem.**

**Zástrčku neohýbejte <sup>a</sup> neupravujte. Je-li zástrčka poškozena, získejte od výrobce náhradu.**

**Do elektrické zásuvky nezapojujte kromě počítače další domácí či firemní přístroje <sup>s</sup> velkou spotřebou elektřiny, jinak nestabilní napětí může poškodit počítač, data nebo připojená zařízení.**

**Některé produkty mají tříkolíkovou zástrčku. Tato zástrčka se používá do uzemněných zásuvek. Tím se zvyšuje bezpečnost. Nedávejte tyto zástrčky do neuzemněných zásuvek. Není-li možné zasunout zástrčku do zásuvky, obraťte se na elektrotechnika, aby vám dodal odpovídající adaptér nebo uzemněnou zásuvku. Zásuvky nikdy nepřetěžujte. Celkový příkon systému by neměl přesáhnout 80 procent jmenovitého příkonu obvodu. S otázkami <sup>o</sup> napájení <sup>a</sup> příkonu obvodů se obraťte na elektrotechnika.**

**Ujistěte se, že používaná zásuvka je správně zapojena, snadno dostupná <sup>a</sup> poblíž zařízení. Napájecí kabely nenapínejte způsobem, který kabely namáhá.**

**Elektrická zásuvka musí mít správné hodnoty napětí <sup>a</sup> proudu pro instalovaný produkt.**

**Zařízení k elektrickým zásuvkám připojujte <sup>a</sup> odpojujte opatrně.**

## **Prohlášení k napájecímu zdroji**

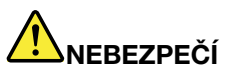

**Nikdy neodstraňujte kryt na napájecím zdroji, ani žádný díl, na kterém je následující štítek.**

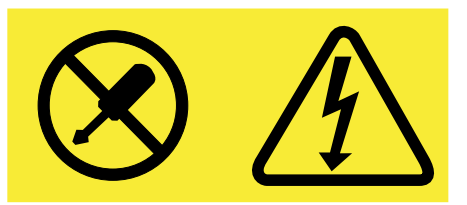

**Uvnitř komponent, na kterých je připevněn tento štítek, je nebezpečné napětí, proud <sup>a</sup> úroveň energie. Uvnitř takových komponent nejsou žádné opravitelné díly. Máte-li podezření, že takový díl způsobuje problém, obraťte se na servisního technika.**

## <span id="page-11-0"></span>**Externí zařízení**

**POZOR:**

**Během doby, kdy je počítač zapnutý, nepřipojujte ani neodpojujte jakékoli kabely externích zařízení, kromě kabelů rozhraní USB <sup>a</sup> 1394, jinak může dojít k poškození počítače. Chcete-li zabránit potenciálnímu poškození připojených zařízení, počkejte po vypnutí počítače alespoň 5 sekund <sup>a</sup> pak teprve externí zařízení odpojte.**

## **Všeobecná poznámka k baterii**

## **NEBEZPEČÍ**

**Baterie, které společnost Lenovo k vašemu produktu dodala, jsou testovány <sup>z</sup> hlediska kompatibility <sup>s</sup> ním <sup>a</sup> měly by být nahrazeny pouze schválenými bateriemi. Na jinou baterii než baterii doporučenou od společnosti Lenovo ani na baterii rozebranou či upravenou se nevztahuje záruka.**

**Nesprávné či nedovolené nakládání <sup>s</sup> baterií může způsobit její přehřátí, únik tekutiny <sup>z</sup> baterie nebo její výbuch. Abyste se vyhnuli zranění, dodržujte následující pravidla:**

- **• Žádnou baterii neotevírejte, nerozebírejte <sup>a</sup> nepokoušejte se ji opravit.**
- **• Baterii neprorážejte ani nedrťte.**
- **• Nezkratujte baterii ani ji nevystavujte vodě nebo jiným kapalinám.**
- **• Udržujte baterii mimo dosah dětí.**
- **• Chraňte baterii před ohněm.**

**Je-li baterie poškozena nebo zjistíte-li, že teče nebo že se na jejích kontaktech usazuje cizí materiál, přestaňte takovou baterii používat.**

**Akumulátorové baterie <sup>a</sup> výrobky je obsahující skladujte při pokojové teplotě, nabité přibližně na 30 až 50 % kapacity. Doporučujeme baterie přibližně jednou ročně nabít, aby nedošlo k přílišnému vybití.**

**Nevyhazujte baterii do odpadu, který je vyvážen na skládku. Při likvidaci baterie dodržujte místní nařízení <sup>a</sup> předpisy.**

## **Upozornění týkající se výměnné dobíjecí baterie**

## **NEBEZPEČÍ**

**Baterie nabíjejte pouze podle pokynů <sup>v</sup> dokumentaci dodávané <sup>s</sup> baterií.**

**Nesprávná výměna baterie může vést k nebezpečí výbuchu. Baterie obsahuje malé množství škodlivých látek.**

## <span id="page-12-0"></span>**Upozornění týkající se vestavěné dobíjecí baterie**

## **NEBEZPEČÍ**

**Vestavěnou dobíjecí baterii se nepokoušejte vyměnit. Výměnu této baterie musí provádět specializovaný servis nebo technik autorizovaný společností Lenovo.**

**Baterie nabíjejte pouze podle pokynů <sup>v</sup> dokumentaci dodávané <sup>s</sup> baterií.**

**Specializované servisy nebo technici <sup>s</sup> autorizací od Lenovo recyklují baterie Lenovo <sup>v</sup> souladu <sup>s</sup> místními zákony <sup>a</sup> nařízeními.**

## **Poznámka k nedobíjitelné knoflíkové baterii**

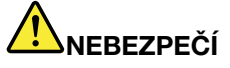

**Při nesprávné výměně knoflíkové baterie hrozí nebezpečí výbuchu. Baterie obsahuje malé množství škodlivé látky.**

**Nezahřívejte ji na více než 100 °C.**

**Níže uvedené prohlášení se vztahuje na uživatele státu Kalifornie, USA.**

**Informace <sup>o</sup> chloristanu platné pro stát Kalifornie:**

**Produkty <sup>s</sup> lithiovou knoflíkovou baterií obsahující kysličník manganičitý mohou obsahovat chloristany.**

**Chloristanové materiály – může být nezbytné zvláštní zacházení. Viz <http://www.dtsc.ca.gov/hazardouswaste/perchlorate>**

## **Teplo <sup>a</sup> větrání produktu**

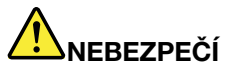

**Počítače, napájecí adaptéry <sup>a</sup> další příslušenství po zapnutí <sup>a</sup> při dobíjení baterií vytvářejí teplo. Notebooky mohou vytvářet vzhledem ke své malé velikosti velké množství tepla. Vždy dodržujte tato základní pravidla:**

- **• Když je počítač zapnutý nebo když se nabíjí baterie, může se spodní část nebo opěrky pro ruce zahřívat. Vyvarujte se dlouhodobějšího kontaktu rukou, klína nebo jakékoli jiné části svého těla <sup>s</sup> některou horkou částí počítače. Při používání klávesnice nepokládejte dlaně na opěrky pro ruce po delší dobu. Váš počítač vytváří při normální činnosti teplo. Množství tepla závisí na velikosti systémové aktivity <sup>a</sup> na úrovni nabití baterie. Dlouhodobý kontakt <sup>s</sup> tělem, dokonce i přes oděv, může být nepříjemný nebo způsobit i popáleniny. Při používání klávesnice byste měli dělat pravidelné přestávky, při nichž zvednete ruce <sup>z</sup> opěrek pro ruce. Dále si dejte pozor, abyste klávesnici nepoužívali příliš dlouhou dobu.**
- **• Nepoužívejte počítač <sup>a</sup> nedobíjejte baterii <sup>v</sup> blízkosti hořlavých materiálů nebo <sup>v</sup> prostředí <sup>s</sup> nebezpečím výbuchu.**
- **• Větrací otvory, větráky <sup>a</sup> chladiče jsou součástí produktu kvůli bezpečnosti, pohodlí <sup>a</sup> spolehlivému provozu. Při položení produktu na měkký povrch, jako je postel, pohovka nebo**

<span id="page-13-0"></span>**koberec, může dojít k zakrytí větracích otvorů nebo zablokování větráků. Ventilátory <sup>a</sup> větrací otvory nikdy neblokujte, nezakrývejte nebo nevypínejte.**

- **• Je-li napájecí adaptér připojený k zásuvce <sup>a</sup> k počítači, zahřívá se. Při používání napájecího zdroje se ho nedotýkejte žádnou částí těla. Nikdy nepoužívejte napájecí adaptér k zahřívání svého těla. Dlouhodobý kontakt <sup>s</sup> tělem, dokonce i přes oděv, může způsobit popáleniny.**
- **Z důvodu bezpečnosti při práci <sup>s</sup> počítačem vždy dodržujte tyto základní pokyny:**
- **• Je-li počítač zapojen do zásuvky, musí být kryt počítače vždy zavřený.**
- **• Pravidelně odstraňujte vrstvu prachu usazenou na vnější straně počítače.**
- **• Je nutné odstraňovat prach <sup>z</sup> ventilátorů <sup>a</sup> větracích otvorů. U počítačů, které jsou provozovány <sup>v</sup> oblastech <sup>s</sup> vyšším provozem nebo <sup>s</sup> vyšší prašností, může být zapotřebí provádět čištění častěji.**
- **• Nezakrývejte ani neblokujte žádné větrací otvory.**
- **• Počítač nesmí být "zabudován" do nábytku, neboť by to mohlo zvýšit riziko přehřátí.**
- **•Teplota vzduchu proudícího dovnitř počítače nesmí překročit 35 °C.**

## **Bezpečnostní instrukce týkající se elektrického proudu**

## **NEBEZPEČÍ**

**Elektrický proud <sup>v</sup> napájecích, telefonních <sup>a</sup> komunikačních kabelech je nebezpečný.**

**Ochrana před úrazem elektrickým proudem:**

- **• Nepoužívejte počítač za bouřky.**
- **• Za bouřky nepřipojujte ani neodpojujte kabely, neprovádějte instalaci, údržbu ani rekonfiguraci tohoto produktu.**
- **• Všechny napájecí kabely připojujte pouze k řádně zapojené <sup>a</sup> uzemněné elektrické zásuvce.**
- **• Všechna zařízení, která budou připojena k tomuto produktu, zapojte do správně zapojených zásuvek.**
- **• Datové kabely připojujte nebo odpojujte, pokud možno, pouze jednou rukou.**
- **• Nikdy nezapínejte zařízení, která vykazují známky poškození ohněm, vodou nebo jiná strukturální poškození.**
- **• Pokud není <sup>v</sup> pokynech týkajících se instalace <sup>a</sup> konfigurace uvedeno jinak, před sejmutím krytů odpojte připojené napájecí kabely, telekomunikační systémy, sítě <sup>a</sup> modem.**
- **• Nepoužívejte počítač, dokud nebudou všechny kryty vnitřních částí upevněny na svém místě. Nikdy nepoužívejte počítač <sup>s</sup> odkrytými vnitřními částmi <sup>a</sup> obvody.**

## **NEBEZPEČÍ**

**Při instalaci, přemísťování nebo otvírání krytů tohoto produktu nebo připojených zařízení připojujte <sup>a</sup> odpojujte kabely podle následujících pokynů.**

#### **Připojení:**

- **1. Všechno vypněte.**
- **2. Nejprve připojte všechny kabely k zařízením.**
- **3. Připojte datové kabely ke konektorům.**
- **4. Zapojte napájecí kabely do zásuvky.**
- **5. Zapněte zařízení.**

#### **Odpojení:**

- **1. Všechno vypněte.**
- **2. Nejdříve odpojte napájecí kabely ze zásuvky.**
- **3. Odpojte datové kabely od konektorů.**

**4. Odpojte všechny kabely od zařízení.**

<span id="page-14-0"></span>**Napájecí kabel musí být odpojena ze zásuvky před instalací veškerých ostatních elektrických NEBEZPEČÍ kabelů připojených k počítači.**

**№µzájécï⊕nûveiv±c**znovu připojit do zásuvky až po připojení všech ostatních kabelů k počítači. **Za bouřky neprovádějte žádné výměny, nepřipojujte telefonní kabel do telefonní zásuvky ve zdi ani**

### **Poznámka týkající se obrazovky LCD**

#### **POZOR:**

**Obrazovka (LCD) je vyrobena ze skla <sup>a</sup> hrubé zacházení <sup>s</sup> počítačem nebo jeho pád může obrazovku LCD poškodit. V případě, že se obrazovka LCD rozbije <sup>a</sup> vnitřní tekutina zasáhne oči nebo ruce, musíte potřísněná místa okamžitě opláchnout vodou. Oplachování provádějte nejméně po dobu 15 minut. Pokud po omytí přetrvávají nějaké problémy, vyhledejte lékařskou pomoc.**

**Poznámka:** V případě produktů <sup>s</sup> fluorescenčními zářivkami obsahujícími rtuť (například jiné než LED) obsahuje fluorescenční zářivka <sup>v</sup> obrazovce (LCD) rtuť. Likvidace musí být provedena <sup>v</sup> souladu <sup>s</sup> místními, národními nebo federálními právními předpisy.

### **Použití sluchátek**

#### **POZOR:**

**Nadměrný akustický tlak ze sluchátek může způsobit ztrátu sluchu. Nastavení ekvalizéru na maximum zvyšuje výstupní napětí sluchátek, <sup>a</sup> tím i úroveň akustického tlaku. Chcete-li tedy ochránit svůj sluch, nastavte ekvalizér na přiměřenou úroveň.**

Nadměrné užívání sluchátek po dlouhou dobu <sup>a</sup> při velké hlasitosti může být nebezpečné <sup>v</sup> případě, že výstup sluchátek nebo konektorů nesplňuje specifikace normy ČSN EN 50332-2. Výstupní konektor sluchátek vašeho počítače je <sup>v</sup> souladu se specifikací EN 50332-2, bod 7. Tato specifikace omezuje maximální výstupní napětí "wide band true RMS" na 150 mV. Chcete-li zabránit riziku zhoršení nebo ztráty sluchu, pořiďte si sluchátka, která splňují normu ČSN EN 50332-2 (bod 7) pro širokopásmové napětí <sup>75</sup> mV. Používání sluchátek, která nesplňují normu ČSN EN 50332-2, může být nebezpečné, neboť taková sluchátka mohou produkovat nadměrnou úroveň akustického tlaku.

Jestliže jste spolu <sup>s</sup> vaším počítačem Lenovo obdrželi i sluchátka (jako sadu), můžete si být jisti, že kombinace sluchátek <sup>a</sup> počítače splňuje specifikace normy ČSN EN 50332-1. Rozhodnete-li se používat jiná sluchátka, zajistěte, aby taková sluchátka splňovala specifikace normy ČSN EN 50332-1 (bod 6.5 – Hodnoty omezení). Používání sluchátek, která nesplňují normu ČSN EN 50332-1, může být nebezpečné, neboť taková sluchátka mohou produkovat nadměrnou úroveň akustického tlaku.

## <span id="page-15-0"></span>**Další bezpečnostní instrukce**

**Upozornění na plastový sáček**

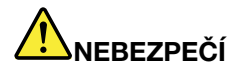

**Plastové sáčky mohou být nebezpečné. Plastové sáčky ukládejte mimo dosah dětí i batolat, abyste zabránili nebezpečí udušení.**

**Upozornění na skleněné části**

**POZOR:**

**Některé části vašeho výrobku mohou být vyrobeny ze skla. Sklo se může rozbít, pokud výrobek spadne na tvrdý povrch nebo je vystaven velkému nárazu. Pokud se sklo rozbije, nedotýkejte se ho ani se ho nesnažte odstranit. Přestaňte výrobek používat, dokud sklo nevymění vyškolený servisní technik.**

## <span id="page-16-0"></span>**Kapitola 1. Přehled produktu**

Tato část popisuje funkce hardwaru počítače <sup>a</sup> obsahuje základní informace, které byste měli znát, než začnete počítač používat.

- •"Umístění ovládacích prvků, konektorů a kontrolek počítače" na stránce 1
- •"Nalezení [důležitých](#page-24-0) informací o produktu" na stránce [9](#page-24-0)
- •"[Vlastnosti"](#page-26-0) na stránce [11](#page-26-0)
- •"[Technické](#page-27-0) údaje" na stránce [12](#page-27-0)
- •"Provozní [prostředí"](#page-28-0) na stránce [13](#page-28-0)
- •"Programy od [společnosti](#page-28-0) Lenovo" na stránce [13](#page-28-0)

## **Umístění ovládacích prvků, konektorů <sup>a</sup> kontrolek počítače**

Tato část popisuje funkce hardwaru počítače <sup>a</sup> obsahuje základní informace, které potřebujete znát před tím, než začnete počítač používat.

### **Pohled zepředu**

**Poznámka:** Váš počítač se může od obrázku níže mírně lišit.

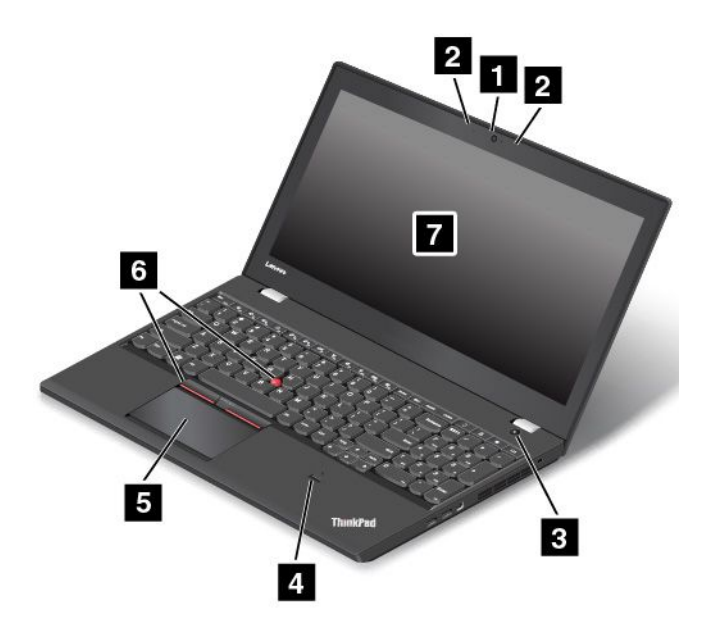

#### Obrázek 1. Pohled zepředu

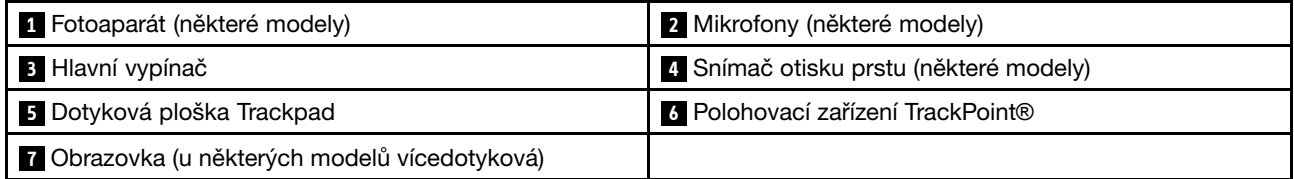

#### **<sup>1</sup> Fotoaparát (některé modely)**

Pomocí této kamery lze pořizovat obrázky <sup>a</sup> účastnit se videokonferencí. Další informace naleznete <sup>v</sup> části "Použití [kamery"](#page-53-0) na stránce [38](#page-53-0).

#### **<sup>2</sup> Mikrofony (některé modely)**

Mikrofony nahrávají zvuk <sup>a</sup> hlas, pokud jsou použity <sup>s</sup> programem schopným pracovat se zvukem.

#### **<sup>3</sup> Hlavní vypínač**

Stiskem hlavního vypínače počítač zapněte nebo ho přepněte do režimu spánku. Informace <sup>o</sup> vypnutí počítače najdete <sup>v</sup> části "Časté [dotazy"](#page-32-0) na stránce [17](#page-32-0).

Pokud počítač nereaguje, můžete ho vypnout stisknutím <sup>a</sup> podržením hlavního vypínače alespoň na čtyři sekundy. Pokud se vám počítač vypnout nedaří, přečtete si část "Počítač [neodpovídá"](#page-112-0) na stránce [97](#page-112-0).

Funkci hlavního vypínače si můžete zvolit. Jeho stisknutím například můžete počítač vypnout nebo ho přepnout do režimu spánku či hibernace. Nastavení funkce hlavního vypínače provedete takto:

- 1. Přejděte do nabídky Ovládací panely <sup>a</sup> přepněte její uspořádání <sup>z</sup> Kategorií na Velké ikony či Malé ikony.
- 2. Klikněte na položky **Možnosti napájení** ➙ **Nastavení tlačítek napájení**.
- 3. Postupujte podle pokynů na obrazovce.

#### **<sup>4</sup> Snímač otisku prstu (některé modely)**

Technologie ověřování totožnosti uživatele pomocí otisků prstů umožňuje jednoduchý <sup>a</sup> bezpečný přístup uživatele pomocí přiřazení otisku prstu k heslům. Další informace naleznete v části "Použití [snímače](#page-80-0) otisku prstu" na [stránce](#page-80-0) [65](#page-80-0).

#### **Polohovací zařízení ThinkPad**®

**<sup>5</sup> Polohovací zařízení Trackpad 6 TrackPoint**

Klávesnice obsahuje jedinečné polohovací zařízení ThinkPad od společnosti Lenovo. Ukazování, výběr <sup>a</sup> posouvání můžete provádět <sup>v</sup> jediném procesu, aniž byste prsty přesunuli ze základní pozice. Další informace naleznete v části "[Polohovací](#page-40-0) zařízení ThinkPad" na stránce [25](#page-40-0).

#### **<sup>7</sup> Obrazovka (u některých modelů vícedotyková)**

Počítač má displej <sup>o</sup> úhlopříčce 396,24 mm (15,6") <sup>s</sup> technologií TFT (Thin Film Transistor). Některé modely mohou být vybaveny vícedotykovou obrazovkou umožňující ovládat počítač jednoduchými dotykovými gesty. Další informace naleznete v části "Použití [vícedotykové](#page-34-0) obrazovky" na stránce [19](#page-34-0).

## <span id="page-18-0"></span>**Pohled <sup>z</sup> pravé strany**

**Poznámka:** Váš počítač se může od obrázku níže mírně lišit.

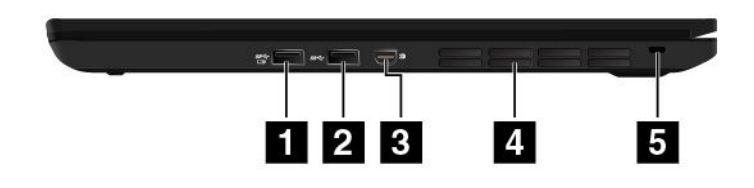

Obrázek 2. Pohled <sup>z</sup> pravé strany

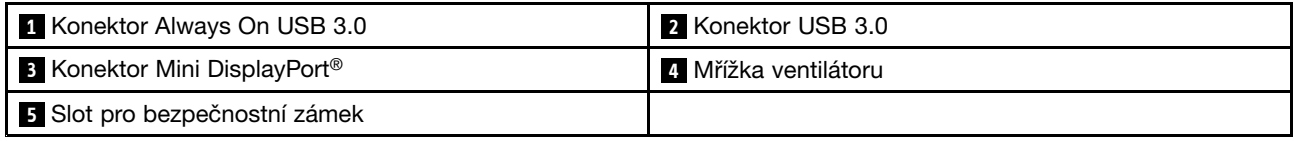

#### **<sup>1</sup> Konektor Always On USB 3.0**

Konektor Always On USB (Universal Serial Bus) 3.0 se používá k připojení zařízení kompatibilních <sup>s</sup> rozhraním USB, jako je např. USB tiskárna nebo digitální fotoaparát.

Standardně platí, že konektor Always On USB 3.0 umožňuje nabíjet některá mobilní zařízení <sup>a</sup> smartphony, je-li počítač <sup>v</sup> jednom <sup>z</sup> následujících režimů:

- Je-li počítač zapnutý nebo je ve spánkovém režimu
- Je-li počítač <sup>v</sup> režimu hibernace nebo je vypnutý, ale je připojen k napájení

Chcete-li nabíjet tato zařízení, když je počítač vypnutý bez připojeného napájecího adaptéru nebo <sup>v</sup> režimu hibernace, postupujte takto:

- **Ve Windows® 7**: Spusťte program Power Manager, poté klepněte na kartu **Obecná nastavení napájení** <sup>a</sup> postupujte podle pokynů na obrazovce.
- **Ve Windows <sup>10</sup>**: Spusťte program Lenovo Settings, klepněte na volbu **NAPÁJENÍ** <sup>a</sup> postupujte podle pokynů na obrazovce.

Pokyny týkající se spouštění programů naleznete v části "Přístup k [programům](#page-29-0) Lenovo" na stránce [14](#page-29-0).

**Upozornění:** Když k tomuto konektoru připojíte kabel USB, ujistěte se, že značka USB je na vrchní straně. Jinak by mohlo dojít k poškození konektoru.

#### **2 Konektor USB 3.0**

Konektor USB 3.0 se používá k připojení zařízení kompatibilních <sup>s</sup> rozhraním USB, jako je např. USB tiskárna nebo digitální fotoaparát.

**Upozornění:** Když k tomuto konektoru připojíte kabel USB, ujistěte se, že značka USB je na vrchní straně. Jinak by mohlo dojít k poškození konektoru.

#### **<sup>3</sup> Konektor Mini DisplayPort**

Pomocí konektoru Mini DisplayPort připojte počítač ke kompatibilnímu projektoru, externímu monitoru nebo HDTV. Tento kompaktní konektor umožňuje plug-and-play nastavení <sup>a</sup> podporuje adaptéry, které můžete zapojit do konektorů DVI, VGA nebo HDMI™ (High-Definition Multimedia Interface). Konektor mini DisplayPort vašeho počítače podporuje přehrávání videa i zvuku.

#### **4 Mřížka ventilátoru**

Mřížky ventilátoru <sup>a</sup> vnitřní ventilátor umožňují cirkulaci vzduchu <sup>v</sup> počítači za účelem zajištění řádného chlazení, zejména chlazení procesoru.

**Poznámka:** Před mřížky ventilátoru neumisťujte žádné překážky, které by mohly bránit proudění vzduchu.

#### **<sup>5</sup> Slot pro bezpečnostní zámek**

Chcete-li svůj počítač ochránit proti krádeži, zakupte si bezpečnostní kabelový zámek, který se hodí k vašemu slotu pro bezpečnostní zámek, abyste mohli počítač pomocí zámku připevnit k pevnému předmětu.

**Poznámka:** Jste zodpovědní za posouzení, výběr <sup>a</sup> implementaci zámkového zařízení <sup>a</sup> bezpečnostní funkce. Společnost Lenovo neposkytuje žádný komentář, posouzení ani záruku na funkce, kvalitu <sup>a</sup> výkon zámkového zařízení <sup>a</sup> bezpečnostních funkcí.

## <span id="page-20-0"></span>**Pohled <sup>z</sup> levé strany**

**Poznámka:** Váš počítač se může od obrázku níže mírně lišit.

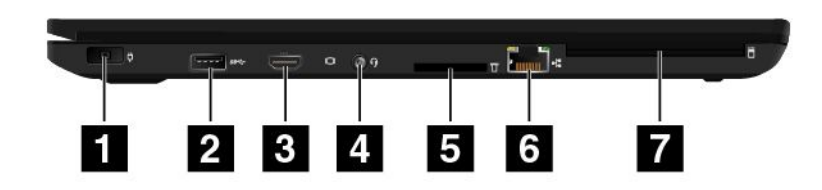

Obrázek 3. Pohled <sup>z</sup> levé strany

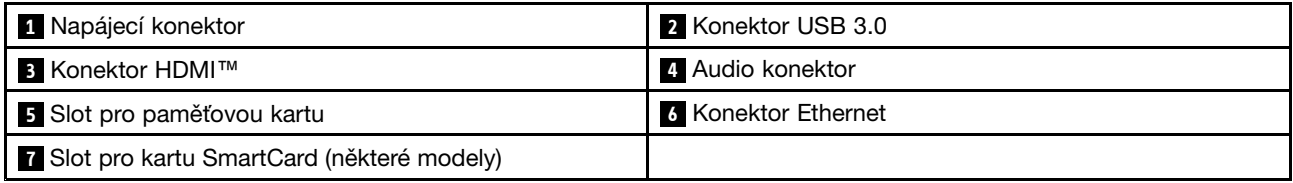

#### **<sup>1</sup> Napájecí konektor**

Připojte kabel napájecího adaptéru k počítači přes napájecí konektor <sup>a</sup> dobijte baterii.

#### **2 Konektor USB 3.0**

Konektor USB 3.0 se používá k připojení zařízení kompatibilních <sup>s</sup> rozhraním USB, jako je např. USB tiskárna nebo digitální fotoaparát.

**Upozornění:** Když k tomuto USB konektoru připojíte kabel USB, ujistěte se, že značka USB je na vrchní straně. Jinak by mohlo dojít k poškození konektoru.

#### **3 Konektor HDMI**

Konektor HDMI (High-Definition Multimedia Interface) je digitální audio/video rozhraní, pomocí nějž lze připojit kompatibilní digitální zvukové zařízení nebo monitor, jako je například přehrávač disků DVD nebo televize HDTV.

#### **4 Audio konektor**

Chcete-li <sup>z</sup> počítače poslouchat zvuk, připojte do audio konektoru sluchátka <sup>s</sup> 3,5mm (0,14") 4pólovou zástrčkou.

Používáte-li sluchátka <sup>s</sup> přepínačem funkce, při používání sluchátek tento přepínač nemačkejte. Pokud jej stisknete, vypne se mikrofon sluchátek <sup>a</sup> místo něho se zapnou vestavěné mikrofony počítače.

Poznámka: Audio konektor nepodporuje klasický mikrofon. Další informace naleznete v části "[Použití](#page-53-0) funkcí zvuku" na [stránce](#page-53-0) [38](#page-53-0).

#### **<sup>5</sup> Slot pro paměťovou kartu**

Chcete-li číst data uložená na paměťové kartě, vložte kartu do tohoto slotu. Další informace <sup>o</sup> podporovaných kartách naleznete v části "Používání [paměťové](#page-54-0) karty nebo karty SmartCard" na stránce [39](#page-54-0).

#### **6 Konektor Ethernet**

Konektor Ethernet se používá pro připojení počítače k lokální síti (LAN).

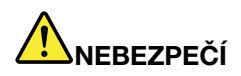

**Chcete-li předejít nebezpečí elektrického šoku, nepřipojujte ke konektoru sítě Ethernet telefonní kabel. Ke konektoru sítě Ethernet můžete připojit pouze Ethernet.**

Konektor sítě Ethernet je vybaven dvěma kontrolkami, které zobrazují stav sítě. Svítí-li kontrolka zeleně, je počítač připojen k síti LAN. Svítí-li kontrolka žlutě, probíhá přenos dat.

**Poznámka:** Jestliže je počítač připojen k podporované dokovací stanici, použijte konektor sítě Ethernet na dokovací stanici, nikoliv ten na počítači.

#### **<sup>7</sup> Slot pro kartu SmartCard (některé modely)**

Karty Smart Card lze využít k autentizaci, ukládání dat <sup>a</sup> zpracování aplikací. Karty SmartCard také mohou zajišťovat silnou bezpečnostní autentizaci pro funkci single sign-on (SSO) ve velkých organizacích. Další informace naleznete v části "Používání [paměťové](#page-54-0) karty nebo karty SmartCard" na stránce [39](#page-54-0).

## <span id="page-22-0"></span>**Pohled zespodu**

**Poznámka:** Váš počítač se může od obrázku níže mírně lišit.

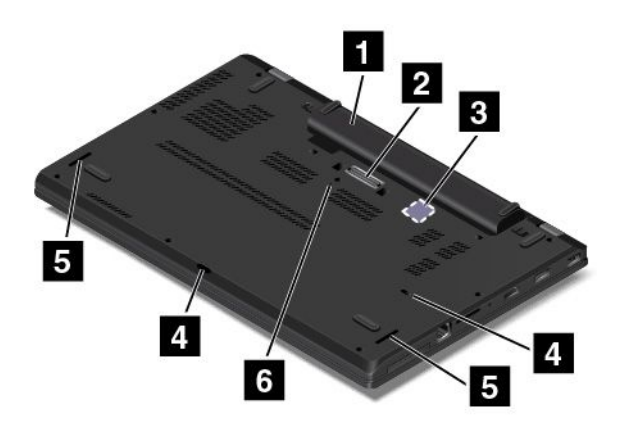

#### Obrázek 4. Pohled zespodu

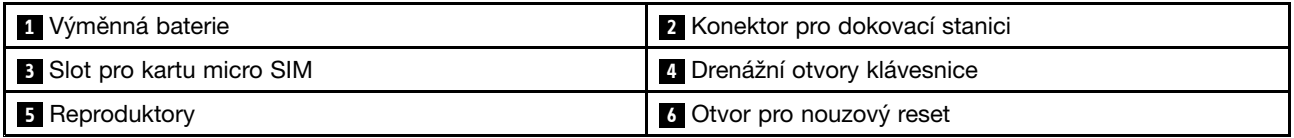

#### **<sup>1</sup> Výměnná baterie**

Pokud není k dispozici napájecí adaptér, napájejte počítač <sup>z</sup> baterie.

#### **<sup>2</sup> Konektor pro dokovací stanici**

Pokud počítač připojíte k podporované dokovací stanici, rozšíříte tím jeho možnosti, ať už jste doma nebo <sup>v</sup> kanceláři. Další informace <sup>o</sup> podporovaných dokovacích stanicích naleznete <sup>v</sup> části "[Dokovací](#page-58-0) stanice [ThinkPad"](#page-58-0) na stránce [43](#page-58-0).

#### **<sup>3</sup> Slot pro kartu micro SIM**

Slot pro kartu micro SIM je <sup>v</sup> prostoru pro baterii. Je-li váš počítač vybaven funkcí bezdrátového připojení k síti WAN (Wide Area Network), může být pro připojení k síti WAN vyžadována karta Micro SIM (Subscriber Identification Module).

#### **<sup>4</sup> Drenážní otvory klávesnice**

Pokud na klávesnici omylem vylijete vodu nebo nápoj, mohou její drenážní otvory pomoci tekutinu <sup>z</sup> počítače odvést.

#### **<sup>5</sup> Reproduktory**

Váš počítač je vybaven párem stereofonních reproduktorů.

#### **<sup>6</sup> Otvor pro nouzový reset**

Pokud počítač přestane reagovat <sup>a</sup> nepodaří se vám ho vypnout hlavním vypínačem, odpojte napájecí adaptér. Poté zasuňte narovnanou kancelářskou svorku do otvoru pro nouzový reset <sup>a</sup> počítač tak resetujte.

## <span id="page-23-0"></span>**Kontrolky stavu**

Informace <sup>v</sup> této části vám pomohou najít na počítači různé stavové kontrolky.

**Poznámka:** Váš počítač se může od obrázku mírně lišit.

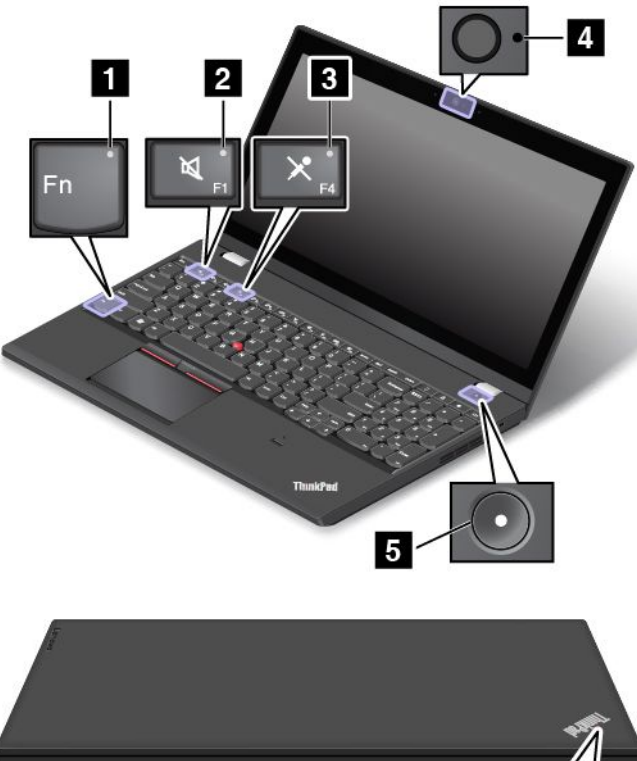

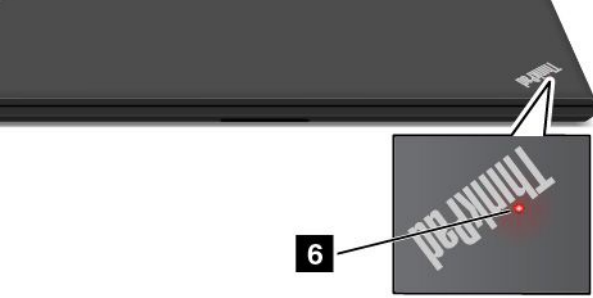

#### **1 Indikátor funkce Fn Lock**

Indikátor funkce Fn Lock ukazuje stav funkce Fn Lock. Další informace naleznete v části "[Speciální](#page-37-0) klávesy" na [stránce](#page-37-0) [23](#page-38-0).

#### **<sup>2</sup> Indikátor vypnutí zvuku**

Vypnutí zvuku označuje rozsvícení příslušného indikátoru.

#### **<sup>3</sup> Indikátor vypnutí mikrofonu**

Když svítí indikátor vypnutí mikrofonu, mikrofon je vypnutý.

#### **<sup>4</sup> Indikátor stavu kamery**

Když svítí indikátor stavu kamery, kamera je spuštěna.

#### **<sup>5</sup> <sup>6</sup> Indikátory stavu systému**

Indikátor umístěný <sup>v</sup> logu ThinkPad na víku počítače <sup>a</sup> indikátor ve středu hlavního vypínače ukazují stav počítače:

- <span id="page-24-0"></span>• **Bliká třikrát:** Počítač je připojen k napájení.
- **Svítí:** Počítač je zapnutý (v normálním režimu).
- **Vypnuto:** Počítač je vypnutý nebo <sup>v</sup> režimu hibernace.
- **Rychle bliká:** Počítač přechází do spánkového režimu nebo do režimu hibernace.
- **Pomalu bliká:** Počítač je ve spánkovém režimu.

### **Nalezení důležitých informací <sup>o</sup> produktu**

Tato část popisuje umístění následujících štítků:

- Štítek <sup>s</sup> modelem <sup>a</sup> typem zařízení
- Štítek <sup>s</sup> číslem FCC ID <sup>a</sup> certifikací IC
- Štítek <sup>s</sup> certifikátem pravosti systému Windows
- Štítek GML (Genuine Microsoft® Label)

## **Typ <sup>a</sup> model počítače**

Štítek <sup>s</sup> modelem <sup>a</sup> typem zařízení slouží <sup>k</sup> identifikaci vašeho počítače. Když se obracíte na společnost Lenovo <sup>s</sup> žádostí <sup>o</sup> pomoc, štítek <sup>s</sup> typem <sup>a</sup> modelem počítače pomáhá technikům k rychlejší identifikaci vašeho počítače <sup>a</sup> zajišťuje rychlejší servis.

Následující obrázek zobrazuje umístění štítku <sup>s</sup> typem <sup>a</sup> modelem počítače.

**Poznámka:** Váš počítač se může od obrázku níže mírně lišit.

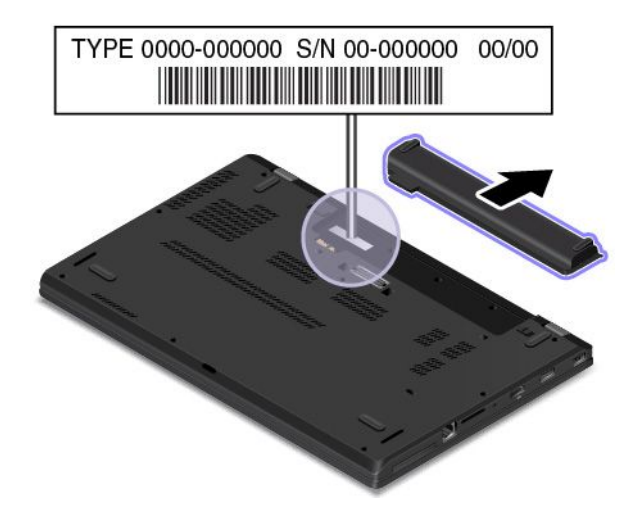

## **Štítek <sup>s</sup> číslem certifikace IC <sup>a</sup> FCC ID**

Následující obrázek znázorňuje umístění štítku <sup>s</sup> informacemi <sup>o</sup> certifikaci IC <sup>a</sup> FCC ID na sestavě zadního krytu počítače.

**Poznámka:** Váš počítač se může od obrázku mírně lišit.

<span id="page-25-0"></span>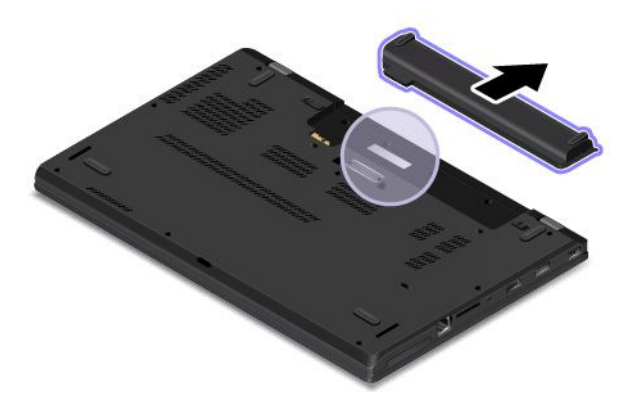

Obsah tohoto štítku závisí na tom, jakými bezdrátovými moduly je váš počítač vybaven:

• Byl-li bezdrátový modul předinstalován společností Lenovo, obsahuje štítek skutečné certifikační číslo FCC ID <sup>a</sup> IC příslušného modulu.

**Poznámka:** Předinstalovaný bezdrátový modul sami neodstraňujte ani nevyměňujte. Chcete-li modul vyměnit, musíte nejprve kontaktovat servis společnosti Lenovo. Lenovo neponese odpovědnost za škody způsobené nepovolenou výměnou.

• U modulu WAN, který může instalovat uživatel, štítek odkazuje na uživatelskou příručku, kde je certifikační číslo FCC ID a IC uvedeno.

Štítek <sup>s</sup> certifikačním číslem IC <sup>a</sup> FCC ID pro bezdrátový modul WAN, který může instalovat uživatel, je umístěn <sup>v</sup> počítači na bezdrátovém modulu WAN **<sup>1</sup>** (pouze některé modely).

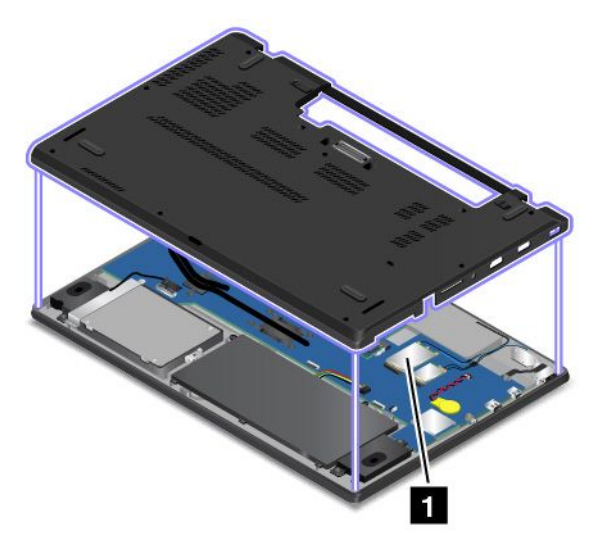

**Poznámka:** Jako uživatelem instalovatelný bezdrátový modul smí být použit pouze takový bezdrátový modul, který byl pro daný počítač schválen společností Lenovo. Jinak se při zapnutí počítače zobrazí chybová zpráva <sup>a</sup> zazní zvukový signál.

## **Štítky operačních systémů Windows**

**Certifikát pravosti Windows 7:** Modely počítačů, na nichž je předinstalován operační systém Windows 7, mají na krytu počítače nebo uvnitř prostoru pro baterii nalepen štítek <sup>s</sup> certifikátem pravosti. Ten slouží jako potvrzení, že příslušný počítač má licenci k používání produktu Windows 7 <sup>a</sup> že je na něm předinstalovaná pravá verze systému Windows 7. V některých případech může být <sup>v</sup> rámci licence na operační systém Windows 7 Professional, která umožňuje provedení downgradu, instalována i starší verze Windows. Na certifikátu pravosti je uvedena verze systému Windows 7, na jejíž používání má počítač licenci, <sup>a</sup> identifikační <span id="page-26-0"></span>číslo produktu. Toto číslo je důležité <sup>v</sup> případě, že potřebujete operační systém Windows <sup>7</sup> přeinstalovat <sup>z</sup> jiného zdroje, než je sada disků pro obnovení od společnosti Lenovo.

**Štítek Windows <sup>10</sup> Genuine Microsoft:** Podle vaší zeměpisné polohy, data výroby počítače <sup>a</sup> předinstalované verze systému Windows 10 se může na krytu počítače nacházet štítek GML (Genuine Microsoft). Obrázky různých druhů štítku GML naleznete na adrese <http://www.microsoft.com/en-us/howtotell/Hardware.aspx>.

- <sup>V</sup> Čínské lidové republice musí být štítek GML (Genuine Microsoft) na všech modelech počítačů, na nichž je předinstalována nějaká verze systému Windows 10.
- V jiných zemích <sup>a</sup> oblastech musí být štítek GML pouze na modelech počítačů, které mají licenci na používání systému Windows 10 Pro.

Nepřítomnost štítku GML neznamená, že předinstalovaná verze systému Windows není pravá. Podrobnosti ohledně určení pravosti předinstalovaného produktu Windows naleznete na webu společnosti Microsoft na adrese <http://www.microsoft.com/en-us/howtotell/default.aspx>.

Na rozdíl od produktů Windows <sup>7</sup> se nepoužívají vnější viditelné štítky <sup>s</sup> identifikačním číslem produktu <sup>a</sup> <sup>s</sup> verzí systému Windows. Identifikační číslo je namísto toho zaznamenáno ve firmwaru počítače. Při každé instalaci operačního systému Windows 10 instalační program <sup>v</sup> rámci aktivace vyhledá ve firmwaru počítače odpovídající platné identifikační číslo produktu.

V některých případech může být <sup>v</sup> rámci licence na operační systém Windows 10 Pro, která umožňuje provedení downgradu, instalována i starší verze Windows.

### **Vlastnosti**

Vlastnosti počítače popsané <sup>v</sup> této části se týkají různých modelů. V závislosti na konkrétním modelu počítače se mohou některé funkce lišit nebo nemusí být k dispozici.

#### **Procesor**

Vlastnosti systému svého počítače zobrazíte takto:

- **Ve Windows 7:** Otevřete nabídku Start, pravým tlačítkem klikněte na volbu **Počítač** <sup>a</sup> poté na volbu **Vlastnosti**.
- **Ve Windows 10:** Proveďte jeden <sup>z</sup> následujících postupů:
	- Otevřete nabídku Start <sup>a</sup> klepněte na položku **Nastavení**. Pokud položka **Nastavení** <sup>v</sup> nabídce není, zobrazte všechny programy klepnutím na volbu **Všechny aplikace**. Poté klepněte na položky **Nastavení** ➙ **Systém** ➙ **O**.
	- Pravým tlačítkem klikněte na tlačítko Start **⊞**. Poté vyberte volbu **Systém**.

#### **Paměť**

• Nízkonapěťové paměťové moduly DDR3L SDRAM (Double data rate 3 low-voltage synchronous dynamic random access memory), až 32 GB

#### **Disková jednotka**

• 2,5"provedení, 7 mm (0,28") vysoká úložná jednotka (jednotka pevného disku, jednotka SSD nebo jednotka hybridního disku)

#### **Displej**

• Barevný displej <sup>s</sup> technologií TFT (Thin Film Transistor)

- <span id="page-27-0"></span>• Velikost displeje: 393,7 mm nebo 396,24 mm (15,5,, nebo 15,6")
- Rozlišení displeje: 2880 <sup>×</sup> 1620, 1920 <sup>×</sup> 1080 nebo 1366 <sup>×</sup> 768 pixelů (v závislosti na modelu)
- Ovládání jasu
- Fotoaparát (některé modely)
- Mikrofony (některé modely)

#### **Klávesnice**

- Šestiřádková klávesnice nebo šestiřádková podsvícená klávesnice (v závislosti na modelu)
- Polohovací zařízení ThinkPad
- Funkční klávesy
- Numerická klávesnice

#### **Rozhraní**

- Napájecí konektor
- Audio konektor
- Konektor pro dokovací stanici
- Konektor pro Ethernet
- Slot pro paměťovou kartu
- Konektor Mini DisplayPort
- Slot pro kartu micro SIM (uvnitř prostoru pro baterii)
- Jeden konektor Always On USB 3.0
- Slot pro kartu SmartCard (některé modely)
- Dva konektory USB 3.0
- Konektor HDMI

#### **Funkce bezdrátového připojení**

- Satelitní přijímač GNSS (Global navigation satellite system) (některé modely)
- Bluetooth
- Bezdrátová síť LAN
- Bezdrátová síť WAN (některé modely)

#### **Funkce zabezpečení**

- Slot pro bezpečnostní zámek
- Snímač otisku prstu (některé modely)

### **Technické údaje**

Tato část obsahuje technické údaje počítače.

#### **Rozměry**

- Šířka: 380,60 mm (14,98")
- Hloubka: 258,20 mm (10,17")
- Výška: 22,45 mm (0,88")

#### <span id="page-28-0"></span>**Tepelný výkon (v závislosti na modelu)**

- Maximálně 45 W (154 Btu/h)
- Maximálně 65 W (222 Btu/h)

#### **Napájecí zdroj (adaptér napájení)**

- Vstup se sinusovým průběhem, 50 až 60 Hz
- Vstupní parametry adaptéru napájení: 100 až 240 V, 50 až 60 Hz

### **Provozní prostředí**

V této části jsou obsaženy informace <sup>o</sup> provozním prostředí počítače.

Prostředí:

- Maximální nadmořská výška bez vyrovnávání tlaku: 3 048 <sup>m</sup> (10 000 stop)
- Teplota
	- V nadmořských výškách do 2 438 <sup>m</sup> (8 000 stop)
		- Provozní teplota: 5,0 °C až 35,0 °C
		- Skladovací: 5,0 °C až 43,0 °C
	- V nadmořských výškách nad 2 438 <sup>m</sup> (8 000 stop)
		- Maximální teplota při provozu <sup>v</sup> netlakovaném prostředí: 31,3 °C

**Poznámka:** Při nabíjení baterie musí být její teplota alespoň 10 °C.

- Relativní vlhkost:
	- Provozní: 8 % až 95 % při teplotě mokrého teploměru: 23 ℃
	- Skladovací: 5 % až 95 % při teplotě mokrého teploměru: 27 ℃

Je-li to možné, umístěte počítač na dobře větrané <sup>a</sup> suché místo bez přístupu přímého slunečního záření.

#### **Upozornění:**

- Do blízkosti počítače neumisťujte žádná elektrická zařízení, jako jsou elektrické ventilátory, rádia, klimatizace nebo mikrovlnné trouby. Silná magnetická pole vytvářená těmito zařízeními mohou poškodit motor <sup>a</sup> data na úložné jednotce.
- Na počítač (nebo další připojená zařízení) nebo vedle něho nepokládejte žádné nápoje. Dojde-li k vylití kapaliny do počítače nebo připojeného zařízení, může to způsobit zkrat nebo jiné poškození.
- Nejezte ani nekuřte nad klávesnicí. Částečky, které napadají do klávesnice, mohou způsobit poškození.

### **Programy od společnosti Lenovo**

Počítač je dodáván <sup>s</sup> programy od společnosti Lenovo, které vám zajistí snadnou <sup>a</sup> bezpečnou práci.

**Poznámka:** Dostupné programy se mohou měnit bez předchozího upozornění.

Další informace <sup>o</sup> těchto programech <sup>a</sup> ostatních počítačových řešeních nabízených společností Lenovo naleznete na adrese: <http://www.lenovo.com/support>

## <span id="page-29-0"></span>**Přístup k programům Lenovo**

Chcete-li na počítači najít programy od společnosti Lenovo, udělejte následující:

- 1. Kliknutím na tlačítko Start otevřete nabídku Start. Najděte příslušný program podle jeho názvu.
- 2. Pokud příslušný program není <sup>v</sup> nabídce Start uveden, klepněte na položku **Všechny programy** (Windows 7) nebo **Všechny aplikace** (Windows 10).
- 3. Pokud ani pak program <sup>v</sup> seznamu nenajdete, najděte ho pomocí vyhledávacího pole.

**Poznámka:** Pokud používáte operační systém Windows 7, jsou některé programy od společnosti Lenovo připraveny k instalaci. Ty tedy výše uvedenými metodami nenajdete, pokud jste je předtím už nenainstalovali. Chcete-li nainstalovat programy od společnosti Lenovo, přejděte do programu Lenovo PC Experience, klepněte na volbu **Lenovo Tools** <sup>a</sup> poté postupujte podle pokynů na obrazovce.

## **Úvod do programů od společnosti Lenovo**

Tato část obsahuje stručné informace <sup>o</sup> programech od společnosti Lenovo. V závislosti na modelu vašeho počítače nemusí být některé programy k dispozici.

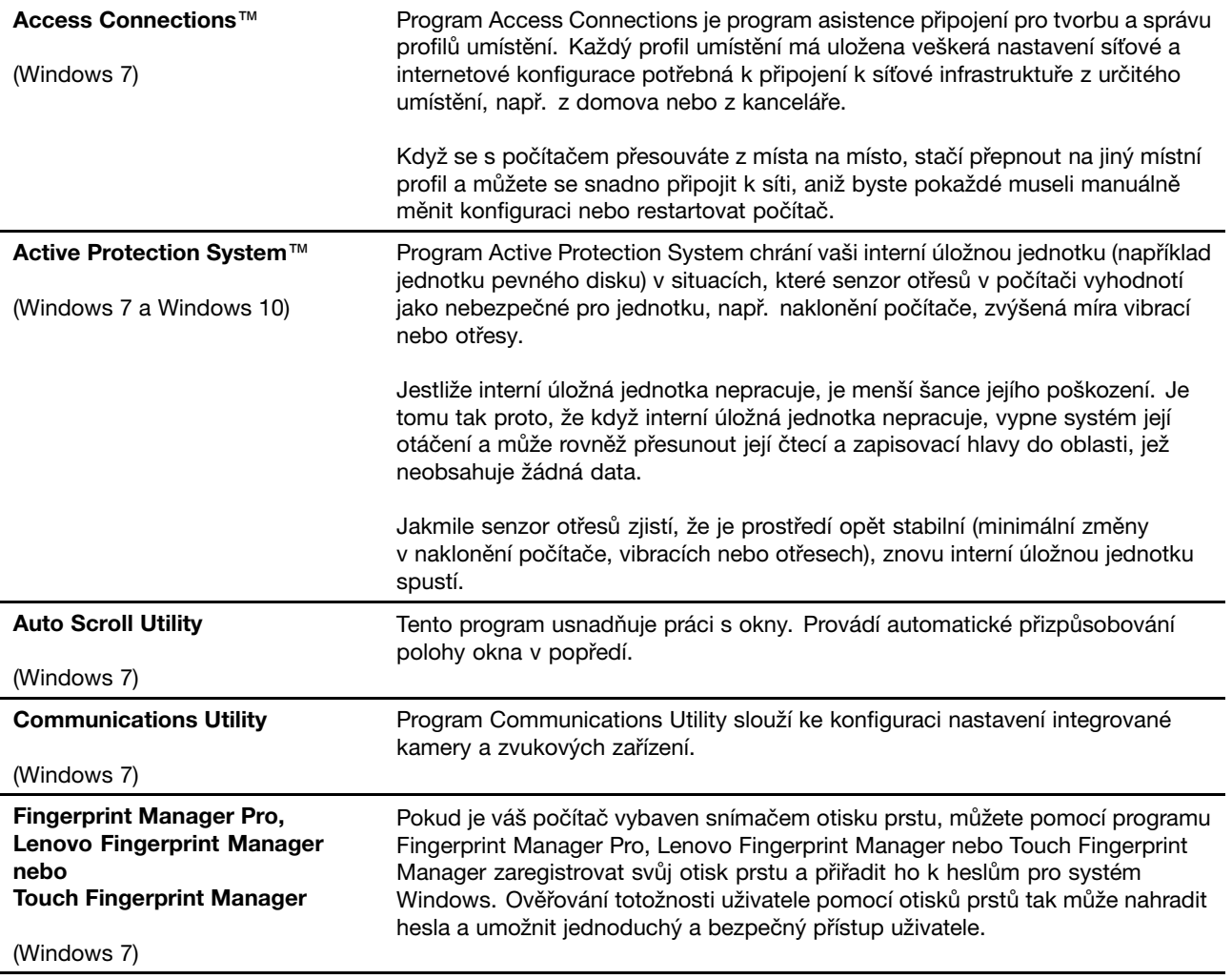

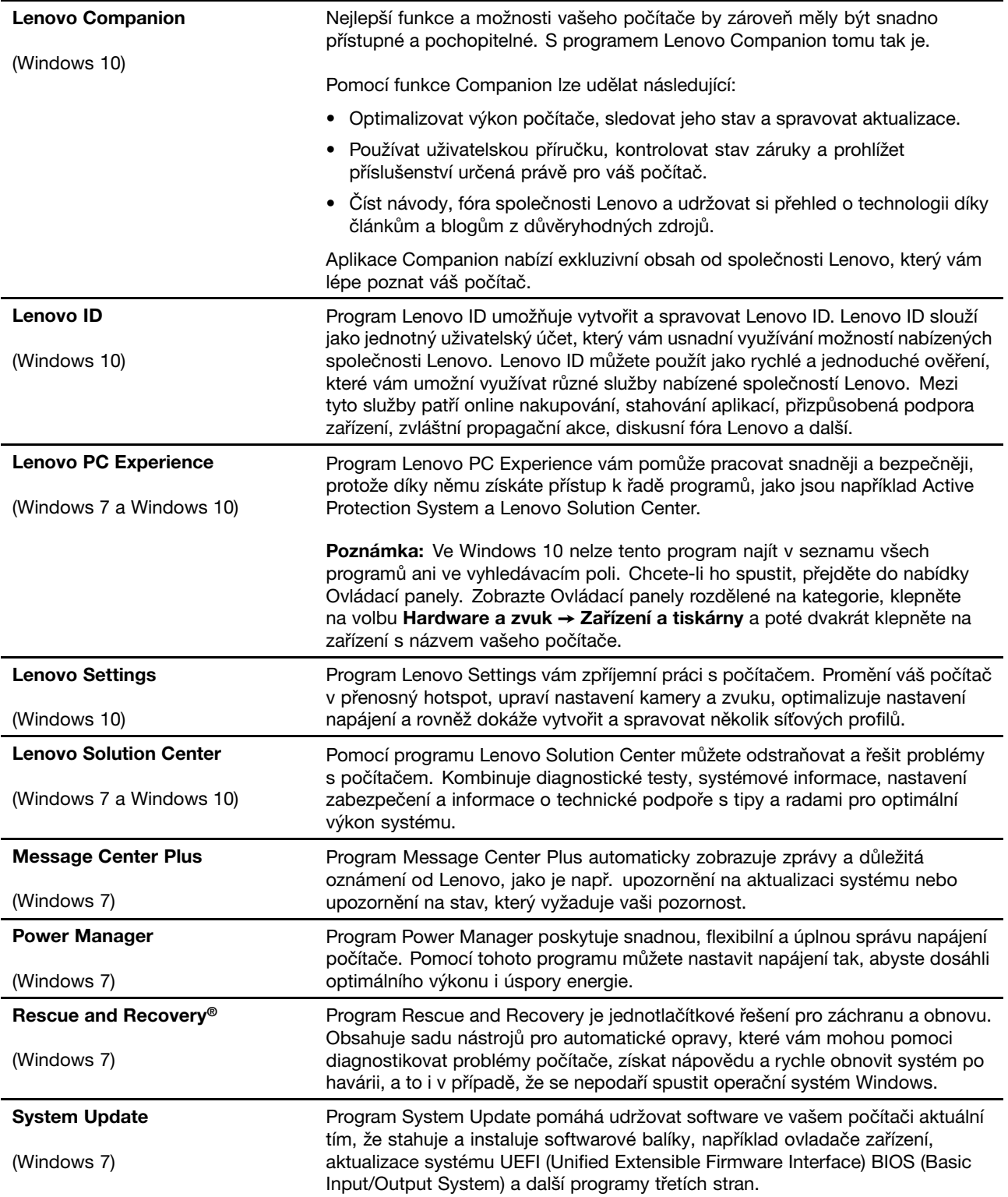

## <span id="page-32-0"></span>**Kapitola 2. Použití počítače**

V této kapitole naleznete informace <sup>o</sup> použití některých počítačových komponent.

Tato kapitola obsahuje následující části:

- •"Registrace počítače" na stránce 17
- •"Časté dotazy" na stránce 17
- •"Použití [vícedotykové](#page-34-0) obrazovky" na stránce [19](#page-34-0)
- •"[Speciální](#page-37-0) klávesy" na stránce [23](#page-38-0)
- •"[Polohovací](#page-40-0) zařízení ThinkPad" na stránce [25](#page-40-0)
- •"Řízení [spotřeby"](#page-44-0) na stránce [29](#page-44-0)
- •"[Připojení](#page-49-0) k síti" na stránce [34](#page-49-0)
- •"Použití externího [displeje"](#page-51-0) na stránce [36](#page-51-0)
- •"Použití funkcí zvuku" na [stránce](#page-53-0) [38](#page-53-0)
- •"Použití [kamery"](#page-53-0) na stránce [38](#page-53-0)
- •"Používání [paměťové](#page-54-0) karty nebo karty SmartCard" na stránce [39](#page-54-0)

### **Registrace počítače**

Po registraci počítače jsou informace uloženy do databáze, díky které vás může společnost Lenovo kontaktovat <sup>v</sup> případě stažení produktu <sup>z</sup> prodeje či jiného vážného problému. V některých zemích navíc registrovaným uživatelům nabízí rozšířené služby <sup>a</sup> výhody.

Pokud si počítač zaregistrujete <sup>u</sup> společnosti Lenovo, budete rovněž moci využívat následující výhody:

- Rychlejší služby <sup>v</sup> případě, že požádáte společnost Lenovo <sup>o</sup> pomoc
- Automatické upozornění na volně šířený software (freeware) <sup>a</sup> zvláštní nabídky

Chcete-li svůj počítač zaregistrovat <sup>u</sup> společnosti Lenovo, přejděte na stránku <http://www.lenovo.com/register> <sup>a</sup> při registraci počítače postupujte podle pokynů na obrazovce.

Pokud používáte operační systém Windows 7, můžete svůj počítač zaregistrovat i pomocí předinstalovaného programu Lenovo Product Registration. Tento program se automaticky spustí poté, co počítač nějakou dobu používáte. Postupujte podle pokynů na obrazovce.

## **Časté dotazy**

Tato část obsahuje několik rad, které vám pomohou využívat váš notebook ThinkPad na maximum.

Abyste mohli zajistit, že bude počítač podávat optimální výkon, přečtěte si následující webovou stránku, na které naleznete rady pro odstraňování problémů <sup>a</sup> odpovědi na časté dotazy: <http://www.lenovo.com/support/faq>

#### **Mohu získat uživatelskou příručku <sup>v</sup> jiném jazyce?**

• Chcete-li si stáhnout uživatelskou příručku <sup>v</sup> jiném jazyce, navštivte webovou stránku <http://www.lenovo.com/support>. Dále postupujte podle pokynů na obrazovce.

#### **Postup vypnutí počítače?**

- **Ve Windows 7:** Otevřete nabídku Start <sup>a</sup> klepněte na **Vypnout**.
- **Ve Windows 10:** Otevřete nabídku Start <sup>a</sup> klepněte na volbu **Napájení**. Poté klepněte na volbu **Vypnout**.

#### **Jak lze otevřít nabídku Ovládací panely?**

- **Ve Windows 7:** Otevřete nabídku Start <sup>a</sup> klepněte na volbu **Ovládací panely**.
- **Ve Windows 10:** Pravým tlačítkem klepněte na tlačítko Start <sup>a</sup> poté klepněte na volbu **Ovládací panely**.

#### **Jak můžu efektivněji využívat energii baterie, když jsem na cestách?**

- Chcete-li šetřit energii nebo přerušit provoz, aniž byste museli ukončovat programy nebo ukládat soubory, přečtěte si část "Režimy úspory [energie"](#page-48-0) na stránce [33](#page-48-0).
- Abyste dosáhli nejlepší rovnováhy mezi výkonem <sup>a</sup> úsporou energie, vytvořte <sup>a</sup> použijte plány napájení. Viz "Správa schématu [napájení"](#page-48-0) na stránce [33](#page-48-0)
- Pokud bude váš počítač delší dobu vypnutý, můžete zabránit vybití baterie tím, že ji vyjmete <sup>z</sup> počítače.

#### **Jak se bezpečně zbavím dat uložených na úložné jednotce?**

- Prostudujte si část Kapitola 5 "[Bezpečnost"](#page-74-0) na stránce [59](#page-74-0), kde najdete informace <sup>o</sup> ochraně vašeho počítače proti neoprávněnému použití <sup>a</sup> krádeži.
- Než odstraníte data z úložné jednotky, přečtěte si část "[Upozornění](#page-83-0) ohledně mazání dat z úložné [jednotky"](#page-83-0) na stránce [68](#page-83-0).

#### **Postup připojení externího monitoru**

- Dodržujete postup uvedený v části "Použití externího [displeje"](#page-51-0) na stránce [36](#page-51-0).
- Pomocí funkce Rozšířená plocha můžete zobrazit výstup jak na displeji počítače, tak na externím monitoru. Viz "Nastavení režimu [zobrazení"](#page-52-0) na stránce [37](#page-52-0).

#### **Jak připojím nebo vyměním zařízení?**

• Další informace o výměně zařízení počítače najdete v části Kapitola 10 "[Výměna](#page-138-0) zařízení" na stránce [123](#page-138-0).

#### **Počítač je nyní po jisté době používání pomalejší. Co <sup>s</sup> tím?**

- Postupujte podle pokynů <sup>v</sup> části "Obecné rady, jak předcházet [problémům"](#page-106-0) na stránce [91](#page-106-0).
- Provedte diagnostiku problému pomocí předinstalovaného diagnostického softwaru. Viz "[Diagnostika](#page-112-0) [problémů"](#page-112-0) na stránce [97](#page-112-0).
- Podívejte se na způsoby obnovení v části [Kapitola](#page-130-0) 9 "Obnovení Přehled" na stránce [115](#page-130-0).

#### **Vytiskněte si následující části <sup>a</sup> uschovejte je <sup>u</sup> svého počítače pro případ, že nebudete mít přístup k online uživatelské příručce.**

- "Instalace nového [operačního](#page-86-0) systému" na stránce [71](#page-86-0)
- •"Počítač [neodpovídá"](#page-112-0) na stránce [97](#page-112-0)
- "Problémy s [napájením"](#page-125-0) na stránce [110](#page-125-0)

## <span id="page-34-0"></span>**Získání nápovědy k operačnímu systému Windows**

Systém nápovědy Windows poskytuje podrobné informace <sup>o</sup> používaní operačního systému, které vám pomohou optimálně využívat počítač. Informační systém nápovědy Windows spustíte jedním <sup>z</sup> následujících postupů:

- **Ve Windows 7**: Otevřete nabídku Start <sup>a</sup> klikněte na volbu **Nápověda <sup>a</sup> podpora**.
- **Ve Windows 10**: Otevřete nabídku Start <sup>a</sup> klepněte na volbu **Začínáme**. Nalézt nápovědu, aplikace, soubory, nastavení <sup>a</sup> další položky vám také může pomoci osobní asistentka Cortana® .

## **Použití vícedotykové obrazovky**

Tato část obsahuje informace <sup>o</sup> používání vícedotykové obrazovky, která je dostupná <sup>u</sup> některých modelů.

#### **Poznámky:**

- Obrazovka vašeho počítače se může od obrázku mírně lišit.
- V závislosti na používané aplikaci nemusí být některá gesta dostupná.

Následující tabulka uvádí některá často používaná gesta.

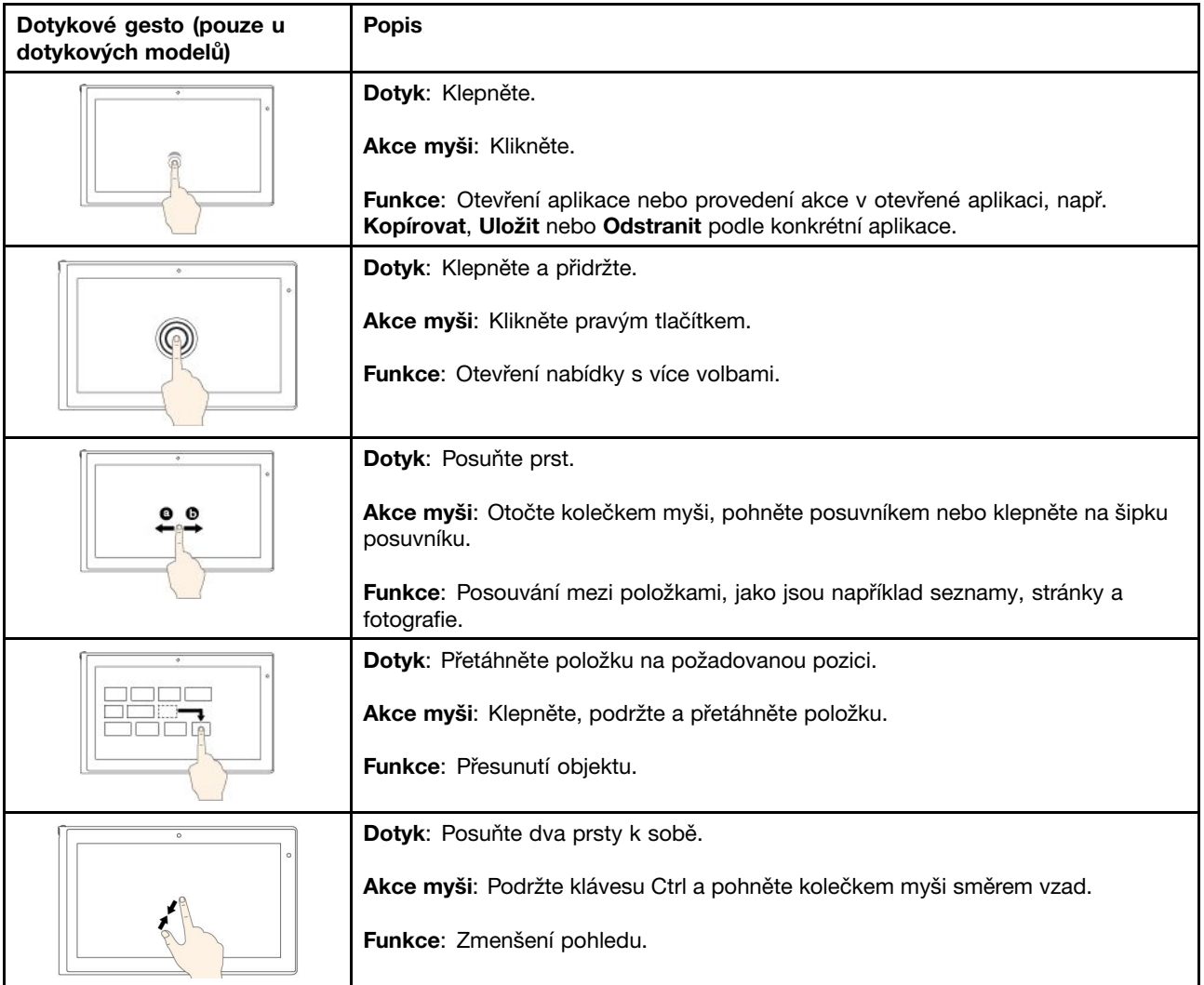

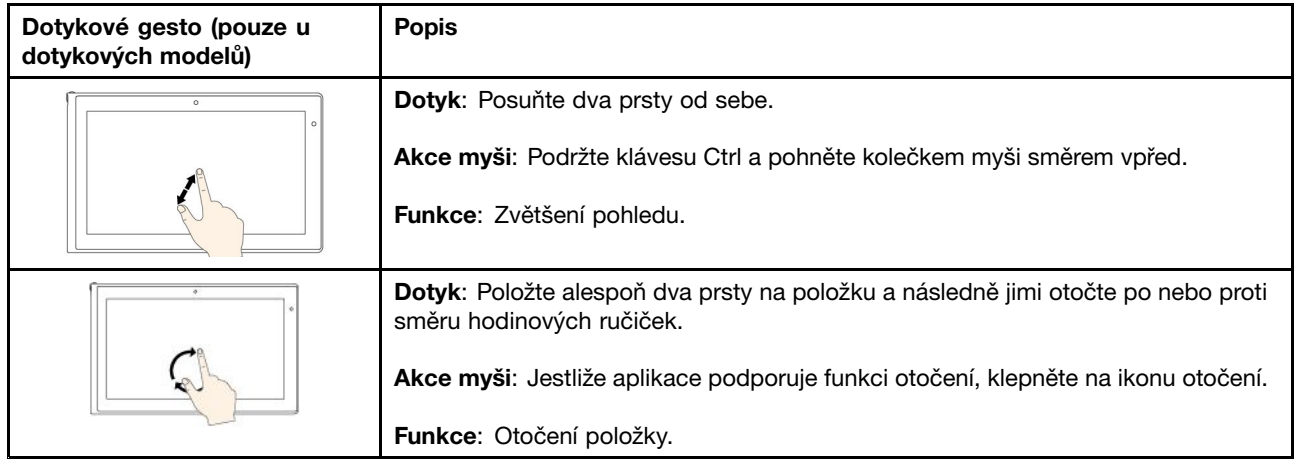
Následující tabulka obsahuje některá dotyková gesta dostupná <sup>v</sup> operačním systému Windows 10.

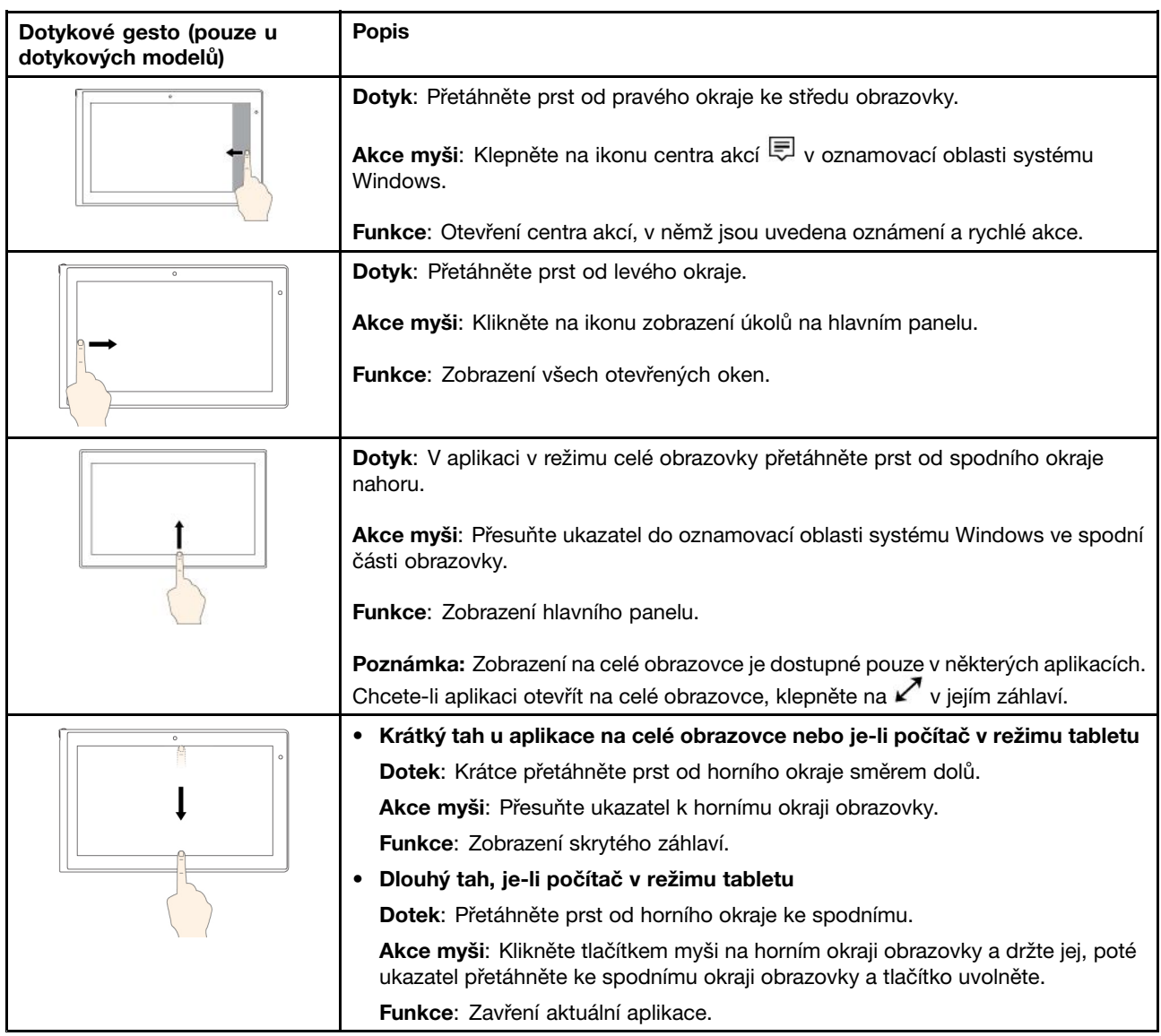

### **Tipy pro používání vícedotykové obrazovky**

- Vícedotyková obrazovka je skleněný panel pokrytý vrstvou umělé hmoty. Nepoužívejte nadměrný tlak ani kovové předměty, které by mohly dotykový panel poškodit nebo narušit jeho fungování.
- Dotykovou obrazovku nelze ovládat nehty, prsty <sup>v</sup> rukavici ani žádnými předměty.
- Pravidelně kalibrujte přesnost ovládání prstem, abyste předešli odchylkám.

### **Tipy pro čištění vícedotykové obrazovky**

- Před čištěním vícedotykové obrazovky vypněte počítač.
- Otisky prstů nebo prach <sup>z</sup> vícedotykové obrazovky odstraňte pomocí suchého měkkého hadříku bez chlupů nebo kusem hygroskopické vaty. Nenamáčejte hadřík do čistidel.
- Opatrně otřete obrazovku shora dolů. Na obrazovku netlačte.

### **Speciální klávesy**

Na počítači naleznete několik speciálních kláves, které vám zajistí snazší <sup>a</sup> efektivnější práci.

**Poznámka:** Váš počítač se může od obrázku níže mírně lišit.

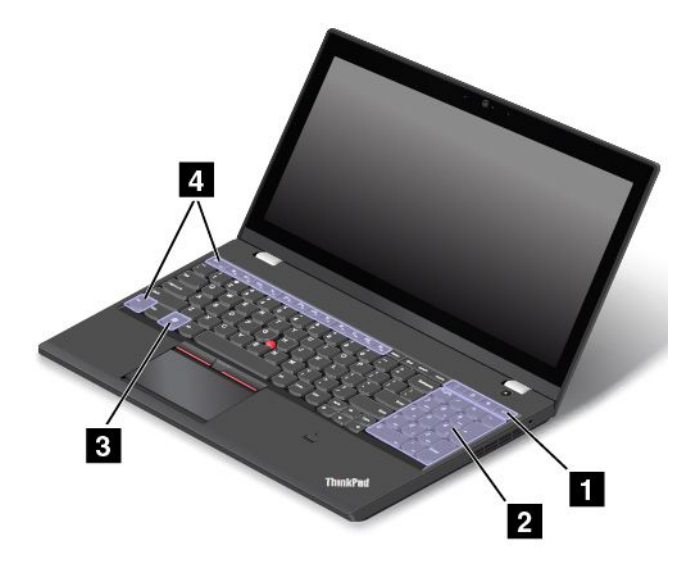

### **<sup>1</sup> Další klávesové zkratky**

Váš počítač může mít čtyři další klávesové zkratky:

- •Spustí kalkulátor.
- •: Uzamkne operační systém.
- •: Otevře výchozí prohlížeč.
- •: Otevře složku **Počítač**.

**Poznámka:** V závislosti na modelu vašeho počítače nemusí být tyto klávesové zkratky k dispozici.

### **<sup>2</sup> Číselná klávesnice**

Použitím této numerické klávesnice můžete rychle zadávat čísla.

**Poznámka:** V závislosti na modelu vašeho počítače nemusí být numerická klávesnice k dispozici.

### **3 Klávesa Windows**

Otevřete nabídku Start.

Informace <sup>o</sup> použití tlačítka Windows <sup>s</sup> ostatními klávesami naleznete <sup>v</sup> informačním systému nápovědy operačního systému Windows.

### **<sup>4</sup> Funkční klávesy**

Klávesu Fn <sup>a</sup> funkční klávesy lze nastavit <sup>v</sup> okně Vlastnosti klávesnice následovně:

- 1. Přejděte do nabídky Ovládací panely <sup>a</sup> přepněte její uspořádání <sup>z</sup> Kategorií na Velké ikony či Malé ikony.
- 2. Klepněte na ikonu **Klávesnice**. V okně Vlastnosti klávesnice klikněte na kartu **Klávesa Fn <sup>a</sup> funkční klávesy** nebo **Klávesy ThinkPad F1–F12**.
- 3. Proveďte požadovaná nastavení.
- • $\frac{F_{\text{in}}}{F_{\text{in}} + F_{\text{in}} + F_{\text{in}} + F_{\text{in}}}$ : Povoluje nebo zakazuje funkci klávesy Fn Lock.

**Jestliže je funkce Fn Lock zapnuta:** Kontrolka funkce Fn Lock svítí. Chcete-li využívat funkce přiřazené klávesám F1–F12, stiskněte přímo funkční klávesu. Chcete-li provést speciální funkce vyobrazené na ikonách na jednotlivých klávesách, stiskněte klávesu Fn <sup>a</sup> příslušnou funkční klávesu.

**Jestliže je funkce Fn Lock vypnuta:** Kontrolka funkce Fn Lock nesvítí. Chcete-li provést speciální funkce vyobrazené na ikonách na jednotlivých klávesách, stiskněte přímo příslušnou funkční klávesu. Chcete-li využívat funkce přiřazené klávesám F1–F12, stiskněte klávesu Fn <sup>a</sup> současně požadovanou funkční klávesu.

• $\mathbb{R}$ : Vypne nebo zapne reproduktory. Když je zvuk vypnutý, svítí indikátor vypnutí zvuku.

Pokud vypnete zvuk <sup>a</sup> následně vypnete počítač, zůstane zvuk vypnut i po opětovném zapnutí počítače. Chcete-li zvuk zapnout, klikněte na ikonu vypnutí reproduktoru.

- •<sup>(4-</sup>»<sup>)</sup>: Sníží hlasitost reproduktoru.
- •: Zvýší hlasitost reproduktoru.
- •: Vypne nebo zapne mikrofony. Když jsou mikrofony vypnuté, svítí indikátor vypnutí mikrofonu.
- •: Sníží jas displeje počítače.
- •: Zvýší jas displeje počítače.

Stiskem těchto kláves můžete dočasně změnit úroveň jasu obrazovky počítače. Chcete-li změnit výchozí úroveň jasu, klepněte pravým tlačítkem na ikonu stavu baterie <sup>v</sup> oznamovací oblasti systému Windows. Poté klepněte na volbu **Upravit jas obrazovky** <sup>a</sup> proveďte požadované změny.

- •: Slouží ke správě externích displejů.
- •Zapne či vypne integrované funkce bezdrátového připojení.
- •**EXECUTE:** F9
	- Ve Windows 7: Otevře nabídku **Ovládací panely**.
		- Ve Windows 10: Otevře okno Nastavení zobrazení.
- • $Q_{\text{F10}}$ 
	- Ve Windows 7: Otevře nabídku **Windows Search**.
	- Ve Windows 10: Zobrazí vyhledávací pole Cortana.
- •**Em<sub>ru</sub>:** Zobrazí všechny spuštěné programy.
- • $F12$ 
	- Ve Windows 7: Otevře nabídku **Počítač**.
	- Ve Windows 10: Zobrazí všechny programy.
- **Fn+Mezerník**: Pokud je počítač vybaven podsvícením klávesnice, lze ho touto kombinací kláves ovládat. Podsvícení klávesnice má tři režimy: **Vypnuto**, **Nízké** <sup>a</sup> **Vysoké**. Stisknutím kláves Fn+Mezerník změníte režim podsvícení klávesnice.
- **Fn+B**: Stejná funkce jako <sup>u</sup> klávesy Break.
- **Fn+K**: Stejná funkce jako <sup>u</sup> klávesy ScrLK.
- **Fn+P**: Stejná funkce jako <sup>u</sup> klávesy Pause.
- **Fn+S**: Stejná funkce jako <sup>u</sup> klávesy SysRq.
- **Fn+4:** Přepne počítač do spánkového režimu. Do běžného provozu se vrátíte stiskem klávesy Fn.

### **Polohovací zařízení ThinkPad**

Polohovací zařízení ThinkPad má všechny funkce klasické myši. Umožňuje tedy například pohybovat ukazatelem, používat tlačítka <sup>a</sup> posouvat zobrazení. Pomocí polohovacího zařízení ThinkPad navíc lze provádět různá dotyková gesta, například otáčet nebo zvětšovat <sup>a</sup> zmenšovat pohled.

Polohovací zařízení ThinkPad se skládá <sup>z</sup> následujících dvou zařízení:

**1** Polohovací zařízení TrackPoint

**<sup>2</sup>** Dotyková ploška Trackpad

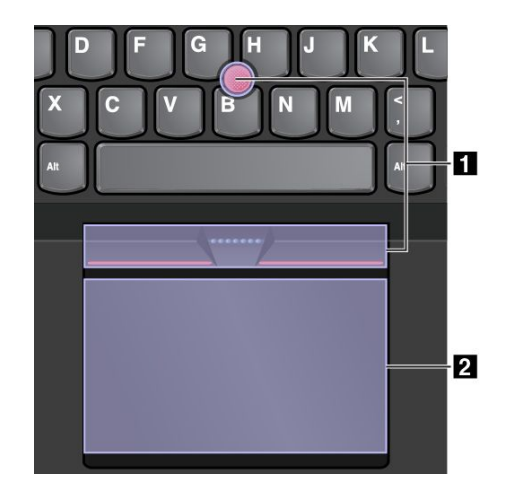

Ve výchozím nastavení je zapnuto polohovací zařízení TrackPoint i dotyková ploška <sup>a</sup> jsou povolena dotyková gesta. Chcete-li toto nastavění změnit, podívejte se do části "Přizpůsobení [polohovacího](#page-43-0) zařízení [ThinkPad"](#page-43-0) na stránce [28](#page-43-0).

### **Polohovací zařízení TrackPoint**

Polohovací zařízení TrackPoint má všechny funkce klasické myši. Umožňuje tedy například pohybovat ukazatelem, používat tlačítka <sup>a</sup> posouvat zobrazení.

Polohovací zařízení TrackPoint se skládá <sup>z</sup> následujících čtyř součástí:

**1** Kolík

**<sup>2</sup>** Tlačítko pro levé kliknutí (primární tlačítko)

**<sup>3</sup>** Tlačítko pro pravé kliknutí (sekundární tlačítko)

**4** Posuvník

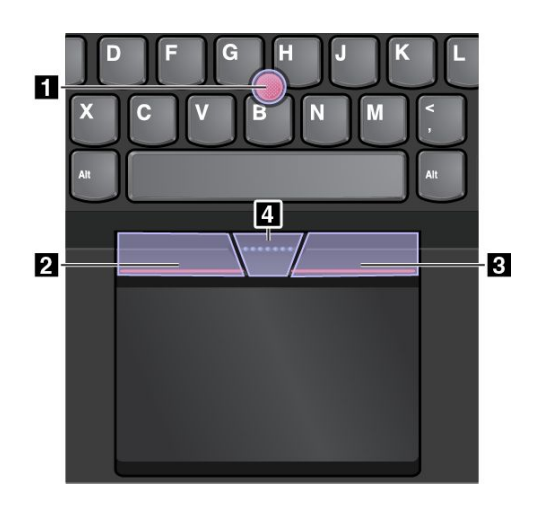

Následující pokyny popisují způsob používání polohovacího zařízení TrackPoint:

**Poznámka:** Umístěte své ruce do polohy, jako byste chtěli psát, <sup>a</sup> zatlačte ukazováčkem nebo prostředníčkem na protiskluzovou čepičku kolíku. Ke stisknutí levého nebo pravého tlačítka lze použít některý <sup>z</sup> palců.

• **Pohyb ukazatele**

K ovládání ukazatele na obrazovce slouží polohovací kolík **<sup>1</sup>** . Chcete-li ho použít, přitlačte na jeho protiskluzovou čepičku <sup>v</sup> jakémkoli směru paralelně <sup>s</sup> klávesnicí. Ukazatel se začne pohybovat, samotný kolík se však nepohybuje. Rychlost pohybu ukazatele závisí na tlaku, kterým působíte na kolík.

#### • **Klepnutí levým tlačítkem** Chcete-li vybrat nebo otevřít položku, stiskněte tlačítko pro levé klepnutí **<sup>2</sup>** .

- **Klepnutí pravým tlačítkem** Chcete-li zobrazit kontextovou nabídku, stiskněte tlačítko pro pravé klepnutí **<sup>3</sup>** .
- **Posouvání**

Stiskněte <sup>a</sup> podržte tečkovanou čáru **<sup>4</sup>** <sup>a</sup> zároveň zatlačte na polohovací kolík ve svislém nebo vodorovném směru. Poté budete moci procházet dokumentem, webovou stránkou nebo aplikacemi.

## **Dotyková ploška**

Celý povrch dotykové plošky je citlivý na dotyk <sup>a</sup> pohyb prstů. Můžete pomocí ní pohybovat ukazatelem, používat tlačítka <sup>a</sup> posouvat jako <sup>u</sup> klasické myši.

Dotykovou plošku lze rozdělit na dvě různě fungující části:

**<sup>1</sup>** Zóna pro levé klepnutí (zóna pro primární klepnutí)

**<sup>2</sup>** Zóna pro pravé klepnutí (zóna pro sekundární klepnutí)

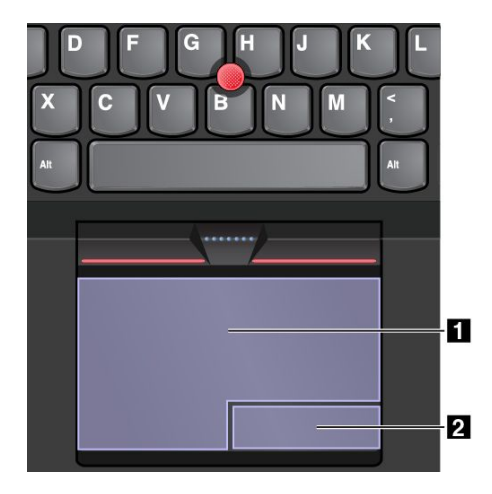

Následující pokyny popisují způsob používání dotykové plošky:

• **Pohyb ukazatele**

Jedním prstem přejeďte prstem po povrchu dotykové plošky. Ukazatel provede odpovídající pohyb.

• **Klepnutí levým tlačítkem**

Stiskem zóny pro levé klepnutí **<sup>1</sup>** vyberete nebo otevřete položku. Levé klepnutí lze provést i tak, že kamkoli na povrch dotykové plošky klepnete jedním prstem.

• **Klepnutí pravým tlačítkem**

Stiskem zóny pro pravé klepnutí **<sup>2</sup>** zobrazíte nabídku zkratek.

Pravé klepnutí lze provést i tak, že kamkoli na povrch dotykové plošky klepnete dvěma prsty.

• **Posouvání**

Položte na dotykovou plošku dva prsty <sup>a</sup> posuňte jimi ve svislém nebo vodorovném směru. Tímto způsobem můžete procházet dokumentem, webovou stránkou nebo aplikacemi. Prsty nesmí být těsně <sup>u</sup> sebe.

Na dotykové plošce lze také provádět různá dotyková gesta. Další informace <sup>o</sup> používání dotykových gest naleznete v části "Dotyková gesta na dotykové plošce" na stránce 27.

## **Dotyková gesta na dotykové plošce**

Následující část popisuje některá často používaná dotyková gesta, například poklepání, přetahování <sup>a</sup> posouvání. Další gesta naleznete <sup>v</sup> nápovědě polohovacího zařízení ThinkPad.

### **Poznámky:**

- Při používání dvou nebo více prstů nesmí být prsty umístěny těsně <sup>u</sup> sebe.
- Některá gesta nejsou dostupná, pokud byla poslední akce provedena <sup>z</sup> polohovacího zařízení TrackPoint.
- Některá gesta jsou dostupná pouze <sup>v</sup> některých aplikacích.

<span id="page-43-0"></span>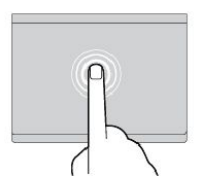

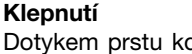

Dotykem prstu kdekoliv na dotykové plošce lze vybrat nebo otevřít položku.

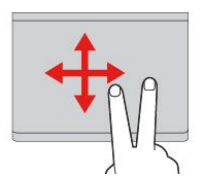

**Posouvání dvěma prsty** Položte na dotykovou plošku dva prsty <sup>a</sup> posuňte jimi ve svislém nebo vodorovném směru. Tímto způsobem můžete procházet dokumentem, webovou stránkou nebo aplikacemi.

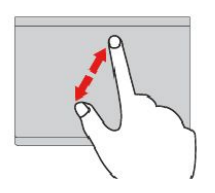

**Přiblížení pomocí dvou prstů** Položte na dotykovou plošku dva prsty <sup>a</sup> posuňte <sup>s</sup> nimi od sebe. Tímto gestem zvětšujete zobrazení.

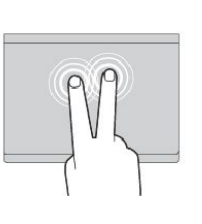

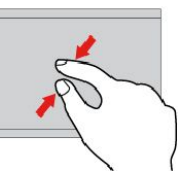

**Klepnutí dvěma prsty** Dotykem dvou prstů kdekoliv na dotykové plošce zobrazíte nabídku zkratek.

**Oddálení pomocí dvou prstů** Položte na dotykovou plošku dva prsty <sup>a</sup> posuňte <sup>s</sup> nimi k sobě. Tímto gestem zmenšujete zobrazení.

Následující část popisuje některá dotyková gesta dostupná <sup>v</sup> operačním systému Windows 10.

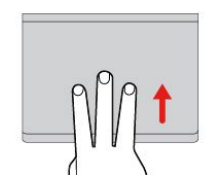

**Posunutí třemi prsty nahoru** Položte tři prsty na dotykovou plošku <sup>a</sup> posuňte jimi nahoru. Tím zobrazíte přehled všech otevřených oken.

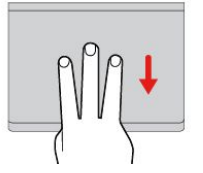

**Posunutí třemi prsty dolů** Položte tři prsty na dotykovou plošku <sup>a</sup> posuňte jimi dolů. Tím zobrazíte pracovní plochu.

# **Přizpůsobení polohovacího zařízení ThinkPad**

Polohovací zařízení ThinkPad si můžete přizpůsobit tak, aby pro vás bylo jeho používání co pohodlnější <sup>a</sup> efektivnější. Například si můžete vybrat, zda chcete povolit polohovací zařízení TrackPoint, dotykovou plošku nebo obojí. Můžete také zapnout či vypnout dotyková gesta.

Polohovací zařízení ThinkPad přizpůsobíte takto:

- 1. Otevřete nabídku Ovládací panely.
- 2. Klepněte na **Hardware <sup>a</sup> zvuk** ➙ **Myš**. Zobrazí se okno vlastností myši.
- 3. Postupujte podle pokynů na obrazovce.

## **Výměna čepičky polohovacího kolíku**

Čepička **<sup>1</sup>** na konci polohovacího kolíku je odnímatelná. Po delším používání může být vhodné ji vyměnit za novou.

**Poznámka:** Zkontrolujte, že používáte čepičku <sup>s</sup> drážkami **<sup>a</sup>** , jak je znázorněno na následujícím obrázku.

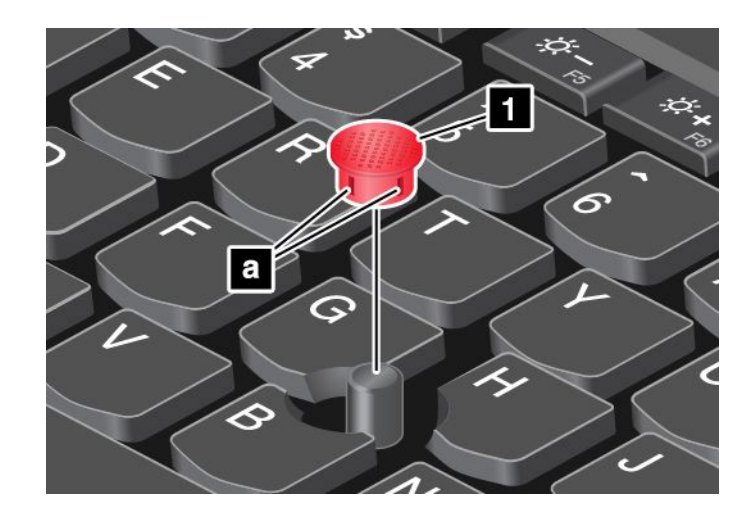

# **Řízení spotřeby**

V této části jsou uvedeny informace <sup>o</sup> tom, jak využívat napájecí adaptér <sup>a</sup> baterii tak, abyste co nejlépe vyvážili výkon <sup>a</sup> úsporu energie.

### **Použití napájecího adaptéru**

Váš počítač může být napájen buď <sup>z</sup> vestavěné baterie nebo <sup>z</sup> elektrické zásuvky. Jestliže používáte napájecí adaptér, baterie se automaticky nabíjí.

K počítači se dodává napájecí adaptér <sup>a</sup> napájecí kabel.

- Napájecí adaptér: mění napájecí napětí na takové, které notebook může používat.
- Napájecí kabel: slouží k připojení napájecího adaptéru do elektrické zásuvky.

### **Připojení napájecího adaptéru**

K elektrické síti počítač připojíte následovně:

**Upozornění:** Použitím nesprávného napájecího kabelu můžete počítač vážně poškodit.

**Poznámka:** Ujistěte se, že všechny činnosti provádíte <sup>v</sup> následujícím pořadí.

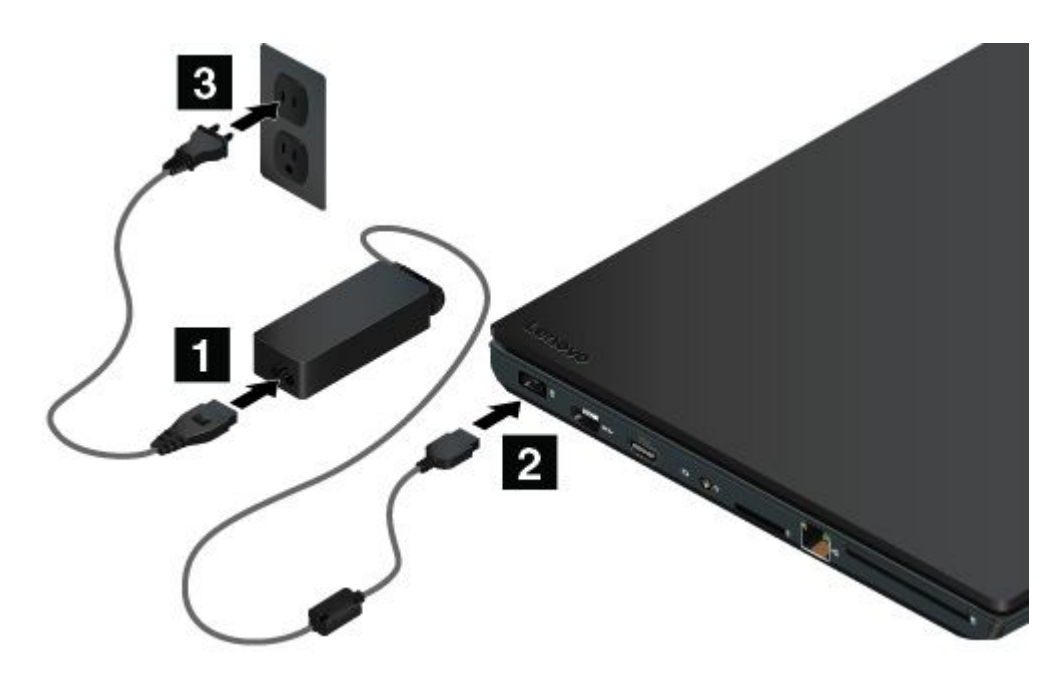

- 1. Připojte napájecí kabel k napájecímu adaptéru.
- 2. Připojte napájecí adaptér k napájecímu konektoru počítače.
- 3. Připojte napájecí kabel do elektrické zásuvky.

#### **Rady k používání napájecího adaptéru**

- Pokud napájecí adaptér nepoužíváte, vypojte jej ze zásuvky.
- Napájecí šňůru nemotejte pevně kolem napájecího adaptéru, jestliže je k němu připojena.

### **Používání baterie**

Pokud počítač používáte mimo dosah elektrických zásuvek, je jeho fungování závislé na napájení <sup>z</sup> baterie. Různé komponenty počítače spotřebovávají různé množství energie. Čím více energeticky náročných komponent budete využívat, tím rychleji bude klesat úroveň nabití baterie.

S bateriemi ThinkPad budete moci trávit více času bez nutnosti připojení do elektrické sítě. Mobilita se stala revolucí <sup>v</sup> podnikání, protože lidem umožnila nosit svoji práci stále při sobě. S bateriemi ThinkPad můžete pracovat mnohem déle, aniž byste byli odkázání na připojení k elektrické síti.

#### **Kontrola stavu baterie**

Chcete-li zkontrolovat stav baterie, přesuňte ukazatel na ikonu baterie <sup>v</sup> oznamovací oblasti systému Windows. Ikona stavu baterie zobrazuje procento zbývající energie baterie <sup>a</sup> dobu, po kterou ještě bude možno počítač používat, než bude nutno baterii nabít.

Intenzita, <sup>s</sup> jakou využíváte energii baterie, určuje to, jak dlouho budete moci používat baterii mezi jednotlivými nabitími. Protože každý uživatel počítače má různé zvyky <sup>a</sup> potřeby, je těžké předvídat, jak dlouho baterie vydrží nabitá. Výdrž baterie ovlivňují dva hlavní faktory:

- Kolik energie je uchováno <sup>v</sup> baterii, když začínáte pracovat.
- Způsob, jakým počítač využíváte. Například:
	- Jak často přistupujete k úložné jednotce.
	- Jakou úroveň jasu displeje počítače používáte.
	- Jak často využíváte funkci bezdrátového připojení.

#### **Povolení varování baterie <sup>v</sup> operačním systému Windows 7**

V operačním systému Windows <sup>7</sup> můžete naprogramovat počítač tak, aby při poklesu nabití baterie pod určitou úroveň došlo ke třem událostem: spuštění varování, zobrazení zprávy <sup>a</sup> vypnutí displeje LCD.

Chcete-li zapnout varování při nízkém stavu baterie, postupujte takto:

- 1. Spusťte program Power Manager.
- 2. Klepněte na kartu **Obecná nastavení napájení**.
- 3. V položkách **Varování při nízkém stavu baterie** nebo **Varování při kritickém stavu baterie** nastavte procento nabití <sup>a</sup> nastavte akci.

**Poznámka:** Pokud počítač přejde do spánkového režimu či režimu hibernace <sup>a</sup> baterie je jen slabě nabitá, nicméně varovná zpráva se ještě nezobrazila, objeví se tato zpráva ihned poté, co se <sup>s</sup> počítačem začne znovu pracovat. Chcete-li se vrátit k běžné práci, klepněte na tlačítko **OK**, když se zobrazí zpráva.

#### **Nabíjení baterie**

Pokud zjistíte, že je baterie téměř vybitá, nabijte ji nebo výměnnou baterii vyměňte za nabitou.

Pokud jste <sup>v</sup> blízkosti elektrické zásuvky, připojte počítač k elektrické síti. Baterie se plně nabije za čtyři až osm hodin. Skutečná doba nabíjení závisí na kapacitě baterie, fyzikálním prostředí <sup>a</sup> na tom, zda při nabíjení počítač používáte. Stav nabití baterie můžete kdykoliv zkontrolovat pohledem na ikonu stavu baterie <sup>v</sup> oznamovací oblasti systému Windows.

**Poznámka:** Kvůli prodloužení životnosti baterie počítač nezačne baterii nabíjet, pokud zbývá více než 95 % energie.

#### **Doporučení pro nabíjení baterie**

- Než začnete baterii nabíjet, ujistěte se, že je její teplota nižší než 10 °C.
- Baterii dobijte <sup>v</sup> těchto případech:
	- Je nainstalována nová baterie.
	- Procento nabití baterie klesne na nízkou úroveň.
	- Baterii jste delší dobu nepoužívali.

#### **Maximalizace výdrže baterie**

Životnost baterie můžete maximalizovat takto:

- Používejte baterii až do jejího vybití.
- Před použitím baterii zcela nabijte. Pohledem na ikonu stavu baterie <sup>v</sup> oznamovací oblasti systému Windows můžete zjistit, zda je baterie plně nabitá.
- V případě potřeby používejte funkce řízení spotřeby, jako jsou úsporné režimy napájení.

#### **Jak zacházet s baterií**

Systém podporuje pouze baterie speciálně navržené pro konkrétní systém <sup>a</sup> vyrobené společností Lenovo či schváleným výrobcem. Systém nepodporuje neschválené baterie nebo baterie navržené pro jiné systémy. Je-li nainstalována neschválená baterie nebo baterie navržená pro jiný systém, systém se nenabíjí.

**Upozornění:** Společnost Lenovo nenese žádnou odpovědnost za výkonnost nebo bezpečnost neschválených baterií <sup>a</sup> neposkytuje žádný druh záruky na selhání nebo škody způsobené jejich použitím.

Poznámka: Je-li nainstalována neschválená baterie, zobrazí se následující zpráva: "Nainstalovaná baterie není tímto systémem podporována <sup>a</sup> nebude se dobíjet. Vyměňte baterii za správnou baterii Lenovo určenou pro tento systém."

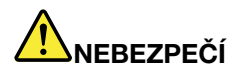

**Baterii nerozebírejte ani nijak neupravujte.**

**Podobná manipulace může způsobit výbuch nebo prosakování či vylití tekutiny <sup>z</sup> baterie.**

**Na jinou baterii, než baterii doporučenou společností Lenovo, případně na baterii rozebranou či dále upravovanou, se záruka nevztahuje.**

# **NEBEZPEČÍ**

**Nesprávnou výměnou baterie může vzniknout nebezpečí výbuchu. Baterie obsahuje malé množství škodlivých látek. Abyste vyloučili možnost úrazu:**

- **• Baterii vyměňujte pouze za typ doporučený společností Lenovo.**
- **• Chraňte baterii před ohněm.**
- **• Nevystavujte baterii nadměrným teplotám.**
- **• Chraňte baterii před vodou <sup>a</sup> deštěm.**
- **• Baterii nezkratujte.**
- **• Uchovávejte ji na chladném <sup>a</sup> suchém místě.**
- **• Baterii ukládejte mimo dosah dětí.**

Baterie je spotřební zboží. Pokud se vaše baterie začne příliš rychle vybíjet, vyměňte ji za novou baterii některého <sup>z</sup> typů doporučených společností Lenovo. Další informace týkající se výměny baterie vám sdělí servisní středisko.

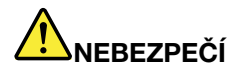

**Neupusťte, nemačkejte <sup>a</sup> nepropíchávejte baterii ani ji nevystavujte násilnému zacházení. Nesprávné zacházení <sup>s</sup> baterií může způsobit, že se baterie přehřeje, dojde k "úniku" plynu <sup>z</sup> baterie nebo baterie vzplane. Je-li baterie poškozena nebo zjistíte-li, že baterie teče nebo že se na jejích kontaktech usazuje cizorodý materiál, přestaňte baterii používat <sup>a</sup> pořiďte si novou baterii od výrobce baterie.**

# **NEBEZPEČÍ**

**Baterie nabíjejte pouze podle pokynů <sup>v</sup> dokumentaci dodávané <sup>s</sup> baterií.**

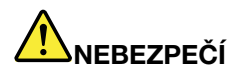

**Nevyhazujte baterii do odpadu, který je vyvážen do zavážky. Při likvidaci baterie dodržuje místní nařízení <sup>a</sup> předpisy <sup>a</sup> bezpečnostní předpisy vašeho podniku.**

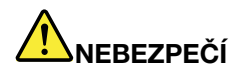

**Nesprávná výměna knoflíkové baterie může vést ke vzniku nebezpečí výbuchu. Lithiová baterie obsahuje lithium <sup>a</sup> může explodovat, pokud byste <sup>s</sup> ní nesprávně zacházeli nebo ji nesprávně likvidovali. Používejte pouze baterii stejného typu. Chcete-li předejít nebezpečí úrazu či smrti, neprovádějte následující: (1) neházejte ani neponořujte baterii do vody, (2) nevystavujte baterii teplotám přes 100 °C, <sup>a</sup> (3) nepokoušejte se baterii opravovat či rozebírat. Při likvidaci baterie dodržuje místní nařízení <sup>a</sup> předpisy <sup>a</sup> bezpečnostní předpisy vašeho podniku.**

### **Správa schématu napájení**

Abyste dosáhli optimálního výkonu i úspory energie, upravte nastavení schématu napájení. Nastavení schématu napájení lze upravit takto:

- 1. Přejděte do nabídky Ovládací panely <sup>a</sup> přepněte její uspořádání <sup>z</sup> Kategorií na Velké ikony či Malé ikony.
- 2. Klikněte na položku **Možnosti napájení**.
- 3. Postupujte podle pokynů na obrazovce.

### **Režimy úspory energie**

Existuje několik režimů, které můžete podle situace <sup>a</sup> potřeby výkonu počítače použít k úspoře energie. V této části jsou představeny jednotlivé režimy <sup>a</sup> rady pro efektivní používání baterie.

• **Režim prázdné obrazovky (pouze <sup>v</sup> systému Windows 7)**

Displej počítače spotřebovává značné množství energie baterie. Chcete-li přejít do režimu prázdné obrazovky, klepněte pravým tlačítkem na ikonu baterie <sup>v</sup> oznamovací oblasti hlavního panelu systému Windows <sup>a</sup> vyberte možnost **Vypnout displej**.

### • **Spánkový režim**

Ve spánkovém režimu se vaše práce uloží do paměti <sup>a</sup> poté se vypne úložná jednotka i displej počítače. Po probuzení počítače je během několika sekund práce obnovena.

Do spánkového režimu převedete počítač takto:

- **Ve Windows 7**: Otevřete menu Start <sup>a</sup> klepněte na šipku vedle tlačítka **Vypnout**. V zobrazené nabídce klepněte na volbu **Režim spánku**.
- **Ve Windows 10:** Otevřete nabídku Start <sup>a</sup> klikněte na volbu **Napájení**. Poté klikněte na volbu **Režim spánku**.

### • **Režim hibernace**

Pomocí tohoto režimu můžete počítač úplně vypnout, aniž byste ukládali soubory nebo zavírali spuštěné programy. Když počítač přejde do režimu hibernace, všechny otevřené programy, složky <sup>a</sup> soubory se uloží na úložnou jednotku <sup>a</sup> počítač se vypne.

Do režimu hibernace převedete počítač takto:

- **Ve Windows 7**: Otevřete menu Start <sup>a</sup> klepněte na šipku vedle tlačítka **Vypnout**. V zobrazené nabídce klepněte na volbu **Režim hibernace**.
- **Ve Windows 10**: Nejprve nastavte funkci hlavního vypínače, pak tímto vypínačem přepněte počítač do režimu hibernace. Další informace naleznete v části "Pohled [zepředu"](#page-16-0) na stránce [1](#page-16-0).

Pokud počítač převedete do režimu hibernace <sup>a</sup> funkce probuzení je vypnuta, počítač nespotřebovává žádnou energii. Funkce probuzení je standardně vypnuta. Je-li funkce probuzení povolena, počítač spotřebovává malé množství energie, i když ho přepnete do režimu hibernace.

Funkci probuzení povolíte takto:

- 1. Přejděte do nabídky Ovládací panely <sup>a</sup> klepněte na volbu **Systém <sup>a</sup> zabezpečení**.
- 2. Klepněte na **Nástroje pro správu**.
- 3. Klepněte na **Plánovač úloh**. Pokud se zobrazí výzva pro heslo administrátora nebo potvrzení, zadejte heslo nebo potvrďte akci.
- 4. V levém podokně vyberte složku úloh, pro níž si přejete zapnout funkci probuzení. Zobrazí se naplánované úlohy.
- 5. Klepněte na naplánovanou úlohu <sup>a</sup> potom klepněte na kartu **Podmínky**.
- 6. V nabídce **Napájení** vyberte zaškrtávací políčko **Probudit počítač kvůli spuštění této úlohy**.

#### • **Bezdrátové funkce vypnuty**

Pokud nepoužíváte bezdrátové funkce, jako např. Bluetooth nebo bezdrátové připojení k síti LAN, vypněte je. Počítač pak bude mít menší spotřebu energie.

### **Připojení k síti**

Váš počítač má nejméně jednu síťovou kartu, která vám umožňuje připojit počítač k internetu nebo navázat připojení k dalším sítím.

### **Připojení k síti Ethernet**

Pomocí vestavěné funkce Ethernet můžete svůj počítač připojit k místní síti nebo širokopásmovému připojení.

# **NEBEZPEČÍ**

**Počítač má konektor Ethernet. Chcete-li předejít nebezpečí elektrického šoku, nepřipojujte ke konektoru sítě Ethernet telefonní kabel.**

### **Bezdrátová připojení**

Bezdrátové připojení znamená přenos dat bez použití kabelů, pouze pomocí rádiových vln.

V závislosti na bezdrátových zařízeních nainstalovaných ve vašem počítači budete moci používat následující bezdrátové sítě:

- Připojení k bezdrátové síti LAN
- Připojení k bezdrátové síti WAN
- Připojení Bluetooth

### **Použití bezdrátového připojení k síti LAN**

Bezdrátová síť LAN (local area network) pokrývá relativně malou zeměpisnou oblast, např. kancelářskou budovu nebo dům. K tomuto typu sítě se mohou připojovat zařízení fungující ve standardu 802.11.

Váš počítač je dodáván <sup>s</sup> vestavěnou kartou pro bezdrátové připojení <sup>a</sup> konfiguračním obslužným programem, pomocí kterého se můžete připojit k bezdrátové síti <sup>a</sup> monitorovat stav připojení.

K bezdrátové síti LAN se připojíte takto:

- 1. Klepněte na ikonu stavu bezdrátového připojení <sup>v</sup> oznamovací oblasti systému Windows. Zobrazí se seznam dostupných bezdrátových sítí.
- 2. Poklepáním na síť Wi-Fi se k ní připojíte. V případě potřeby zadejte požadované informace.

Počítač se při změně umístění automaticky připojí k dostupné bezdrátové síti. Další informace naleznete <sup>v</sup> nápovědě systému Windows.

### **Rady pro používání funkcí bezdrátového připojení k síti LAN**

Nejlepšího připojení dosáhnete následovně:

- Umístěte svůj počítač tak, aby mezi přístupovým bodem bezdrátového připojení k síti LAN <sup>a</sup> vaším počítačem bylo co nejméně překážek.
- Otevřete víko počítače do úhlu mírně přes 90 stupňů.

#### **Kontrola stavu bezdrátového připojení k síti LAN**

Stav bezdrátového připojení k síti LAN můžete zkontrolovat pomocí ikony stavu bezdrátového připojení k síti zobrazené <sup>v</sup> oznamovací oblasti systému Windows. Čím více sloupečků je zobrazeno, tím je signál lepší.

V operačním systému Windows <sup>7</sup> můžete stav připojení k bezdrátové síti LAN zjistit i pomocí ikony programu Access Connections <sup>v</sup> oznamovací oblasti systému Windows.

- •**ANDU** Napájení bezdrátové sítě je vypnuté nebo není žádný signál.
- • Napájení bezdrátové sítě je zapnuto. Síla signálu bezdrátového připojení je nízká. Chcete-li zvýšit úroveň signálu, přesuňte svůj počítač blíže přístupovému bodu bezdrátové sítě.
- •**ACHO ACHO** Napájení bezdrátové sítě je zapnuto. Síla signálu bezdrátového připojení je na mezní úrovni.
	- **NAPÁ ARA)** Napájení bezdrátové sítě je zapnuto. Síla signálu bezdrátového připojení je vynikající.

### **Použití bezdrátového připojení k síti WAN**

•

Bezdrátová síť WAN (Wide Area Network) vám umožní navázat pomocí mobilních sítí pro přenos dat bezdrátové připojení prostřednictvím vzdálených veřejných <sup>a</sup> privátních sítí. Připojení lze realizovat na velkou vzdálenost pomocí několika anténních nebo satelitních systémů spravovaných poskytovateli služeb bezdrátového připojení.

Některé notebooky ThinkPad jsou vybaveny vestavěnou bezdrátovou kartou WAN integrující několik technologií bezdrátového připojení WAN, například 1xEV-DO, HSPA, 3G, GPRS nebo LTE. Pomocí vestavěné karty bezdrátového připojení WAN <sup>a</sup> konfiguračního obslužného programu, který je součástí vašeho počítače, se můžete připojit k bezdrátové síti WAN.

**Poznámka:** Služby bezdrátového připojení WAN jsou <sup>v</sup> některých zemích zajišťovány autorizovanými poskytovateli služeb.

#### **Rady pro používání funkcí bezdrátového připojení k síti WAN**

Nejlepšího připojení dosáhnete následovně:

- Nemějte počítač umístěn na svém těle.
- Umístěte počítač na rovný povrch <sup>a</sup> otevřete jeho víko <sup>v</sup> úhlu mírně přes 90 stupňů.
- Neumisťujte počítač k betonovým či cihlovým stěnám, které by mohly tlumit mobilní signál.
- Příjem signálu je nejlepší <sup>v</sup> blízkosti oken <sup>a</sup> na místech, kde je nejsilnější příjem mobilního signálu.

#### **Kontrola stavu bezdrátového připojení k síti WAN**

Stav bezdrátového připojení k síti WAN můžete zkontrolovat pomocí ikony stavu bezdrátového připojení k síti zobrazené <sup>v</sup> oznamovací oblasti systému Windows. Čím více sloupečků je zobrazeno, tím je signál lepší.

V operačním systému Windows <sup>7</sup> můžete stav připojení k bezdrátové síti WAN zjistit i pomocí ikony programu Access Connections <sup>v</sup> oznamovací oblasti systému Windows.

•Žádný signál

- **ELLE** Slabý signál
- **ELLE** Střední signál
- •Silný signál

### **Použití připojení Bluetooth**

Bluetooth může propojovat zařízení na krátkou vzdálenost <sup>a</sup> běžně se používá k připojování periferií k počítači, přenosu dat mezi kapesními zařízeními <sup>a</sup> počítačem nebo ke vzdálenému ovládání <sup>a</sup> komunikaci se zařízeními, jako jsou např. mobilní telefony.

V závislosti na modelu může váš počítač podporovat funkci Bluetooth. Chcete-li provést přenos dat prostřednictvím funkce Bluetooth, postupujte takto:

**Poznámka:** Pokud zároveň <sup>s</sup> funkcí Bluetooth používáte i funkci bezdrátového připojení (standard 802.11) počítače, může být rychlost přenosu dat omezena <sup>a</sup> výkon bezdrátového připojení snížen.

- 1. Ujistěte se, že je funkce Bluetooth zapnuta.
	- **Ve Windows 7:** Stiskněte klávesu ovládání bezdrátových adaptérů <sup>a</sup> zapněte funkci Bluetooth.
	- **Ve Windows 10:** Proveďte jeden <sup>z</sup> následujících postupů:
		- Otevřete nabídku Start <sup>a</sup> klepněte na položku **Nastavení**. Pokud položka **Nastavení** <sup>v</sup> nabídce není, zobrazte všechny programy klepnutím na volbu **Všechny aplikace**. Poté klepněte na položky **Nastavení** ➙ **Zařízení** ➙ **Bluetooth**. Zapněte funkci Bluetooth.
		- Otevřete nabídku Start <sup>a</sup> klepněte na položku **Nastavení**. Pokud položka **Nastavení** <sup>v</sup> nabídce není, zobrazte všechny programy klepnutím na volbu **Všechny aplikace**. Poté klepněte na položky **Nastavení** ➙ **Síť <sup>a</sup> Internet** ➙ **Režim V letadle**. Zapněte funkci Bluetooth.
- 2. Klepněte pravým tlačítkem myši na data, která chcete odeslat.
- 3. Vyberte položku **Odeslat na** ➙ **Zařízení Bluetooth**.
- 4. Vyberte zařízení Bluetooth <sup>a</sup> řiďte se pokyny na obrazovce.

Další informace naleznete <sup>v</sup> informačním systému nápovědy operačního systému Windows <sup>a</sup> <sup>v</sup> informačním systému nápovědy Bluetooth.

### **Použití externího displeje**

Pomocí externího zobrazovacího zařízení, například projektoru nebo monitoru, můžete dělat prezentace nebo rozšířit pracovní plochu. V této části naleznete informace <sup>o</sup> připojení externího zobrazovacího zařízení, výběru režimu zobrazení <sup>a</sup> nastavování zobrazení.

Váš počítač podporuje následující rozlišení obrazu (ovšem pouze pokud ho podporuje i externí monitor):

- Až 4096 <sup>x</sup> 2304 pixelů <sup>s</sup> externím monitorem připojeným ke konektoru mini DisplayPort
- Až 4096 <sup>x</sup> 2160 pixelů <sup>s</sup> externím monitorem připojeným ke konektoru HDMI

Další informace <sup>o</sup> externím zobrazovacím zařízení najdete <sup>v</sup> návodech k němu dodaných.

### **Připojení externího displeje**

Můžete použít bezdrátový monitor nebo kabelem připojený monitor. Monitor vyžadující kabelové připojení lze připojit kabelem ke konektoru HDMI nebo mini DisplayPort. Bezdrátový monitor lze přidat pomocí funkcí Wi-Di nebo Miracast.

• **Připojení monitoru kabelem**

**Poznámka:** Když připojujete externí monitor, je nutné použít DVI kabel <sup>s</sup> instalovaným feritovým jádrem.

- 1. Externí monitor připojte k příslušnému grafickému konektoru <sup>v</sup> počítači, například ke konektoru HDMI nebo mini DisplayPort.
- 2. Zapojte externí monitor do elektrické zásuvky.
- 3. Zapněte externí monitor.

#### • **Připojení bezdrátového monitoru**

**Poznámka:** Chcete-li použít bezdrátový monitor, zkontrolujte, že počítač i externí monitor podporují funkci Wi-Di nebo Miracast.

- **Ve Windows 7**

Spusťte program Intel® Wi-Di. Vyberte ze seznamu požadovaný bezdrátový monitor a postupujte podle pokynů na obrazovce.

- **Ve Windows 10**

Proveďte jednu <sup>z</sup> těchto akcí:

- Otevřete nabídku Start <sup>a</sup> klepněte na položku **Nastavení**. Pokud položka **Nastavení** <sup>v</sup> nabídce není, zobrazte všechny programy klepnutím na volbu **Všechny aplikace**. Poté otevřete nabídku Start <sup>a</sup> klepněte na volby **Nastavení** ➙ **Zařízení** ➙ **Připojená zařízení** ➙ **Přidat zařízení**.
- Klepněte na ikonu centra akcí  $\overline{v}$  v oznamovací oblasti systému Windows. Klepněte na volbu **Připojit**. Vyberte požadovaný bezdrátový monitor <sup>a</sup> postupujte podle pokynů na obrazovce.

Další informace naleznete <sup>v</sup> nápovědě systému Windows.

### **Nastavení režimu zobrazení**

Pracovní plochu <sup>a</sup> aplikace můžete zobrazit na displeji počítače, na externím monitoru nebo na obojím.

Chcete-li vybrat zařízení, na němž má být výstup zobrazen, stiskněte klávesu výběru režimu zobrazení <sup>a</sup> vyberte požadovaný režim zobrazení.

Existují čtyři režimy zobrazení:

• **Odpojeno**: Obrazový výstup je zobrazován pouze na displeji počítače.

**Poznámka:** Podle konkrétní situace se může zobrazit volba **Odpojeno**, **Jenom obrazovka počítače**, **Jenom počítač** nebo **Odpojit projektor**.

- **Duplikovat**: Stejný obraz se zobrazí na displeji počítače i na externím monitoru.
- **Rozšířit**: Rozšíří grafický výstup <sup>z</sup> displeje počítače na externí monitor. Mezi oběma displeji je možno přetahovat položky.
- **Pouze projektor**: Grafický výstup je zobrazen pouze na externím monitoru.

**Poznámka:** Podle konkrétní situace se může zobrazit volba **Jenom projektor** nebo **Jenom druhá obrazovka**.

**Poznámka:** Je-li přes celou obrazovku spuštěn operační systém DOS nebo program využívající technologii DirectDraw nebo Direct3D® , je výstup zobrazen pouze na primárním displeji.

### **Změna nastavení zobrazení**

Je možné změnit nastavení pro displej počítače i pro externí monitor. Můžete například určit, který <sup>z</sup> nich bude hlavní displej <sup>a</sup> který bude sekundární. Můžete také změnit jejich rozlišení <sup>a</sup> orientaci.

Nastavení zobrazení změníte takto:

- 1. Klepněte pravým tlačítkem myši na pracovní plochu <sup>a</sup> vyberte položku **Rozlišení obrazovky** nebo **Nastavení zobrazení**.
- 2. Zvolte displej, jehož nastavení chcete změnit.
- 3. Podle potřeby změňte nastavení zobrazení.

**Poznámka:** Pokud na displeji <sup>v</sup> počítači nastavíte vyšší rozlišení než na externím monitoru, bude na externím monitoru zobrazena pouze část obrazu.

### **Použití funkcí zvuku**

Do výbavy vašeho počítače patří následující položky:

- Audio konektor, průměr 3,5 mm (0,14")
- Mikrofony
- Reproduktory

Váš počítač je vybaven rovněž zvukovým čipem, díky kterému si můžete užívat různých multimediálních zvukových funkcí, jako jsou například tyto:

- Kompatibilní <sup>s</sup> technologií High Definition Audio
- Přehrávání souborů MIDI <sup>a</sup> MP3
- Nahrávání <sup>a</sup> přehrávání souborů PCM <sup>a</sup> WAV
- Nahrávání <sup>z</sup> různých zvukových zdrojů, například <sup>z</sup> připojených sluchátek

V následující tabulce je uvedeno, které funkce zvukových zařízení připojených ke konektorům počítače nebo dokovací stanice jsou podporovány.

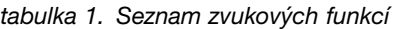

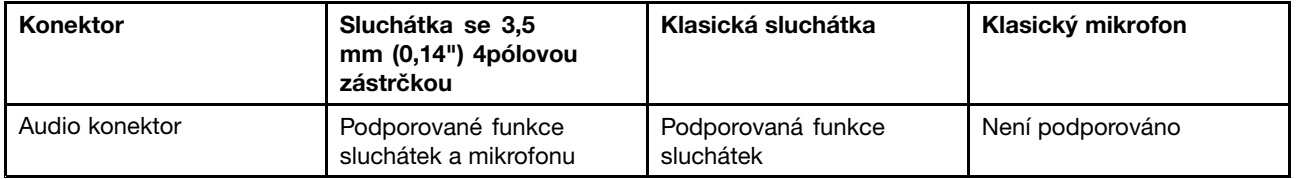

### **Použití kamery**

Jestliže je váš počítač vybaven kamerou, můžete kameru použít k náhledu videa <sup>a</sup> pořizování snímků aktuálního obrazu.

Chcete-li kameru zapnout, postupujte takto:

- Ve Windows 7: Spusťte program Communications Utility. Viz "Přístup k [programům](#page-29-0) Lenovo" na stránce [14](#page-29-0).
- **Ve Windows 10:** Otevřete nabídku Start <sup>a</sup> <sup>v</sup> seznamu všech aplikací klepněte na aplikaci **Kamera**.

Jakmile kameru zapnete, rozsvítí se zelená kontrolka spuštěné kamery.

Kameru lze použít i <sup>s</sup> jinými programy, které nabízí funkce, jako je např. fotografování, nahrávání videa <sup>a</sup> videokonference. Chcete-li použít kameru i <sup>s</sup> jinými programy, otevřete jeden <sup>z</sup> nich <sup>a</sup> spusťte funkci fotografování, nahrávání videa nebo videokonference. Potom se kamera spustí automaticky <sup>a</sup> rozsvítí se zelená kontrolka spuštěné kamery. Další informace <sup>o</sup> používání kamery <sup>s</sup> různými programy naleznete <sup>v</sup> informačním systému nápovědy programu.

#### **Konfigurace nastavení kamery**

Můžete konfigurovat nastavení kamery podle svých potřeb, např. můžete upravit kvalitu výstupu videa.

Kameru nastavíte takto:

- **Ve Windows 7:** Spusťte program Communications Utility <sup>a</sup> proveďte požadovanou konfiguraci nastavení kamery.
- **Ve Windows 10:** Proveďte jeden <sup>z</sup> následujících postupů:
	- Spusťte aplikaci **Kamera** <sup>a</sup> klepněte na ikonu nastavení <sup>v</sup> pravém horním rohu. Dle pokynů na obrazovce <sup>v</sup> případě potřeby upravte nastavení kamery.
	- V nabídce Start klikněte na položku **Lenovo Settings**. Poté klepněte na položku **Kamera**. Dle pokynů na obrazovce <sup>v</sup> případě potřeby upravte nastavení kamery.

### **Používání paměťové karty nebo karty SmartCard**

Váš počítač má <sup>k</sup> dispozici pozici pro čtečku karet. Čtečka podporuje tyto paměťové karty:

• Kartu SD (Secure Digital)

**Poznámka:** Počítač nepodporuje funkci CPRM karet SD.

- Kartu SDHC (Secure Digital High-Capacity)
- Karta SDXC (Secure Digital eXtended-Capacity)
- Kartu MultiMediaCard (MMC)

Některé modely mohou být vybaveny i slotem čtečky karet Smart Card. Karty Smart Card lze využít k autentizaci, ukládání dat <sup>a</sup> zpracování aplikací. Karty SmartCard také mohou zajišťovat silnou bezpečnostní autentizaci pro funkci single sign-on (SSO) ve velkých organizacích.

Čtečka karet SmartCard <sup>v</sup> počítači podporuje pouze karty SmartCard <sup>s</sup> následujícími vlastnostmi:

- Délka: 85,60 mm (3,37")
- Šířka: 53,98 mm (2,13")
- Tloušťka: 0,76 mm (0,03")

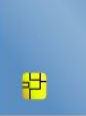

Do počítače nevkládejte karty SmartCard se zářezy. Jinak může dojít k poškození čtečky.

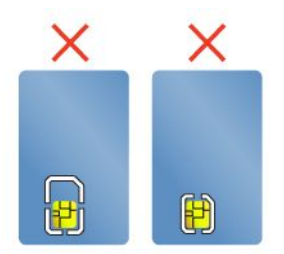

#### **Upozornění:**

- Při přenosu dat <sup>z</sup> paměťové karty nebo karty SmartCard či na ni nepřevádějte počítač do režimu spánku nebo režimu hibernace dříve, než je přenos dat dokončen.
- V závislosti na modelu může být váš počítač vybaven integrovanou čtečkou karet SmartCard. Zkontrolujte, že do čtečky karet SmartCard vkládáte správný typ karty SmartCard (jak ukazuje obrázek A). Nevkládejte do čtečky kartu nepodporovaného typu ani kartu se zářezy (viz obrázky B <sup>a</sup> C). Jinak může dojít k poškození čtečky.

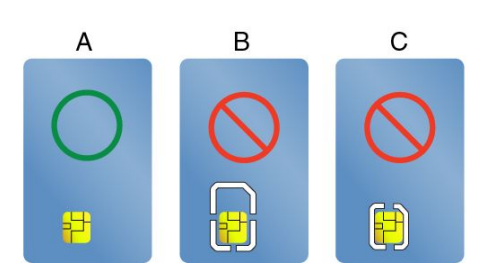

#### **Instalace paměťové karty nebo karty SmartCard**

Kartu nainstalujete takto:

**Upozornění:** Než začnete <sup>s</sup> instalací karty, dotkněte se kovového stolu nebo uzemněného kovového předmětu. Tím vybijete elektrostatický náboj vašeho těla. Statická elektřina by mohla kartu poškodit.

- 1. Vyhledejte příslušný typ slotu pro vaši kartu. Viz "Umístění [ovládacích](#page-16-0) prvků, konektorů a kontrolek [počítače"](#page-16-0) na stránce [1](#page-16-0).
- 2. Ověřte, že je karta správně otočena:
	- Pro paměťovou kartu: Kovové kontakty karty směřují dolů <sup>a</sup> směrem do slotu pro kartu.
	- Pro kartu SmartCard: Kovové kontakty karty směřují nahoru <sup>a</sup> směrem do slotu pro kartu.
- 3. Zatlačte kartu pevně do slotu pro kartu.

Pokud pro vloženou paměťovou kartu nebo kartu SmartCard není povolena technologie Plug and Play, povolte ji takto:

- 1. Otevřete nabídku Ovládací panely.
- 2. Klepněte na **Hardware <sup>a</sup> zvuk**.
- 3. Klepněte na **Správce zařízení**. Pokud se zobrazí výzva pro heslo administrátora nebo potvrzení, zadejte heslo nebo potvrďte akci.
- 4. Z nabídky **Akce** vyberte položku **Přidat starší hardware**. Spustí se Průvodce přidáním hardwaru.
- 5. Postupujte podle pokynů na obrazovce.

### **Vyjmutí paměťové karty nebo karty SmartCard**

#### **Upozornění:**

- Před vyjmutím karty přestaňte <sup>s</sup> kartou pracovat. Jinak by mohlo dojít ke ztrátě či poškození dat na kartě.
- Nevyjímejte kartu, je-li počítač ve spánkovém režimu. Pokud tak učiníte, je možné, že systém na pokus <sup>o</sup> pokračování práce nebude reagovat.

Kartu vyjmete takto:

- 1. Klepnutím na trojúhelníkovou ikonu <sup>v</sup> oznamovací oblasti systému Windows zobrazte skryté ikony. Poté pravým tlačítkem myši klepněte na ikonu **Bezpečně odebrat hardware <sup>a</sup> vysunout médium**.
- 2. Výběrem položky, kterou chcete odebrat, zastavte kartu.
- 3. Zatlačte na kartu <sup>a</sup> karta se vysune <sup>z</sup> počítače.

4. Vyjměte kartu <sup>a</sup> bezpečně ji uložte pro budoucí použití.

**Poznámka:** Pokud kartu odeberete <sup>z</sup> operačního systému, ale nevyjmete ji <sup>z</sup> počítače, přístup ke kartě nebude možný. Chcete-li k ní znovu mít přístup, musíte ji vyjmout <sup>a</sup> znovu vložit.

# <span id="page-58-0"></span>**Kapitola 3. Rozšíření funkcí počítače**

Tato část popisuje použití hardwarových zařízení k rozšíření možností vašeho počítače.

- •"Zjišťování možností ThinkPad" na stránce 43
- •"Dokovací stanice ThinkPad" na stránce 43

### **Zjišťování možností ThinkPad**

Chcete-li rozšířit možnosti svého počítače, nabízí společnost Lenovo velké množství hardwarového příslušenství <sup>a</sup> upgradů, které budou vyhovovat vašim potřebám. Patří mezi ně paměti, úložná zařízení, síťové karty, replikátory portů nebo dokovací stanice, baterie, napájecí adaptéry, tiskárny, skenery, klávesnice, myši <sup>a</sup> další.

U společnosti Lenovo můžete přes internet nakupovat 24 hodin denně <sup>7</sup> dní <sup>v</sup> týdnu. Stačí vám k tomu připojení k internetu <sup>a</sup> kreditní karta.

Chcete-li si něco zakoupit od společnosti Lenovo, přejděte na stránku: <http://www.lenovo.com/essentials>

### **Dokovací stanice ThinkPad**

Připojením počítače k jedné <sup>z</sup> podporovaných dokovacích stanic můžete rozšířit jeho pracovní možnosti.

Váš počítač podporuje tyto dokovací stanice USB:

- ThinkPad USB 3.0 Dock
- ThinkPad Basic USB 3.0 Dock

Podrobné informace <sup>o</sup> používání dokovacích stanic USB najdete <sup>v</sup> uživatelských manuálech dodaných <sup>s</sup> těmito dokovacími stanicemi USB.

Váš počítač také podporuje následující dva typy dokovacích stanic:

- ThinkPad Basic Dock
- ThinkPad Pro Dock
- ThinkPad Ultra Dock

#### **POZOR:**

**Je-li počítač připojen k dokovací stanici, nikdy nezvedejte sestavu tak, že uchopíte pouze samotný počítač. Vždy uchopte celý systém.**

### **Umístění ovládacích prvků <sup>a</sup> konektorů na dokovacích stanicích ThinkPad**

Tato část představuje umístění ovládacích prvků <sup>a</sup> konektorů na dokovacích stanicích ThinkPad.

### **ThinkPad Basic Dock**

### **Pohled zepředu**

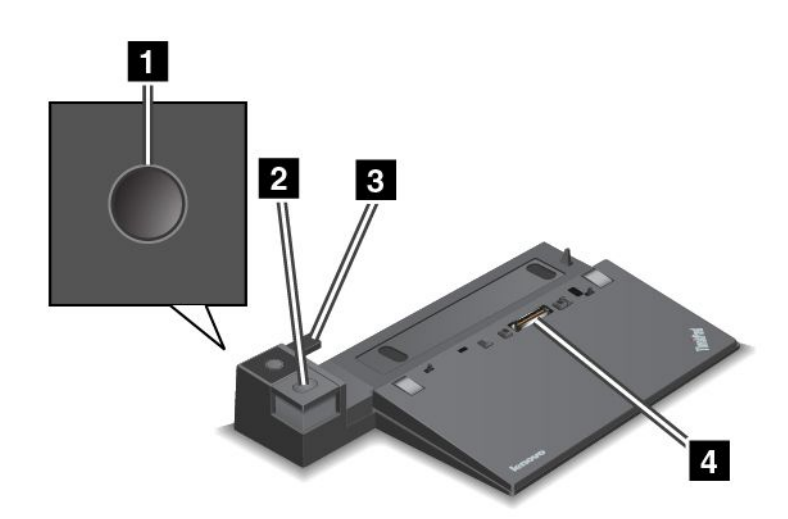

**<sup>1</sup> Hlavní vypínač**: Stiskem hlavního vypínače zapnete nebo vypnete počítač.

**<sup>2</sup> Tlačítko vysunutí**: Stiskem tohoto tlačítka uvolníte počítač <sup>z</sup> dokovací stanice.

**<sup>3</sup> Posuvník**: Slouží k zarovnání konektoru dokovací stanice na počítači, když připojujete dokovací stanici.

**<sup>4</sup> Konektor pro dokovací stanici**: Slouží k připojení počítače.

#### **Pohled zezadu**

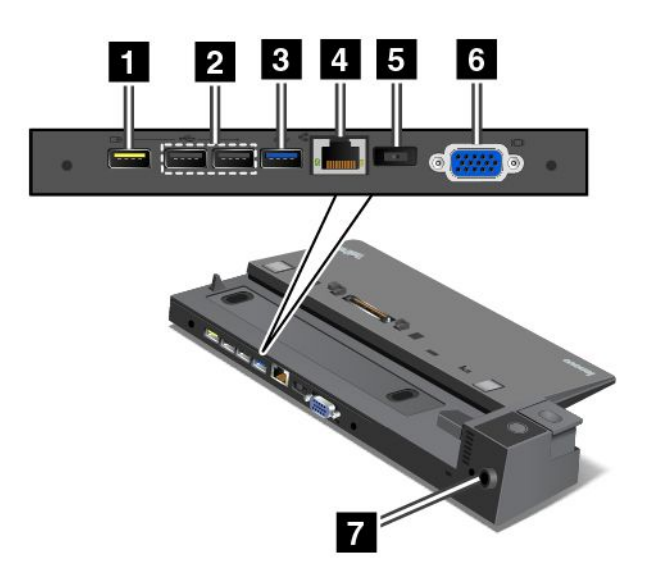

**<sup>1</sup> Konektor Always On USB**: Slouží k připojení zařízení kompatibilních <sup>s</sup> rozhraním USB <sup>a</sup> k nabíjení některých mobilních zařízení <sup>a</sup> smartphonů, když je počítač <sup>v</sup> režimu spánku nebo <sup>v</sup> režimu hibernace.

**<sup>2</sup> Konektory USB 2.0**: Slouží k připojení zařízení kompatibilních <sup>s</sup> rozhraním USB 2.0.

**<sup>3</sup> Konektor USB 3.0**: Slouží k připojení zařízení kompatibilních <sup>s</sup> rozhraním USB 3.0.

**<sup>4</sup> Konektor Ethernetu**: Umožňuje připojení dokovací stanice k síti Ethernet LAN.

**Poznámka:** Pokud je počítač připojen k dokovací stanici <sup>a</sup> potřebujete použít konektor Ethernetu nebo konektor pro externí monitor, použijte konektor Ethernetu nebo konektor pro externí monitor na dokovací stanici, nikoli ten na počítači.

**<sup>5</sup> Konektor napájecího adaptéru**: Slouží k připojení napájecího adaptéru.

**<sup>6</sup> Konektor VGA**: Slouží k připojení počítače ke kompatibilnímu VGA zařízení, např. monitoru VGA.

**<sup>7</sup> Slot pro bezpečnostní zámek**: Chcete-li svoji dokovací stanici ochránit proti krádeži, můžete použít bezpečnostní kabelový zámek, jako je kabelový zámek typu Kensington, který odpovídá slotu pro bezpečnostní zámek na vaší dokovací stanici, abyste mohli počítač pomocí zámku připevnit k lavici, stolu nebo jinému pevnému předmětu.

### **ThinkPad Pro Dock**

#### **Pohled zepředu**

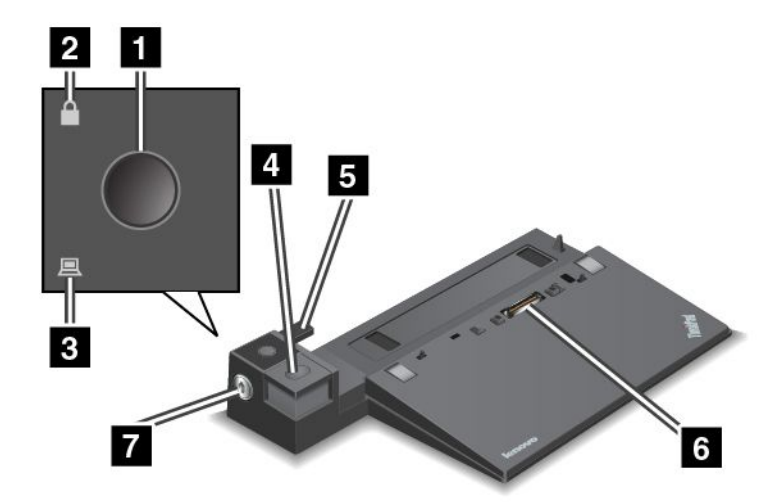

**<sup>1</sup> Hlavní vypínač**: Stiskem hlavního vypínače zapnete nebo vypnete počítač.

**<sup>2</sup> Kontrolka zámku**: Svítí, když je zámek systému <sup>v</sup> uzamknuté poloze.

**<sup>3</sup> Kontrolka dokování**: Svítí, když je počítač <sup>v</sup> dokovací stanici.

**<sup>4</sup> Tlačítko vysunutí**: Stiskem tohoto tlačítka uvolníte počítač <sup>z</sup> dokovací stanice.

**<sup>5</sup> Posuvník**: Slouží k zarovnání konektoru dokovací stanice na počítači, když připojujete dokovací stanici.

**<sup>6</sup> Konektor pro dokovací stanici**: Slouží k připojení počítače.

**<sup>7</sup> Zámek systému**: Slouží k uzamknutí tlačítka vysunutí. Když je zámek systému <sup>v</sup> poloze uzamknuto, tlačítko vysunutí dokovací stanice je uzamknuto <sup>a</sup> není možné připojit nebo odebrat počítač.

#### **Pohled zezadu**

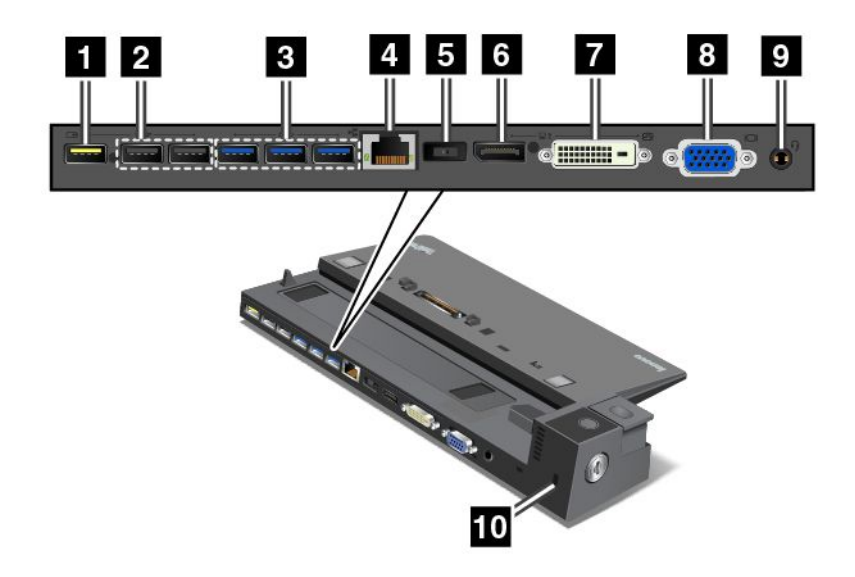

**<sup>1</sup> Konektor Always On USB**: Slouží k připojení zařízení kompatibilních <sup>s</sup> rozhraním USB <sup>a</sup> k nabíjení některých mobilních zařízení <sup>a</sup> smartphonů, když je počítač <sup>v</sup> režimu spánku nebo <sup>v</sup> režimu hibernace.

**<sup>2</sup> Konektory USB 2.0**: Slouží k připojení zařízení kompatibilních <sup>s</sup> rozhraním USB 2.0.

**<sup>3</sup> Konektory USB 3.0**: Slouží k připojení zařízení kompatibilních <sup>s</sup> rozhraním USB 3.0.

**<sup>4</sup> Konektor Ethernetu**: Umožňuje připojení dokovací stanice k síti Ethernet LAN.

**Poznámka:** Pokud je počítač připojen k dokovací stanici <sup>a</sup> potřebujete použít konektor Ethernetu nebo konektor pro externí monitor, použijte konektor Ethernetu nebo konektor pro externí monitor na dokovací stanici, nikoli ten na počítači.

**<sup>5</sup> Konektor napájecího adaptéru**: Slouží k připojení napájecího adaptéru.

**<sup>6</sup> Konektor DisplayPort®** : Slouží k připojení vysoce výkonného monitoru, přímo ovládaného monitoru nebo jiného zařízení, které používá konektor DisplayPort.

**<sup>7</sup> Konektor DVI**: Slouží k připojení displeje, který podporuje připojení DVI (Digital Visual Interface).

Displej DVI připojíte takto:

- 1. Zkontrolujte, že je počítač připojen k dokovací stanici <sup>a</sup> pracuje správně.
- 2. Vypněte počítač.
- 3. Připojte displej DVI ke konektoru DVI dokovací stanice <sup>a</sup> poté displej připojte k elektrické zásuvce.
- 4. Zapněte displej DVI.
- 5. Zapněte počítač.

**Poznámka:** Displej DVI zapněte dříve, než zapnete počítač. Systém by jinak nepoznal, že je displej připojený.

**<sup>8</sup> Konektor VGA**: Slouží k připojení počítače ke kompatibilnímu VGA zařízení, např. monitoru VGA.

**<sup>9</sup> Audio konektor**: Slouží k připojení sluchátek nebo sluchátek <sup>s</sup> mikrofonem <sup>s</sup> 3,5 mm (0,14") 4pólovou zástrčkou pro poslech zvuku <sup>z</sup> počítače.

**<sup>10</sup> Slot pro bezpečnostní zámek**: Chcete-li svoji dokovací stanici ochránit proti krádeži, můžete použít bezpečnostní kabelový zámek, jako je kabelový zámek typu Kensington, který odpovídá slotu pro bezpečnostní zámek na vaší dokovací stanici, abyste mohli počítač pomocí zámku připevnit k lavici, stolu nebo jinému pevnému předmětu.

### **ThinkPad Ultra Dock**

### **Pohled zepředu**

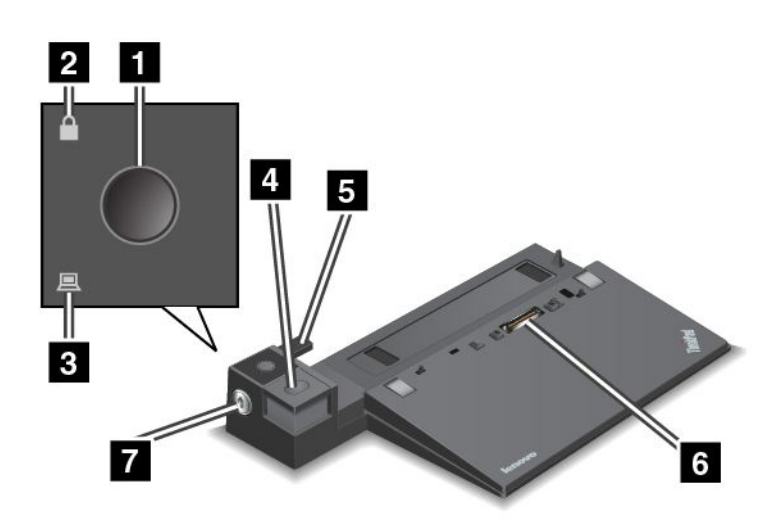

**<sup>1</sup> Hlavní vypínač**: Stiskem hlavního vypínače zapnete nebo vypnete počítač.

**<sup>2</sup> Kontrolka zámku**: Svítí, když je zámek systému <sup>v</sup> uzamknuté poloze.

**<sup>3</sup> Kontrolka dokování**: Svítí, když je počítač <sup>v</sup> dokovací stanici.

**<sup>4</sup> Tlačítko vysunutí**: Stiskem tohoto tlačítka uvolníte počítač <sup>z</sup> dokovací stanice.

**<sup>5</sup> Posuvník**: Slouží k zarovnání konektoru dokovací stanice na počítači, když připojujete dokovací stanici.

**<sup>6</sup> Konektor pro dokovací stanici**: Slouží k připojení počítače.

**<sup>7</sup> Zámek systému**: Slouží k uzamknutí tlačítka vysunutí. Když je zámek systému <sup>v</sup> poloze uzamknuto, tlačítko vysunutí dokovací stanice je uzamknuto <sup>a</sup> není možné připojit nebo odebrat počítač.

#### **Pohled zezadu**

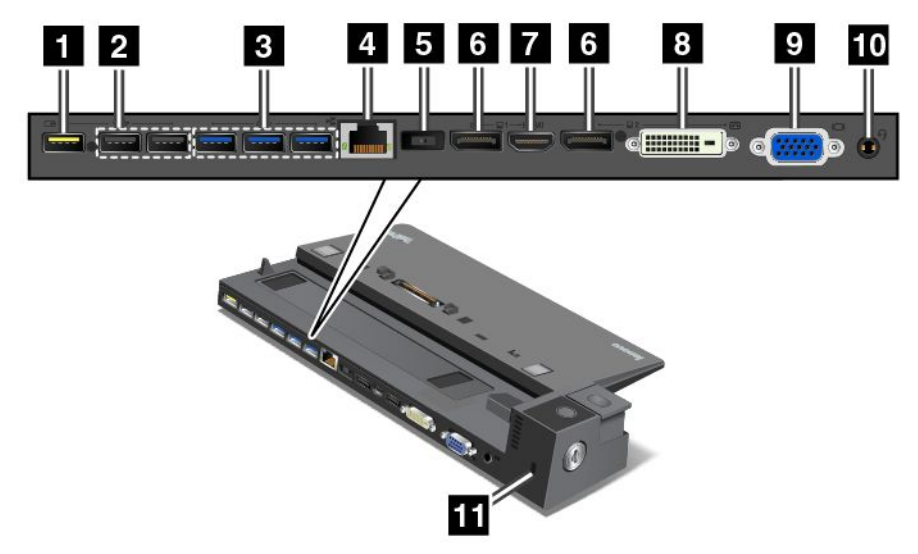

**<sup>1</sup> Konektor Always On USB**: Slouží k připojení zařízení kompatibilních <sup>s</sup> rozhraním USB <sup>a</sup> k nabíjení některých mobilních zařízení <sup>a</sup> smartphonů, když je počítač <sup>v</sup> režimu spánku nebo <sup>v</sup> režimu hibernace.

**<sup>2</sup> Konektory USB 2.0**: Slouží k připojení zařízení kompatibilních <sup>s</sup> rozhraním USB 2.0.

**<sup>3</sup> Konektory USB 3.0**: Slouží k připojení zařízení kompatibilních <sup>s</sup> rozhraním USB 3.0.

**<sup>4</sup> Konektor Ethernetu**: Umožňuje připojení dokovací stanice k síti Ethernet LAN.

**Poznámka:** Pokud je počítač připojen k dokovací stanici <sup>a</sup> potřebujete použít konektor Ethernetu nebo konektor pro externí monitor, použijte konektor Ethernetu nebo konektor pro externí monitor na dokovací stanici, nikoli ten na počítači.

**<sup>5</sup> Konektor napájecího adaptéru**: Slouží k připojení napájecího adaptéru.

**<sup>6</sup> Konektory DisplayPort**: Slouží k připojení vysoce výkonného monitoru, přímo ovládaného monitoru nebo jiného zařízení, které používá konektor DisplayPort.

**<sup>7</sup> Konektor HDMI**: Slouží k připojení HD televizoru.

**8 Konektor DVI**: Slouží k připojení displeje, který podporuje připojení DVI (Digital Visual Interface).

Displej DVI připojíte takto:

- 1. Zkontrolujte, že je počítač připojen k dokovací stanici <sup>a</sup> pracuje správně.
- 2. Vypněte počítač.
- 3. Připojte displej DVI ke konektoru DVI dokovací stanice <sup>a</sup> poté displej připojte k elektrické zásuvce.
- 4. Zapněte displej DVI.
- 5. Zapněte počítač.

**Poznámka:** Displej DVI zapněte dříve, než zapnete počítač. Systém by jinak nepoznal, že je displej připojený.

**<sup>9</sup> Konektor VGA**: Slouží k připojení počítače ke kompatibilnímu VGA zařízení, např. monitoru VGA.

**<sup>10</sup> Audio konektor**: Slouží k připojení sluchátek nebo sluchátek <sup>s</sup> mikrofonem <sup>s</sup> 3,5 mm (0,14") 4pólovou zástrčkou pro poslech zvuku <sup>z</sup> počítače.

**<sup>11</sup> Slot pro bezpečnostní zámek**: Chcete-li svoji dokovací stanici ochránit proti krádeži, můžete použít bezpečnostní kabelový zámek, jako je kabelový zámek typu Kensington, který odpovídá slotu pro bezpečnostní zámek na vaší dokovací stanici, abyste mohli počítač pomocí zámku připevnit k lavici, stolu nebo jinému pevnému předmětu.

### **Připojení dokovací stanice ThinkPad**

Počítač k podporované dokovací stanici ThinkPad připojíte takto:

**Poznámka:** Model ThinkPad Basic Dock nemá zámek systému.

- 1. Odpojte od počítače všechny kabely <sup>a</sup> zařízení.
- 2. Ujistěte se, že je zámek systému <sup>v</sup> odemknuté (horizontální) poloze.

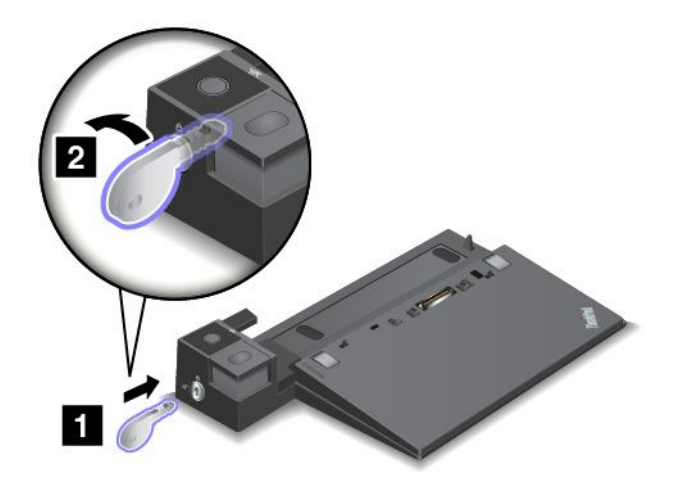

3. Srovnejte levý horní roh počítače <sup>s</sup> polohovací značkou na dokovací stanici. Svisle zasuňte počítač do dokovací stanice, dokud neuslyšíte cvaknutí **<sup>1</sup>** . Poté otočte zámek systému do zamknuté polohy **<sup>2</sup>** .

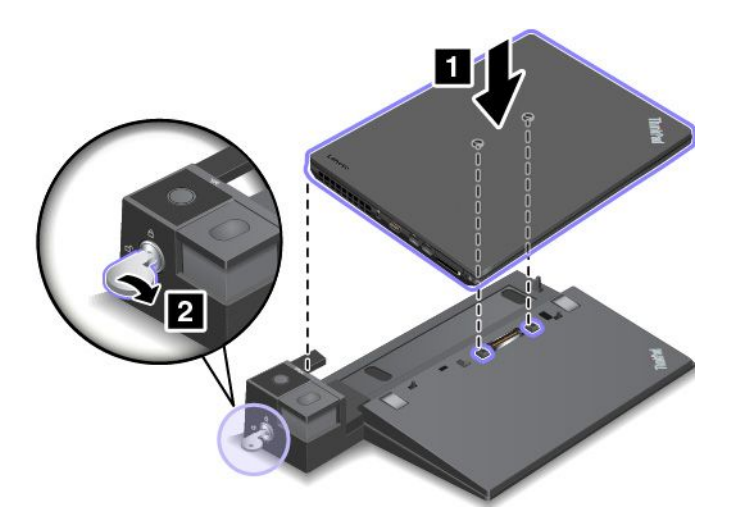

4. Zkontrolujte kontrolku dokování. Pokud se kontrolka dokování nerozsvítí, počítač není k dokovací stanici správně připojen. Zkontrolujte napájecí adaptér dokovací stanice nebo ho odpojte <sup>a</sup> znovu připojte.

**Poznámka:** Pokud počítač připojíte k dokovací stanici, ale nepřipojíte napájecí adaptér dokovací stanice do konektoru napájení, počítač bude fungovat <sup>v</sup> režimu na baterii.

## **Odpojení dokovací stanice ThinkPad**

Počítač od dokovací stanice ThinkPad odpojíte takto:

**Poznámka:** Model ThinkPad Basic Dock nemá zámek systému.

- 1. Odpojte od počítače všechny kabely <sup>a</sup> zařízení.
- 2. Ujistěte se, že je zámek systému <sup>v</sup> odemknuté (horizontální) poloze.

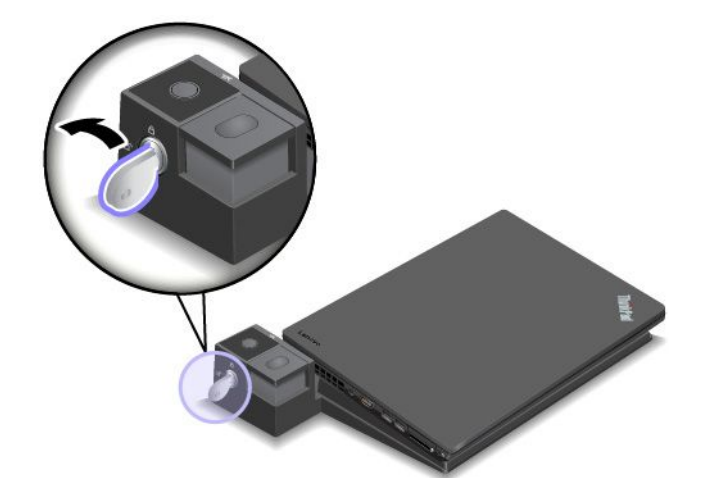

3. Stiskněte tlačítko pro vysunutí tak, aby se počítač pohnul směrem nahoru. Poté počítač uchopte rukama na obou stranách <sup>a</sup> vyjměte jej.

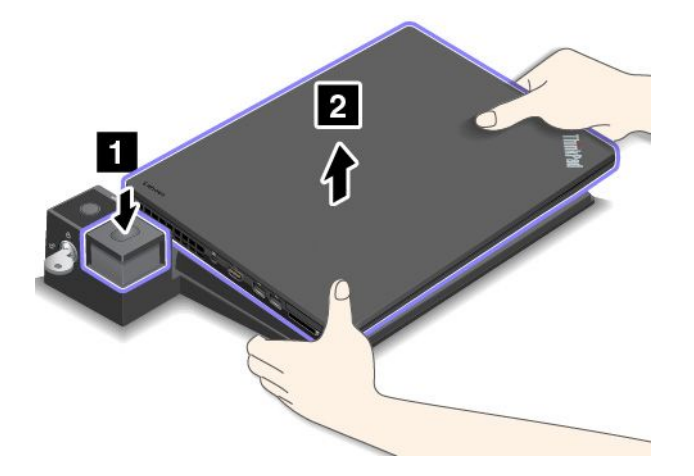

### **Pokyny k připojení několika externích monitorů k dokovací stanici**

K podporované dokovací stanici ThinkPad lze připojit několik externích monitorů. Abyste zajistili jejich správnou funkci, dodržujte následující pokyny <sup>a</sup> připojte monitory ke správným konektorům.

• Následující obrázek ukazuje nesprávné kombinace konektorů k současnému připojení několika monitorů. Pokud monitory zapojíte tímto způsobem, jeden <sup>z</sup> nich nebude fungovat.

-**ThinkPad Pro Dock**

-

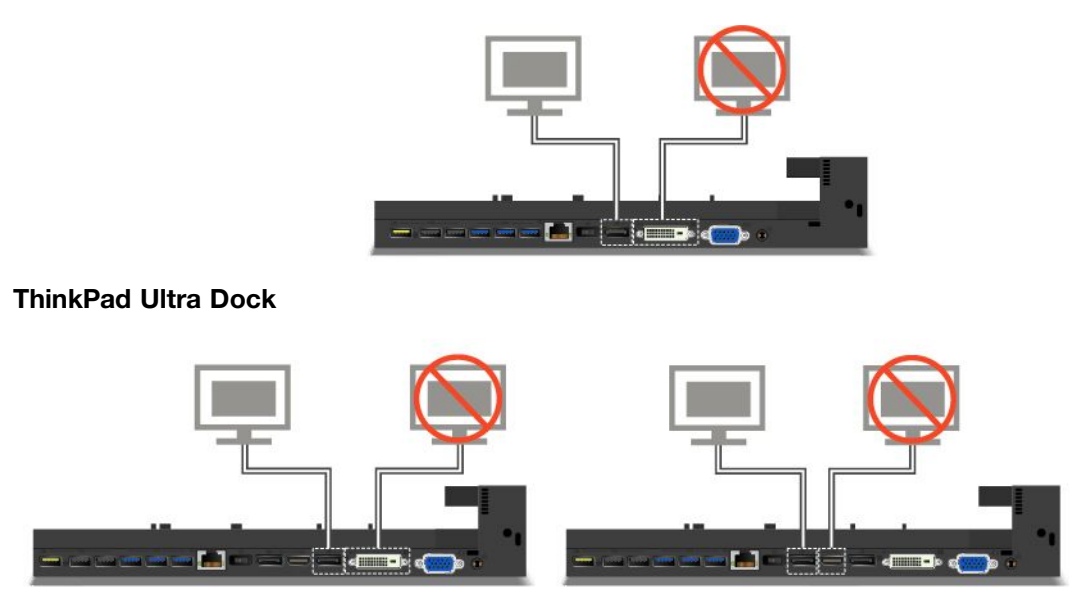

- Dokovací stanice ThinkPad Ultra Dock podporuje současné použití nejvýše tří monitorů (včetně displeje počítače). Pokud tedy k dokovací stanici ThinkPad Ultra Dock připojíte tři externí monitory, pak <sup>v</sup> případě, že je zapnut displej počítače, monitor připojený ke konektoru VGA nebude fungovat.
	- Je-li displej počítače vypnut:

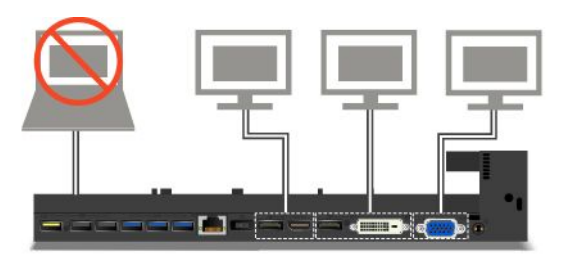

- Je-li displej počítače zapnut:

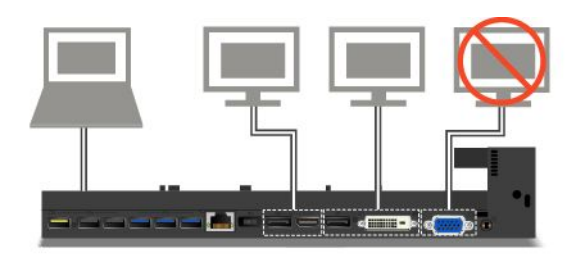

## **Funkce zabezpečení**

Zámek systému má dvě polohy, jak je ukázáno na obrázku.

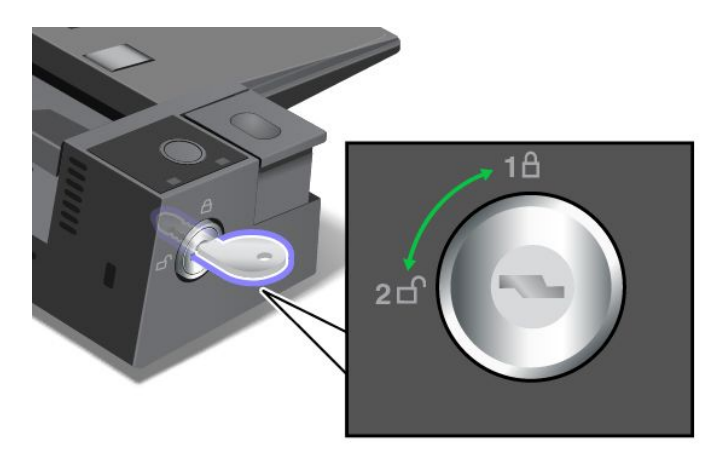

V každé poloze se funkce zabezpečení liší:

- Když je zámek <sup>v</sup> poloze 1, tlačítko vysunutí dokovací stanice je uzamknuto <sup>a</sup> počítač není možné odebrat. Když je tlačítko vysunutí uzamknuto, kontrolka zámku systému svítí. Bezpečnostní kabel je uzamčen.
- Když je zámek <sup>v</sup> poloze 2, tlačítko vysunutí dokovací stanice je odemknuto <sup>a</sup> počítač lze odebrat. Když je tlačítko vysunutí odemknuto, kontrolka zámku systému nesvítí. Bezpečnostní kabel je uzamčen.

# <span id="page-68-0"></span>**Kapitola 4. Vy <sup>a</sup> váš počítač**

Tato kapitola obsahuje informace <sup>o</sup> usnadnění, pohodlí <sup>a</sup> cestování <sup>s</sup> vaším počítačem.

### **Usnadnění <sup>a</sup> pohodlí**

Dobrá ergonomie je důležitá, chcete-li svůj osobní počítač využívat na maximum <sup>a</sup> předejít jakémukoli nepohodlí. Pracoviště i vybavení byste si měli uzpůsobit dle svých individuálních potřeb <sup>a</sup> typu prováděné činnosti. Při práci <sup>s</sup> počítačem byste si rovněž měli osvojit dobré pracovní návyky, které přispívají k pracovnímu výkonu i pohodlí.

Následující části obsahují informace <sup>o</sup> tom, jak uspořádat pracoviště <sup>a</sup> nastavit počítač i jeho vybavení tak, abyste získali zdravé pracovní návyky.

Lenovo poskytuje nejnovější informace <sup>a</sup> technologie postiženým zákazníkům. Informace <sup>o</sup> přístupnosti poskytují přehled o snahách naší společnosti v této oblasti. Viz "Informace o [usnadnění"](#page-69-0) na stránce [54](#page-69-0).

### **Informace <sup>o</sup> ergonomii**

Práce ve virtuální kanceláři může znamenat časté změny pracovního prostředí. Například přizpůsobení okolním zdrojům osvětlení, správné sezení nebo umístění počítačového hardwaru vám může pomoci zvýšit produktivitu i pohodlí.

Tento příklad ukazuje osobu <sup>v</sup> prostředí kanceláře. Přestože nemáte stejné uspořádání, můžete dodržovat mnohé <sup>z</sup> těchto rad. Vytvořte si dobré návyky, které se vám vyplatí.

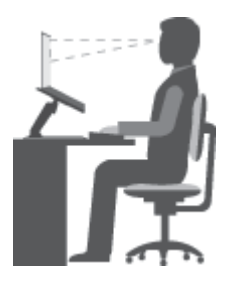

**Obecná poloha**: Je vhodné <sup>v</sup> pravidelných intervalech mírně měnit pracovní pozici. Předejdete tak únavě způsobené dlouhým setrváním ve stejné pozici. Časté krátké přestávky také pomáhají proti únavě způsobené dlouhým setrváním ve stejné pozici.

**Obrazovka**: Umístěte obrazovku tak, abyste ji pozorovali <sup>z</sup> vhodné vzdálenosti 510–760 mm (20–30"). Obrazovka nemá odrážet světlo od zdrojů <sup>v</sup> místnosti nebo zvnějšku. Udržujte obrazovku čistou <sup>a</sup> nastavte jas tak, aby byla obrazovka dobře čitelná. Chcete-li nastavit úroveň jasu obrazovky, stiskněte tlačítka pro ovládání jasu.

**Pozice hlavy**: Hlavu <sup>a</sup> krk držte <sup>v</sup> přirozené vzpřímené poloze.

**Židle**: Použijte židli, která poskytuje dobrou opěru pro záda <sup>a</sup> která je výškově nastavitelná. Židli nastavte tak, aby vyhovovala vaší pozici.

**Pozice paží <sup>a</sup> rukou**: Opřete si ruce <sup>o</sup> područky, jsou-li součástí židle, nebo <sup>o</sup> desku pracovního stolu. Mějte předloktí, zápěstí <sup>a</sup> ruce <sup>v</sup> uvolněné <sup>a</sup> neutrální (vodorovné) pozici. Pište na klávesnici lehce, netlučte do kláves.

<span id="page-69-0"></span>**Pozice nohou**: Mějte stehna rovnoběžně <sup>s</sup> podlahou, chodidla opřete <sup>o</sup> podlahu nebo podložku.

#### **Co dělat, když cestujete?**

Jestliže cestujete, není vždy možné dodržovat zásady ergonomické práce na počítači. Bez ohledu na prostředí se snažte dodržovat co nejvíce uvedených rad. Správným sezením <sup>a</sup> přiměřeným osvětlením docílíte vyšší úrovně pohodlí i výkonu.

### **Otázky týkající se zraku?**

Displeje notebooků ThinkPad jsou navrženy <sup>v</sup> souladu <sup>s</sup> nejpřísnějšími normami <sup>a</sup> poskytují čistý <sup>a</sup> ostrý obraz. Displeje jsou navíc velké, jasné <sup>a</sup> dobře čitelné, <sup>a</sup> proto neunavují oči. Intenzivní <sup>a</sup> trvalá vizuální aktivita však samozřejmě způsobuje únavu. Máte-li problémy <sup>s</sup> únavou očí, poraďte se <sup>s</sup> očním lékařem.

### **Jak dosáhnout co největšího pohodlí**

Následující pokyny vám pomůžou pracovat výkonněji <sup>a</sup> pohodlněji.

**Aktivní sezení <sup>a</sup> přestávky**: Čím déle sedíte <sup>a</sup> pracujete <sup>s</sup> počítačem, tím důležitější je zaujmout správnou pracovní pozici. Dodržování pokynů uvedených v části "Informace o [ergonomii"](#page-68-0) na stránce [53](#page-68-0) a provádění "aktivního sezení" je nejlepší způsob, jak předcházet problémům se špatnou pracovní pozicí. Provádění drobných změn pozice <sup>a</sup> dělání častých krátkých přestávek jsou klíčové složky zdravé práce <sup>s</sup> počítačem. Váš počítač je lehký <sup>a</sup> mobilní systém. Nezapomeňte, že můžete snadno upravit jeho polohu na svém pracovním stole tak, aby vyhovovala celé řadě různých pozic.

**Uspořádání pracovního prostředí**: Seznamte se <sup>s</sup> veškerým nábytkem své kanceláře, abyste mohli náležitě upravit pracovní plochu, židli <sup>a</sup> další části pracovního prostředí tak, abyste je mohli nastavit podle svých požadavků na pohodlí. Pokud pracujete mimo kancelář, dbejte na aktivní sezení <sup>a</sup> dodržování přestávek. Existuje celá řada produktů ThinkPad, které vám pomohou upravit <sup>a</sup> rozšířit počítač tak, aby co nejlépe vyhovoval vašim potřebám. Některé <sup>z</sup> těchto volitelných doplňků naleznete na stránce <http://www.lenovo.com/essentials>. Seznamte se <sup>s</sup> možnostmi dokovacích stanic <sup>a</sup> externích produktů, jež nabízejí flexibilitu <sup>a</sup> funkce, které potřebujete.

### **Informace o usnadnění**

Lenovo usnadňuje uživatelům <sup>s</sup> omezenou schopností sluchu, zraku <sup>a</sup> pohybu přístup k informacím <sup>a</sup> technologiím. Tato část obsahuje informace <sup>o</sup> způsobech, které uživatelům pomáhají efektivně pracovat <sup>s</sup> počítačem. Nejnovější informace <sup>o</sup> možnostech usnadnění naleznete také na webové stránce na adrese: <http://www.lenovo.com/accessibility>

#### **Klávesové zkratky**

Následující tabulka obsahuje klávesové zkratky, které vám mohou usnadnit používání počítače.

**Poznámka:** V závislosti na konkrétní klávesnici nemusí být některé <sup>z</sup> následujících klávesových zkratek k dispozici.

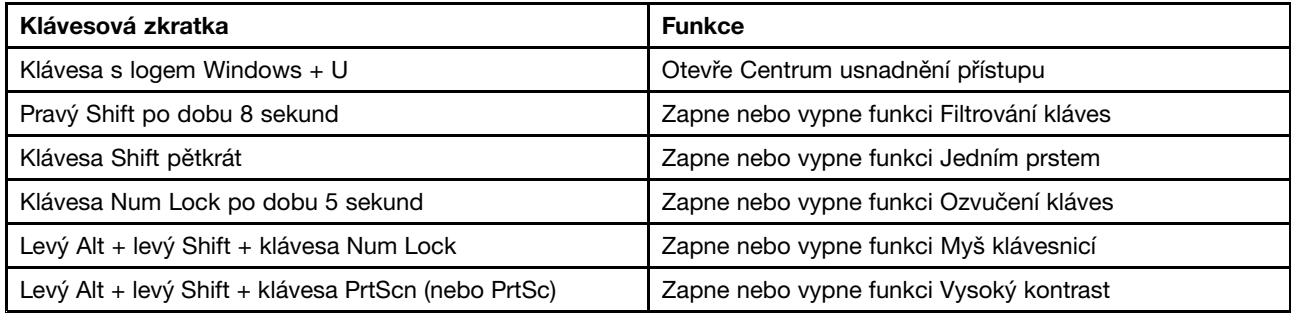

<span id="page-70-0"></span>Chcete-li se dozvědět více informací, přejděte na <http://windows.microsoft.com/> <sup>a</sup> proveďte vyhledání kteréhokoli <sup>z</sup> těchto klíčových slov: klávesové zkratky, kombinace kláves, zkratkové klávesy.

#### **Centrum usnadnění přístupu**

Centrum usnadnění přístupu <sup>v</sup> operačním systému Windows uživatelům umožňuje nastavit počítač tak, aby vyhovoval jejich fyzickým <sup>a</sup> kognitivním potřebám.

Centrum usnadnění přístupu otevřete takto:

- 1. Otevřete nabídku Ovládací panely <sup>a</sup> zkontrolujte, zda je její zobrazení uspořádáno podle kategorií.
- 2. Klikněte na položku **Usnadnění přístupu** ➙ **Centrum usnadnění přístupu**.
- 3. Vyberte vhodný nástroj podle pokynů na obrazovce.

Centrum usnadnění přístupu obsahuje především tyto nástroje:

• Lupa

Lupa je užitečný nástroj, který zvětšuje celou obrazovku nebo její část, takže lépe vidíte jednotlivé položky.

• Předčítání

Program Předčítání je čtečka obrazovky, která nahlas čte text zobrazený na obrazovce <sup>a</sup> popisuje různé události, například chybové zprávy.

• Klávesnice na obrazovce

Pokud dáváte přednost psaní nebo zadávání dat do počítače pomocí myši, joysticku nebo jiného polohovacího zařízení namísto fyzické klávesnice, můžete použít funkci Klávesnice na obrazovce. Funkce Klávesnice na obrazovce zobrazí grafickou klávesnici se všemi standardními klávesami. Klávesy můžete vybírat myší nebo jiným polohovacím zařízením, případně je můžete vybírat poklepáním, pokud váš počítač podporuje vícedotykovou obrazovku.

• Vysoký kontrast

Funkce Vysoký kontrast zesiluje barevný kontrast některých textů <sup>a</sup> obrazů na obrazovce. Tyto položky jsou pak výraznější <sup>a</sup> snáze rozpoznatelné.

• Přizpůsobení klávesnice

Umožňuje přizpůsobit nastavení klávesnice, aby se snadněji používala. Pomocí klávesnice lze například ovládat ukazatel myši, případně lze usnadnit psaní určitých kombinací kláves.

• Přizpůsobení myši

Umožňuje přizpůsobit nastavení myši, aby se snadněji používala. Můžete například změnit vzhled ukazatele myši <sup>a</sup> usnadnit správu oken pomocí myši.

#### **Rozpoznávání řeči**

Rozpoznávání řeči vám umožňuje ovládat počítač pomocí hlasu.

Svým hlasem můžete spouštět programy, otevírat nabídky, klepat na objekty na obrazovce, diktovat text do dokumentů <sup>a</sup> psát <sup>a</sup> posílat zprávy elektronické pošty. Vše, co děláte pomocí klávesnice <sup>a</sup> myši, lze provést pouze prostřednictvím hlasu.

Rozpoznávání řeči aktivujete takto:

- 1. Otevřete nabídku Ovládací panely <sup>a</sup> zkontrolujte, zda je jejich zobrazení uspořádáno podle kategorií.
- 2. Klikněte na **Usnadnění přístupu** ➙ **Rozpoznávání řeči**.
- 3. Postupujte podle pokynů na obrazovce.

### **Technologie čtecích zařízení**

Technologie čtecích zařízení jsou zaměřeny především na rozhraní programů, informační systémy nápovědy <sup>a</sup> různé on-line dokumenty. Další informace <sup>o</sup> čtečkách obrazovky naleznete <sup>v</sup> následujícím:

- Čtení souborů PDF pomocí čteček obrazovky: <http://www.adobe.com/accessibility.html?promoid=DJGVE>
- Použití čtečky obrazovky JAWS: <http://www.freedomscientific.com/jaws-hq.asp>
- Použití čtečky obrazovky NVDA: <http://www.nvaccess.org/>

### **Rozlišení obrazovky**

Přizpůsobením rozlišení obrazovky počítače si můžete usnadnit čtení dokumentů <sup>a</sup> prohlížení obrázků.

Rozlišení obrazovky lze nastavit následovně:

- 1. Klikněte pravým tlačítkem myši do prázdného prostoru na pracovní ploše <sup>a</sup> <sup>z</sup> nabídky vyberte volbu **Rozlišení obrazovky**.
- 2. Postupujte podle pokynů na obrazovce.

**Poznámka:** Nastavíte-li příliš malé rozlišení, některé objekty se nemusí na obrazovku vejít.

#### **Přizpůsobitelná velikost položek**

Změnou velikosti položky můžete usnadnit čtení různých položek na obrazovce.

- Chcete-li velikost položek změnit jen dočasně, použijte nástroj Lupa <sup>v</sup> Centru usnadnění přístupu. Viz "Centrum usnadnění [přístupu"](#page-70-0) na stránce [55](#page-70-0).
- Chcete-li velikost položky změnit trvale, postupujte takto:
	- Změňte velikost všech položek na obrazovce.
		- 1. Otevřete nabídku Ovládací panely <sup>a</sup> zkontrolujte, zda je její zobrazení uspořádáno podle kategorií.
		- 2. Klepněte na **Vzhled <sup>a</sup> přizpůsobení** ➙ **Zobrazení**.
		- 3. Podle pokynů na obrazovce změňte velikost položky.
		- 4. Klepněte na volbu **Použít**. Změna se projeví při následujícím přihlášení do operačního systému.
	- Změňte velikost položek na webové stránce.

Stiskněte <sup>a</sup> podržte klávesu Ctrl <sup>a</sup> stiskněte klávesu plus (+), případně minus (-). V prvním případě se velikost textu zvětší, ve druhém zmenší.

- Změňte velikost položek na ploše nebo <sup>v</sup> okně.

**Poznámka:** V některých oknech nemusí tato funkce fungovat.

Je-li vaše myš vybavena kolečkem, stiskněte <sup>a</sup> podržte klávesu Ctrl <sup>a</sup> poté velikost položek změňte otáčením kolečka.

#### **Standardizované konektory**

Váš počítač obsahuje standardizované konektory, které umožňují připojit nástroje pro usnadnění.

Další informace o umístění a funkci jednotlivých konektorů naleznete v části "Umístění [ovládacích](#page-16-0) prvků, konektorů <sup>a</sup> kontrolek [počítače"](#page-16-0) na stránce [1](#page-16-0).
### **Dokumentace <sup>v</sup> přístupných formátech**

Společnost Lenovo poskytuje elektronickou dokumentaci <sup>v</sup> přístupných formátech, například jako soubory PDF vybavené správnými značkami nebo soubory <sup>v</sup> jazyce HTML (HyperText Markup Language). Elektronická dokumentace společnosti Lenovo je vyvinuta tak, aby si ji mohli uživatelé se zrakovým postižením přečíst pomocí čtečky obrazovky. Všechny obrázky <sup>v</sup> této dokumentaci jsou opatřeny příslušným textovým popiskem, takže zrakově postižení uživatelé budou při použití čtečky obrazovky schopni těmto obrázkům porozumět.

# **Cestování <sup>s</sup> vaším počítačem**

Informace <sup>v</sup> této části vám pomohou při práci <sup>s</sup> počítačem na cestách.

# **Rady na cesty**

Rady na cesty vám pomohou efektivně <sup>a</sup> pohodlně cestovat <sup>s</sup> počítačem.

- Přestože je bezpečné nechat počítač projít rentgenovou kontrolou na letišti, je důležité nespustit <sup>z</sup> něj po celou dobu oči, aby nehrozilo riziko krádeže.
- Můžete si k počítači vzít adaptér do automobilu či letadla.
- Nosíte-li <sup>u</sup> sebe napájecí adaptér, odpojte od něj napájecí kabel, aby nedošlo k jeho poškození.

### **Rady na cesty letadlem**

Berete-li si <sup>s</sup> sebou počítač do letadla, pročtěte si následující rady:

• Chcete-li používat počítač nebo bezdrátové služby (např. internet <sup>a</sup> Bluetooth), ujistěte se <sup>o</sup> možných omezeních <sup>a</sup> dostupnosti služeb <sup>v</sup> letadle ještě před odbavením. V případě, že pro používání počítačů <sup>s</sup> funkcemi bezdrátového připojení platí <sup>v</sup> letadle určitá omezení, budete muset tato omezení respektovat. Je-li to nutné, zapněte před nástupem Režim <sup>v</sup> letadle. V režimu V letadle jsou všechny bezdrátové funkce vypnuté. Režim <sup>v</sup> letadle zapnete následovně:

**Ve Windows 10**: Otevřete nabídku Start <sup>a</sup> klepněte na položku **Nastavení**. Pokud položka **Nastavení** <sup>v</sup> nabídce není, zobrazte všechny programy klepnutím na volbu **Všechny aplikace**. Poté klepněte na položky **Nastavení** ➙ **Síť <sup>a</sup> Internet** ➙**Režim V letadle**. Přetažením ovládacího prvku pro Režim <sup>v</sup> letadle jej zapnete.

- V letadle si dávejte pozor na sedačky před vámi. Sklopte displej počítače tak, aby ho nezachytilo opěradlo sedačky ve chvíli, kdy se do něj osoba před vámi opře.
- V době, kdy letadlo vzlétá, počítač vypněte nebo převeďte do režimu hibernace.

### **Cestovní příslušenství**

Následuje seznam položek, které byste si měli vzít <sup>s</sup> sebou, chystáte-li se na cestu:

- Napájecí zdroj ThinkPad
- Adaptér <sup>z</sup> Mini DisplayPort na HDMI
- Externí myš, pokud jste na ni zvyklí
- Kabel Ethernetu
- Náhradní nabitá baterie
- Kvalitní brašna, která zajišťuje dostatečné tlumení <sup>a</sup> ochranu
- Externí paměťové zařízení

Cestujete-li do zahraničí, neměli byste zapomenout na napájecí adaptér určený pro zemi, do které cestujete.

Cestovní příslušenství můžete zakoupit na stránkách <http://www.lenovo.com/accessories>.

# <span id="page-74-0"></span>**Kapitola 5. Bezpečnost**

V této části jsou obsaženy informace <sup>o</sup> tom, jak chránit váš počítač proti neautorizovanému použití <sup>a</sup> krádeži.

- •"Používání hesel" na stránce 59
- •"[Zabezpečení](#page-78-0) pevného disku" na stránce [64](#page-79-0)
- •"Nastavení [bezpečnostního](#page-79-0) čipu" na stránce [64](#page-79-0)
- •"Použití [snímače](#page-80-0) otisku prstu" na stránce [65](#page-80-0)
- •"[Upozornění](#page-83-0) ohledně mazání dat z úložné jednotky" na stránce [68](#page-83-0)
- •"Použití bran [Firewall"](#page-84-0) na stránce [69](#page-84-0)
- •"[Ochrana](#page-84-0) dat před viry" na stránce [69](#page-84-0)

# **Používání hesel**

Pomocí hesel můžete zabránit neoprávněnému použití svého počítače. Jakmile nastavíte heslo, po každém zapnutí počítače se zobrazí obrazovka <sup>s</sup> výzvou k zadání hesla. Po vyzvání zadejte heslo. Pokud nezadáte platné heslo, počítač nelze používat.

Pokud máte nastavené heslo pro spuštění, heslo administrátora <sup>a</sup> heslo pevného disku, počítač se po probuzení ze spánkového režimu automaticky odemkne.

**Poznámka:** Pokud nebylo nastaveno heslo pro systém Windows, budete vyzváni k jeho zadání.

# **Zadávání hesel**

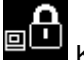

Když se zobrazí tato ikona, zadejte heslo pro spuštění nebo heslo administrátora.

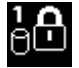

Když se zobrazí tato ikona, zadejte uživatelské heslo pevného disku. Chcete-li zadat hlavní heslo

pevného disku, stiskněte klávesu F1. Když se ikona změní na **CLLM**, zadejte hlavní heslo pevného disku

**Poznámka:** Chcete-li se vrátit k ikoně **(BLA)**, stiskněte znovu klávesu F1.

# **Heslo pro spuštění**

Můžete nastavit heslo pro spuštění <sup>a</sup> chránit tak svůj počítač před neoprávněným přístupem.

Nastavíte-li heslo pro spuštění, po každém zapnutí počítače se zobrazí obrazovka <sup>s</sup> výzvou k zadání hesla. Počítač bude možné používat až po zadání správného hesla.

### **Nastavení, změna nebo odebrání hesla pro spuštění**

Než začnete, vytiskněte si tyto pokyny.

Heslo pro spuštění nastavíte, změníte nebo odeberete takto:

- 1. Restartujte počítač. Při zobrazení obrazovky <sup>s</sup> logem stisknutím klávesy F1 spustíte program ThinkPad Setup.
- 2. Pomocí kurzorových kláves vyberte volbu **Security** ➙ **Password** ➙ **Power-on Password**.
- <span id="page-75-0"></span>3. Podle vašich potřeb proveďte jednu <sup>z</sup> těchto akcí:
	- Heslo nastavíte takto:
		- a. Do pole **Enter New Password** zadejte požadované heslo <sup>a</sup> stiskněte klávesu Enter.
		- b. Do pole **Confirm New Password** zadejte heslo znovu <sup>a</sup> stiskněte klávesu Enter.
	- Heslo změníte takto:
		- a. Zadejte stávající heslo pro spuštění do pole **Enter Current Password** <sup>a</sup> stiskněte klávesu Enter.
		- b. Do pole **Enter New Password** zadejte nové heslo pro spuštění <sup>a</sup> stiskněte klávesu Enter. Poté heslo zadejte znovu do pole **Confirm New Password** <sup>a</sup> stiskněte klávesu Enter.
	- Heslo odstraníte takto:
		- a. Zadejte stávající heslo pro spuštění do pole **Enter Current Password** <sup>a</sup> stiskněte klávesu Enter.
		- b. Ponechejte pole **Enter New Password** <sup>a</sup> **Confirm New Password** prázdná. Stiskněte dvakrát klávesu Enter.
- 4. Zobrazí se okno <sup>s</sup> upozorněním Setup Notice. Pokračujte stisknutím klávesy Enter.
- 5. Stiskněte klávesu F10. Otevře se okno potvrzení nastavení. Klepnutím na tlačítko **Yes** uložte konfiguraci <sup>a</sup> ukončete aplikaci.

**Poznámka:** Je dobré si heslo poznamenat <sup>a</sup> uložit na bezpečném místě. Pokud heslo zapomenete, je nutné odnést počítač k prodejci nebo obchodnímu zástupci společnosti Lenovo, kde heslo zruší.

# **Heslo administrátora**

Heslo administrátora chrání systémové informace uložené <sup>v</sup> programu ThinkPad Setup. Nabízí tyto funkce zabezpečení:

- Je-li nastaveno pouze heslo administrátora, zobrazí se výzva k zadání hesla ve chvíli, kdy se pokusíte spustit program ThinkPad Setup. Neoprávnění uživatelé nemohou bez hesla měnit většinu voleb konfigurace systému <sup>v</sup> programu ThinkPad Setup.
- Administrátor systému může pomocí hesla administrátora získat přístup k počítači i ve chvíli, kdy si uživatel nastavil heslo pro spuštění. Heslo administrátora je nadřazeno heslu pro spuštění.
- Pokud je nastaveno heslo pro spuštění i heslo administrátora, můžete dělat kteroukoliv <sup>z</sup> těchto činností pouze <sup>v</sup> případě, že znáte heslo administrátora:
	- Změna nebo odstranění hesla pro spuštění
	- Změna nebo odstranění hesla administrátora
	- Změna data a času
	- Nastavení minimální délky hesla pro spuštění <sup>a</sup> hesla pevného disku
	- Změna nastavení bezpečnostního čipu
	- Změna nastavení virtualizace
	- Změna nastavení přístupu k vstupně/výstupnímu portu
	- Změna nastavení funkce ochrany proti krádeži Anti-Theft
	- Změna nastavení funkce Secure Boot
	- Smazání dat snímače otisku prstu
	- Zapnutí <sup>a</sup> vypnutí následujících funkcí:
		- Lock UEFI BIOS Settings
		- Password at unattended boot
		- Boot Device List F12 Option
- <span id="page-76-0"></span>- Boot Order Lock
- Flash BIOS Updating by End-Users
- Secure RollBack Prevention
- Execution Prevention
- Security mode
- Fingerprint reader priority

### **Poznámky:**

- Administrátor systému může nastavit stejné heslo administrátora na více noteboocích ThinkPad, čímž zjednoduší jejich správu.
- Když je povolena volba **Lock UEFI BIOS Settings**, nelze měnit žádná nastavení systému BIOS. Ke změně nastavení je potřeba heslo administrátora.

### **Nastavení, změna nebo odebrání hesla administrátora**

Než začnete, vytiskněte si tyto pokyny.

Heslo administrátora může nastavit, změnit nebo odebrat pouze administrátor systému. Heslo administrátora nastavíte, změníte nebo odeberete takto:

- 1. Restartujte počítač. Při zobrazení obrazovky <sup>s</sup> logem stisknutím klávesy F1 spustíte program ThinkPad Setup.
- 2. Pomocí kurzorových kláves vyberte volby **Security** ➙ **Password** ➙ **Supervisor Password**.
- 3. Podle vašich potřeb proveďte jednu <sup>z</sup> těchto akcí:
	- Heslo nastavíte takto:
		- a. Do pole **Enter New Password** zadejte požadované heslo <sup>a</sup> stiskněte klávesu Enter.
		- b. Do pole **Confirm New Password** zadejte heslo znovu <sup>a</sup> stiskněte klávesu Enter.
	- Heslo změníte takto:
		- a. Zadejte stávající heslo administrátora do pole **Enter Current Password** <sup>a</sup> stiskněte klávesu Enter.
		- b. Do pole **Enter New Password** zadejte nové heslo administrátora <sup>a</sup> stiskněte klávesu Enter. Poté heslo zadejte znovu do pole **Confirm New Password** <sup>a</sup> stiskněte klávesu Enter.
	- Heslo odstraníte takto:
		- a. Zadejte stávající heslo administrátora do pole **Enter Current Password** <sup>a</sup> stiskněte klávesu Enter.
		- b. Ponechejte pole **Enter New Password** <sup>a</sup> **Confirm New Password** prázdná. Stiskněte dvakrát klávesu Enter.
- 4. Zobrazí se okno <sup>s</sup> upozorněním Setup Notice. Pokračujte stisknutím klávesy Enter.
- 5. Stiskněte klávesu F10. Otevře se okno potvrzení nastavení. Klepnutím na tlačítko **Yes** uložte konfiguraci <sup>a</sup> ukončete aplikaci.

**Poznámka:** Je dobré si heslo poznamenat <sup>a</sup> uložit na bezpečném místě. Při příštím spuštění programu ThinkPad Setup budete vyzváni, abyste pro pokračování zadali heslo administrátora. Pokud jste zapomněli heslo administrátora, společnost Lenovo toto heslo neobnoví. Je třeba doručit počítač autorizovanému prodejci společnosti Lenovo nebo obchodnímu zástupci <sup>a</sup> základní deska bude vyměněna. Budete potřebovat doklad <sup>o</sup> koupi počítače <sup>a</sup> bude vám účtován poplatek za práci <sup>a</sup> díly.

### **Heslo pevného disku**

Informace na úložné jednotce pomáhají chránit následující dva typy hesel jednotky pevného disku:

• **Uživatelské heslo pevného disku**

<span id="page-77-0"></span>Pokud bylo nastaveno uživatelské heslo pevného disku, ale nebylo nastaveno hlavní heslo pevného disku, bude mít uživatel přístup k souborům <sup>a</sup> aplikacím na úložné jednotce jen po zadání uživatelského hesla pevného disku.

### • **Hlavního heslo pevného disku**

Hlavní heslo pevného disku rovněž vyžaduje uživatelské heslo pevného disku. Hlavní heslo pevného disku většinou nastavuje <sup>a</sup> používá administrátor systému. Podobně jako hlavní klíč umožňuje administrátorovi přístup ke všem úložným jednotkám <sup>v</sup> systému. Administrátor nastavuje hlavní heslo. Poté přidělí uživatelské heslo pro každý počítač <sup>v</sup> síti. Uživatelé si mohou uživatelské heslo měnit dle libosti, ale administrátor bude mít k disku přístup i nadále prostřednictvím hlavního hesla.

Když je nastaveno hlavní heslo pevného disku, může uživatelské heslo pevného disku odstranit jen administrátor.

### **Nastavení hesla pevného disku**

Než začnete, vytiskněte si tyto pokyny.

Heslo pevného disku nastavíte takto:

- 1. Restartujte počítač. Při zobrazení obrazovky <sup>s</sup> logem stisknutím klávesy F1 spustíte program ThinkPad Setup.
- 2. Pomocí kurzorových kláves vyberte volbu **Security** ➙ **Password** ➙ **Hard Disk 1 Password**.
- 3. Zobrazí se okno pro heslo. Budete vyzváni, abyste vybrali volbu **User** nebo **User <sup>+</sup> Master**. Vyberte položku **User**, pokud chcete nastavit pouze jedno heslo pevného disku. Pokud chcete nastavit uživatelské heslo pevného disku <sup>a</sup> hlavní heslo pevného disku, například pokud jste administrátor nebo správce, vyberte volbu **User <sup>+</sup> Master**.
	- Pokud vyberete položku **User**, postupujte takto:
		- a. Jakmile se otevře okno pro zadání nového hesla, zadejte nové heslo do pole **Enter New Password** a stiskněte klávesu Enter.
		- b. Do pole **Confirm New Password** vložte zadané heslo znovu <sup>a</sup> stiskněte klávesu Enter.
	- Pokud vyberete položku **User <sup>+</sup> Master**, postupujte takto:
		- a. Nejprve nastavte uživatelské heslo pevného disku. Když se otevře okno se zprávou vyzývající vás k zadání uživatelského hesla pevného disku, pokračujte stisknutím klávesy Enter. Zadejte nové uživatelské heslo pevného disku do pole **Enter New Password** <sup>a</sup> potom stiskněte klávesu Enter. Do pole **Confirm New Password** zadejte heslo znovu <sup>a</sup> stiskněte klávesu Enter.
		- b. Poté nastavte hlavní heslo pevného disku. Otevře okno se zprávou vyzývající vás k zadání hlavního hesla pevného disku. Pokračujte stisknutím klávesy Enter. Zadejte nové hlavní heslo pevného disku do pole **Enter New Password** <sup>a</sup> potom stiskněte klávesu Enter. Do pole **Confirm New Password** zadejte heslo znovu <sup>a</sup> stiskněte klávesu Enter.
- 4. Zobrazí se okno <sup>s</sup> upozorněním Setup Notice. Pokračujte stisknutím klávesy Enter.
- 5. Stiskněte klávesu F10. Otevře se okno potvrzení nastavení. Klepnutím na tlačítko **Yes** uložte konfiguraci <sup>a</sup> ukončete aplikaci.

Při příštím zapnutí počítače zadejte uživatelské heslo pevného disku nebo hlavní heslo pevného disku, aby bylo možné počítač spustit <sup>a</sup> získat přístup do operačního systému.

### **Změna nebo odstranění hesla pevného disku**

Heslo pevného disku změníte nebo odeberete takto:

- Pokud jste <sup>v</sup> režimu pevného disku **User <sup>+</sup> Master**, můžete heslo podle potřeby změnit vybráním položky **User HDP** nebo **Master HDP**.
	- Pokud vyberete režim **User HDP**, změňte uživatelské heslo pevného disku pomocí následujícího postupu:
- <span id="page-78-0"></span>1. Zadejte stávající uživatelské heslo pevného disku do pole **Enter Current Password** <sup>a</sup> stiskněte klávesu Enter.
- 2. Do pole **Enter New Password** zadejte nové heslo <sup>a</sup> stiskněte klávesu Enter. Poté heslo napište znovu do pole **Confirm New Password** <sup>a</sup> stiskněte klávesu Enter.
- 3. Zobrazí se okno <sup>s</sup> upozorněním Setup Notice. Pokračujte opětovným stisknutím klávesy Enter. Uživatelské heslo pevného disku bude změněno.

**Poznámka:** Heslo pevného disku nelze <sup>v</sup> režimu **User HDP** odstranit.

- Pokud vyberete režim **Master HDP**, změňte hlavní heslo pevného disku pomocí následujícího postupu:
	- 1. Zadejte stávající hlavní heslo pevného disku do pole **Enter Current Password** <sup>a</sup> stiskněte klávesu Enter.
	- 2. Do pole **Enter New Password** zadejte nové hlavní heslo pevného disku <sup>a</sup> stiskněte klávesu Enter. Poté ho zadejte znovu do pole **Confirm New Password** <sup>a</sup> stiskněte klávesu Enter.
	- 3. Zobrazí se okno <sup>s</sup> upozorněním Setup Notice. Pokračujte stisknutím klávesy Enter. Hlavní heslo pevného disku bude změněno.

**Poznámka:** Pokud ponecháte pole **Enter New Password** <sup>a</sup> **Confirm New Password** prázdná <sup>a</sup> stiskněte klávesu Enter dvakrát, dojde k odebrání uživatelského i hlavního hesla pevného disku.

- Pokud jste <sup>v</sup> režimu pevného disku **User**, změňte uživatelské heslo pevného disku pomocí následujícího postupu:
	- 1. Postupujte podle kroků 1 až 7 v části "Nastavení hesla [pevného](#page-77-0) disku" na stránce [62](#page-77-0), zadejte své heslo, abyste získali přístup k programu ThinkPad Setup.
	- 2. Zadejte stávající uživatelské heslo pevného disku do pole **Enter Current Password** <sup>a</sup> stiskněte klávesu Enter.
	- 3. Do pole **Enter New Password** zadejte nové heslo <sup>a</sup> stiskněte klávesu Enter. Poté nové heslo napište znovu do pole **Confirm New Password** <sup>a</sup> stiskněte klávesu Enter.
	- 4. Zobrazí se okno <sup>s</sup> upozorněním Setup Notice. Pokračujte opětovným stisknutím klávesy Enter. Uživatelské heslo pevného disku bude změněno.

**Poznámka:** Pokud ponecháte pole **Enter New Password** <sup>a</sup> **Confirm New Password** prázdná <sup>a</sup> stisknete klávesu Enter dvakrát, dojde k odebrání uživatelského hesla pevného disku.

#### **Tipy k používání hesel pevného disku**

- Minimální délku hesla pevného disku můžete nastavit <sup>v</sup> nabídce **Security**.
- Pokud nastavíte heslo pevného disku delší než sedm znaků, může být úložná jednotka použita jen <sup>s</sup> počítačem, který je schopen rozpoznat heslo pevného disku, které je delší než sedm znaků. Pokud poté nainstalujete úložnou jednotku do počítače, který není schopen rozpoznat heslo pevného disku, jež obsahuje více než sedm znaků, nebudete mít k jednotce přístup.
- Poznamenejte <sup>a</sup> uložte si heslo na bezpečném místě. Pokud uživatelské heslo pevného disku nebo uživatelské i hlavní heslo pevného disku zapomenete, společnost Lenovo nebude vaše hesla resetovat ani neobnoví data <sup>z</sup> úložné jednotky. Je třeba doručit počítač autorizovanému prodejci nebo obchodnímu zástupci společnosti Lenovo <sup>a</sup> úložná jednotka bude vyměněna. Budete potřebovat doklad <sup>o</sup> koupi počítače <sup>a</sup> bude vám účtován poplatek za práci <sup>a</sup> díly.

**Poznámky:** Úložné jednotky eDrive nebo úložné jednotky kompatibilní <sup>s</sup> Trusted Computing Group (TCG) Opal obsahují vestavěné šifrovací funkce umožňující zabezpečit data.

- Je-li instalována úložná jednotka kompatibilní se zařízením TCG Opal <sup>a</sup> managementové software TCG Opal <sup>a</sup> je-li tento program zapnut, není heslo pevného disku dostupné.
- Je-li <sup>v</sup> počítači instalována úložná jednotka eDrive <sup>a</sup> předinstalován systém Windows 10, není heslo pevného disku dostupné.

# <span id="page-79-0"></span>**Zabezpečení pevného disku**

S ochranou hesel před pokusy <sup>o</sup> neoprávněný přístup <sup>a</sup> útoky vám pomohou následující tipy zvyšující úroveň zabezpečení:

- Nastavte heslo pro spuštění i heslo pevného disku pro interní úložnou jednotku. Tyto postupy naleznete <sup>v</sup> částech "Heslo pro [spuštění"](#page-74-0) na stránce [59](#page-74-0) a "Heslo [pevného](#page-76-0) disku" na stránce [61](#page-76-0). Doporučena jsou delší hesla zaručující vyšší zabezpečení.
- Pomocí bezpečnostního čipu lze zajistit spolehlivé zabezpečení systému UEFI BIOS. Další informace naleznete v části "Nastavení bezpečnostního čipu" na stránce 64.

**Poznámka:** V závislosti na modelu může váš počítač podporovat funkci správy TPM.

- Pokud je <sup>v</sup> počítači instalována úložná jednotka <sup>s</sup> technologií šifrování, nezapomeňte chránit obsah paměti počítače před neoprávněným přístupem pomocí šifrovacího softwaru, jako je např. šifrování jednotky nástrojem BitLocker® v systému Microsoft Windows. Viz "Použití programu Windows BitLocker Drive Encryption" na stránce 64.
- Než počítač někomu prodáte nebo předáte, smažte veškerá <sup>v</sup> něm obsažená data. Další informace najdete v části "[Upozornění](#page-83-0) ohledně mazání dat z úložné jednotky" na stránce [68](#page-83-0).

Úložnou jednotku vestavěnou do počítače lze chránit systémem UEFI BIOS.

### **Použití programu Windows BitLocker Drive Encryption**

Chcete-li zvýšit ochranu počítače před neoprávněným přístupem, používejte software pro šifrování jednotky, např. program Windows BitLocker Drive Encryption.

Šifrování jednotky nástrojem BitLocker je bezpečnostní funkcí dostupnou <sup>v</sup> některých verzích operačního systému Windows. Může vám pomoci chránit operační systém <sup>a</sup> data uložená <sup>v</sup> počítači, <sup>a</sup> to i <sup>v</sup> případě, že je počítač ztracen či ukraden. Program BitLocker funguje tak, že zašifruje všechny uživatelské <sup>a</sup> systémové soubory, včetně swapovacích <sup>a</sup> hibernačních souborů.

Program BitLocker využívá funkci Trusted Platform Module, pomocí níž zlepšuje ochranu vašich dat <sup>a</sup> zajišťuje integritu komponent během zavádění. Kompatibilní TPM je definováno jako TPM verze 1.2 (32bitové Windows 7) nebo TPM verze 2.0 (64bitové Windows 10).

Chcete-li zkontrolovat stav programu BitLocker, otevřete Ovládací panely <sup>a</sup> klepněte na položku **Systém <sup>a</sup> zabezpečení** ➙ **BitLocker Drive Encryption**.

Další informace <sup>o</sup> programu Windows BitLocker Drive Encryption naleznete <sup>v</sup> informačním systému nápovědy operačního systému Windows nebo na webových stránkách společnosti Microsoft, kde vyhledejte dokument "Podrobná příručka programu Microsoft Windows BitLocker Drive Encryption".

### **Šifrování jednotky pevného disku, jednotky SSD <sup>a</sup> hybridní jednotky**

Některé modely obsahují funkce šifrování jednotky pevného disku, jednotky SSD nebo hybridní jednotky. Tato funkce chrání váš počítač před útoky na média, řadiče zařízení <sup>a</sup> NAND flash pomocí hardwarového šifrovacího čipu. Efektivní použití funkce šifrování zaručíte nastavením hesla pevného disku pro interní úložné zařízení.

### **Nastavení bezpečnostního čipu**

Na klientské počítače <sup>v</sup> síti, kde se elektronicky přenášejí důvěrné informace, jsou kladeny přísné bezpečnostní požadavky. Podle vámi zvolené možnosti může být váš počítač osazen bezpečnostním čipem (kryptografickým mikroprocesorem). Bezpečnostní čip vám umožní následující:

- <span id="page-80-0"></span>• Chránit svoje data <sup>a</sup> systém
- Zvýšit zabezpečení <sup>a</sup> kontrolu přístupu
- Zabezpečit komunikaci

Než začnete, vytiskněte si tyto pokyny.

Chcete-li nastavit položky <sup>v</sup> dílčí nabídce **Security Chip**, proveďte následující kroky:

- 1. Vypněte počítač. Počkejte přibližně 5 sekund <sup>a</sup> poté počítač znovu zapněte.
- 2. Při zobrazení obrazovky <sup>s</sup> logem stisknutím klávesy F1 spustíte program ThinkPad Setup.
- 3. Pomocí kurzorových kláves vyberte volbu **Security** ➙ **Security Chip**.
- 4. Stiskněte Enter. Otevře se dílčí nabídka **Security Chip**.
- 5. Pomocí kurzorových kláves se přesuňte na položku, kterou chcete nastavit. Když je položka označena, stiskněte klávesu Enter.
- 6. Proveďte požadovaná nastavení ostatních položek.
- 7. Stiskněte klávesu F10. Otevře se okno potvrzení nastavení. Klepnutím na tlačítko **Yes** uložte konfiguraci <sup>a</sup> ukončete aplikaci.

### **Poznámky:**

- Ujistěte se, že <sup>v</sup> programu ThinkPad Setup bylo nastaveno heslo administrátora. Jinak by mohl kdokoliv změnit nastavení bezpečnostního čipu.
- Pokud je bezpečnostní čip neaktivní nebo zakázaný, možnost **Clear Security Chip** nebude zobrazena.
- Když budete čip mazat, vypněte počítač <sup>a</sup> znovu jej zapněte až poté, co nastavíte bezpečnostní čip na hodnotu **Active**. V opačném případě se nabídka **Clear Security Chip** nezobrazí.

### **Použití snímače otisku prstu**

V závislosti na modelu může být váš počítač vybaven snímačem otisku prstu. Ověření pomocí otisku prstu může nahradit vaše hesla, například heslo systému Windows, heslo pro spuštění nebo heslo pevného disku. Pomocí tohoto řešení se můžete přihlásit k počítači jednoduše <sup>a</sup> bezpečně.

Chcete-li zapnout funkci ověření pomocí otisku prstu, musíte nejdříve zaregistrovat své otisky prstu. Během registrace budou otisky prstu automaticky přiřazeny k heslům systému Windows. Chcete-li své otisky prstu přiřadit k heslu pro spuštění nebo heslu pevného disku, je třeba tak učinit ručně.

### **Registrace otisků prstu**

Otisky prstu zaregistrujete takto:

- **Ve Windows 7**
	- 1. Spusťte program Fingerprint Manager Pro. Pokyny týkající se spuštění programu Fingerprint Manager Pro naleznete v části "Programy od [společnosti](#page-28-0) Lenovo" na stránce [13](#page-28-0).
	- 2. V případě potřeby zadejte heslo systému Windows.
	- 3. Klepněte na ikonu prstu, jehož otisk chcete zaregistrovat, <sup>a</sup> příslušný prst přetáhněte přes snímač otisku prstu, dokud nebude registrace otisku dokončena.
	- 4. Klepněte na tlačítko **Dokončit**. Váš otisk prstu byl úspěšně zaregistrován.

Další informace <sup>o</sup> používání snímače otisku prstu naleznete <sup>v</sup> informačním systému nápovědy programu Fingerprint Manager Pro.

• **Ve Windows 10**

- 1. Otevřete nabídku Start <sup>a</sup> klepněte na položku **Nastavení**. Pokud položka **Nastavení** <sup>v</sup> nabídce není, zobrazte všechny programy klepnutím na volbu **Všechny aplikace**. Poté klepněte na položky **Nastavení** ➙ **Účty** ➙ **Možnosti přihlášení**.
- 2. Dokončete registraci podle pokynů na obrazovce.

**Poznámka:** Doporučuje se zaregistrovat otisky několika prstů pro případ úrazu.

### **Přetažení prstu přes snímač otisku prstu**

Prst přes snímač přetáhnete takto:

**Poznámka:** Váš počítač se může od obrázku mírně lišit.

1. Umístěte poslední článek prstu na snímač.

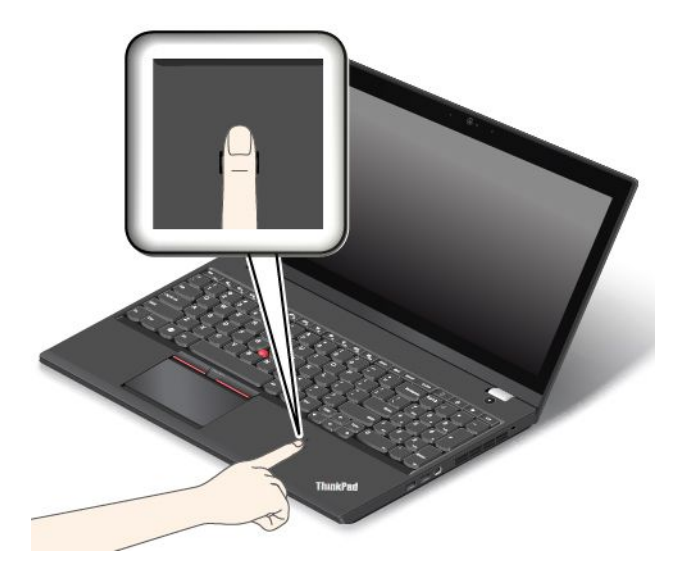

2. Lehce zatlačte prstem na snímač <sup>a</sup> prst přes něj jedním plynulým pohybem přetáhněte směrem k sobě. Při přetahování prst nezvedejte.

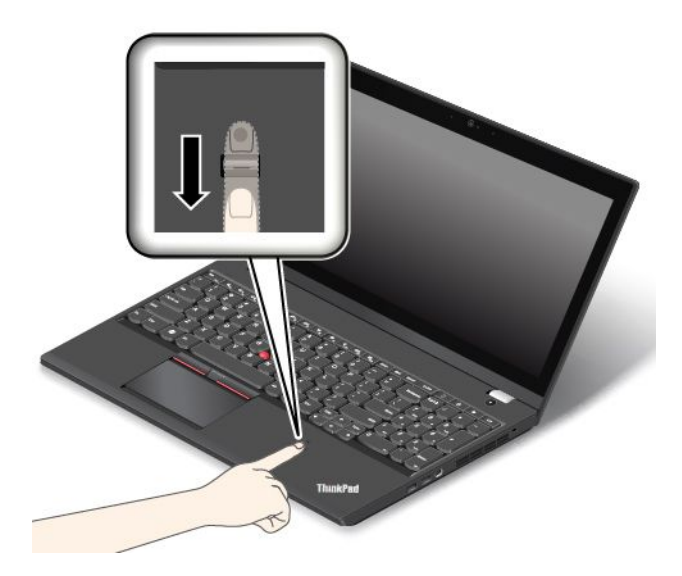

### **Chování indikátoru snímače otisku prstu**

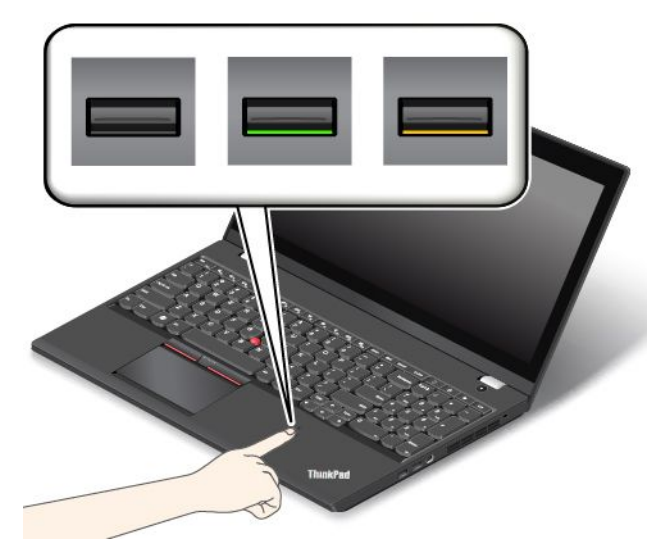

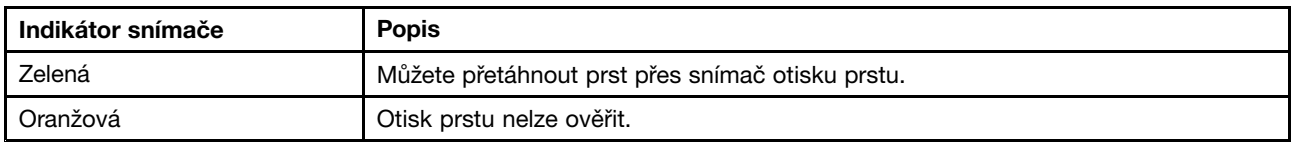

### **Přiřazení otisků prstu k heslu pro spuštění <sup>a</sup> k heslu pevného disku**

Otisky prstu přiřadíte k heslu pro spuštění <sup>a</sup> k heslu pevného disku takto:

- 1. Vypněte počítač <sup>a</sup> znovu jej zapněte.
- 2. Po zobrazení výzvy přetáhněte prst přes snímač otisku prstu.
- 3. V případě potřeby zadejte heslo pro spuštění, heslo pevného disku nebo obě tato hesla. Hesla byla přiřazena.

Při příštím spuštění počítače se budete moci přihlásit pomocí otisku prstu, aniž byste museli zadávat heslo systému Windows, heslo pro spuštění nebo heslo pevného disku.

**Upozornění:** Pokud pro přihlášení k počítači vždy používáte otisk prstu, může se stát, že hesla zapomenete. Hesla si zapište <sup>a</sup> uložte na bezpečné místo. Zapomenete-li heslo pro spuštění, počítač dopravte do autorizovaného servisu nebo prodejny Lenovo, aby tam heslo zrušili. Zapomenete-li heslo pevného disku, společnost Lenovo nemůže toto heslo resetovat ani neobnoví data <sup>z</sup> úložné jednotky. Je třeba doručit počítač autorizovanému technikovi nebo obchodnímu zástupci společnosti Lenovo <sup>a</sup> jednotka bude vyměněna. Musíte předložit prodejní doklad <sup>a</sup> zaplatit díly <sup>a</sup> práci.

#### **Nastavení snímače otisku prstu**

Snímač otisku prstu můžete nastavit <sup>v</sup> programu Fingerprint Manager Pro. V programu ThinkPad Setup můžete rovněž upravit některá rozšířená nastavení.

Chcete-li změnit nastavení <sup>v</sup> programu Fingerprint Manager Pro, klepněte na volbu **Nastavení** <sup>v</sup> hlavním rozhraní programu. Informace o změně nastavení v programu ThinkPad Setup najdete v části "[Používání](#page-88-0) [programu](#page-88-0) ThinkPad Setup" na stránce [73](#page-88-0).

V programu ThinkPad Setup můžete nakonfigurovat následující funkce:

• **Predesktop Authentication:** Zapne či vypne ověřování otisku prstu před zavedením operačního systému.

- <span id="page-83-0"></span>• **Reader Priority:** Definuje prioritu snímače otisku prstu, pokud je připojen snímač otisku prstu.
- **Security Mode:** Umožňuje nastavení bezpečnostního režimu.
- **Password Authentication:** Zapíná nebo vypíná ověření hesla.

**Poznámka:** Tato položka se zobrazí pouze <sup>v</sup> případě, že je zvolen režim **High security**.

• **Reset Fingerprint Data:** Zvolením této položky smažete všechna data otisků prstů uložená <sup>v</sup> interním či externím snímači otisku prstu.

#### **Péče <sup>o</sup> snímač otisku prstu**

Následující akce mohou poškodit snímač otisku prstu nebo způsobit, že nebude správně fungovat:

- Poškrábání povrchu snímače tvrdým špičatým objektem.
- Poškrábání povrchu snímače nehtem nebo čímkoliv tvrdým.
- Používání či dotýkání se snímače špinavým prstem.

Pokud pozorujete některé <sup>z</sup> následujících okolností, jemně očistěte povrch snímače suchým, jemným hadříkem, který nezanechává prach:

- Povrch snímače je špinavý nebo jsou na něm šmouhy.
- Povrch snímače je mokrý.
- Stává se často, že snímač správně neověří Váš otisk prstu.

Je-li váš prst <sup>v</sup> některém <sup>z</sup> následujících stavů, nemusí se podařit zaregistrovat nebo ověřit otisk prstu:

- Je prst vrásčitý.
- Prst je zdrsněný nebo poraněný.
- Prst je suchý.
- Je prst mastný nebo potřísněný špínou či blátem.
- Povrch prstu se liší od stavu, <sup>v</sup> němž prst byl, když jste registrovali otisk prstu.
- Je prst mokrý.
- Použijete pro ověření prst, jehož otisk jste před tím nezaregistrovali.

Ke zlepšení situace může pomoci:

- Umyjte či otřete si ruce, abyste <sup>z</sup> prstů odstranili špínu <sup>a</sup> vlhkost.
- Přihlaste se <sup>a</sup> pro ověření použijte jiný prst.

### **Upozornění ohledně mazání dat <sup>z</sup> úložné jednotky**

Některá data uložená na úložné jednotce mohou být citlivá. Pokud počítač někomu předáte bez smazání nahraného softwaru, např. operačního systému <sup>a</sup> aplikací, můžete tím porušovat licenční ujednání. Nezapomeňte před likvidací nebo prodejem počítače nebo jeho předáním do jiných rukou smazat data uložená na úložné jednotce.

Data uložená na úložné jednotce můžete smazat těmito způsoby:

- Přesuňte data do Koše <sup>a</sup> ten poté vysypte.
- Odstraňte data.
- Zformátujte úložnou jednotku pomocí příslušného softwaru.
- Uveďte úložnou jednotku zpět do výchozího stavu <sup>z</sup> výroby pomocí programu obnovení od Lenovo.

<span id="page-84-0"></span>Tyto operace však jen změní umístění souborů dat. Nesmažou samotná data. Jinými slovy, proces obnovení dat je nemožný <sup>v</sup> operačním systému, jako je např. Windows. Data tam stále jsou, přestože vypadají jako ztracená. Proto je někdy možné data přečíst pomocí speciálního softwaru pro obnovu dat. Existuje riziko, že lidé <sup>s</sup> nekalými úmysly mohou důležitá data na úložných jednotkách přečíst <sup>a</sup> zneužít k neočekávaným účelům.

Aby se zabránilo úniku dat, je třeba při prodeji, předání či likvidaci počítače smazat data <sup>z</sup> jednotky pevného disku nebo hybridní jednotky. Data můžete zničit fyzicky tak, že jednotku pevného disku nebo hybridní jednotku rozbijete kladivem, nebo magneticky, kdy působením silného magnetického pole přestanou být data čitelná. Doporučujeme však využít software (payware) či službu (pay service), které byly přímo vyvinuty k tomuto účelu. Tento proces může trvat několik hodin.

K odstranění dat <sup>z</sup> jednotky SSD nabízí Lenovo nástroj Drive Erase Utility for Resetting the Cryptographic Key and Erasing the Solid State Drive. K odstranění dat <sup>z</sup> jednotky pevného disku nebo hybridní jednotky dodává společnost Lenovo nástroj Secure Data Disposal™. Chcete-li nástroj stáhnout, přejděte na adresu [http://www.lenovo.com/support](http://support.lenovo.com).

Pokud váš počítač podporuje <sup>a</sup> využívá šifrovanou jednotku pevného disku, šifrovanou jednotku SSD nebo šifrovanou hybridní jednotku, můžete se rychle zbavit všech dat na jednotce tím, že smažete kryptografický klíč. Data zašifrovaná pomocí starého klíče nejsou fyzicky odstraněna, ale zůstávají na jednotce. Bez starého klíče je však nelze dešifrovat. Tuto funkci nabízí rovněž nástroj Drive Erase Utility for Resetting the Cryptographic Key and Erasing the Solid State Drive.

# **Použití bran Firewall**

Je-li ve vašem systému předinstalován program brány Firewall, chrání počítač před internetovými hrozbami, neoprávněným přístupem, vniknutími <sup>a</sup> útoky <sup>z</sup> internetu. Rovněž chrání vaše soukromí.

Další informace <sup>o</sup> použití programu brány firewall najdete <sup>v</sup> informačním systému nápovědy k tomuto programu.

# **Ochrana dat před viry**

Počítač je dodáván <sup>s</sup> předinstalovaným antivirovým softwarem, který slouží k hledání <sup>a</sup> odstraňování virů. Antivirový program je navržen tak, aby pomáhal hledat <sup>a</sup> odstraňovat viry.

Lenovo poskytuje na počítači plnou verzi antivirového softwaru <sup>s</sup> licencí na 30 dní zdarma. Po 30 dnech je nutné licenci obnovit, abyste dále dostávali aktualizace antivirového programu.

Další informace <sup>o</sup> používání antivirového programu naleznete <sup>v</sup> jeho nápovědě.

# <span id="page-86-0"></span>**Kapitola 6. Pokročilá konfigurace**

V této kapitole naleznete následující informace, které vám pomohou <sup>s</sup> konfigurací počítače:

- •"Instalace nového operačního systému" na stránce 71
- •"Instalace [ovladačů](#page-88-0) zařízení" na stránce [73](#page-88-0)
- •"[Používání](#page-88-0) programu ThinkPad Setup" na stránce [73](#page-88-0)

### **Instalace nového operačního systému**

V některých situacích může být nezbytné nainstalovat nový operační systém. Toto téma popisuje instalaci nového operačního systému.

### **Instalace operačního systému Windows 7**

Než začnete, vytiskněte si tyto pokyny.

**Upozornění:** Instalací nového operačního systému smažete všechna data na úložné jednotce, <sup>a</sup> to včetně dat uložených ve skrytém adresáři.

Operační systém Windows 7 nainstalujete takto:

- 1. Zkontrolujte, zda jste nastavili bezpečnostní čip na TPM 1.2. Další informace naleznete <sup>v</sup> části "Nastavení [bezpečnostního](#page-79-0) čipu" na stránce [64](#page-79-0).
- 2. Zkopírujte všechny podadresáře <sup>a</sup> soubory <sup>z</sup> adresáře C:\SWTOOLS na přenosné úložné zařízení.
	- Doplňkové soubory pro operační systém Windows 7 jsou uloženy <sup>v</sup> adresáři C:\SWTOOLS\OSFIXES.
	- Ovladače zařízení jsou uloženy <sup>v</sup> adresáři C:\SWTOOLS\DRIVERS.
	- Předinstalované softwarové programy jsou uloženy <sup>v</sup> adresáři C:\SWTOOLS\APPS.
- 3. Spusťte program ThinkPad Setup. Viz "Používání [programu](#page-88-0) ThinkPad Setup" na stránce [73](#page-88-0).
- 4. Výběrem možnosti **Startup** ➙ **Boot** zobrazte dílčí nabídku **Boot Priority Order**.
- 5. Vyberte jednotku obsahující instalační program operačního systému, například **USB HDD**. Poté stiskněte klávesu Esc.
- 6. Zvolte možnost **Startup** ➙ **UEFI/Legacy Boot**. Poté proveďte jednu <sup>z</sup> těchto akcí:
	- Chcete-li nainstalovat operační systém Windows 7 (32bitový), zvolte **Legacy Only** nebo **Both**.
	- Chcete-li nainstalovat operační systém Windows 7 (64bitový) <sup>v</sup> režimu Legacy, zvolte **Legacy Only**.
	- Chcete-li nainstalovat operační systém Windows 7 (64bitový) <sup>v</sup> režimu UEFI, zvolte **UEFI Only**.

**Poznámka:** Na počítače, které podporují pole RAID, můžete nainstalovat operační systém Windows <sup>7</sup> pouze na jednotku <sup>v</sup> režimu UEFI. V tom případě vždy nastavte volbu **UEFI Only**.

- 7. Stiskem klávesy F10 ukončete program ThinkPad Setup.
- 8. Vložte instalační DVD operačního systému Windows 7 do optické jednotky <sup>a</sup> restartujte počítač.

#### **Poznámky:**

- Pokud instalační obraz DVD spouštíte <sup>z</sup> externího zařízení USB nebo pokud váš počítač obsahuje jednotku NVM Express, je třeba nejdříve provést další nastavení. Další informace naleznete na adrese <http://www.lenovo.com/support/installwin7viausb3>.
- Je-li instalována jednotka NVM Express, jsou potřeba i další ovladače. Další informace naleznete na adrese <https://support.microsoft.com/en-us/kb/2990941>.
- 9. Obnovte adresář C:\SWTOOLS, který jste zálohovali před instalací operačního systému Windows 7.
- 10. Nainstalujte ovladače zařízení. Viz "Instalace [ovladačů](#page-88-0) zařízení" na stránce [73](#page-88-0).
- 11. Nainstalujte opravné moduly operačního systému Windows 7. Opravné moduly systému Windows 7 naleznete <sup>v</sup> adresáři C:\SWTOOLS\OSFIXES\. Další informace se dozvíte na domovské stránce Microsoft Knowledge Base na adrese: <http://support.microsoft.com/>
- 12. Nainstalujte opravy registru, například aktivaci funkce Wake on LAN <sup>z</sup> pohotovostního režimu pro opravu programu ENERGY STAR. Chcete-li stáhnout <sup>a</sup> nainstalovat opravy registru, přejděte na webové stránky podpory Lenovo na adrese: <http://www.lenovo.com/support>

**Poznámka:** Po dokončení instalace operačního systému neměňte počáteční nastavení **UEFI/Legacy Boot** <sup>v</sup> programu ThinkPad Setup. Operační systém by se nemusel spustit správně.

Při instalaci operačního systému Windows <sup>7</sup> můžete potřebovat jeden <sup>z</sup> následujících kódů zemí či oblastí:

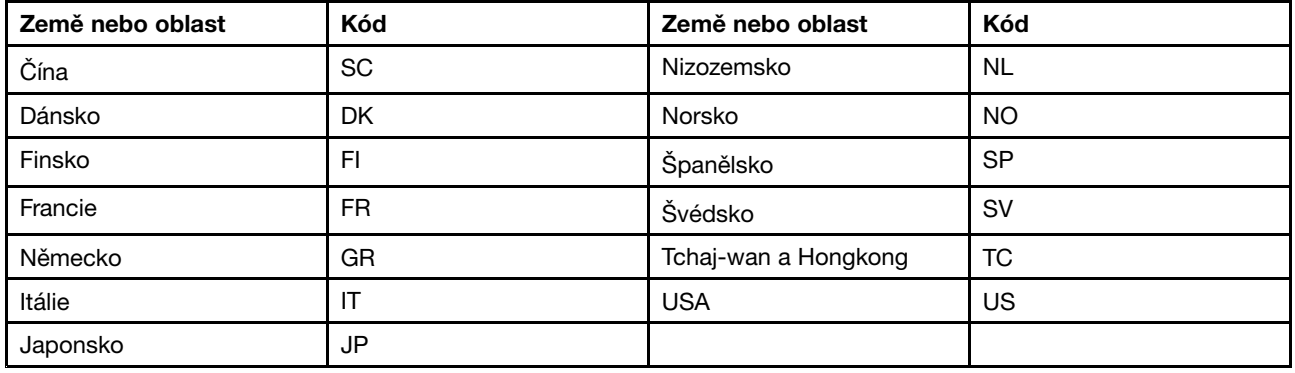

### **Instalace operačního systému Windows 10**

Než začnete, vytiskněte si tyto pokyny.

**Upozornění:** Instalací nového operačního systému smažete všechna data na interní úložné jednotce, <sup>a</sup> to včetně dat uložených ve skrytém adresáři.

Operační systém Windows 10 nainstalujete takto:

- 1. Zkontrolujte, zda jste nastavili bezpečnostní čip na TPM 2.0. Další informace naleznete <sup>v</sup> části "Nastavení [bezpečnostního](#page-79-0) čipu" na stránce [64](#page-79-0).
- 2. Připojte k počítači jednotku obsahující instalační program operačního systému.
- 3. Spusťte program ThinkPad Setup. Viz "[Používání](#page-88-0) programu ThinkPad Setup" na stránce [73](#page-88-0).
- 4. Výběrem možnosti **Startup** ➙ **Boot** zobrazte dílčí nabídku **Boot Priority Order**.
- 5. Vyberte jednotku obsahující instalační program operačního systému, například **USB HDD**. Poté stiskněte klávesu Esc.
- 6. Vyberte volbu **Restart** <sup>a</sup> zkontrolujte, zda je zapnuta volba **OS Optimized Defaults**. Poté stisknutím klávesy F10 uložte nastavení <sup>a</sup> ukončete program ThinkPad Setup.
- 7. Podle pokynů na obrazovce nainstalujte ovladače zařízení a nezbytné programy. Viz "Instalace [ovladačů](#page-88-0) [zařízení"](#page-88-0) na stránce [73](#page-88-0).
- 8. Po instalaci ovladačů zařízení pomocí programu Windows Update stáhněte nejaktuálnější moduly, například bezpečnostní záplaty.
- 9. Podle svého přání nainstalujte programy od společnosti Lenovo. Informace <sup>o</sup> programech společnosti Lenovo naleznete v části "Programy od [společnosti](#page-28-0) Lenovo" na stránce [13](#page-28-0).

<span id="page-88-0"></span>**Poznámka:** Po dokončení instalace operačního systému neměňte počáteční nastavení **UEFI/Legacy Boot** <sup>v</sup> programu ThinkPad Setup. Operační systém by se nemusel spustit správně.

Při instalaci operačního systému Windows 10 můžete potřebovat jeden <sup>z</sup> následujících kódů zemí či oblastí:

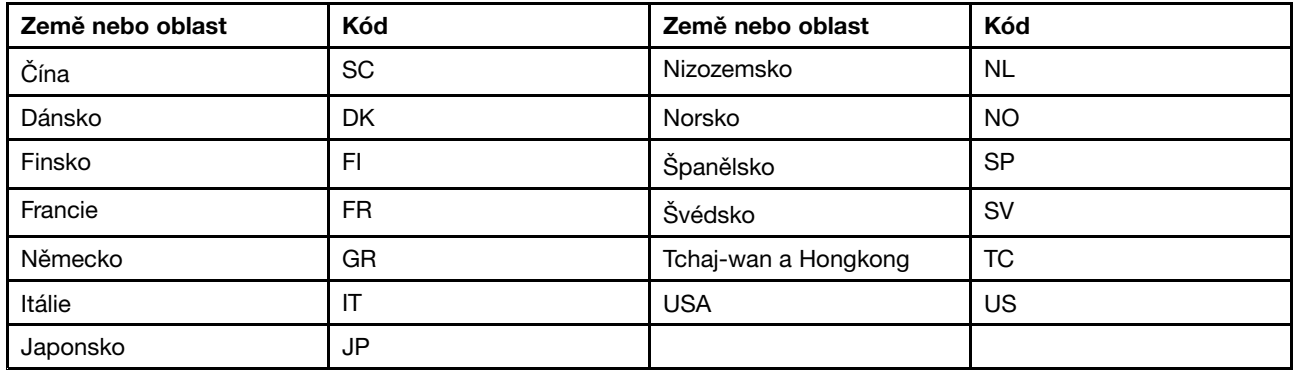

### **Instalace ovladačů zařízení**

Ovladač zařízení je program, který spravuje konkrétní hardwarové zařízení počítače. Pokud zařízení nefunguje správně, nebo nainstalujete nové zařízení, je třeba nainstalovat či aktualizovat příslušný ovladač zařízení. Pokud například používáte operační systém Windows 7 <sup>a</sup> chcete používat konektor USB 3.0, budete muset stáhnout a nainstalovat ovladač USB 3.0.

Nejnovější ovladače zařízení stáhnete takto:

- 1. Otevřete webovou stránku <http://www.lenovo.com/ThinkPadDrivers>.
- 2. Zvolením názvu vašeho produktu zobrazíte všechny ovladače zařízení pro váš počítač.
- 3. Vyberte požadované ovladače zařízení <sup>a</sup> postupujte podle pokynů na obrazovce.

**Upozornění:** Nestahujte ovladače zařízení <sup>z</sup> webu Windows Update. Ovladače zařízení vždy stahujte <sup>z</sup> adresy:

<http://www.lenovo.com/ThinkPadDrivers>

Používáte-li operační systém Windows 7, ovladače zařízení naleznete také <sup>v</sup> adresáři C:\SWTOOLS\DRIVERS na úložné jednotce. Další informace naleznete v části "Opětovná instalace [předinstalovaných](#page-134-0) programů a [ovladačů](#page-134-0) zařízení" na stránce [119](#page-134-0).

### **Používání programu ThinkPad Setup**

Program ThinkPad Setup vám umožní výběr <sup>z</sup> různých nastavení počítače prostřednictvím konfigurace systému BIOS.

Systém BIOS počítače nakonfigurujete takto:

1. Restartujte počítač. Při zobrazení obrazovky <sup>s</sup> logem stisknutím klávesy F1 spustíte program ThinkPad Setup.

Je-li potřeba zadat heslo administrátora, zadejte jej. Stiskem klávesy Enter můžete zadávání hesla administrátora přeskočit <sup>a</sup> spustit program ThinkPad Setup. Pokud však heslo nezadáte, nemůžete měnit konfigurace, které jsou chráněny heslem administrátora. Další informace najdete v části "[Používání](#page-74-0) hesel" na [stránce](#page-74-0) [59](#page-74-0).

2. Pomocí kurzorových kláves vyberte kartu nebo pomocí nich označte požadovanou položku <sup>a</sup> vyberte ji stiskem klávesy Enter. Poté se zobrazí dílčí nabídka.

**Poznámka:** Některé položky nabídky se zobrazí pouze tehdy, pokud počítač podporuje odpovídající funkce.

- 3. Nastavte hodnotu položky některým <sup>z</sup> následujících způsobů:
	- Stiskem klávesy F6 hodnotu navýšíte.
	- Stiskem klávesy F5 hodnotu snížíte.

**Poznámka:** Výchozí hodnoty jsou zobrazeny **tučným písmem**.

- 4. Chcete-li provést změnu na jiné konfigurace, stisknutím klávesy Esc dílčí nabídku opustíte <sup>a</sup> vrátíte se do nabídky <sup>o</sup> úroveň výše.
- 5. Po dokončení konfigurace ji stiskem klávesy F10 uložíte <sup>a</sup> program ukončíte. Rovněž můžete <sup>v</sup> nabídce programu ThinkPad Setup zvolit kartu **Restart** <sup>a</sup> restartovat počítač pomocí jedné ze zde nabízených možností.

**Poznámka:** Dále můžete stiskem klávesy F9 obnovit výchozí nastavení systému.

### **Nabídka Main**

Po spuštění programu ThinkPad Setup se jako první zobrazí nabídka **Main**, která vypadá takto:

**Poznámka:** Položky nabídky systému BIOS mohou být bez předchozího upozornění změněny. Podle konkrétního modelu se může výchozí hodnota lišit.

- **UEFI BIOS Version**
- **UEFI BIOS Date**
- **Embedded Controller Version**
- **ME Firmware Version**
- **Machine Type Model**
- **System-unit serial number**
- **System board serial number**
- **Asset Tag**
- **CPU Type**
- **CPU Speed**
- **Installed Memory**
- **UUID**
- **MAC Address (Internal LAN)**
- **Preinstalled operating system license**
- **UEFI Secure Boot**
- **OA3 ID**
- **OA2**

# **Nabídka Config**

Pokud chcete změnit konfiguraci svého počítače, vyberte kartu **Config** <sup>v</sup> nabídce programu ThinkPad Setup.

V následující tabulce je uveden seznam položek nabídky **Config**. Výchozí hodnoty jsou zobrazeny **tučným písmem**. Položky nabídky se mohou bez předchozího upozornění změnit. Podle konkrétního modelu se může výchozí hodnota lišit.

**Upozornění:** Standardně jsou pro vás předvybrány optimalizované konfigurace. Nesprávná změna konfigurací může způsobit neočekávané následky.

tabulka 2. Položky nabídky Config

| Položka nabídky | Položka dílčí nabídky                                                                                                    | Hodnota                                     | Poznámky                                                                                                    |
|-----------------|----------------------------------------------------------------------------------------------------|---------------------------------------------|----------------------------------------------------------------------------------------------------|
| <b>Network</b>  | Wake On LAN                                                                                                    | • Disabled<br>• AC only<br>• AC and Battery | Povolení spuštění počítače,<br>jakmile řadič Ethernet obdrží<br>paket magic (speciální<br>síťový paket).                               |
|                 |                                                                                                    |                                             | Pokud zvolíte možnost AC<br><b>Only, funkce Wake on LAN</b><br>bude fungovat pouze v<br>případě, že bude připojen<br>napájecí adaptér. |
|                 |                                                                                                    |                                             | Pokud zvolíte možnost AC<br>and Battery, funkce Wake<br>on LAN bude povolena s<br>jakýmkoli zdrojem napájení.                          |
|                 |                                                                                                    |                                             | Poznámky:                                                                                                    |
|                 |                                                                                                    |                                             | U funkce Wake on LAN<br>typu paket magic je<br>vyžadován napájecí<br>adaptér.                                                          |
|                 |                                                                                                    |                                             | Funkce Wake on LAN<br>nefunguje, pokud je na<br>pevném disku nastaveno<br>heslo.                                                       |
|                 | Ethernet LAN Option<br>ROM (pro režim spouštění<br>Legacy Only nebo Both s<br>Legacy first)                                                            | • Disabled<br>• Enabled                     | Chcete-li povolit spuštění z<br>integrovaného síťového<br>zařízení, načtěte<br>komponentu ROM<br>ethernetové sítě LAN.                 |
|                 | <b>UEFI IPv4 Network Stack</b><br>(pro režim spouštění UEFI<br>Only nebo Both s UEFI<br>first)                                                         | • Disabled<br><b>Enabled</b>                | Povolit nebo zakázat síťový<br>stack protokolu Internet<br>Protocol verze 4 (IPv4) pro<br>prostředí UEFI.                              |
|                 | <b>UEFI IPv6 Network Stack</b><br>(pro režim spouštění UEFI<br><b>Only nebo Both s UEFI</b><br>first)                                                  | Disabled<br>$\bullet$<br><b>Enabled</b>     | Povolit nebo zakázat síťový<br>stack protokolu Internet<br>Protocol verze 6 (IPv6) pro<br>prostředí UEFI.                              |
|                 | <b>UEFI PXE Boot Priority</b><br>(pro režim spouštění UEFI<br>Only a režim spouštění<br>Both s UEFI first jsou<br>povoleny oba stacky IPv6<br>a IPv4.) | • IPv6 First<br><b>IPv4 First</b>           | Vyberte prioritu Network<br>Stack pro položku UEFI PXE<br>Boot.                                                                        |

tabulka 2. Položky nabídky Config (pokračování)

| Položka nabídky       | Položka dílčí nabídky    | Hodnota                    | Poznámky                                                                                                    |
|-----------------------|--------------------------|----------------------------|----------------------------------------------------------------------------------------------------|
| <b>USB</b>            | USB UEFI BIOS Support    | • Disabled<br>• Enabled    | Zapnutí nebo vypnutí<br>podpory spouštění z<br>úložných zařízení USB.                                                                                                    |
|                       | Always On USB            | • Disabled<br>• Enabled    | Pokud zvolíte možnost<br>Enabled, bude možno<br>nabíjet externí zařízení<br>USB přes konektor Always<br>On USB i v případě, že<br>počítač bude v režimu nízké<br>spotřeby (v režimu spánku,<br>v režimu hibernace nebo<br>vypnutý).         |
|                       | - Charge in Battery Mode | • Disabled<br>• Enabled    | Pokud zvolíte možnost<br>Enabled, bude možno<br>externí zařízení USB nabíjet<br>přes konektor Always On<br>USB i v případě, že systém<br>je v režimu hibernace nebo<br>je vypnutý a není připojen k<br>elektrické síti.                     |
| <b>Keyboard/Mouse</b> | <b>TrackPoint</b>        | • Disabled<br>• Enabled    | Zapnutí nebo vypnutí<br>vestavěného polohovacího<br>zařízení TrackPoint.                                                                                                    |
|                       |                          |                            | Poznámka: Pokud chcete<br>používat externí myš,<br>vyberte možnost Disabled.                                                                                                    |
|                       | Dotyková ploška          | • Disabled<br>Enabled<br>٠ | Povolit nebo zakázat<br>vestavěnou dotykovou<br>plošku.                                                                                                    |
|                       |                          |                            | Poznámka: Pokud chcete<br>používat externí myš,<br>vyberte možnost Disabled.                                                                                                    |
|                       | Fn and Ctrl Key swap     | • Disabled<br>• Enabled    | Povolí záměnu funkce<br>klávesy Fn a levé klávesy<br>Ctrl.                                                                                                    |
|                       |                          |                            | Disabled: Klávesy Fn a Ctrl<br>fungují tak, jak je uvedeno<br>na klávesnici.                                                                                                    |
|                       |                          |                            | Enabled: Klávesa Fn<br>funguje jako klávesa Ctrl.<br>Klávesa Ctrl funguje jako<br>klávesa Fn.                                                                                                    |
|                       | Fn Sticky key            | • Disabled<br>• Enabled    | Je-li tato volba zapnuta,<br>zůstane klávesa Fn po<br>stisknutí aktivovaná, takže<br>pak lze stisknout jen<br>samotnou požadovanou<br>funkční klávesu. Odpovídá<br>to přitom současnému<br>stisku požadované klávesy<br>a klávesy Fn. Pokud |

### tabulka 2. Položky nabídky Config (pokračování)

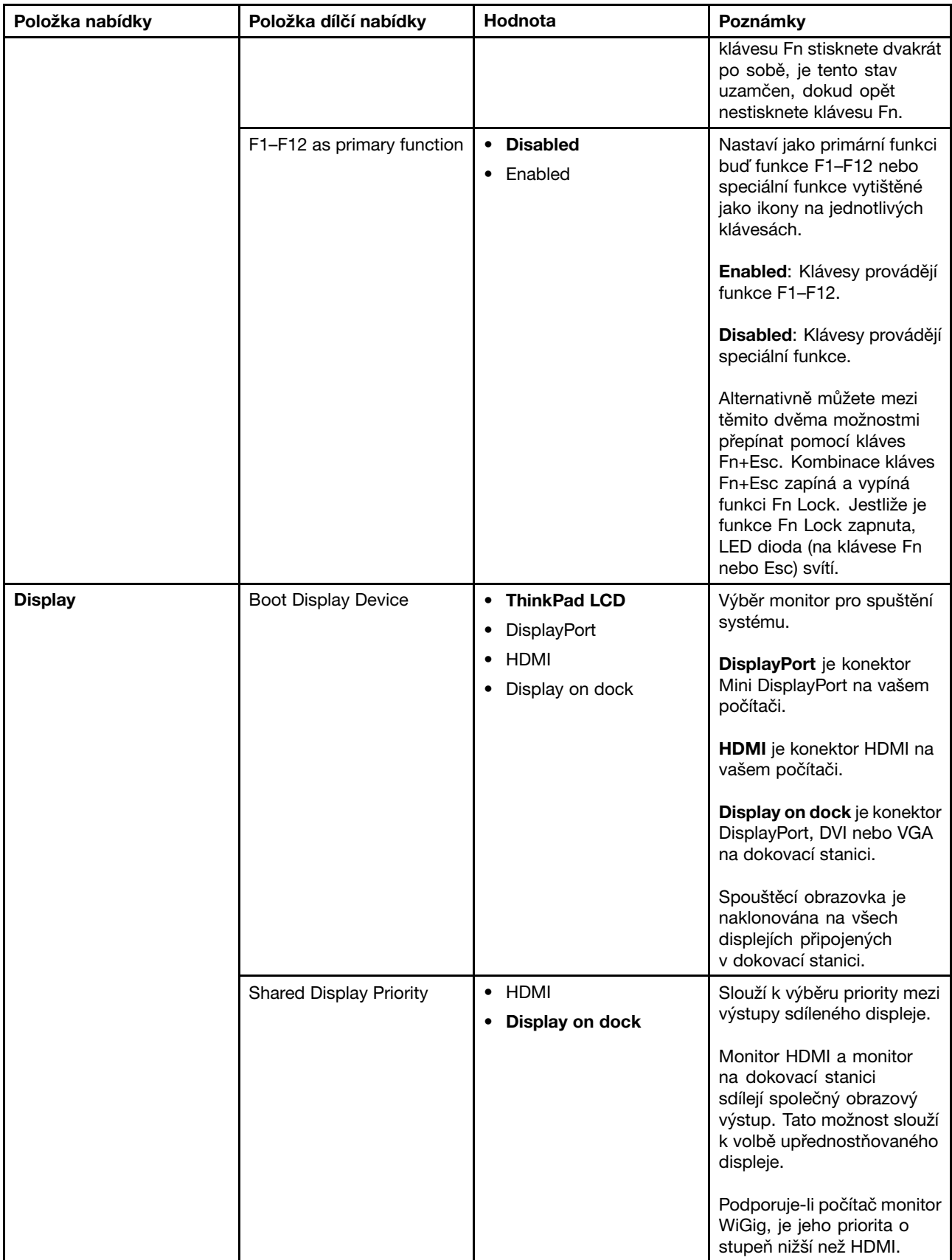

### tabulka 2. Položky nabídky Config (pokračování)

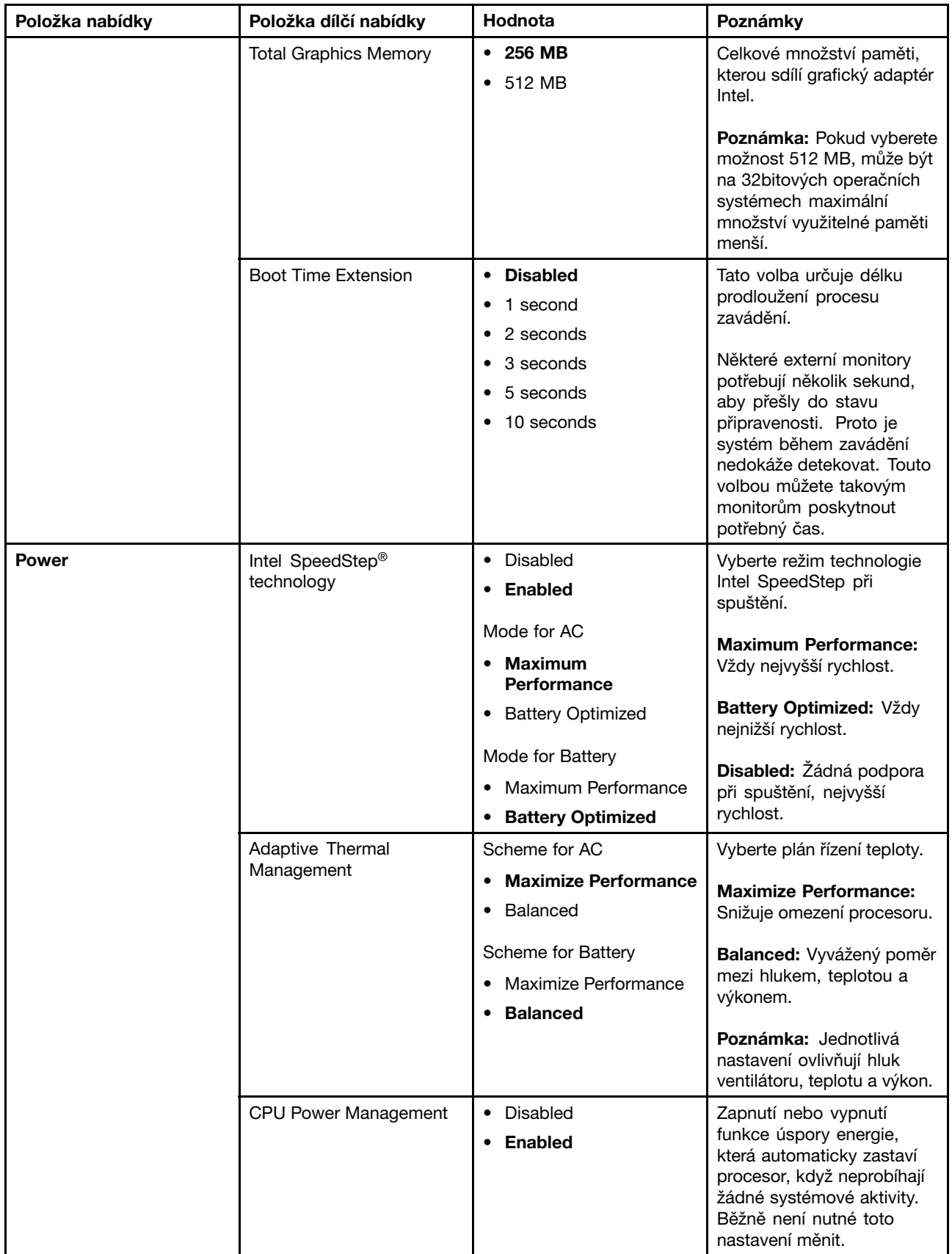

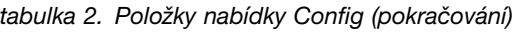

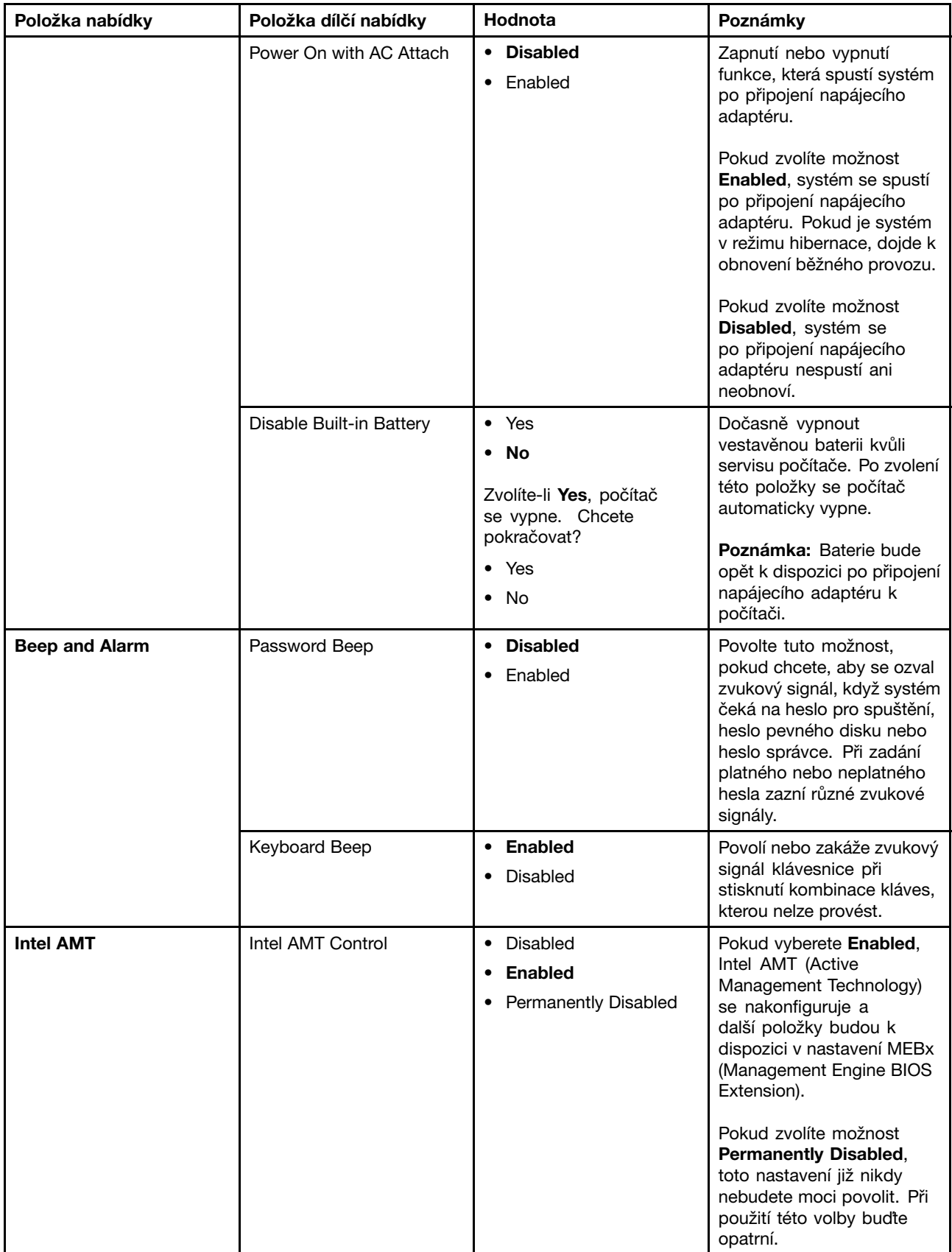

#### tabulka 2. Položky nabídky Config (pokračování)

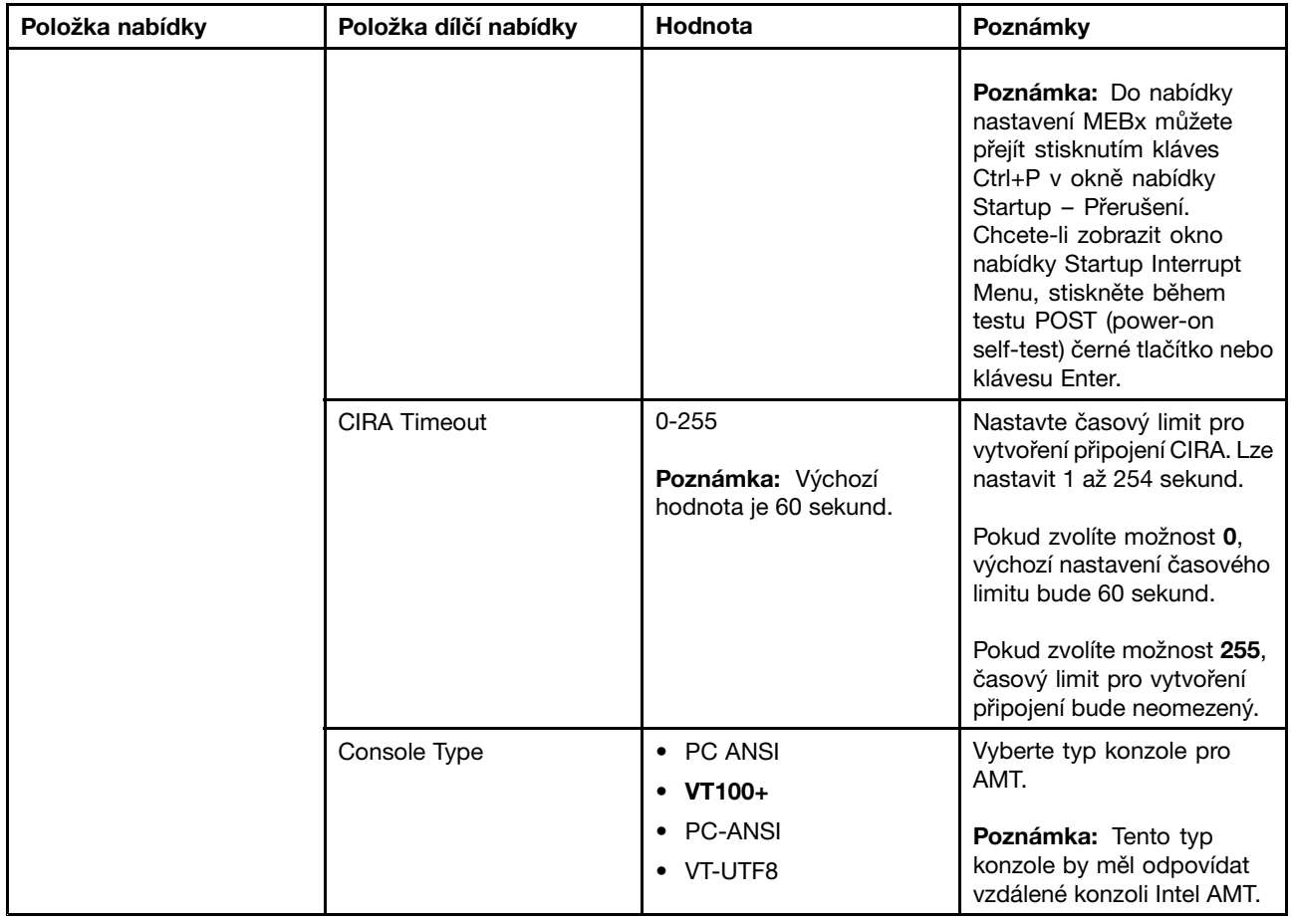

# **Nabídka Date/Time**

Pokud chcete změnit datum nebo čas svého počítače, vyberte kartu **Date/Time** <sup>v</sup> nabídce programu ThinkPad Setup. Poté postupujte následovně:

- 1. Pomocí kurzorových kláves vyberte položku **System Date** nebo **System Time**.
- 2. Zadejte datum nebo čas.

# **Nabídka Security**

Pokud chcete změnit nastavení zabezpečení počítače, vyberte kartu **Security** <sup>v</sup> nabídce programu ThinkPad Setup.

V následující tabulce je uveden seznam položek nabídky **Security**. Výchozí hodnoty jsou zobrazeny **tučným písmem**. Položky nabídky se mohou bez předchozího upozornění změnit. Podle konkrétního modelu se může výchozí hodnota lišit.

**Upozornění:** Standardně jsou pro vás předvybrány optimalizované konfigurace. Nesprávná změna nastavení může způsobit neočekávané následky.

tabulka 3. Položky nabídky Security

| Položka nabídky | Položka dílčí<br>nabídky                | Hodnota                                              | Poznámky                                                                                                    |
|-----------------|-----------------------------------------|------------------------------------------------------|----------------------------------------------------------------------------------------------------|
| <b>Password</b> | Supervisor<br>Password                  | <b>Disabled</b><br>Enabled<br>$\bullet$              | Další informace naleznete v části "Heslo<br>administrátora" na stránce 60.                                                                                                    |
|                 | Lock UEFI BIOS<br>Settings              | • Disabled<br>Enabled                                | Zapíná nebo vypíná funkci, která chrání položky<br>v programu ThinkPad Setup před změnou<br>uživatelem, který nemá heslo administrátora.<br>Standardně je tato položka nastavena na<br>hodnotu Disabled. Pokud nastavíte heslo<br>administrátora a zapnete tuto funkci, nebude<br>moci položky v programu ThinkPad Setup měnit<br>nikdo kromě vás.                                                                                                    |
|                 | Password at<br>Unattended boot          | • Disabled<br><b>Enabled</b>                         | Pokud vyberete a zapnete volbu Password<br>at unattended boot, po zapnutí počítače se<br>zobrazí výzva k zadání hesla. Tato výzva se<br>zobrazí, pokud byl počítač vypnut, ve stavu<br>hibernace či došlo k nějaké události, když byl<br>počítač bez dozoru, např. pokus o funkci Wake<br>on LAN. Pokud vyberete položku Disabled,<br>nezobrazí se žádná výzva k zadání hesla.<br>Počítač bude pokračovat a nahraje operační<br>systém. Chcete-li zabránit neoprávněnému<br>přístupu, nastavte v operačním systému<br>ověřování uživatele. |
|                 | Password at Restart                     | • Disabled<br>• Enabled                              | Pokud vyberete a zapnete položku Password at<br>restart, zobrazí se při restartu počítače výzva k<br>zadání hesla. Pokud vyberete položku Disabled,<br>nezobrazí se žádná výzva k zadání hesla.<br>Počítač bude pokračovat a nahraje operační<br>systém. Chcete-li zabránit neoprávněnému<br>přístupu, nastavte v operačním systému<br>ověřování uživatele.                                                                                                    |
|                 | Password at Boot<br>Device List         | <b>Disabled</b><br>Enabled                           | Je-li nastaveno bezpečnostní heslo, slouží tato<br>volba k určení toho, zda je před zobrazením<br>seznamu spouštěcích zařízení klávesou F12<br>nutno toto heslo zadat. Vyberete-li možnost<br>Enabled, budete dotazováni na bezpečnostní<br>heslo. Vyberete-li možnost Disabled, nebude od<br>uživatele vyžadována žádná akce.                                                                                                    |
|                 | Password Count<br><b>Exceeded Error</b> | • Disabled<br><b>Enabled</b>                         | Vyberete-li možnost Enabled, bude zobrazena<br>chyba POST 0199 a budete dotázáni na<br>bezpečnostní heslo. Vyberete-li možnost<br>Disabled, bude chyba POST 0199 skryta a od<br>uživatele nebude vyžadována žádná akce.                                                                                                    |
|                 | Set Minimum Length                      | • Disabled<br>• x characters<br>$(4 \le x \le 12)$   | Nastavte minimální délku hesel pro spuštění a<br>hesel pevného disku. Pokud nastavíte heslo<br>administrátora a určíte minimální délku hesel,<br>nikdo jiný nebude moci délku měnit.                                                                                                    |
|                 | Power-On Password                       | <b>Disabled</b><br>$\bullet$<br>Enabled<br>$\bullet$ | Další informace naleznete v části "Heslo pro<br>spuštění" na stránce 59.                                                                                                    |
|                 | Hard Disk 1<br>Password                 | <b>Disabled</b><br>Enabled                           | Heslo Hard Disk Password zabraňuje přístupu<br>neoprávněných uživatelů k datům na úložné<br>jednotce. Kromě uživatelského hesla lze použít i                                                                                                    |

tabulka 3. Položky nabídky Security (pokračování)

| Položka nabídky      | Položka dílčí<br>nabídky         | Hodnota                                                                             | Poznámky                                                                                                    |
|----------------------|----------------------------------|-------------------------------------------------------------------------------------|----------------------------------------------------------------------------------------------------|
|                      |                                  |                                                                                     | hlavní heslo pevného disku, které zajistí přístup<br>pro správce.                                                                                                    |
|                      |                                  |                                                                                     | Chcete-li, aby se ozval zvukový signál, když<br>systém čeká na toto heslo, zapněte funkci<br>Password Beep v podnabídce Alarm.                                                                                                    |
|                      |                                  |                                                                                     | Další informace naleznete v části "Heslo<br>pevného disku" na stránce 61.                                                                                                    |
| <b>Fingerprint</b>   | Predesktop<br>Authentication     | Disabled<br><b>Enabled</b>                                                          | Povolí či zakáže ověřování otisku prstu před<br>zavedením operačního systému.                                                                                                    |
|                      | <b>Reader Priority</b>           | • External $\rightarrow$<br><b>Internal</b><br>• Internal Only                      | Pokud jste zvolili External → Internal, bude<br>použit externí snímač otisku prstu, je-li připojen.<br>Jinak bude použit interní snímač otisku prstu.<br>Pokud jste zvolili možnost Internal Only, bude<br>použit interní snímač otisku prstu.                                                     |
|                      | Security Mode                    | • Normal<br>$\bullet$ High                                                          | Pokud se ověření otisku prstu nezdaří, můžete<br>počítač spustit zadáním hesla. Pokud jste zvolili<br>Normal, zadejte heslo pro spuštění nebo heslo<br>správce; pokud jste zvolili High, zadejte heslo<br>správce.                                                                                 |
|                      | Password<br>Authentication       | • Disabled<br>Enabled                                                               | Povolit nebo zakázat ověření hesla. Tato položka<br>se zobrazí, pokud je zvolen režim vysokého<br>zabezpečení.                                                                                                    |
|                      | <b>Reset Fingerprint</b><br>Data |                                                                                     | Tato volba slouží k vymazání všech dat<br>uložených ve snímači otisku prstu a k resetování<br>nastavení do stavu od výrobce. Jakékoliv<br>funkce zabezpečení při spuštění, které byly<br>dříve povoleny, nyní nebudou fungovat, dokud<br>nebudou opět povoleny v programu Fingerprint<br>Software. |
| <b>Security Chip</b> | Security Chip<br>Selection       | • Discrete TPM<br>Intel PTT                                                         | Pokud zvolíte možnost Discrete TPM, můžete<br>používat samostatný čip TPM s režimem TPM<br>1.2. Pokud zvolíte Intel PTT, můžete používat<br>technologii Intel Platform Trusted Technology<br>(PTT) s režimem TPM 2.0.                                                                              |
|                      |                                  |                                                                                     | Poznámka:<br>Technologii Intel PTT lze používat v operačním<br>systému Microsoft Windows 8 nebo novějším.                                                                                                    |
|                      | Security Chip                    | • Active<br><b>Inactive</b><br>Disabled<br>$\bullet$<br>(Pro volbu Discrete<br>TPM) | Pokud zvolíte možnost Active, bezpečnostní<br>čip bude funkční. Pokud zvolíte možnost<br>Inactive, volba Security Chip bude viditelná,<br>ale bezpečnostní čip nebude funkční. Pokud<br>zvolíte možnost Disabled, volba Security Chip<br>bude skrytá a bezpečnostní čip nebude funkční.            |
|                      |                                  | • Enabled<br><b>Disabled</b><br>(Pro volbu Intel PTT)                               | Pokud zvolíte možnost Enabled, bude<br>bezpečnostní čip funkční. Pokud zvolíte<br>možnost Disabled, bude volba Security Chip<br>skrytá a bezpečnostní čip nebude funkční.                                                                                                    |

tabulka 3. Položky nabídky Security (pokračování)

| Položka nabídky                          | Položka dílčí<br>nabídky                     | Hodnota                                              | Poznámky                                                                                                    |
|------------------------------------------|----------------------------------------------|------------------------------------------------------|----------------------------------------------------------------------------------------------------|
|                                          | Clear Security Chip                          |                                                      | Vyčistit šifrovací klíč.                                                                                                    |
|                                          |                                              |                                                      | Poznámka: Tato položka je zobrazena pouze<br>tehdy, pokud jste zvolili možnost Active pro<br>volbu Security Chip.                                                                                                    |
|                                          | Intel TXT Feature                            | • Disabled<br>• Enabled                              | Povolí nebo zakáže technologii Intel Trusted<br>Execution.                                                                                                    |
|                                          |                                              |                                                      | Poznámka: Tato položka je zobrazena pouze<br>tehdy, pokud jste zvolili možnost Active pro<br>volbu Security Chip.                                                                                                    |
|                                          | <b>Physical Presence</b><br>for Provisioning | <b>Disabled</b><br>$\bullet$<br>Enabled<br>٠         | Povolení nebo zakázání potvrzovací zprávy při<br>změně nastavení bezpečnostního čipu.                                                                                                    |
|                                          | <b>Physical Presence</b><br>for Clear        | Disabled<br>$\bullet$<br>• Enabled                   | Povolení nebo zakázání potvrzovací zprávy při<br>mazání bezpečnostního čipu.                                                                                                    |
| <b>UEFI BIOS Update</b><br><b>Option</b> | Flash BIOS Updating<br>by End-Users          | Disabled<br><b>Enabled</b><br>$\bullet$              | Pokud zvolíte Enabled, všichni uživatelé budou<br>moci aktualizovat systém UEFI BIOS. Pokud<br>zvolíte Disabled, systém UEFI BIOS bude moci<br>aktualizovat pouze ta osoba, která zná heslo<br>administrátora.                                                                                            |
|                                          | Secure RollBack<br>Prevention                | <b>Disabled</b><br>Enabled                           | Pokud zvolíte možnost Disabled, můžete se<br>vrátit k dřívější verzi systému UEFI BIOS.                                                                                                    |
| <b>Memory Protection</b>                 | Execution<br>Prevention                      | • Disabled<br><b>Enabled</b>                         | Některé počítačové viry a červi způsobují<br>přetečení vyrovnávací paměti. Výběrem<br>možnosti Enabled můžete počítač chránit proti<br>útokům tohoto typu virů a červů. Pokud po<br>zvolení možnosti Enabled zjistíte, že program<br>nefunguje správně, zvolte možnost Disabled a<br>resetujte nastavení. |
| <b>Virtualization</b>                    | Intel Virtualization<br>Technology           | <b>Disabled</b><br>Enabled<br>$\bullet$              | Pokud zvolíte možnost Enabled, monitor<br>virtuálního počítače VMM (Virtual Machine<br>Monitor) může využít další možnosti hardwaru<br>nabízené technologií virtualizace Intel.                                                                                                    |
|                                          | Intel VT-d Feature                           | <b>Disabled</b><br>• Enabled                         | Intel VT-d značí technologii virtualizace Intel pro<br>směřované vstupy a výstupy. Je-li povolena,<br>VMM dokáže použít platformu infrastruktury pro<br>virtualizaci vstupů a výstupů.                                                                                                    |
| <b>I/O Port Access</b>                   | <b>Ethernet LAN</b>                          | Disabled<br>$\bullet$<br>Enabled<br>$\bullet$        | Pokud zvolíte Enabled, můžete používat zařízení<br>Ethernetové sítě LAN.                                                                                                    |
|                                          | <b>Wireless LAN</b>                          | Disabled<br>$\bullet$<br><b>Enabled</b><br>$\bullet$ | Pokud zvolíte možnost Enabled, můžete<br>používat bezdrátové připojení k síti LAN.                                                                                                    |
|                                          | Wireless WAN                                 | Disabled<br>$\bullet$<br><b>Enabled</b><br>٠         | Pokud zvolíte možnost Enabled, můžete<br>používat zařízení bezdrátové sítě WAN.                                                                                                    |
|                                          | Bluetooth                                    | <b>Disabled</b><br>٠<br>• Enabled                    | Pokud zvolíte možnost Enabled, můžete<br>používat zařízení Bluetooth.                                                                                                    |

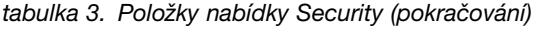

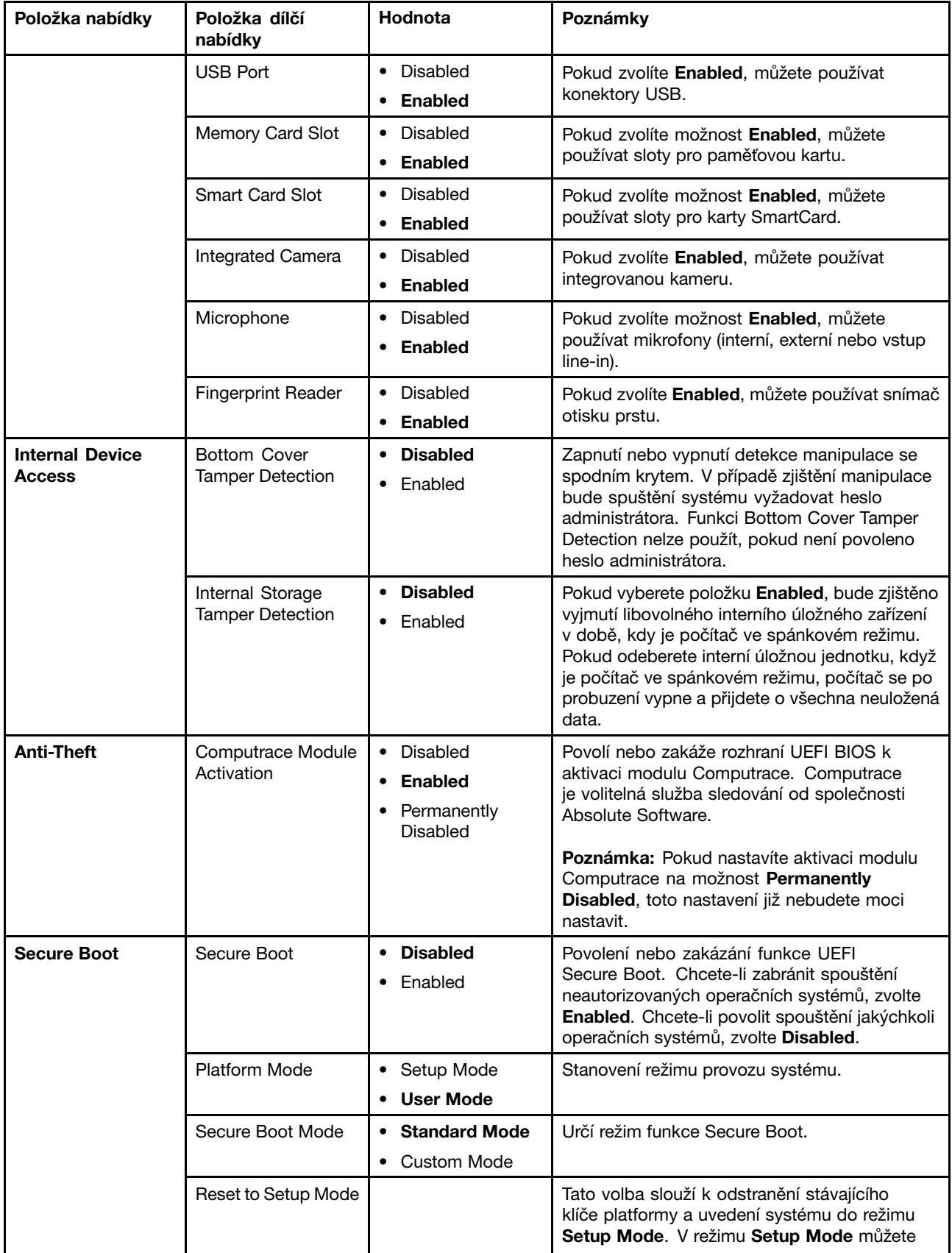

tabulka 3. Položky nabídky Security (pokračování)

| Položka nabídky     | Položka dílčí<br>nabídky      | Hodnota                              | Poznámky                                                                                                    |
|---------------------|-------------------------------|--------------------------------------|----------------------------------------------------------------------------------------------------|
|                     |                               |                                      | nainstalovat vlastní klíč platformy a upravit<br>databázi podpisů Secure Boot.                                                                                                    |
|                     |                               |                                      | Režim Secure Boot bude nastaven na Custom<br>Mode.                                                                                                    |
|                     | Restore Factory<br>Keys       |                                      | Tato možnost slouží k obnovení všech klíčů a<br>certifikátů v databázích Secure Boot do stavu<br>z výroby. Dojde ke smazání všech upravených<br>nastavení položky Secure Boot a k opětovnému<br>zřízení výchozího klíče platformy i původních<br>databází podpisů obsahujících certifikát pro<br>operační systém Windows 10. |
|                     | Clear All Secure<br>Boot Keys |                                      | Tato možnost slouží ke smazání všech klíčů a<br>certifikátů v databázích Secure Boot. Po jejím<br>vybrání budete moci nainstalovat vlastní klíče a<br>certifikáty.                                                                                                    |
| <b>Intel SGX</b>    | Intel SGX Control             | • Disabled<br>Enabled                | Tato volba povolí nebo zakáže funkci Intel<br>Software Guard Extensions (SGX).                                                                                                    |
|                     |                               | <b>Software</b><br><b>Controlled</b> | Disabled: Funkce SGX je vypnuta.                                                                                                    |
|                     |                               |                                      | Enabled: Funkce SGX je zapnuta.                                                                                                    |
|                     |                               |                                      | Software Controlled: Funkce Software Guard<br>Extensions bude řízena operačním systémem.                                                                                                    |
|                     | Change Owner<br><b>EPOCH</b>  | Enter                                | Změňte Owner EPOCH na náhodnou hodnotu.<br>Tato možnost slouží k vymazání uživatelských<br>dat funkce SGX.                                                                                                    |
| <b>Device Guard</b> | Device Guard                  | <b>Disabled</b><br>Enabled           | Tato volba slouží k podpoře funkce Microsoft<br>Device Guard.                                                                                                    |
|                     |                               |                                      | Je-li tato volba povolena, technologie Intel<br>Virtualization Technology, funkce Intel VT-d,<br>Secure Boot a volba OS Optimized Defaults<br>jsou automaticky povoleny. Pořadí spouštěcích<br>zařízení nelze vybrat a počítač bude spuštěn<br>pouze z interní úložné jednotky.                                              |
|                     |                               |                                      | Chcete-li dokončit konfiguraci funkce Device<br>Guard, musíte nastavit heslo správce.                                                                                                    |
|                     |                               |                                      | Je-li tato volba zakázána, možnosti nastavení<br>Ize konfigurovat a ke spuštění počítače lze<br>vybrat jakékoli spouštěcí zařízení.                                                                                                    |

# **Nabídka Startup**

Chcete-li změnit nastavení spouštění počítače, vyberte kartu **Startup** <sup>v</sup> nabídce programu ThinkPad Setup.

### **Upozornění:**

- Po změně spouštěcí sekvence se ujistěte, že jste během kopírování, ukládání či formátování zvolili správné zařízení. Jinak by mohlo dojít ke smazání či přepsání dat.
- V případě, že používáte funkci šifrování jednotky BitLocker, neměňte spouštěcí sekvenci. Jakmile funkce BitLocker Drive Encryption zaregistruje změny spouštěcí sekvence, brání počítači <sup>v</sup> zavádění.

Chcete-li dočasně změnit spouštěcí sekvenci tak, aby se počítač spustil <sup>z</sup> požadované jednotky, postupujte takto:

- 1. Vypněte počítač.
- 2. Zapněte počítač. Při zobrazení obrazovky <sup>s</sup> logem stiskněte klávesu F12.
- 3. Vyberte zařízení, ze kterého chcete počítač spustit.

**Poznámka:** Nabídka **Boot** se zobrazí <sup>v</sup> případě, že počítač nemůže být spuštěn <sup>z</sup> žádného zařízení nebo pokud operační systém nelze najít.

V následující tabulce je uveden seznam položek nabídky **Startup**. Výchozí hodnoty jsou zobrazeny **tučným písmem**. Položky nabídky se mohou bez předchozího upozornění změnit. Podle konkrétního modelu se může výchozí hodnota lišit.

**Poznámka:** Některé položky se <sup>v</sup> nabídce zobrazí, pouze pokud počítač podporuje odpovídající funkce.

| Položka nabídky         | Hodnota                                          | Poznámky                                                                                                    |
|-------------------------|--------------------------------------------------|----------------------------------------------------------------------------------------------------|
| <b>Boot</b>             |                                                  | Spouštěcí zařízení vyberte poté, co<br>počítač spustíte pomocí hlavní vypínače.                                                                                                    |
| <b>Network Boot</b>     |                                                  | Vyberte spouštěcí zařízení, které chcete<br>spustit při použití funkce Wake on LAN.<br>Pokud je povolena funkce Wake On<br>LAN, správce sítě může zapnout všechny<br>počítače v síti na dálku pomocí softwaru<br>pro správu sítě.           |
| <b>UEFI/Legacy Boot</b> | • Both                                           | Vyberte způsob zavedení systému.                                                                                                    |
|                         | <b>UEFI/Legacy Boot Priority</b><br>- UEFI First | Both: Zvolte prioritu zavádění UEFI<br>nebo Legacy.                                                                                                    |
|                         | - Legacy First                                   | <b>UEFI Only:</b> Systém se spustí z<br>operačního systému kompatibilního                                                                                                    |
|                         | <b>UEFI Only</b><br>٠                            | se systémem UEFI.                                                                                                    |
|                         | • Legacy Only                                    | Legacy Only: Systém se spustí<br>z jakéhokoli operačního systému,                                                                                                    |
|                         | <b>CSM Support</b> (pro UEFI Only)               | kromě toho, který je kompatibilní se                                                                                                    |
|                         | • Yes                                            | systémem UEFI.                                                                                                    |
|                         | $\bullet$ No                                     | Poznámka: Pokud zvolíte možnost UEFI<br>Only, systém nebude možné spustit ze<br>zaváděcích zařízení, jejichž operační<br>systém není kompatibilní se systémem<br>UEFI.                                                                      |
|                         |                                                  | Ke spuštění staršího operačního systému<br>je vyžadován Compatibility Support<br>Module (CSM). Jestliže zvolíte UEFI<br>Only, bude možné zvolit CSM Support.<br>Jestliže zvolíte Both nebo Legacy Only,<br>CSM Support nebude možné zvolit. |

tabulka 4. Položky nabídky Startup

tabulka 4. Položky nabídky Startup (pokračování)

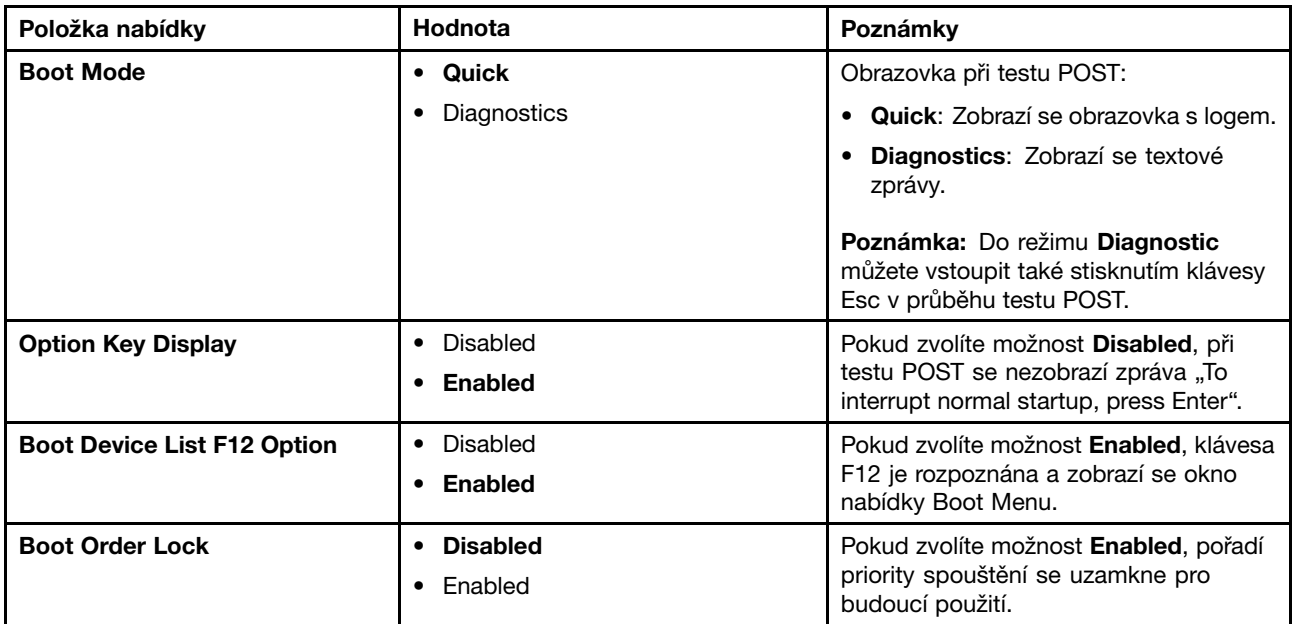

### **Nabídka Restart**

Chcete-li zavřít program ThinkPad Setup <sup>a</sup> restartovat počítač, vyberte <sup>v</sup> nabídce programu ThinkPad Setup položku **Restart**.

Zobrazí se tyto položky dílčí nabídky:

- **Exit Saving Changes**: Uloží změny <sup>a</sup> restartuje počítač.
- **Exit Discarding Changes**: Zruší změny <sup>a</sup> restartuje počítač.
- **Load Setup Defaults**: Obnoví nastavení do výchozího stavu <sup>z</sup> výroby.

**Poznámka:** Abyste splnili požadavky na certifikaci operačního systému Windows 8 nebo Windows 10, použijte volbu **OS Optimized Defaults**. Po změně tohoto nastavení se automaticky změní i některá další nastavení, například **CSM Support**, **UEFI/Legacy Boot**, **Secure Boot** <sup>a</sup> **Secure RollBack Prevention**.

- **Discard Changes**: Zruší provedené změny.
- **Save Changes**: Uloží provedené změny.

# **Aktualizace systému UEFI BIOS**

Systém UEFI BIOS je první program, který se spouští po zapnutí počítače. Systém UEFI BIOS inicializuje hardwarové součásti <sup>a</sup> načítá operační systém i jiné programy.

Systém UEFI BIOS lze po zapnutí počítače snadno aktualizovat pomocí optického disku pro aktualizaci (flash) systému nebo nástroje pro aktualizaci (flash) systému, které lze spustit <sup>v</sup> prostředí operačního systému Windows. Při instalaci nového programu, ovladače zařízení nebo hardwaru můžete být informováni <sup>o</sup> nutnosti aktualizace systému UEFI BIOS.

Informace <sup>o</sup> tom, jak provést aktualizaci systému UEFI BIOS, naleznete na adrese: <http://www.lenovo.com/ThinkPadDrivers>

## **Použití správy systému**

Tato část je určena zejména pro správce sítí.

Váš počítač je navržen tak, aby jej bylo možno snadno spravovat. Budete tak moci více firemních zdrojů využít na lepší plnění obchodních cílů.

Možnost správy nebo také celkové náklady na vlastnictví (TCO) vám umožňují na dálku ovládat klientské počítače stejným způsobem, jakým ovládáte svůj vlastní počítač. Klientský počítač můžete zapnout, zformátovat jeho úložnou jednotku <sup>a</sup> instalovat programy.

Jakmile je počítač nakonfigurován <sup>a</sup> uveden do provozu, můžete jej spravovat pomocí softwaru <sup>a</sup> funkcí pro správu, které jsou integrovány do klientského počítače <sup>a</sup> sítě.

### **Rozhraní DMI (Desktop Management Interface)**

Systém UEFI BIOS ve vašem počítači podporuje rozhraní, které se nazývá System Management BIOS (SMBIOS) Reference Specification verze 2.8 nebo novější. SMBIOS poskytuje informace <sup>o</sup> hardwarových součástech počítače. Úkolem systému UEFI BIOS je dodávat informace <sup>o</sup> sobě <sup>a</sup> <sup>o</sup> zařízeních na základní desce. Tato specifikace dokumentuje standardy pro získávání přístupu k informacím systému BIOS.

### **Preboot eXecution Environment**

Technologie Preboot eXecution Environment (PXE) zajišťuje lepší správu počítače <sup>a</sup> umožňuje ho spouštět ze serveru. Váš počítač podporuje funkce, které PXE vyžaduje. Například, pomocí vhodné karty sítě LAN lze provést spouštění vašeho počítače ze serveru PXE.

**Poznámka:** Funkci Remote Initial Program Load (RIPL nebo RPL) na tomto počítači nelze využít.

#### **Wake on LAN**

Správce sítě může k zapnutí počítače <sup>z</sup> konzole pro správu použít funkci Wake on LAN.

Pokud je funkce Wake on LAN povolena, mnoho operací, jako například přenos dat, aktualizace softwaru, aktualizace (flash) systému UEFI BIOS, lze provádět vzdáleně bez vzdálené účasti. Proces aktualizace může probíhat po běžné pracovní době <sup>a</sup> během víkendů, aby uživatele nerušil při práci <sup>a</sup> nezatěžoval provoz sítě LAN. Tím dojde k úspoře času <sup>a</sup> zvýšení produktivity.

**Poznámka:** Pokud se počítač zapne pomocí funkce Wake on LAN, bude se řídit postupem **Network Boot**.

#### **Detekce ID EEPROM**

paměť Asset ID EEPROM obsahuje informace <sup>o</sup> počítači včetně jeho konfigurace <sup>a</sup> sériových čísel hlavních komponent. Obsahuje také celou řadu prázdných polí, do kterých můžete zanést informace <sup>o</sup> koncovém uživateli ve vaší síti.

### **Nastavení funkcí správy**

Chcete-li správci sítě povolit vzdálené ovládání vašeho počítače, nastavte <sup>v</sup> programu ThinkPad Setup následující funkce pro správu systému:

- Wake on LAN
- Network Boot sequence
- Flash update

**Poznámka:** Je-li <sup>v</sup> programu nastaveno heslo administrátora, budete při spouštění programu ThinkPad Setup vyzváni k jeho zadání.

### **Zapnutí <sup>a</sup> vypnutí funkce Wake on LAN**

Pokud je počítač připojen k síti LAN <sup>a</sup> je na něm povolena funkce Wake on LAN, správce sítě může počítač vzdáleně spustit <sup>z</sup> konzoly pro správu pomocí programu pro vzdálenou správu sítě.

Funkci Wake on LAN zapnete či vypnete takto:

- 1. Spusťte program ThinkPad Setup. Viz "[Používání](#page-88-0) programu ThinkPad Setup" na stránce [73](#page-88-0).
- 2. Vyberte **Config** ➙ **Network**. Zobrazí se dílčí nabídka **Network**.
- 3. Vyberte příslušnou volbu pro funkci Wake on LAN.
- 4. Stisknutím klávesy F10 uložíte změny <sup>a</sup> ukončíte aplikaci.

### **Definování sekvence Network Boot**

Když se počítač spustí pomocí funkce Wake on LAN, systém provede spuštění ze zařízení, které je zvoleno <sup>v</sup> nabídce **Network Boot**, <sup>a</sup> poté bude postupovat podle pořadí zaváděcích zařízení <sup>v</sup> nabídce **Boot**.

Sekvenci Network Boot nadefinujete takto:

- 1. Spusťte program ThinkPad Setup. Viz "Používání [programu](#page-88-0) ThinkPad Setup" na stránce [73](#page-88-0).
- 2. Zvolte možnost **Startup** ➙ **Network Boot**. Zobrazí se seznam spouštěcích zařízení.
- 3. Vyberte zaváděcí zařízení <sup>a</sup> přidělte mu nejvyšší prioritu spouštění.
- 4. Stisknutím klávesy F10 uložíte změny <sup>a</sup> ukončíte aplikaci.

**Poznámka:** Dále můžete stiskem klávesy F9 obnovit výchozí stav <sup>z</sup> výroby.

### **Kontrola požadavků pro aktualizace flash**

Správce sítě může <sup>z</sup> konzoly pro správu aktualizovat programy ve vašem počítači, pokud jsou splněny následující požadavky:

- Počítač je nutné spustit přes síť LAN.
- Počítač musí podporovat funkci Preboot eXecution Environment (PXE).
- Na počítači správce sítě musí být nainstalován software pro správu sítě.

# **Kapitola 7. Prevence problémů**

Důležitou součástí používání notebooku ThinkPad je údržba. Správným zacházením můžete předejít mnoha běžným problémům. Tato kapitola obsahuje informace, které vám mohou pomoci zajistit bezproblémový provoz vašeho počítače.

- •"Obecné rady, jak předcházet problémům" na stránce 91
- •"Zajištění [aktuálnosti](#page-107-0) ovladačů zařízení" na stránce [92](#page-107-0)
- •"Péče o [počítač"](#page-107-0) na stránce [93](#page-108-0)

# **Obecné rady, jak předcházet problémům**

• Čas od času kontrolujte volné místo na úložné jednotce. Je-li úložná jednotka příliš zaplněná, operační systém Windows se zpomalí <sup>a</sup> je možné, že začne docházet k chybám.

Volné místo na úložné jednotce zkontrolujete takto:

- Windows 7: Klepněte na volbu **Start** ➙ **Počítač**.
- Windows 10: Spusťte Průzkumník souborů <sup>a</sup> klepněte na položku **Tento počítač**.
- Pravidelně vysypávejte Koš.
- Pravidelně používejte nástroj Defragmentace disku, abyste urychlili vyhledávání <sup>a</sup> čtení dat <sup>z</sup> úložné jednotky.
- Uvolněte místo na disku odinstalováním aplikací <sup>a</sup> programů, které nepoužíváte.

**Poznámka:** Také se ujistěte, zda nemáte nainstalovány některé programy vícekrát nebo <sup>v</sup> různých verzích.

- Smažte obsah složek Doručená pošta, Odeslaná pošta <sup>a</sup> Koš ve svém e-mailovém klientu.
- Zálohujte svá data minimálně jednou týdně. Pokud máte <sup>v</sup> počítači uložena velmi důležitá data, doporučujeme je zálohovat každý den. Lenovo nabízí pro váš počítač řadu možností zálohování. U většiny počítačů jsou k dispozici přepisovatelné optické jednotky, které se snadno instalují.
- Naplánujte operace nástroje Obnovení systému <sup>a</sup> <sup>v</sup> pravidelných intervalech vytvářejte body obnovení. Další informace o obnovení systému naleznete v části [Kapitola](#page-130-0) 9 "Obnovení – Přehled" na stránce [115](#page-130-0).
- V případě potřeby aktualizujte ovladače zařízení <sup>a</sup> systém UEFI BIOS.
- Vytvořte pro svůj počítač profil na <http://www.lenovo.com/support>, abyste byli informováni <sup>o</sup> aktuálních ovladačích a verzích.
- Aktualizujte ovladače zařízení <sup>a</sup> dalšího hardwaru, který nepochází od Lenovo. Před aktualizací ovladače byste si měli přečíst poznámky k dané verzi <sup>a</sup> předem tak zjistit případné známé problémy <sup>s</sup> kompatibilitou.
- Veďte si sešit se záznamy. Záznamy mohou obsahovat hlavní změny <sup>v</sup> hardwaru nebo softwaru, aktualizace ovladačů, menší problémy, se kterými jste se setkali, <sup>a</sup> způsob jejich vyřešení.
- Pokud budete kdykoliv potřebovat použít nástroj pro obnovení počítače do stavu <sup>z</sup> výroby, mohou vám pomoci následující rady:
	- Odpojte všechna externí zařízení, jako je tiskárna, klávesnice atd.
	- Ujistěte se, že je baterie nabitá <sup>a</sup> že je k počítači připojen napájecí adaptér.
	- Spusťte aplikaci ThinkPad Setup <sup>a</sup> nahrajte výchozí nastavení.
	- Restartujte počítač <sup>a</sup> spusťte obnovení.
	- Pokud váš počítač používá jako média pro obnovu disky, nevyjímejte disky, dokud k tomu nebudete vyzváni.
- <span id="page-107-0"></span>• Máte-li podezření na problém s úložnou jednotkou, přečtěte si část "[Diagnostika](#page-112-0) problémů" na stránce [97](#page-112-0) <sup>a</sup> proveďte diagnostický test jednotky ještě předtím, než kontaktujete servisní středisko. Pokud se váš počítač nezapne, stáhněte si na této adrese <http://www.lenovo.com/hddtest> soubory k vytvoření zaváděcího testovacího média. Spusťte test <sup>a</sup> zaznamenejte si všechna hlášení <sup>a</sup> chybové kódy. Pokud test vrátí jakýkoliv chybový kód nebo hlášení, připravte si k počítači tyto chybové kódy <sup>a</sup> hlášení <sup>a</sup> kontaktujte servisní středisko. Technik vám pomůže <sup>s</sup> dalšími kroky.
- V případě potřeby naleznete kontaktní informace na servisní středisko ve vaší zemi nebo oblasti na adrese <http://www.lenovo.com/support/phone>. Než budete volat do servisního střediska, připravte si prosím typ modelu počítače, sériové číslo <sup>a</sup> buďte <sup>u</sup> daného počítače. Pokud počítač vykazuje chybové kódy, je také užitečné mít obrazovku <sup>s</sup> danou chybou před očima nebo si chybová hlášení předem poznačit.

# **Zajištění aktuálnosti ovladačů zařízení**

Ovladače zařízení jsou programy obsahující instrukce pro operační systém, jak pracovat <sup>s</sup> určitým hardwarem nebo jak jej "řídit". Každá hardwarová komponenta ve vašem počítači má svůj specifický ovladač. Jestliže přidáte novou komponentu, operační systém bude potřebovat instrukce, jak <sup>s</sup> tímto hardwarem pracovat. Jakmile nainstalujete ovladače, operační systém dokáže rozpoznat hardwarovou komponentu <sup>a</sup> bude vědět, jak ji použít.

**Poznámka:** Protože ovladače jsou programy jako každý jiný soubor ve vašem počítači, jsou náchylné k poškození <sup>a</sup> <sup>v</sup> případě poškození nemusí fungovat správně.

Není nezbytné vždy stahovat nejnovější ovladače. Nicméně, pokud zaznamenáte špatnou funkci určité komponenty nebo chcete přidat novou komponentu, měli byste stáhnout aktuální ovladače pro danou komponentu. Tímto způsobem můžete eliminovat potenciální vznik problému kvůli ovladačům.

### **Získání nejnovějších ovladačů <sup>z</sup> webové stránky**

Aktualizované ovladače zařízení si můžete stáhnout <sup>a</sup> nainstalovat <sup>z</sup> webové stránky podpory Lenovo následujícím způsobem:

- 1. Otevřete webovou stránku <http://www.lenovo.com/ThinkPadDrivers>.
- 2. Vyberte položku pro svůj počítač <sup>a</sup> poté <sup>v</sup> rámci stažení <sup>a</sup> instalace nezbytného softwaru postupujte podle pokynů na obrazovce.

### **Získejte nejnovější ovladače pomocí programu System Update**

Program System Update vám pomáhá udržet software vašeho počítače aktualizovaný. Aktualizační balíčky jsou uloženy na serverech Lenovo <sup>a</sup> můžete si je stáhnout <sup>z</sup> webové stránky podpory Lenovo. Aktualizační balíčky mohou obsahovat aplikace, ovladače zařízení, aktualizace (flash) systému UEFI BIOS nebo aktualizace softwaru. Jakmile se program System Update připojí k webové stránce podpory Lenovo, program System Update automaticky rozpozná typ <sup>a</sup> model vašeho počítače, nainstalovaný operační systém <sup>a</sup> jazyk operačního systému, které mu umožní určit, jaké aktualizace jsou pro váš počítač k dispozici. Program System Update poté zobrazí seznam aktualizačních balíčků <sup>a</sup> rozdělí jednotlivé aktualizace na důležité, doporučené nebo volitelné, abyste mohli posoudit jejich důležitost. Je pouze na vás, jaké aktualizace si stáhnete <sup>a</sup> nainstalujete. Jakmile si vyberete aktualizační balíček, program System Update automaticky stáhne <sup>a</sup> nainstaluje aktualizace, aniž byste do tohoto procesu museli jakkoli zasahovat.

Program System Update je předinstalován ve vašem počítači <sup>a</sup> je připraven ke spuštění. Jediným nezbytným předpokladem je aktivní připojení k internetu. Program můžete spustit manuálně nebo můžete použít funkci plánování, která programu umožní provádět automatické vyhledávání aktualizací <sup>v</sup> nastavených intervalech. Plánované aktualizace si můžete také předdefinovat tak, aby se vyhledávaly podle závažnosti (důležité aktualizace, důležité <sup>a</sup> doporučené aktualizace nebo všechny aktualizace), takže seznam pro výběr bude obsahovat pouze ty typy aktualizací, které vás zajímají.

Další informace <sup>o</sup> používání programu System Update naleznete <sup>v</sup> informačním systému nápovědy programu.
# **Péče <sup>o</sup> počítač**

Třebaže je počítač vyroben tak, aby fungoval <sup>v</sup> normálním pracovním prostředí, musíte při jeho používání jednat rozumně. Počítač budete moci nejlépe využívat, pokud uplatníte důležité rady obsažené <sup>v</sup> této části.

#### **Dbejte na to, kde <sup>a</sup> jak pracujete**

- Abyste zabránili riziku udušení plastovými obaly, uložte obaly mimo dosah dětí.
- Počítač neumisťujte k magnetům, zapnutým mobilním telefonům, elektrickým přístrojům nebo reproduktorům (ne blíže než na vzdálenost 13 cm či 5").
- Počítač nevystavujte extrémním teplotám (pod 5 °C nebo nad 35 °C).
- Některé příslušenství, jako např. ventilátor přenosné pracovní plochy nebo vzduchový filtr, může produkovat záporné ionty. Jestliže je počítač <sup>v</sup> blízkosti takového příslušenství <sup>a</sup> je vystaven po dlouhý čas vzduchu, který obsahuje negativní ionty, může se elektrostaticky nabít. Tento náboj se může vybít skrz vaše ruce, když se dotknete klávesnice nebo jiných částí počítače, nebo přes konektory vstupních <sup>a</sup> výstupních zařízení připojených k počítači. Přestože je tento druh elektrostatického výboje (ESD) opačný oproti výboji <sup>z</sup> vašeho těla nebo šatů do počítače, znamená to stejné riziko selhání počítače.

Váš počítač je navržen <sup>a</sup> vyroben tak, aby minimalizoval veškeré působení elektrostatického náboje. Elektrostatický náboj nad určitý limit může nicméně zvýšit riziko ESD. Pokud používáte počítač <sup>v</sup> blízkosti zařízení, které může produkovat negativní ionty, věnujte zvláštní pozornost následujícímu:

- Vyhněte se přímému vystavení svého počítače vzduchu ze zařízení, které může produkovat negativní ionty.
- Udržujte svůj počítač <sup>a</sup> jeho periferní zařízení co nejdále od takového zařízení.
- Všude, kde je to možné, uzemněte svůj počítač, abyste umožnili bezpečný elektrostatický výboj.

**Poznámka:** Ne všechna taková zařízení způsobují významný elektrostatický náboj.

#### **S počítačem zacházejte opatrně**

- Mezi displej <sup>a</sup> klávesnici či mezi displej <sup>a</sup> opěrky pro ruce nevkládejte žádné předměty (ani papír).
- Displej počítače je navržen pro používání při úhlu otevření <sup>o</sup> něco větším než 90 stupňů. Displej neotevírejte více než na 180 stupňů, protože tím byste mohli poškodit závěs displeje.
- Je-li připojen adaptér napájení, neobracejte počítač. Mohli byste tak poškodit konektor adaptéru.

### **Počítač přenášejte správným způsobem**

- Před přenášením počítače vyjměte všechna média, vypněte připojená zařízení <sup>a</sup> odpojte šňůry <sup>a</sup> kabely.
- Když zvedáte otevřený počítač, držte ho za spodní část. Počítač nezvedejte ani nedržte za displej.

#### **S paměťovými médii <sup>a</sup> jednotkami zacházejte řádně**

- Při instalaci úložné jednotky postupujte <sup>v</sup> souladu <sup>s</sup> pokyny, které jste obdrželi <sup>s</sup> hardwarem, <sup>a</sup> na jednotku zatlačte pouze tam, kde je to zapotřebí.
- Pokud měníte úložnou jednotku, nejprve vypněte počítač.
- Pokud externí <sup>a</sup> vyjímatelnou jednotku pevného disku nebo optické jednotky nepoužíváte, uložte je do vhodných obalů.
- Před instalací jakéhokoliv zařízení se dotkněte kovového stolu nebo kovového uzemněného předmětu. Tím vybijete elektrostatický náboj vašeho těla. Statická elektřina může způsobit poškození zařízení.
- Při přenosu dat <sup>z</sup> paměťové karty nebo na ni, například na kartu SD, nepřevádějte počítač do spánkového režimu ani do režimu hibernace dříve, než bude ukončen přenos dat.

#### **Při zadávání hesel buďte opatrní**

• Zapamatujte si svá hesla. V případě, že heslo správce nebo heslo pevného disku zapomenete, společnost Lenovo jej nemůže resetovat, takže budete muset vyměnit základní desku nebo úložnou jednotku.

#### **Péče <sup>o</sup> snímač otisku prstu**

Následující akce mohou poškodit snímač otisku prstu nebo způsobit, že nebude správně fungovat:

- Poškrábání povrchu snímače otisku prstu tvrdým ostrým předmětem.
- Poškrábání povrchu snímače otisku prstu nehtem nebo čímkoliv tvrdým.
- Dotýkání se snímače otisku prstu špinavými prsty.

Dojde-li k některému <sup>z</sup> následujících stavů, jemně otřete povrch snímače otisku prstu suchým měkkým hadříkem bez chloupků:

- Povrch snímače otisku prstu je zašpiněný.
- Povrch snímače otisku prstu je vlhký.
- Snímač otisku prstu při registrování či ověřování otisku prstu často selhává.

#### **Registrace počítače**

• Zaregistrujte svůj počítač ThinkPad <sup>u</sup> společnosti Lenovo na adrese [http://www.lenovo.com/register](http://www.lenovo.com/register/). Další informace naleznete v části "[Registrace](#page-32-0) počítače" na stránce [17](#page-32-0).

#### **Počítač nikdy neupravujte**

- Počítač by měl rozebírat <sup>a</sup> opravovat pouze technik autorizovaný pro počítače ThinkPad.
- Neupravujte ani nezalepujte západky, abyste displej udrželi otevřený nebo zavřený.

# **Čistění krytu počítače**

Počítač příležitostně vyčistěte následujícím způsobem:

- 1. Připravte roztok jemného kuchyňského čisticího prostředku. Čisticí prostředek nesmí obsahovat brusný prášek nebo silné chemikálie jako kyseliny nebo zásady. Použijte pět dílů vody na jeden díl čisticího prostředku.
- 2. Namočte do rozředěného prostředku houbičku.
- 3. Vymáčkněte <sup>z</sup> houbičky přebytečnou tekutinu.
- 4. Krouživým pohybem houbičkou otřete kryt počítače, dávejte pozor, aby <sup>z</sup> houbičky nevytékala tekutina.
- 5. Odstraňte čisticí prostředek <sup>z</sup> krytu otřením.
- 6. Vypláchněte houbičku <sup>v</sup> čisté vodě.
- 7. Otřete povrch vypláchnutou houbičkou.
- 8. Otřete povrch znovu měkkou suchou látkou bez chlupů.
- 9. Počkejte, až povrch oschne, <sup>a</sup> odstraňte vlákna <sup>z</sup> látky, pokud zůstala na povrchu počítače.

### **Čistění klávesnice počítače**

Klávesnici počítače čistěte následujícím způsobem:

1. Naneste trochu isopropyl alkoholu na měkký nezaprášený hadřík.

**Poznámka:** Čisticí prostředek nestříkejte přímo na klávesnici.

2. Hadříkem otřete povrch kláves. Otírejte klávesy po jedné, pokud budete otírat více kláves najednou, hadřík se může zachytit na sousední klávese <sup>a</sup> poškodit ji. Dejte pozor, aby na klávesy nebo mezi ně neukápla tekutina.

- 3. Nechte klávesnici oschnout.
- 4. Drobečky nebo prach pod klávesami můžete odstranit pomocí štětečku <sup>s</sup> balónkem na čištění fotoaparátů nebo pomocí studeného vzduchu <sup>z</sup> vysoušeče vlasů.

#### **Čistění displeje počítače**

Displej počítače čistěte následujícím způsobem:

- 1. Jemně otřete displej měkkou suchou látkou bez chlupů. Pokud na displeji objevíte skvrnku vypadající jako škrábnutí, může to být otisk přenesený <sup>z</sup> klávesnice nebo kolíku zařízení TrackPoint, když bylo víko stlačeno <sup>z</sup> vnějšku.
- 2. Skvrnku jemně otřete měkkým suchým hadříkem.
- 3. Pokud skvrnka na displeji zůstává, vezměte měkký hadřík, který nepouští chlupy, <sup>a</sup> navlhčete ho <sup>v</sup> roztoku (jedna ku jedné) isopropyl alkoholu <sup>a</sup> vody, která neobsahuje nečistoty.

**Poznámka:** Čisticí prostředek nestříkejte přímo na klávesnici.

- 4. Hadřík co nejvíce vyždímejte.
- 5. Displej znovu otřete, nenechte <sup>z</sup> hadříku ukápnout tekutinu na počítač.
- 6. Než displej zavřete, nechte jej oschnout.

# <span id="page-112-0"></span>**Kapitola 8. Řešení problémů <sup>s</sup> počítačem**

Tato kapitola poskytuje informace <sup>o</sup> tom, co dělat <sup>v</sup> případě problémů <sup>s</sup> počítačem.

- •"Diagnostika problémů" na stránce 97
- •"Řešení problémů" na stránce 97

# **Diagnostika problémů**

Máte-li <sup>s</sup> počítačem problém, použijte nejdříve program Lenovo Solution Center.

Pomocí programu Lenovo Solution Center můžete odstraňovat <sup>a</sup> řešit problémy <sup>s</sup> počítačem. Kombinuje diagnostické testy, systémové informace, nastavení zabezpečení <sup>a</sup> informace <sup>o</sup> technické podpoře <sup>s</sup> tipy <sup>a</sup> radami pro optimální výkon systému.

#### **Poznámky:**

- Program Lenovo Solution Center si rovněž můžete stáhnout na adrese: <http://www.lenovo.com/diags>
- Jestliže používáte jiný operační systém Windows než Windows 7 nebo Windows 10, nejnovější diagnostické informace pro svůj počítač naleznete na stránce: <http://www.lenovo.com/diagnose>

Při nastavování počítače vás program Lenovo Solution Center vyzve k vytvoření média pro obnovení. Médium pro obnovení umožňuje obnovit obsah úložné jednotky do výchozího stavu <sup>z</sup> výroby. Další informace naleznete v části "Provádění operací [zálohování](#page-131-0) a obnovení" na stránce [116](#page-131-0).

Chcete-li spustit program Lenovo Solution Center, přečtěte si část "Přístup k [programům](#page-29-0) Lenovo" na [stránce](#page-29-0) [14](#page-29-0).

Další informace naleznete <sup>v</sup> systému nápovědy programu Lenovo Solution Center.

**Poznámka:** Pokud nejste pomocí programu Lenovo Solution Center schopni problém sami zjistit <sup>a</sup> opravit, uložte <sup>a</sup> vytiskněte soubory záznamu vytvořené diagnostickým programem. Tyto soubory záznamu budete potřebovat, až budete mluvit se zástupcem technické podpory Lenovo.

# **Řešení problémů**

Pokud na vašem počítači dojde k chybě, zobrazí se chybová zpráva nebo kód nebo se při spuštění ozve zvukový signál. Když narazíte na problém, pokuste se jej vyřešit sami podle pokynů uvedených <sup>v</sup> odpovídající části této příručky.

# **Počítač neodpovídá**

#### **Vytiskněte si tyto pokyny <sup>a</sup> uschovejte je <sup>u</sup> svého počítače pro budoucí použití.**

Pokud váš počítač neodpovídá (nemůžete použít polohovací zařízení ThinkPad ani klávesnici), postupujte takto:

1. Stiskněte <sup>a</sup> podržte hlavní vypínač, dokud se počítač nevypne. Pokud se vám nedaří počítač vypnout hlavním vypínačem, odpojte napájecí adaptér <sup>a</sup> vyjměte výměnnou baterii. Poté zasuňte narovnanou kancelářskou svorku do otvoru pro nouzový reset <sup>a</sup> počítač tak resetujte. Poté, co se počítač vypne,

znovu připojte napájecí adaptér <sup>a</sup> vložte výměnnou baterii. Pak počítač hlavním vypínačem znovu zapněte. Pokud se počítač nezapne, pokračujte krokem 2.

2. Jakmile je počítač vypnutý, odpojte od něho všechny zdroje napájení (výměnnou baterii <sup>a</sup> napájecí adaptér). Poté zasuňte narovnanou kancelářskou svorku do otvoru pro nouzový reset <sup>a</sup> počítač tak resetujte. Zapojte napájecí adaptér, ale výměnnou baterii ponechte stále vyjmutou <sup>z</sup> počítače. Pokud se počítač nezapne, pokračujte krokem 3.

**Poznámka:** Jakmile se počítač spustí <sup>a</sup> zobrazí se prostředí systému Windows, znovu počítač vypněte, tentokrát však standardním postupem. Jakmile bude počítač vypnutý, znovu vložte výměnnou baterii <sup>a</sup> počítač zapněte. Jestliže se počítač po připojení baterie nespustí, vyjměte výměnnou baterii <sup>a</sup> přejděte zpět ke kroku 2. Pokud se počítač spustí <sup>s</sup> připojeným napájecím adaptérem, ale <sup>s</sup> připojenou výměnnou baterií nikoliv, požádejte <sup>o</sup> podporu servisní středisko.

3. Jakmile je počítač vypnutý, odpojte od něj všechny zdroje napájení (výměnnou baterii <sup>a</sup> napájecí adaptér). Odpojte všechna externí zařízení připojená k počítači (klávesnici, myš, tiskárnu, skener atd.). Opakujte krok 2. Pokud se krok 2 nezdaří, pokračujte krokem 4.

**Poznámka:** Následující kroky se týkají odpojení komponent citlivých na statickou elektřinu <sup>z</sup> vašeho počítače. Ujistěte se, že máte správné uzemnění <sup>a</sup> odpojte všechny zdroje napájení připojené k počítači. Pokud si nejste jisti odebíráním komponent nebo by vám tato činnost působila potíže, požádejte prosím o asistenci servisní středisko.

4. Jakmile je počítač vypnutý, odpojte od něj všechny zdroje napájení <sup>a</sup> externí hardware. Vyjměte všechny neoriginální paměťové moduly, které byly přidány do vašeho počítače. Po vyjmutí přidaného paměťového modulu <sup>a</sup> opětovné instalaci originálního paměťového modulu opakujte krok 2. Pokud se počítač nezapne, přečtěte si uživatelskou příručku k vyměnitelným komponentám připojeným k počítači.

Pokud se počítač nezapne, kontaktujte servisní středisko <sup>a</sup> požádejte <sup>o</sup> pomoc tamního specialistu.

# **Rozlití tekutiny na klávesnici**

U mobilního počítače je zvýšené riziko rozlití tekutin na klávesnici. Vzhledem k tomu, že většina tekutin je vodivých, tekutina rozlitá na klávesnici by mohla způsobit několik zkratů <sup>a</sup> případně způsobit neopravitelné poškození počítače.

### **V případě, že na počítač něco rozlijete:**

**Upozornění:** Zajistěte, aby žádná tekutina nevytvořila zkrat mezi vámi <sup>a</sup> napájecím adaptérem (pokud je připojen). Pokud počítač ihned vypnete, můžete přijít <sup>o</sup> část svých dat nebo práce, avšak pokud jej necháte spuštěný, může dojít k jeho nevratnému poškození.

- 1. Ihned opatrně vytáhněte konektor napájecího adaptéru.
- 2. Ihned vypněte počítač. Pokud se počítač nevypne, vyjměte baterii. Čím rychleji zastavíte proud pocházející počítačem, tím menší bude škoda způsobená zkraty.
- 3. Před spuštěním počítače počkejte, dokud si nebudete jistí, že všechna tekutina již vyschla.

**Poznámka:** Pokud chcete vyměnit klávesnici, můžete si koupit novou.

# **Chybové zprávy**

• **Zpráva**: 0177: Chybná SVP data, zastavte úlohu POST.

**Řešení**: Kontrolní součet hesla správce <sup>v</sup> paměti EEPROM není správný. Je nutné vyměnit základní desku. Počítač nechte opravit.

• **Zpráva**: 0183: Chybné CRC nastavení zabezpečení <sup>v</sup> EFI Variable. Spusťte program ThinkPad Setup.

**Řešení**: Kontrolní součet nastavení zabezpečení <sup>v</sup> paměti EFI Variable není správný. Spusťte program ThinkPad Setup <sup>a</sup> zkontrolujte nastavení zabezpečení. Poté stisknutím klávesy F10 <sup>a</sup> klávesy Enter restartujte systém. Jestliže problém <sup>s</sup> počítačem přetrvává, nechte počítač opravit.

• **Zpráva**: 0187: Chybný přístup k datům EAIA

**Řešení**: Došlo <sup>k</sup> selhání při přístupu do paměti EEPROM. Počítač nechte opravit.

• **Zpráva**: 0188: Neplatná oblast serializace informací RFID

**Řešení**: Kontrolní součet paměti EEPROM není správný (blok č. <sup>0</sup> <sup>a</sup> 1). Je nutné vyměnit základní desku <sup>a</sup> přeinstalovat sériové číslo. Počítač nechte opravit.

• **Zpráva**: 0189: Neplatná oblast konfigurace informací RFID

**Řešení**: Kontrolní součet paměti EEPROM není správný (blok č. <sup>4</sup> <sup>a</sup> 5). Je nutné vyměnit základní desku <sup>a</sup> znovu instalovat UUID. Počítač nechte opravit.

• **Zpráva**: 0190: Chyba – kriticky nízký stav baterie

**Řešení**: Počítač se vypnul, protože baterie není dostatečně nabita. Připojte <sup>k</sup> počítači napájecí adaptér <sup>a</sup> nechejte baterii nabíjet.

- **Zpráva**: 0191: Zabezpečení systému Neplatný požadavek vzdálené změny **Řešení**: Selhala změna nastavení počítače. Potvrďte operaci <sup>a</sup> opakujte. Chybu odstraníte pomocí programu ThinkPad Setup.
- **Zpráva**: 0199: Zabezpečení systému Překročen počet pokusů <sup>o</sup> zadání bezpečnostního hesla.

**Řešení**: Tato zpráva se zobrazuje, když více než třikrát zadáte chybné heslo správce. Ověřte si, že znáte správné heslo správce, <sup>a</sup> akci opakujte. Chybu odstraníte pomocí programu ThinkPad Setup.

• **Zpráva**: 0251: Chybný kontrolní součet systémové CMOS – Použita výchozí konfigurace

**Řešení**: Aplikační program možná poškodil paměť CMOS. Počítač použije standardní nastavení. Spusťte aplikaci ThinkPad Setup <sup>a</sup> změňte nastavení. Pokud chyba přetrvává, nechte počítač opravit.

- **Zpráva**: 0253: EFI Variable Block Data byl zničen. **Řešení**: Aplikační program možná poškodil systém EFI Variable Block Data. Spusťte aplikaci ThinkPad Setup <sup>a</sup> nahrajte výchozí nastavení. Jestliže stejný problém přetrvává, nechejte počítač opravit.
- **Zpráva**: 0271: Chyba systémových hodin Zkontrolujte nastavení Date/Time. **Řešení**: <sup>V</sup> počítači není nastaveno datum ani čas. Nastavte datum <sup>a</sup> čas <sup>v</sup> programu ThinkPad Setup.
- **Zpráva**: 1802: Je vložena neschválená síťová karta Vypněte počítač <sup>a</sup> síťovou kartu vyjměte. **Řešení**: Karta pro bezdrátové připojení <sup>k</sup> síti není na tomto počítači podporována. Odstraňte ji.
- **Zpráva**: 1820: Je připojeno více externích snímačů otisku prstu. **Řešení**: Vypněte <sup>a</sup> odstraňte vše, kromě snímače, který je nastaven <sup>v</sup> rámci hlavního operačního systému.
- **Zpráva**: 2000: Diagnostika čidla Active Protection se nezdařila.

**Řešení**: Diagnostika snímače Active Protection nefunguje správně. Počítač nechte opravit.

• **Zpráva**: 2100: Chybná detekce na HDD0 (Hlavní HDD)

**Řešení**: Hlavní úložná jednotka nefunguje. Nechte ji opravit.

- **Zpráva**: 2110: Chyba čtení na HDD0 (Hlavní HDD) **Řešení**: Hlavní úložná jednotka nefunguje. Nechte ji opravit.
- **Zpráva**: 2200: Typ zařízení <sup>a</sup> sériové čiíslo jsou neplatné. **Řešení**: Neplatný typ počítače <sup>a</sup> sériové číslo. Počítač nechte opravit.
- **Zpráva**: 2201: Identifikátor UUID zařízení je neplatný. **Řešení**: Neplatný identifikátor UUID. Počítač nechte opravit.
- **Zpráva**: Chyba ventilátoru

**Řešení**: Selhal ventilátor chlazení. Okamžitě počítač vypněte <sup>a</sup> nechejte jej opravit.

• **Zpráva**: Chyba teplotního čidla

**Řešení**: Problém <sup>s</sup> teplotním čidlem. Okamžitě počítač vypněte <sup>a</sup> nechejte jej opravit.

• **Zpráva**: Systém nepodporuje baterie, které společnost Lenovo nevyrobila nebo neschválila k použití. Počítač se spouští. Je však možné, že se neschválené baterie nebudou dobíjet.

**Upozornění:** Společnost Lenovo nenese žádnou odpovědnost za výkonnost nebo bezpečnost neschválených baterií <sup>a</sup> neposkytuje žádnou záruku za škody způsobené jejich použitím.

**Řešení**: Počítač používá neschválenou baterii. Vyměňte baterii za správnou baterii Lenovo určenou pro tento počítač.

• **Zpráva**: Zabezpečení systému – Zjištěno narušení spodního krytu

**řešení**: Bylo zjištěno narušení spodního krytu. Tato zpráva se zobrazí, je-li <sup>v</sup> programu ThinkPad Setup povolena **detekce vniknutí do spodního krytu** <sup>a</sup> je nastaveno heslo správce. Pokračujte stiskem klávesy Esc.

• **Zpráva**: Došlo ke změně konfigurace

**Řešení**: Funkce WMI (Windows Management Instrumentation) nebo SRSETUP (ThinkPad Setup Settings Capture/Playback Utility) změnily nastavení programu ThinkPad Setup. Okamžitě počítač restartujte.

• **Zpráva**: Chyba: úložiště systémové proměnné ve stálé paměti UEFI je téměř plné.

**Poznámka:** Tato chyba znamená, že operační systém <sup>a</sup> aplikace nemohou vytvářet, měnit ani mazat data <sup>v</sup> systémové proměnné UEFI uložené ve stálé paměti, neboť během testu POST bylo zjištěno, že <sup>v</sup> ní není dostatek prostoru.

Úložiště systémové proměnné UEFI ve stálé paměti je používáno systémem UEFI BIOS, operačním systémem <sup>a</sup> aplikacemi. K této chybě dochází <sup>v</sup> případě, že operační systém nebo aplikace uloží do této proměnné velké množství dat. Do samostatného úložiště proměnné UEFI se ukládají všechna data potřebná pro test POST, například nastavení systému BIOS <sup>a</sup> konfigurační údaje čipsetu nebo platformy.

**Řešení**: Zobrazí-li se tato chybová zpráva, spusťte program ThinkPad Setup. Zobrazí se dialogové okno <sup>s</sup> dotazem, zda má být úložiště vyčištěno. Pokud uživatel zvolí **Yes**, budou vymazány všechny údaje zapsané operačním systémem <sup>a</sup> aplikacemi kromě globálních proměnných definovaných specifikací Unified Extensible Firmware Interface. Pokud uživatel zvolí **No**, budou všechna data zachována, ovšem operační systém ani aplikace nebudou moci vytvářet, měnit ani mazat data <sup>v</sup> úložišti.

Pokud tato chyba nastane <sup>v</sup> servisním středisku, autorizovaný technik společnosti Lenovo pomocí výše uvedeného postupu úložiště systémové proměnné UEFI vyčistí.

# **Chyby hlášené pomocí zvukových signálů**

tabulka 5. Chyby hlášené pomocí zvukových signálů

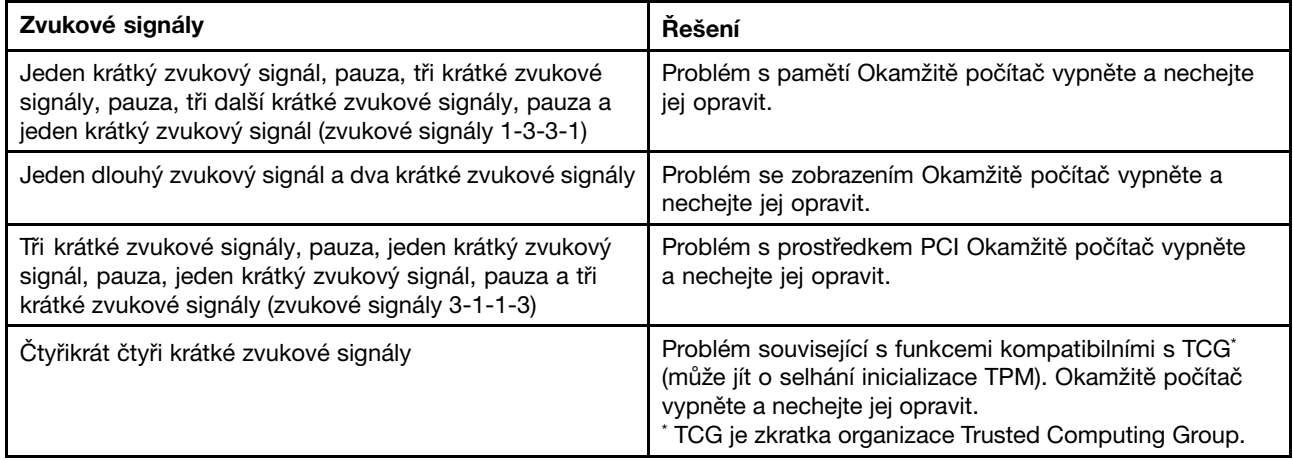

tabulka 5. Chyby hlášené pomocí zvukových signálů (pokračování)

| Zvukové signály                                                                          | Rešení                                                                                                    |
|------------------------------------------------------------------------------------------|----------------------------------------------------------------------------------------------------|
| Pět krátkých zvukových signálů                                                           | Problém se základní deskou Okamžitě počítač vypněte<br>a nechejte jej opravit.                                                                             |
| Pět krátkých zvukových signálů, pauza, pět dalších<br>krátkých zvukových signálů a pauza | Problém související s funkcemi kompatibilními s TCG<br>(může jít o selhání ověření kódu systému BIOS). Okamžitě<br>počítač vypněte a nechejte jej opravit. |

# **Problémy <sup>s</sup> paměťovými moduly**

### **Vytiskněte si tyto pokyny <sup>a</sup> uschovejte je <sup>u</sup> svého počítače pro budoucí použití.**

Pokud paměťový modul nefunguje správně, postupujte takto:

1. Ověřte, zda je paměťový modul <sup>v</sup> počítači správně nainstalován <sup>a</sup> usazen.

Chcete-li zajistit správné připojení, bude pravděpodobně nutné odebrat všechny přidané paměťové moduly, otestovat počítač pouze <sup>s</sup> paměťovými moduly nainstalovanými <sup>z</sup> výroby, <sup>a</sup> pak paměťové moduly znovu instalovat jeden po druhém.

2. Zkontrolujte, zda se během spouštění nezobrazují chybové zprávy.

V případě chybových zpráv testu POST (power-on self-test) proveďte příslušné nápravné akce.

- 3. Ověřte, zda je <sup>v</sup> počítači nainstalovaný nejnovější systém UEFI BIOS.
- 4. Ověřte správnou konfiguraci <sup>a</sup> kompatibilitu paměti, včetně maximální velikosti paměti <sup>a</sup> rychlosti paměti.
- 5. Spusťte diagnostické programy. Viz "[Diagnostika](#page-112-0) problémů" na stránce [97](#page-112-0).

# **Problémy se sítí**

Níže jsou uvedeny nejobvyklejší problémy se sítí:

### **Problémy se sítí Ethernet**

• **Problém**: Počítač nelze připojit k síti.

**Řešení**: Ověřte, že:

- Kabel je nainstalován správně.

Síťový kabel musí být řádně připojen ke konektoru sítě Ethernet vašeho počítače <sup>a</sup> ke konektoru RJ45 rozbočovače. Maximální povolená vzdálenost počítače od rozbočovače je 100 metrů. Pokud je kabel připojen <sup>a</sup> vzdálenost je <sup>v</sup> rámci stanoveného rozsahu, ale problém přetrvává, zkuste použít jiný kabel.

- Používáte správný ovladač zařízení. Správný ovladač nainstalujte takto:
	- 1. Přejděte do nabídky Ovládací panely <sup>a</sup> poté klepněte na **Hardware <sup>a</sup> zvuk** ➙ **Správce zařízení**. Pokud se zobrazí výzva pro heslo administrátora nebo potvrzení, zadejte heslo nebo potvrďte akci.
	- 2. Jestliže se vedle názvu adaptéru <sup>v</sup> části **Síťové adaptéry** zobrazuje vykřičník **!**, je možné, že nepoužíváte správný ovladač nebo může být ovladač vypnutý. Chcete-li ovladač aktualizovat, klepněte pravým tlačítkem myši na zvýrazněný adaptér.
	- 3. Klepněte na **Aktualizovat software ovladače** <sup>a</sup> poté postupujte podle pokynů na obrazovce.
- Port přepínače <sup>a</sup> adaptér mají stejné nastavení duplexního přenosu.

Pokud jste adaptér nakonfigurovali na plně duplexní přenos, ujistěte se, že port přepínače je také nakonfigurován na plně duplexní přenos. Nastavení špatného duplexního režimu může vést k snížení výkonu, ztrátě dat nebo přerušení spojení.

- Nainstalovali jste veškerý síťový software potřebný pro vaše síťové prostředí.

Obraťte se na svého správce sítě LAN ohledně potřebného síťového softwaru.

• **Problém**: Adaptér přestane bez zjevného důvodu fungovat.

**Řešení**: Soubory ovladače sítě mohou být poškozeny nebo chybí. Aktualizujte ovladač podle postupu uvedeného výše <sup>a</sup> ujistěte se, že je nainstalován správný ovladač.

• **Problém**: Pokud je váš model počítače vybaven gigabitovým připojením k síti Ethernet <sup>a</sup> vy používáte rychlost 1 000 Mb/s, připojení selhává <sup>a</sup> vyskytují se chyby.

**Řešení**:

- Použijte kabely kategorie 5 <sup>a</sup> ujistěte se, že síťový kabel je řádně připojen.
- Připojte se k rozbočovači/přepínači 1000 BASE-T (ne 1000 BASE-X).
- **Problém**: Funkce Wake on LAN nefunguje.

#### **Řešení**:

- Ověřte, že funkce Wake on LAN je povolena <sup>v</sup> konfiguračním programu ThinkPad Setup.
- Pokud ano, obraťte se na svého správce sítě LAN ohledně potřebného nastavení.
- **Problém**: Pokud je váš model počítače vybaven gigabitovým připojením k síti Ethernet, nelze jej připojit k síti <sup>s</sup> rychlostí 1 000 Mb/s. Místo toho se připojí k síti <sup>s</sup> rychlostí 100 Mb/s.

#### **Řešení**:

- Vyzkoušejte jiný kabel.
- Ujistěte se, že partner spojení je nastaven na automatické vyjednávání.
- Ujistěte se, že přepínač odpovídá standardu 802.3ab (gigabit přes kroucenou dvoulinku).

### **Problém s bezdrátovou sítí LAN**

**Problém**: Nelze se připojit k síti pomocí zabudované karty pro bezdrátovou síť.

### **Řešení**: Ověřte, že:

- Režim Letadlo je vypnutý.
- Ovladač bezdrátové sítě LAN je ovladač nejnovější verze.
- Váš počítač se nachází <sup>v</sup> dosahu bezdrátového přístupového bodu.
- Bezdrátové připojení je zapnuto.

**Poznámka:** Pokud používáte operační systém Windows 7, klepněte na tlačítko **Zobrazit skryté ikony** na hlavním panelu. Zobrazí se ikona Access Connections. Další informace <sup>o</sup> ikoně získáte <sup>v</sup> informačním systému nápovědy aplikace Access Connections.

Ve Windows 7 zkontrolujte název sítě (SSID) <sup>a</sup> informace <sup>o</sup> šifrování. U těchto položek se rozlišují velká <sup>a</sup> malá písmena. Jejich správnost ověřte <sup>v</sup> programu Access Connections.

### **Problém s bezdrátovou sítí WAN**

**Problém**: Zobrazí se zpráva uvádějící, že je nainstalována neschválená karta WAN.

**Řešení**: Síťová karta WAN není na tomto počítači podporována. Vyjměte kartu WAN.

**Poznámka:** Některé modely nejsou vybaveny kartou bezdrátové sítě WAN.

### **Problémy <sup>s</sup> technologií Bluetooth**

**Poznámka:** Zkontrolujte připojení <sup>a</sup> ověřte, že zařízení, ke kterému se chcete připojit, není vyhledáváno žádným jiným zařízením Bluetooth. Připojení Bluetooth neumožňuje souběžné vyhledávání.

• **Problém**: Zvuk nevychází ze sluchátek Bluetooth, ale vychází <sup>z</sup> reproduktorů, přestože sluchátka Bluetooth jsou připojena pomocí profilu sluchátek nebo profilu AV.

**Řešení**: Postupujte následovně:

- 1. Ukončete aplikaci, která používá zvukové zařízení (například Windows Media Player).
- 2. Přejděte do nabídky Ovládací panely <sup>a</sup> klepněte na **Hardware <sup>a</sup> zvuk** ➙ **Zvuk** ➙ **Přehrávání**.
- 3. Pokud používáte profil sluchátek, vyberte **Bluetooth Hands-free Audio** <sup>a</sup> klepněte na tlačítko **Nastavit výchozí**. Pokud používáte profil AV, vyberte **Stereo Audio** <sup>a</sup> klepněte na tlačítko **Nastavit výchozí**.
- 4. Klepnutím na tlačítko **OK** okno Zvuk zavřete.
- **Problém**: Položky PIM odeslané <sup>z</sup> operačního systému Windows 7 do adresáře nedokáže správně přijmout žádné zařízení Bluetooth.

**Řešení**: Operační systém Windows <sup>7</sup> odesílá položky PIM ve formátu XML, ale většina zařízení Bluetooth zpracovává položky PIM ve formátu vCard. Pokud může jiné zařízení Bluetooth přijmout soubor přes Bluetooth, položka PIM odeslaná <sup>z</sup> operačního systému Windows <sup>7</sup> může být uložena jako soubor <sup>s</sup> příponou .contact.

# **Problémy <sup>s</sup> klávesnicí <sup>a</sup> jinými polohovacími zařízeními**

Uvedeny jsou nejčastější problémy <sup>s</sup> klávesnicí <sup>a</sup> jinými polohovacími zařízeními.

### **Problémy <sup>s</sup> polohovacím zařízením ThinkPad**

• **Problém**: Ukazatel se po zapnutí počítače nebo po přechodu do normálního provozu posunuje.

**Řešení**: Ukazatel se může posunovat, když za běžného provozu nepoužíváte polohovací zařízení TrackPoint. Toto je normální vlastnost polohovacího zařízení TrackPoint <sup>a</sup> není to chyba. K posunování ukazatele na několik vteřin může dojít za následujících podmínek:

- Po zapnutí počítače
- Po přechodu počítače do normálního provozu
- Je-li polohovací zařízení TrackPoint stisknuto po dlouhou dobu
- Při změně teploty
- **Problém**: Polohovací zařízení TrackPoint nebo dotyková ploška ThinkPad nefungují.

**Řešení**: Zkontrolujte, zda jsou polohovací zařízení TrackPoint nebo dotyková ploška ThinkPad povoleny <sup>v</sup> okně Vlastnosti myši.

### **Problémy <sup>s</sup> klávesnicí**

• **Problém**: Všechny nebo některé klávesy na klávesnici nefungují.

**Řešení**: Pokud je připojena externí numerická klávesnice nebo myš:

- 1. Vypněte počítač.
- 2. Odpojte externí numerickou klávesnici.
- 3. Zapněte počítač <sup>a</sup> zkuste znovu použít klávesnici.

Jestliže tím problém <sup>s</sup> klávesnicí odstraníte, opatrně připojte externí numerickou klávesnici <sup>a</sup> externí klávesnici. Ujistěte se, že konektory jsou řádně připojeny.

Pokud problém přetrvává, ověřte, že je nainstalován správný ovladač zařízení:

- 1. Otevřete nabídku Ovládací panely. Změňte zobrazení Ovládacích panelů <sup>z</sup> Kategorií na Velké ikony nebo Malé ikony.
- 2. Klepněte na ikonu **Klávesnice**.
- 3. Vyberte kartu **Hardware**. Přesvědčte se, že <sup>v</sup> podokně **Vlastnosti zařízení** je zobrazena zpráva: Stav zařízení: Toto zařízení funguje správně.

Jestliže nějaké klávesy na klávesnici stále nefungují, nechte počítač opravit.

• **Problém**: Všechny nebo některé klávesy na externí numerické klávesnici nefungují.

**Řešení**: Ověřte, zda je externí numerická klávesnice správně připojena <sup>k</sup> počítači.

## **Problémy <sup>s</sup> displejem <sup>a</sup> multimediálními zařízeními**

Tato část popisuje nejobvyklejší problémy <sup>s</sup> displeji <sup>a</sup> multimediálními zařízeními, včetně obrazovky počítače, externího monitoru <sup>a</sup> zvukových zařízení.

### **Problémy <sup>s</sup> obrazovkou počítače**

• **Problém**: Moje obrazovka se neustále zatemňuje proti mé vůli.

#### **Řešení**:

- Jestliže je na vašem počítači předinstalován operační systém Windows 7, systémové časovače, jako například časovač vypnutí displeje LCD nebo časovač prázdné obrazovky, můžete zakázat takto:
	- 1. Spusťte program Power Manager.
	- 2. Klepněte na kartu **Plán napájení** <sup>a</sup> poté <sup>z</sup> předdefinovaných plánů napájení vyberte **Maximální výkon**.
- Pokud je na vašem počítači předinstalovaný operační systém Windows 10, postupujte takto:
	- 1. Otevřete nabídku Ovládací panely <sup>a</sup> zkontrolujte, zda je její zobrazení uspořádáno podle kategorií.
	- 2. Klikněte na položku **Hardware <sup>a</sup> zvuk** ➙ **Možnosti napájení** ➙ **Vysoký výkon**.
	- 3. Zobrazte další schémata, poté vyberte **Vysoký výkon**.
- **Problém**: Obrazovka je prázdná.

**Řešení**: Postupujte následovně:

- Zapněte obrazovku stisknutím klávesy změny režimu zobrazení **kolu**.
- Pokud je připojen napájecí adaptér nebo pracujete na baterii <sup>a</sup> ikona baterie indikuje, že baterie není vybitá, stiskem tlačítka zvětšení jasu \*\* zvětšete jas obrazovky.
- Je-li počítač ve spánkovém režimu, přepněte <sup>z</sup> pohotovostního režimu stisknutím klávesy Fn.
- Pokud problém trvá, postupujte podle řešení následujícího problému.
- **Problém**: Po zapnutí počítače se na obrazovce nic neobjeví <sup>a</sup> počítač při spouštění nevydá žádný zvukový signál.

**Poznámka:** Nejste-li si jisti, zda byl vydán zvukový signál, vypněte počítač stisknutím hlavního vypínače alespoň na 4 sekundy. Poté počítač zapněte <sup>a</sup> znovu poslouchejte.

### **Řešení**: Ověřte, že:

- Napájecí adaptér je připojený k počítači <sup>a</sup> napájecí šňůra je připojena do fungující elektrické zásuvky.
- Počítač je zapnutý. (Pro potvrzení stiskněte hlavní vypínač ještě jednou.)
- Úroveň jasu na obrazovce je náležitě nastavena.

Je-li nastaveno heslo pro spuštění, stiskněte libovolnou klávesu, abyste zobrazili výzvu pro zadání hesla pro spuštění. Pak napište správné heslo <sup>a</sup> stiskněte klávesu **Enter**.

Jestliže jsou uvedené body splněny <sup>a</sup> obrazovka je stále prázdná, nechte počítač opravit.

• **Problém**: Po zapnutí počítače se na prázdné obrazovce zobrazí pouze bílý kurzor.

**Řešení**: Pokud jste pomocí softwaru pro vytváření diskových oblastí změnili některou diskovou oblast <sup>v</sup> úložné jednotce, mohlo dojít ke zničení informací <sup>o</sup> této diskové oblasti nebo hlavního zaváděcího záznamu.

Zkuste problém odstranit těmito postupy:

- 1. Vypněte počítač <sup>a</sup> znovu jej zapněte.
- 2. Je-li na obrazovce nadále pouze kurzor, postupujte takto:
	- Pokud jste použili software k vytváření diskových oddílů, prozkoumejte diskový oddíl na úložné jednotce pomocí tohoto softwaru <sup>a</sup> <sup>v</sup> případě potřeby jej obnovte.
	- Pomocí řešení pro obnovení obnovte systém do výchozího stavu <sup>z</sup> výroby.

Jestliže problém přetrvává, nechejte počítač opravit.

• **Problém**: Obrazovka je nečitelná nebo zkreslená.

**Řešení**: Ověřte, že:

- Ovladač obrazovky je správně instalovaný.
- Rozlišení obrazovky <sup>a</sup> počet barev jsou správně nastaveny.
- Typ monitoru je správný.

Tato nastavení ověřte takto:

- 1. Klepněte pravým tlačítkem myši na pracovní plochu <sup>a</sup> postupujte takto:
	- Ve Windows 7: Klepněte na položku **Rozlišení obrazovky**.
	- Ve Windows 10: Klepněte na položku **Nastavení zobrazení**. Zobrazte okno přes celou obrazovku. Poté klepněte na volbu **Upřesňující nastavení zobrazení**.

**Poznámka:** Pokud váš počítač nedetekuje externí monitor, klepněte na tlačítko **Detekovat**.

- 2. Vyberte externí monitor <sup>a</sup> nastavte **Rozlišení**.
- 3. Postupujte takto:
	- Ve Windows 7: Klepněte na položku **Upřesnit nastavení**.
	- Ve Windows 10: Klepněte na položku **Zobrazit vlastnosti adaptéru**.
- 4. Klepněte na kartu **Monitor**. Zkontrolujte okno <sup>s</sup> informacemi <sup>o</sup> monitoru <sup>a</sup> ujistěte se, že je nastaven správný typ monitoru. Pokud ano, klepněte na tlačítko **OK** <sup>a</sup> okno se zavře; jinak postupujte následovně.
- 5. Pokud se zobrazí více než dva typy monitorů, zvolte **Obecný monitor PnP** nebo **Obecný monitor nepodporující technologii PnP**.
- 6. Klepněte na **Vlastnosti**. Pokud se zobrazí výzva pro heslo administrátora nebo potvrzení, zadejte heslo nebo potvrďte akci.
- 7. Klepněte na kartu **Ovladač**.
- 8. Klepněte na **Aktualizovat ovladač**.
- 9. Klepněte na **Hledat ovladač <sup>v</sup> počítači** <sup>a</sup> poté klepněte na **Vybrat ovladač ze seznamu**.
- 10. Zrušte zaškrtnutí políčka **Zobrazit kompatibilní hardware**.
- 11. Vyberte správného výrobce <sup>a</sup> model externího monitoru. Pokud nemůžete najít svůj monitor <sup>v</sup> seznamu, přerušte instalaci tohoto ovladače <sup>a</sup> použijte ovladač dodaný <sup>s</sup> vaším monitorem.

12. Po aktualizaci ovladače klepněte na tlačítko **Zavřít**.

• **Problém**: Na obrazovce se zobrazují nesprávné znaky.

**Řešení**: Nainstalovali jste operační systém nebo program správně? Jsou-li systém <sup>i</sup> aplikace správně instalovány <sup>a</sup> nastaveny, nechejte počítač opravit.

- **Problém**: Obrazovka zůstává zapnuta, i když vypnete počítač. **Řešení**: Stisknutím hlavního vypínače na čtyři sekundy nebo déle vypněte počítač; poté ho znovu zapněte.
- **Problém**: Vždy po zapnutí počítače na obrazovce chybějí body, mají vybledlou barvu nebo jsou příliš jasné.

**Řešení**: Toto je vlastnost typická pro technologii TFT. Displej počítače obsahuje velké množství tranzistorů (TFT). Malé množství chybějících, vybledlých nebo příliš jasných bodů na obrazovce je obvyklým jevem.

• **Problém**: Obrazovka přestane zobrazovat při zapnutém počítači.

**Řešení**: Možná došlo <sup>k</sup> aktivaci spořiče obrazovky nebo systému řízení spotřeby. Proveďte jednu <sup>z</sup> těchto akcí:

- Dotkněte se polohovacího zařízení TrackPoint nebo dotykové plošky, nebo stisknutím libovolné klávesy ukončete spořič obrazovky.
- Stisknutím hlavního vypínače probuďte počítač ze spánkového režimu nebo <sup>z</sup> režimu hibernace.

### **Problémy <sup>s</sup> externím monitorem**

• **Problém**: Externí monitor je prázdný.

**Řešení**: Chcete-li, aby se začal zobrazovat obraz, stiskněte klávesu změny režimu zobrazení  $\overline{P^{\epsilon}}$  a vyberte požadovaný monitor. Pokud problém přetrvává, postupujte takto:

- 1. Připojte externí monitor k jinému počítači, abyste se ujistili, že funguje.
- 2. Připojte externí monitor zpět ke svému počítači.
- 3. Projděte si manuál dodaný společně <sup>s</sup> externím monitorem <sup>a</sup> zkontrolujte podporovaná rozlišení <sup>a</sup> obnovovací frekvence.
	- Pokud externí monitor podporuje stejné rozlišení jako displej počítače nebo vyšší, zobrazte výstup na externím monitoru nebo na externím monitoru i na displeji počítače.
	- Pokud externí monitor podporuje nižší rozlišení než displej počítače, zobrazte výstup pouze na externím monitoru. (Pokud si výstup zobrazíte na displeji počítače i na externím monitoru, obrazovka externího monitoru bude prázdná nebo zkreslená.)
- **Problém**: Na externím monitoru nelze nastavit vyšší rozlišení než to stávající. **Řešení**: Ověřte, že údaje <sup>o</sup> monitoru jsou správné. <sup>V</sup> případě nutnosti aktualizujte ovladač monitoru.
- **Problém**: Obrazovka je nečitelná nebo zkreslená.

**Řešení**: Ověřte, že:

- Údaje <sup>o</sup> monitoru jsou správné <sup>a</sup> že je nastaven správný typ monitoru. Viz řešení předchozího problému.
- Ověřte, že je nastavena správná obnovovací frekvence:
	- 1. Připojte externí monitor ke konektoru monitoru <sup>a</sup> poté připojte monitor k elektrické zásuvce.
	- 2. Zapněte externí monitor <sup>a</sup> počítač.
	- 3. Klepněte pravým tlačítkem myši na pracovní plochu <sup>a</sup> postupujte takto:
		- Ve Windows 7: Klepněte na položku **Rozlišení obrazovky**.

- Ve Windows 10: Klepněte na položku **Nastavení zobrazení**. Zobrazte okno přes celou obrazovku. Poté klepněte na volbu **Upřesňující nastavení zobrazení**.

**Poznámka:** Pokud váš počítač nedetekuje externí monitor, klepněte na tlačítko **Detekovat**.

- 4. Klepněte na ikonu požadovaného monitoru (ikona **Monitor-2** je pro externí monitor).
- 5. Postupujte takto:
	- Ve Windows 7: Klepněte na položku **Upřesnit nastavení**.
	- Ve Windows 10: Klepněte na položku **Zobrazit vlastnosti adaptéru**.
- 6. Klepněte na kartu **Monitor**.
- 7. Vyberte správnou obnovovací frekvenci obrazovky.
- **Problém**: Na obrazovce se zobrazují nesprávné znaky.

**Řešení**: Postupovali jste při instalaci operačního systému nebo programu správně? Pokud ano, nechejte externí monitor opravit.

• **Problém**: Funkce Rozšířená plocha nefunguje.

**Řešení**: Chcete-li povolit funkci Rozšířená plocha, postupujte takto:

- 1. Připojte externí monitor ke konektoru monitoru <sup>a</sup> poté připojte monitor k elektrické zásuvce.
- 2. Zapněte externí monitor <sup>a</sup> počítač.
- 3. Klepněte pravým tlačítkem myši na pracovní plochu <sup>a</sup> postupujte takto:
	- Ve Windows 7: Klepněte na položku **Rozlišení obrazovky**.
	- Ve Windows 10: Klepněte na položku **Nastavení zobrazení**. Zobrazte okno přes celou obrazovku. Poté klepněte na volbu **Upřesňující nastavení zobrazení**.

**Poznámka:** Pokud váš počítač nedetekuje externí monitor, klepněte na tlačítko **Detekovat**.

- 4. Klepněte na ikonu **Monitor-2**.
- 5. Vyberte položku **Rozšířit tato zobrazení** pro více obrazovek.
- 6. Klepněte na ikonu **Monitor-1** (primární, počítačový displej).
- 7. Nastavte rozlišení pro primární displej.
- 8. Klepněte na ikonu **Monitor-2** (pro externí monitor).
- 9. Nastavte rozlišení obrazovky pro sekundární displej.
- 10. Nastavte relativní pozici každého monitoru přetažením jeho ikony. Monitory můžete nastavit do jakékoliv pozice, ale jejich ikony se musí vzájemně dotýkat.
- 11. Změny potvrdíte klepnutím na tlačítko **OK**.
- **Problém**: Pokud používáte funkci Rozšířená plocha, nelze na sekundárním displeji nastavit vyšší rozlišení nebo vyšší obnovovací frekvenci.

**Řešení**: Změňte rozlišení <sup>a</sup> barevnou hloubku primárního displeje na nižší hodnoty. Viz řešení předchozího problému.

• **Problém**: Přepínání displejů nefunguje.

**Řešení**: Pokud používáte funkci Rozšířená plocha, zrušte ji <sup>a</sup> změňte umístění výstupu zobrazení. Pokud přehráváte film <sup>z</sup> disku DVD nebo videoklip, zastavte přehrávání, ukončete program <sup>a</sup> poté změňte umístění výstupu zobrazení.

• **Problém**: Při vysokém rozlišení není pozice obrazovky externího monitoru správná.

**Řešení**: Při vysokém rozlišení, jako například <sup>1</sup> <sup>600</sup> <sup>×</sup> <sup>1</sup> 200, se obraz občas posune doleva nebo doprava. Chcete-li chybu opravit, nejprve se ujistěte, že externí monitor podporuje režim zobrazení (rozlišení <sup>a</sup> obnovovací frekvenci), které jste nastavili. Pokud ne, nastavte takový režim zobrazení, který monitor podporuje. Pokud podporuje režim zobrazení, který jste nastavili, přejděte do nabídky pro nastavení monitoru <sup>a</sup> upravte nastavení. Na externím monitoru jsou obvykle tlačítka, která vám umožní přístup do nabídky pro nastavení. Podrobnosti naleznete <sup>v</sup> dokumentaci dodané <sup>s</sup> vaším monitorem.

### **Problémy se zvukem**

• **Problém**: Zvuk Wave nebo MIDI se nepřehrává správně.

**Řešení**: Ověřte, zda je vestavěné zvukové zařízení správně nakonfigurováno.

- 1. Otevřete nabídku Ovládací panely.
- 2. Klepněte na **Hardware <sup>a</sup> zvuk**.
- 3. Klepněte na **Správce zařízení**. Pokud se zobrazí výzva pro heslo administrátora nebo potvrzení, zadejte heslo nebo potvrďte akci.
- 4. Poklepejte na **Řadiče zvuku, videa <sup>a</sup> her**.
- 5. Ověřte, zda je následující zařízení povoleno <sup>a</sup> správně nakonfigurováno.
- **Problém**: Záznamy pořízené pomocí vstupu mikrofonu nejsou dost hlasité.

**Řešení**: Ověřte, zda je zapnutá funkce Zesílení mikrofonu <sup>a</sup> nastavte ji takto:

- 1. Otevřete nabídku Ovládací panely.
- 2. Klepněte na **Hardware <sup>a</sup> zvuk**.
- 3. Klepněte na tlačítko **Zvuk**.
- 4. Klepněte na kartu **Záznam** <sup>v</sup> okně Zvuk.
- 5. Vyberte **Mikrofon** <sup>a</sup> klepněte na tlačítko **Vlastnosti**.
- 6. Klepněte na kartu **Úrovně** <sup>a</sup> posuňte posuvník funkce Zesílení mikrofonu nahoru.
- 7. Klepněte na tlačítko **OK**.

**Poznámka:** Podrobnosti <sup>o</sup> ovládání hlasitosti naleznete <sup>v</sup> online nápovědě systému Windows.

• **Problém**: Posuvník hlasitosti nebo vyvážení nelze posunout.

**Řešení**: Posuvník může být šedý. To znamená, že jeho pozici určil hardware <sup>a</sup> nelze ji změnit.

• **Problém**: Při použití některých aplikací pro zpracování zvuku mění posuvníky hlasitosti svoji pozici.

**Řešení**: <sup>U</sup> posuvníků je běžné, že při použití určitých typů aplikací pro zpracování zvuku mění svoji pozici. Aplikace mají přístup k nastavením <sup>v</sup> okně Směšovače zvuku <sup>a</sup> mohou je měnit. Například Windows Media Player. Aplikace obvykle obsahuje posuvníky, kterými lze hlasitost ovládat <sup>v</sup> rámci daného programu.

• **Problém**: Posuvníkem vyvážení nelze úplně ztlumit jeden kanál.

**Řešení**: Tento prvek ovládání je navržen tak, aby kompenzovat drobné rozdíly ve vyvážení, <sup>a</sup> nelze jej použít úplnému ztlumení jednoho kanálu.

• **Problém**: V okně Směšovače zvuku není žádné ovládání hlasitosti zvuku MIDI.

**Řešení**: Použijte hardwarové ovládání hlasitosti. Příčinou je to, že vestavěný software syntetizátoru toto ovládání nepodporuje.

• **Problém**: Zvuk nelze vypnout, i když je celková hlasitost nastavena na minimum.

**Řešení**: Stále slyšíte nějaký zvuk, <sup>i</sup> když jste celkovou hlasitost nastavili na minimum. Chcete-li zvuk úplně vypnout, přejděte do ovládání celkové hlasitosti <sup>a</sup> vyberte položku **Ztlumit reproduktory**.

• **Problém**: Když při přehrávání zvuku připojíte k počítači sluchátka, <sup>z</sup> reproduktorů nevychází žádný zvuk.

**Řešení**: Jakmile se připojí sluchátka, přehrávání se na ně automaticky přesměruje. Pokud chcete, aby zvuk opět vycházel <sup>z</sup> reproduktorů, ujistěte se, že jsou nastaveny jako výchozí zařízení. Podrobnosti získáte <sup>v</sup> informačním systému nápovědy programu Realtek HD Audio Manager.

### **Problémy se snímačem otisku prstu**

- **Problém**: Povrch snímače je zašpiněný, mokrý nebo jsou na něm šmouhy. **Řešení**: Jemně otřete povrch snímače suchým měkkým hadříkem bez chloupků.
- **Problém**: Snímač často selhává při registrování či ověřování otisku prstu.

**Řešení:** Je-li povrch snímače zašpiněný, mokrý nebo jsou-li na něm šmouhy, jemně otřete povrch snímače suchým měkkým hadříkem bez chloupků.

Rady týkající se údržby snímače otisku prstu naleznete <sup>v</sup> části Péče <sup>o</sup> [snímač](#page-83-0) otisku prstu.

## **Problémy <sup>s</sup> baterií <sup>a</sup> napájením**

Tato část obsahuje pokyny pro odstraňování problémů <sup>s</sup> baterií <sup>a</sup> napájením.

### **Problémy <sup>s</sup> baterií**

• **Problém**: Výměnnou baterii nelze při vypnutém počítači plně nabít během obvyklé doby nabíjení.

**Řešení**: Výměnná baterie může být příliš vybitá. Postupujte takto:

- 1. Vypněte počítač.
- 2. Ujistěte se, že příliš vybitá baterie je <sup>v</sup> počítači.
- 3. Připojte k počítači napájecí adaptér <sup>a</sup> nechejte baterii nabíjet.

Pokud je k dispozici rychlá nabíječka, použijte ji k nabití příliš vybité baterie.

Pokud se výměnnou baterii nepodaří plně nabít do 24 hodin, použijte novou baterii.

• **Problém**: Počítač se vypne dříve, než indikátor stavu baterie ukáže vybitou baterii, nebo počítač pracuje i poté, co indikátor stavu baterie ukáže vybitou baterii.

**Řešení**: Vybijte <sup>a</sup> nabijte baterii.

• **Problém**: Doba provozu <sup>s</sup> plně nabitou baterií je krátká.

**Řešení**: Vybijte <sup>a</sup> nabijte baterii. Je-li doba provozu baterie stále krátká, použijte novou baterii.

• **Problém**: Počítač nepracuje <sup>s</sup> plně nabitou baterií.

**Řešení**: Přepěťový chránič <sup>v</sup> baterii může být aktivní. Vypnutím počítače na jednu minutu převedete chránič do normálního provozního stavu; pak počítač zapněte.

• **Problém**: Baterii nelze nabít.

**Řešení**: Baterii nelze nabíjet, je-li příliš horká. Je-li baterie horká na dotek, vyjměte ji <sup>z</sup> počítače <sup>a</sup> nechte ji vychladnout na pokojovou teplotu. Jakmile baterie vychladne, znovu ji vložte do počítače <sup>a</sup> nabijte. Pokud baterii stále nemůžete nabít, nechte ji opravit.

### **Problém <sup>s</sup> napájecím adaptérem**

**Problém**: Napájecí adaptér je připojený k počítači <sup>a</sup> do fungující elektrické zásuvky, ale <sup>v</sup> oznamovací oblasti systému Windows se nezobrazuje ikona napájecího adaptéru (zástrčka). Také indikátor napájecího adaptéru nesvítí.

**Řešení**: Postupujte následovně:

- 1. Zkontrolujte, zda je napájecí adaptér správně připojený. Informace <sup>o</sup> připojení napájecího adaptéru naleznete v příručce Bezpečnostní pokyny a informace o záruce a nastavení dodané společně s počítačem.
- 2. Pokud je napájecí adaptér připojen správně, vypněte počítač, odpojte napájecí adaptér <sup>a</sup> vyjměte hlavní baterii.
- 3. Znovu nainstalujte baterii <sup>a</sup> připojte napájecí adaptér, poté zapněte počítač.
- 4. Pokud se ikona napájecího adaptéru <sup>v</sup> oznamovací oblasti systému Windows stále nezobrazuje, nechejte napájecí adaptér <sup>a</sup> počítač opravit.

### **Problémy <sup>s</sup> napájením**

### **Vytiskněte si tyto pokyny <sup>a</sup> uschovejte je <sup>u</sup> svého počítače pro budoucí použití.**

### **Pokud není do vašeho počítače přiváděna žádná energie, postupujte takto:**

- 1. Zkontrolujte hlavní vypínač. Jestliže je počítač zapnutý, hlavní vypínač svítí.
- 2. Zkontrolujte všechny přívody energie. Odstraňte všechny prodlužovací šňůry <sup>a</sup> přepěťové ochrany <sup>a</sup> připojte napájecí adaptér přímo do zásuvky.
- 3. Zkontrolujte napájecí adaptér. Zkontrolujte jakékoliv fyzické poškození <sup>a</sup> ujistěte se, že je napájecí kabel pevně připojen k adaptéru <sup>a</sup> počítači.
- 4. Připojením jiného zařízení do zásuvky se ujistěte, že je zdroj napájení funkční.

### **Pokud váš počítač nefunguje při napájení <sup>z</sup> baterie, zkontrolujte tyto položky:**

- 1. Vyjměte <sup>a</sup> znovu nainstalujte baterii, abyste se ujistili, že je správně připojena.
- 2. Pokud se baterie vybije, připojte napájecí adaptér <sup>a</sup> dobijte ji.
- 3. Pokud je baterie nabitá, ale počítač nelze zapnout, vyměňte baterii za novou.

### **Problém <sup>s</sup> hlavním vypínačem**

**Problém**: Systém neodpovídá <sup>a</sup> počítač nelze vypnout.

**Řešení**: Vypněte počítač tak, že hlavní vypínač stisknete na déle než <sup>4</sup> vteřiny. Jestliže přesto nedojde <sup>k</sup> resetování počítače, odpojte napájecí adaptér <sup>a</sup> baterii.

### **Problémy se spouštěním**

### **Vytiskněte si tyto pokyny <sup>a</sup> uschovejte je <sup>u</sup> svého počítače pro budoucí použití.**

Pokud se objeví chybová zpráva ještě před načtením operačního systému, postupujte podle příslušných nápravných akcí pro chybové zprávy testu POST (Power-On-Self-Test).

Pokud se chybová zpráva zobrazí, když operační systém načítá konfiguraci plochy po dokončení testu POST, zkontrolujte následující položky:

- 1. Přejděte na webovou stránku podpory Lenovo na adrese <http://www.lenovo.com/support> <sup>a</sup> vyhledejte chybovou zprávu.
- 2. Přejděte na domovskou stránku Microsoft Knowledge Base na adrese <http://support.microsoft.com/> <sup>a</sup> vyhledejte chybovou zprávu.

### **Problémy se spánkovým režimem <sup>a</sup> režimem hibernace**

• **Problém**: Počítač nečekaně vstupuje do spánkového režimu.

**Řešení**: Pokud se mikroprocesor přehřeje, počítač automaticky přejde do spánkového režimu, aby vychladl, <sup>a</sup> tím ochránil mikroprocesor <sup>a</sup> jiné vnitřní komponenty. Zkontrolujte nastavení spánkového režimu.

- **Problém**: Počítač vstoupí do spánkového režimu hned po provedení testu POST (Power-on self-test). **Řešení**: Ověřte, že:
	- Baterie je nabitá.
	- Pracovní teplota je v přijatelném rozsahu. Další informace naleznete v části "Provozní [prostředí"](#page-28-0) na [stránce](#page-28-0) [13](#page-28-0).

Je-li baterie nabitá <sup>a</sup> teplota je <sup>v</sup> přijatelném rozsahu, nechte počítač opravit.

• **Problém**: Zobrazí se zpráva critical low-battery error (kritická chyba při nízkém stavu baterie) <sup>a</sup> počítač se okamžitě vypne.

**Řešení**: Baterie je vybitá. Zapojte napájecí adaptér do elektrické zásuvky <sup>a</sup> připojte jej <sup>k</sup> počítači nebo použijte nabitou baterii.

• **Problém**: Po stisknutí klávesy Fn pro návrat ze spánkového režimu displej počítače zůstane prázdný.

**Řešení**: Zkontrolujte, zda nebyl odpojen nebo vypnut externí monitor, když byl počítač ve spánkovém režimu. Pokud jste externí monitor odpojili nebo vypnuli, připojte jej nebo zapněte před obnovením počítače ze spánkového režimu. Pokud při obnovení počítače ze spánkového režimu bez připojení nebo zapnutí externího monitoru zůstane obrazovka prázdná, zapněte ji stisknutím klávesy změny režimu zobrazení **ex** 

• **Problém**: Počítač neobnoví činnost <sup>z</sup> režimu spánku nebo indikátor stavu systému pomalu bliká <sup>a</sup> počítač nefunguje.

**Řešení**: Pokud se systém nevrátí ze spánkového režimu, je možné, že vstoupil do spánkového režimu nebo režimu hibernace automaticky, protože je vybitá baterie. Zkontrolujte kontrolku stavu systému.

- Pokud indikátor stavu systému pomalu bliká, počítač je ve spánkovém režimu. Připojte k počítači napájecí adaptér <sup>a</sup> stiskněte klávesu Fn.
- Pokud je kontrolka stavu systému vypnutá, počítač je vypnutý nebo je <sup>v</sup> režimu hibernace. Připojte k počítači napájecí adaptér; poté stiskněte vypínač, abyste obnovili činnost počítače.

Pokud systém neobnoví činnost ze spánkového režimu, systém již možná neodpovídá <sup>a</sup> vy nemůžete počítač vypnout. V tomto případě musíte počítač vynulovat. Jestliže jste data neuložili, mohou být ztracena. Počítač vynulujete stisknutím vypínače na déle než 4 vteřiny. Jestliže přesto nedojde k resetování počítače, odpojte napájecí adaptér <sup>a</sup> baterii.

• **Problém**: Počítač nevstupuje do spánkového režimu nebo režimu hibernace.

**Řešení**: Zkontrolujte zda nebylo použito nastavení, které počítači zabraňuje <sup>v</sup> přechodu do spánkového režimu nebo režimu hibernace.

Pokud se počítač pokusí přejít do spánkového režimu, ale tato žádost je odmítnuta, může být zakázáno zařízení zapojené <sup>v</sup> konektoru USB. Pokud toto nastane, zařízení USB za provozu odpojte <sup>a</sup> připojte.

• **Problém**: Když je počítač <sup>v</sup> režimu hibernace, baterie se mírně vybíjí.

**Řešení**: Je-li funkce probuzení povolena, počítač spotřebovává malé množství energie. To není vada. Další informace najdete v části "Režimy úspory [energie"](#page-48-0) na stránce [33](#page-48-0).

# **Problémy <sup>s</sup> jednotkami <sup>a</sup> dalšími úložnými zařízeními**

Tato část se zabývá problémy <sup>s</sup> úložnou jednotkou.

### **Problémy <sup>s</sup> úložnou jednotkou**

• **Problém**: Úložná jednotka občas vydává rachotivý zvuk.

**Řešení**: Rachotivý zvuk je slyšet:

- Když úložná jednotka začíná nebo končí přístup k datům.
- Když úložnou jednotku přenášíte.
- Když přenášíte počítač.

Toto je běžná vlastnost úložné jednotky <sup>a</sup> nejedná se <sup>o</sup> závadu.

• **Problém**: Úložná jednotka nefunguje.

**Řešení**: <sup>V</sup> nabídce **Startup** programu ThinkPad Setup ověřte, že je úložná jednotka <sup>v</sup> seznamu **Boot priority order**. Je-li <sup>v</sup> seznamu **Excluded from boot order**, je vypnuta. Označte ji <sup>v</sup> seznamu <sup>a</sup> stiskem klávesy Shift+1 ji přesuňte zpět do seznamu **Boot priority order**.

• **Problém**: Po nastavení hesla Hard Disk Password jste úložnou jednotku přesunuli na jiný počítač. Nyní nelze disk zpřístupnit pomocí hesla.

**Řešení**: Váš počítač podporuje vylepšený algoritmus hesel. Počítače starší než váš počítač nemusí podporovat takovou bezpečnostní funkci.

### **Problém <sup>s</sup> jednotkou SSD**

**Problém**: Pokud komprimujete pomocí funkce komprimace dat systému Windows soubory či složky <sup>a</sup> pak je dekomprimujete, je proces zápisu <sup>a</sup> čtení těchto souborů či složek pomalý.

**Řešení**: Přístup <sup>k</sup> datům můžete zrychlit použitím nástroje pro defragmentaci <sup>v</sup> systému Windows.

### **Problém se softwarem**

**Problém**: Aplikace nefunguje správně.

**Řešení**: Ověřte, zda problém nezpůsobuje aplikace.

Zkontrolujte, zda má počítač minimální požadovanou paměť pro spuštění aplikace. Viz příručky dodané <sup>s</sup> aplikací.

Zkontrolujte následující:

- Aplikace je navržená tak, aby fungovala ve vašem operačním systému.
- Jiné aplikace na vašem počítači fungují správně.
- Jsou nainstalovány potřebné ovladače zařízení.
- Na jiném počítači aplikace funguje.

Pokud se při používání aplikace zobrazí chybová zpráva, projděte si příručky dodané <sup>s</sup> aplikací.

Pokud aplikace nadále nefunguje tak, jak má, obraťte se na prodejce nebo na pracovníka servisu.

### **Problémy <sup>s</sup> porty <sup>a</sup> konektory**

Uvedeny jsou nejobvyklejší problémy <sup>s</sup> porty <sup>a</sup> konektory.

### **Problém s konektorem USB**

**Problém**: Zařízení připojené ke konektoru USB nefunguje.

**Řešení**: Otevřete okno Správce zařízení. Ověřte, zda je nastavení zařízení USB správné <sup>a</sup> zda je správné přiřazení zdroje počítače <sup>a</sup> instalace ovladače zařízení. Chcete-li otevřít okno Správce zařízení, otevřete Ovládací panely <sup>a</sup> klepněte na **Hardware <sup>a</sup> zvuk** ➙ **Správce zařízení**. Pokud se zobrazí výzva pro heslo administrátora nebo potvrzení, zadejte heslo nebo potvrďte akci.

Přečtěte si "[Diagnostika](#page-112-0) problémů" na stránce [97](#page-112-0) a spusťte diagnostický test konektoru USB.

### **Dokovací stanice**

**Problém**: Počítač nelze spustit <sup>a</sup> nereaguje na pokus <sup>o</sup> obnovení činnosti.

**Řešení**: Ověřte, že:

- Napájecí adaptér je připojen k dokovací stanici.
- Počítač je řádně připojen k dokovací stanici.

# <span id="page-130-0"></span>**Kapitola 9. Obnovení – Přehled**

Tato kapitola popisuje prostředky pro obnovení.

- •"Informace o obnovení v operačním systému Windows 7" na stránce 115
- •"Informace o obnovení v [operačním](#page-135-0) systému Windows 10" na stránce [120](#page-135-0)

### **Informace <sup>o</sup> obnovení <sup>v</sup> operačním systému Windows 7**

Tato část popisuje řešení obnovení od Lenovo, která jsou k dispozici na počítačích <sup>s</sup> předinstalovaným operačním systémem Windows 7.

#### **Poznámky:**

- Existují různé metody pro obnovu <sup>v</sup> případě problémů se softwarem nebo hardwarem. Některé metody závisí na typu operačního systému.
- Produkt na médiu pro obnovení lze použít pouze pro tyto účely:
	- Obnovu produktu předinstalovaného na vašem počítači
	- Obnovu instalace produktu
	- Modifikaci produktu pomocí dodatečných souborů

Abyste předešli potenciálnímu snížení výkonu nebo nečekanému chování, které by mohlo být způsobeno novou technologií úložné jednotky, doporučujeme použít některý <sup>z</sup> následujících programů pro zálohování:

- Rescue and Recovery 4.52 nebo novější
- Acronis True Image 2010 nebo novější
- Paragon Backup & Recovery 10 Suit nebo novější, Paragon Backup & Recovery 10 Home nebo novější

# **Vytvoření <sup>a</sup> použití média pro obnovení**

Médium pro obnovení umožňuje obnovit obsah úložné jednotky do výchozího stavu <sup>z</sup> výroby. Médium pro obnovení je užitečné <sup>v</sup> případě, kdy počítač přemístíte do jiné oblasti či prodáváte, nebo ho lze využít pro zprovoznění počítače, když selhaly všechny ostatní metody obnovy. Jako preventivní opatření je důležité co nejdříve vytvořit médium pro obnovení.

**Poznámka:** Operace obnovení, které můžete provést pomocí média pro obnovení, se liší <sup>v</sup> závislosti na operačním systému, na kterém bylo médium vytvořeno. Média pro obnovu se mohou skládat ze zaváděcího média <sup>a</sup> datových médií. Licence Microsoft Windows povoluje vytvoření pouze jedné kopie média pro obnovení, proto je důležité toto médium po vytvoření uložit na bezpečné místo.

#### **Vytvoření média pro obnovení**

Tato část popisuje vytvoření média pro obnovu.

Média pro obnovu lze vytvářet na discích či na externích úložných zařízeních USB. K vytvoření média pro obnovu potřebujete disk nebo úložné zařízení USB <sup>s</sup> kapacitou alespoň 16 GB. Požadovaná kapacita disku nebo jednotky USB záleží na velikosti obrazu pro obnovu.

**Upozornění:** Při vytváření média pro obnovení dojde k odstranění veškerých dat uložených na disku nebo úložném zařízení USB. Chcete-li zabránit ztrátě dat, vytvořte si záložní kopii všech dat, která chcete zachovat. <span id="page-131-0"></span>Média pro obnovení vytvoříte kliknutím na tlačítko **Start** ➙**Všechny programy** ➙ **Lenovo PC Experience** ➙ **Lenovo Tools** ➙ **Factory Recovery Disks**. Dále postupujte podle pokynů na obrazovce.

#### **Použití média pro obnovení**

Tato část obsahuje pokyny pro použití média pro obnovu <sup>v</sup> různých operačních systémech.

• Médium pro obnovení umožňuje obnovit počítač pouze do stavu <sup>z</sup> výroby. Médium pro obnovení je vhodné pro zprovoznění počítače, když selhaly všechny ostatní metody obnovy.

**Upozornění:** Při obnově <sup>z</sup> média pro obnovu do výchozího stavu <sup>z</sup> výroby bude obsah úložné jednotky odstraněn <sup>a</sup> nahrazen původním obsahem <sup>z</sup> výroby.

Média pro obnovu použijte takto:

- 1. Připojte spouštěcí médium podle typu média pro obnovení (flash disk nebo jiné úložné zařízení USB) k počítači nebo vložte spouštěcí disk do externí optické jednotky.
- 2. Po zapnutí počítače opakovaně tiskněte <sup>a</sup> uvolňujte klávesu F12. Až se zobrazí okno Boot Menu, uvolněte klávesu F12.
- 3. Vyberte požadované spouštěcí zařízení <sup>a</sup> stiskněte klávesu Enter. Spustí se proces obnovy.
- 4. Operaci dokončete podle pokynů na obrazovce.

#### **Poznámky:**

- 1. Po obnovení počítače do výchozího stavu <sup>z</sup> výroby může být nutné instalovat ovladače pro některá zařízení. Viz "Opětovná instalace [předinstalovaných](#page-134-0) programů <sup>a</sup> ovladačů zařízení" na stránce [119](#page-134-0).
- 2. Některé počítače jsou dodány <sup>s</sup> instalovaným softwarem Microsoft Office nebo Microsoft Works. Chcete-li obnovit nebo znovu instalovat programy Microsoft Office či Microsoft Works, musíte použít disk CD Microsoft Office nebo Microsoft Works. Tyto disky se dodávají pouze <sup>s</sup> počítači, na kterých byla předinstalována sada Microsoft Office nebo Microsoft Works.

### **Provádění operací zálohování <sup>a</sup> obnovení**

Program Rescue and Recovery umožňuje zálohovat celý obsah úložné jednotky včetně operačního systému, datových souborů, programů <sup>a</sup> vlastního nastavení. Můžete určit, kam program Rescue and Recovery zálohu uloží:

- Na chráněnou oblast vaší úložné jednotky
- Na připojený externí disk USB
- Na síťovou jednotku
- Na zapisovatelné disky (v případě této možnosti je nutná optická jednotka umožňující zápis)

Po vytvoření zálohy úložné jednotky můžete obnovit celý obsah úložné jednotky, pouze vybrané soubory nebo pouze operační systém Windows <sup>a</sup> aplikace.

#### **Provedení operace zálohy**

Tato část obsahuje pokyny pro provedení operace zálohy pomocí programu Rescue and Recovery.

- 1. Na pracovní ploše operačního systému Windows klikněte na tlačítko **Start** ➙**Všechny programy** ➙ **Lenovo PC Experience** ➙ **Lenovo Tools** ➙ **Enhanced Backup and Restore**. Otevře se program Rescue and Recovery.
- 2. V hlavním okně programu Rescue and Recovery klepněte na šipku **Spustit pokročilé Rescue and Recovery**.
- 3. Klepněte na **Zálohování pevného disku** <sup>a</sup> vyberte možnosti operace zálohování. Zálohování poté dokončete podle pokynů na obrazovce.

#### **Provedení operace obnovy**

Tato část obsahuje pokyny pro provedení operace obnovy pomocí programu Rescue and Recovery.

- 1. Na pracovní ploše operačního systému Windows klikněte na tlačítko **Start** ➙ **Všechny programy** ➙ **Lenovo PC Experience** ➙ **Lenovo Tools** ➙ **Enhanced Backup and Restore**. Otevře se program Rescue and Recovery.
- 2. V hlavním okně programu Rescue and Recovery klepněte na šipku **Spustit pokročilé Rescue and Recovery**.
- 3. Klepněte na ikonu **Obnovit systém ze zálohy**.
- 4. Operaci obnovení dokončete podle pokynů na obrazovce.

## **Použití pracovní plochy Rescue and Recovery**

Pracovní plocha Rescue and Recovery je umístěna <sup>v</sup> chráněné skryté oblasti úložné jednotky <sup>a</sup> funguje nezávisle na operačním systému Windows. To umožňuje provádět operace obnovy i <sup>v</sup> případě, že operační systém Windows nelze spustit. Z pracovní plochy Rescue and Recovery je možné provádět tyto operace obnovy:

#### • **Záchrana souborů <sup>z</sup> úložné jednotky nebo ze zálohy:**

Pracovní plocha Rescue and Recovery umožňuje vyhledat soubory na úložné jednotce <sup>a</sup> zkopírovat je na síťový disk nebo jiné zapisovatelné médium, jako je zařízení USB nebo disk. Toto řešení lze využít dokonce i <sup>v</sup> případě, že jste neprovedli zálohu svých souborů nebo se soubory od poslední zálohy změnily. Také je možné zachránit jednotlivé soubory ze zálohy provedené programem Rescue and Recovery <sup>a</sup> uložené na místní úložné jednotce, zařízení USB nebo na síťové jednotce.

#### • **Obnova úložné jednotky ze zálohy Rescue and Recovery**

Po provedení zálohy úložné jednotky pomocí programu Rescue and Recovery můžete tuto jednotku obnovit <sup>z</sup> pracovní plochy Rescue and Recovery i <sup>v</sup> případě, že nelze spustit operační systém Windows.

#### • **Obnova úložné jednotky do výchozího stavu <sup>z</sup> výroby**

Pracovní plocha Rescue and Recovery umožňuje obnovit obsah úložné jednotky do výchozího stavu <sup>z</sup> výroby. Je-li úložná jednotka rozdělena na několik oddílů, máte možnost obnovit obsah do výchozího stavu <sup>z</sup> výroby pouze do oddílu C: <sup>a</sup> ponechat ostatní oddíly nedotčené. Protože pracovní plocha Rescue and Recovery funguje nezávisle na operačním systému Windows, je možné obnovit obsah disku <sup>z</sup> výroby, i když není možné spustit operační systém Windows.

**Upozornění:** Obnovíte-li obsah úložné jednotky ze zálohy provedené programem Rescue and Recovery nebo obnovíte-li obsah úložné jednotky do výchozího stavu <sup>z</sup> výroby, budou všechny soubory <sup>v</sup> primárním oddílu (obvykle disk C:) během procesu obnovení odstraněny. Je-li to možné, vytvořte kopie důležitých souborů. Není-li možné spustit operační systém Windows, můžete použít funkci záchrany souborů <sup>z</sup> pracovní plochy Rescue and Recovery <sup>a</sup> zkopírovat soubory <sup>z</sup> úložné jednotky na jiná média.

Pracovní plochu Rescue and Recovery spustíte takto:

- 1. Ujistěte se, že počítač je vypnutý.
- 2. Po zapnutí počítače opakovaně tiskněte <sup>a</sup> uvolňujte klávesu F11. Jakmile se ozve zvukový signál nebo se zobrazí logo, uvolněte klávesu F11.
- 3. Na výzvu zadejte heslo, je-li pro program Rescue and Recovery nastaveno. Po chvíli se zobrazí pracovní plocha Rescue and Recovery.

Poznámka: Pokud se pracovní plocha Rescue and Recovery neotevře, postupujte podle části "[Řešení](#page-134-0) [problémů](#page-134-0) <sup>s</sup> obnovou" na stránce [119](#page-134-0).

4. Proveďte jednu <sup>z</sup> těchto akcí:

- <span id="page-133-0"></span>• Chcete-li obnovit soubory <sup>z</sup> úložné jednotky nebo ze zálohy, klepněte na položku **Zachránit soubory** <sup>a</sup> pokračujte podle pokynů na obrazovce.
- Chcete-li obnovit obsah úložné jednotky ze zálohy vytvořené pomocí programu Rescue and Recovery nebo obsah úložné jednotky do výchozího stavu <sup>z</sup> výroby, klepněte na položku **Obnova systému** <sup>a</sup> pokračujte podle pokynů na obrazovce.

Informace <sup>o</sup> dalších funkcích pracovní plochy Rescue and Recovery získáte po klepnutí na nabídku **Nápověda**.

#### **Poznámky:**

- 1. Po obnovení úložné jednotky do výchozího stavu <sup>z</sup> výroby může být nutné instalovat ovladače pro některá zařízení. Viz "Opětovná instalace [předinstalovaných](#page-134-0) programů a ovladačů zařízení" na stránce [119](#page-134-0).
- 2. Některé počítače jsou dodány <sup>s</sup> instalovaným softwarem Microsoft Office nebo Microsoft Works. Chcete-li obnovit nebo znovu instalovat programy Microsoft Office či Microsoft Works, musíte použít disk CD Microsoft Office nebo Microsoft Works. Tyto disky se dodávají pouze <sup>s</sup> počítači, na kterých byla předinstalována sada Microsoft Office nebo Microsoft Works.

# **Vytvoření <sup>a</sup> použití záchranného média**

Záchranné médium, jako je disk nebo jednotka pevného disku USB, umožňuje provést obnovení při selhání, které brání <sup>v</sup> přístupu k pracovní ploše Rescue and Recovery na úložné jednotce.

#### **Poznámky:**

- 1. Operace obnovení, které můžete provést pomocí záchranného média, se liší <sup>v</sup> závislosti na operačním systému, na kterém bylo médium vytvořeno.
- 2. Záchranné médium lze spustit <sup>z</sup> jakéhokoliv typu optické jednotky.

#### **Vytvoření záchranného média**

Tato část popisuje vytvoření záchranného média.

- 1. Na pracovní ploše operačního systému Windows klikněte na tlačítko **Start** ➙**Všechny programy** ➙ **Lenovo PC Experience** ➙ **Lenovo Tools** ➙ **Enhanced Backup and Restore**. Otevře se program Rescue and Recovery.
- 2. V hlavním okně programu Rescue and Recovery klepněte na šipku **Spustit pokročilé Rescue and Recovery**.
- 3. Klepněte na ikonu **Vytvářejte Rescue Media**. Otevře se okno Rescue and Recovery Media.
- 4. V části **Rescue Media** vyberte typ záchranného média, které chcete vytvořit. Záchranné médium můžete vytvořit pomocí disku nebo disku USB.
- 5. Klepněte na tlačítko **OK** <sup>a</sup> poté postupujte podle pokynů pro vytvoření záchranného média na obrazovce.

#### **Použití záchranného média**

Tato část popisuje použití záchranného média, které jste vytvořili.

- Záchranné médium vytvořené na disku použijte takto:
	- 1. Vypněte počítač.
	- 2. Po zapnutí počítače opakovaně tiskněte <sup>a</sup> uvolňujte klávesu F12. Až se zobrazí okno Boot Menu, uvolněte klávesu F12.
	- 3. V okně Boot Menu vyberte požadovanou externí optickou jednotku jako první spouštěcí zařízení. Poté vložte záchranný disk do optické jednotky <sup>a</sup> stiskněte klávesu Enter. Záchranné médium se spustí.
- Záchranné médium vytvořené na disku USB použijte takto:
	- 1. Připojte pevný disk USB k jednomu <sup>z</sup> USB konektorů na počítači.
- <span id="page-134-0"></span>2. Po zapnutí počítače opakovaně tiskněte <sup>a</sup> uvolňujte klávesu F12. Až se zobrazí okno Boot Menu, uvolněte klávesu F12.
- 3. V okně Boot Menu vyberte požadovanou jednotku pevného disku USB jako první spouštěcí zařízení <sup>a</sup> stiskněte klávesu Enter. Záchranné médium se spustí.

Po spuštění záchranného média se otevře pracovní plocha Rescue and Recovery. Pro všechny funkce je na pracovní ploše Rescue and Recovery dostupná nápověda. Proces obnovení dokončete podle pokynů.

# **Opětovná instalace předinstalovaných programů <sup>a</sup> ovladačů zařízení**

Váš počítač má prostředky, které vám umožní znovu nainstalovat vybrané programy <sup>a</sup> ovladače zařízení instalované <sup>z</sup> výroby.

#### **Opětovná instalace předinstalovaných programů**

Některé předem nainstalované aplikace <sup>a</sup> programy znovu nainstalujete takto:

- 1. Zapněte počítač.
- 2. Přejděte do adresáře C:\SWTOOLS.
- 3. Přejděte do adresáře APPS. Složka obsahuje několik podadresářů pojmenovaných dle různých předinstalovaných aplikací.
- 4. Otevřete podadresář aplikace, kterou chcete znovu nainstalovat.
- 5. Poklepejte na **Setup** <sup>a</sup> poté dle kroků na obrazovce aplikaci znovu nainstalujte.

#### **Opětovná instalace předinstalovaných ovladačů zařízení**

**Upozornění:** Jestliže znovu instalujete ovladače zařízení, měníte aktuální konfiguraci svého počítače. Ovladače zařízení instalujte znovu jen tehdy, když je to nutné k vyřešení problému <sup>s</sup> vaším počítačem.

Ovladač zařízení pro zařízení instalované <sup>z</sup> výroby znovu nainstalujete takto:

- 1. Zapněte počítač.
- 2. Přejděte do adresáře C:\SWTOOLS.
- 3. Přejděte do adresáře DRIVERS. Složka obsahuje několik podadresářů pojmenovaných dle různých zařízení nainstalovaných ve vašem počítači (např. AUDIO či VIDEO).
- 4. Otevřete podadresář příslušného zařízení.
- 5. Znovu nainstalujte ovladač zařízení některým <sup>z</sup> následujících způsobů:
	- V adresáři daného zařízení vyhledejte textový soubor (soubor <sup>s</sup> příponou .txt). Tento textový soubor obsahuje pokyny pro opětovnou instalaci ovladače zařízení.
	- Pokud podadresář zařízení obsahuje soubor <sup>s</sup> informacemi <sup>o</sup> nastavení (soubor <sup>s</sup> příponou .inf), můžete k opětovné instalaci ovladače zařízení použít program Přidat nový hardware (přes Ovládací panely systému Windows). Pomocí tohoto programu však nelze znovu instalovat všechny ovladače zařízení. V programu Přidat nový hardware, jakmile budete požádáni <sup>o</sup> ovladač zařízení, který chcete instalovat, klepněte na **Pevný disk** <sup>a</sup> **Procházet**. Poté vyberte ovladač zařízení <sup>z</sup> podadresáře zařízení.
	- V adresáři daného zařízení vyhledejte spustitelný soubor (soubor <sup>s</sup> příponou .exe). Poklepejte na tento soubor <sup>a</sup> postupujte podle pokynů na obrazovce.

**Upozornění:** Pokud pro svůj počítač potřebujete aktualizované ovladače zařízení, nestahujte je <sup>z</sup> webové stránky Windows Update. Obstarejte si je od společnosti Lenovo. Další informace naleznete v části "[Zajištění](#page-107-0) [aktuálnosti](#page-107-0) ovladačů zařízení" na stránce [92](#page-107-0).

### **Řešení problémů <sup>s</sup> obnovou**

Nelze-li spustit pracovní plochu Rescue and Recovery nebo operační systém Windows, můžete:

- <span id="page-135-0"></span>• Použít záchranné médium pro spuštění pracovní plochy Rescue and Recovery. Viz "[Vytvoření](#page-133-0) a použití [záchranného](#page-133-0) média" na stránce [118](#page-133-0).
- Médium pro obnovení použijte, pokud selhaly všechny ostatní metody obnovy <sup>a</sup> potřebujete obnovit obsah úložné jednotky do výchozího stavu z výroby. Viz "[Vytvoření](#page-130-0) a použití média pro obnovení" na stránce [115](#page-130-0).

**Poznámka:** Nelze-li spustit pracovní plochu Rescue and Recovery nebo operační systém Windows ze záchranného média nebo <sup>z</sup> média pro obnovení, je možné, že příslušné záchranné zařízení (interní úložná jednotka, disk, jednotka pevného disku USB nebo externí zařízení) není nastaveno jako primární spouštěcí zařízení ve spouštěcí posloupnosti. Nejprve si ověřte, zda je záchranné zařízení nastaveno jako první zaváděcí zařízení <sup>v</sup> programu ThinkPad Setup. Podrobné informace <sup>o</sup> tom, jak můžete dočasně nebo trvale změnit spouštěcí posloupnost, najdete v části "Nabídka [Startup"](#page-100-0) na stránce [85](#page-100-0).

Je důležité co nejdříve vytvořit záchranné médium <sup>a</sup> sadu médií pro obnovení <sup>a</sup> uložit je na bezpečném místě pro budoucí použití.

### **Informace <sup>o</sup> obnovení <sup>v</sup> operačním systému Windows 10**

Programy pro obnovu systému Windows umožňují obnovit tovární nastavení počítače nebo využít spuštění <sup>s</sup> upřesněným nastavením.

Jednotku USB pro obnovu doporučujeme vytvořit co nejdříve. Jednotku USB pro obnovu uložte jako zálohu či náhradu za programy pro obnovení systému Windows.

Další informace naleznete v části "[Vytvoření](#page-136-0) a použití jednotky USB pro obnovení" na stránce [121](#page-136-0).

## **Resetování počítače**

Pokud počítač nevykazuje dostatečný výkon, můžete ho zkusit obnovit do továrního nastavení. Během resetování můžete vybrat, zda si přejete soubory ponechat či nikoli, <sup>a</sup> poté znovu nainstalovat operační systém Windows.

Počítač resetujete takto:

Poznámka: Položky grafického uživatelského rozhraní (GUI) operačního systému mohou být bez předchozího upozornění změněny.

- 1. Otevřete nabídku Start <sup>a</sup> klepněte na položku **Nastavení**. Pokud není položka **Nastavení** zobrazena, klepnutím na položku **Všechny aplikace** zobrazte všechny programy <sup>a</sup> poté klepněte na položku **Nastavení** ➙ **Aktualizace <sup>a</sup> zabezpečení** ➙ **Obnovení**.
- 2. V části **Obnovit počítač do továrního nastavení** klepněte na tlačítko **Spustit**.
- 3. Podle pokynů na obrazovce pak dokončete obnovení továrního nastavení počítače.

# **Použití pokročilých možností spuštění**

Díky pokročilým možnostem spouštění můžete měnit nastavení firmwaru počítače, měnit nastavení spouštění počítače <sup>v</sup> operačním systému Windows, spouštět počítač <sup>z</sup> externího zařízení nebo pomocí systémového obrazu obnovit operační systém Windows.

Chcete-li použít pokročilé možnosti spuštění, postupujte takto:

**Poznámka:** Položky grafického uživatelského rozhraní operačního systému mohou být bez předchozího upozornění změněny.

1. Otevřete nabídku Start <sup>a</sup> klepněte na položku **Nastavení**. Pokud není položka **Nastavení** zobrazena, klepnutím na položku **Všechny aplikace** zobrazte všechny programy <sup>a</sup> poté klepněte na položku **Nastavení** ➙ **Aktualizace <sup>a</sup> zabezpečení** ➙ **Obnovení**.

- <span id="page-136-0"></span>2. V části **Spuštění <sup>s</sup> upřesněným nastavením** klepněte na **Restartovat nyní** ➙ **Odstranit potíže** ➙ **Upřesnit možnosti**.
- 3. Vyberte požadovanou možnost spuštění <sup>a</sup> řiďte se pokyny na obrazovce.

### **Obnova operačního systému, pokud se systém Windows 10 nepodaří spustit**

Prostředí Windows Recovery Environment ve vašem počítači dokáže fungovat nezávisle na operačním systému Windows 10. To umožňuje provádět operace obnovy či opravy operačního systému i <sup>v</sup> případě, že operační systém Windows 10 nelze spustit.

Po dvou po sobě jdoucích neúspěšných pokusech <sup>o</sup> spuštění systému se prostředí Windows Recovery Environment spustí automaticky. Následně můžete vybrat možnost opravy <sup>a</sup> obnovy pomocí pokynů na obrazovce.

**Poznámka:** Zkontrolujte, zda je počítač během procesu obnovení připojen k napájecímu adaptéru.

# **Vytvoření <sup>a</sup> použití jednotky USB pro obnovení**

Jednotku USB pro obnovení lze vytvořit jako zálohu pro programy pro obnovení systému Windows. Pomocí jednotky USB pro obnovení můžete vyřešit <sup>a</sup> opravit problémy i <sup>v</sup> případě, že jsou předinstalované programy pro obnovení systému Windows poškozeny.

### **Vytvoření jednotky USB pro obnovení**

K vytvoření jednotky USB pro obnovení potřebujete úložnou jednotku USB <sup>s</sup> kapacitou alespoň 16 GB. Skutečná požadovaná kapacita jednotky USB záleží na velikosti obrazu pro obnovení.

**Upozornění:** Při vytváření dojde k odstranění veškerých dat uložených na jednotce USB. Chcete-li zabránit ztrátě dat, vytvořte si záložní kopii všech dat, která chcete zachovat.

Jednotku USB pro obnovení vytvoříte takto:

Zajistěte, aby byl počítač během následujícího procesu připojen k napájecímu adaptéru.

- 1. Připojte vhodnou jednotku USB (s kapacitou alespoň 16 GB).
- 2. Do vyhledávacího pole na hlavním panelu zadejte text obnovení. Poté klepněte na volbu **Vytvořit jednotku pro obnovení**.
- 3. Klepnutím na volbu **Ano** <sup>v</sup> okně Řízení uživatelských účtů povolte spuštění programu Recovery Media Creator.
- 4. V okně Jednotka pro obnovení podle pokynů na obrazovce vytvořte jednotku USB pro obnovení.

### **Použití jednotky USB pro obnovení**

Pokud se vám počítač nedaří spustit <sup>a</sup> chcete se pokusit vyřešit problém sami, přečtěte si příslušné informace <sup>v</sup> části "Řešení [problémů"](#page-112-0) na stránce [97](#page-112-0). Pokud se vám ani pak nepodaří počítač spustit, obnovte ho pomocí jednotky USB pro obnovení.

Jednotku USB pro obnovení použijete takto:

**Poznámka:** Zkontrolujte, zda je počítač připojen k napájecímu adaptéru.

- 1. Připojte k počítači jednotku USB pro obnovení.
- 2. Zapněte nebo restartujte počítač. Před spuštěním operačního systému Windows opakovaně stiskněte klávesu F12. Otevře se okno Boot Menu.
- 3. Vyberte jednotku USB pro obnovení jako spouštěcí zařízení.
- 4. Vyberte upřednostňované rozložení kláves.
- 5. Klepnutím na volbu **Odstranit potíže** zobrazíte volitelná řešení obnovy.
- 6. Vyberte řešení obnovy vyhovující vaší situaci. Poté podle pokynů na obrazovce postup dokončete.

# <span id="page-138-0"></span>**Kapitola 10. Výměna zařízení**

Tato část popisuje instalaci <sup>a</sup> výměnu hardwaru počítače.

- •"Jak zabránit výboji statické elektřiny" na stránce 123
- •"Vypnutí vestavěné baterie" na stránce 123
- •"Výměna [výměnné](#page-139-0) baterie" na stránce [124](#page-139-0)
- •"Vložení nebo [výměna](#page-140-0) karty Micro SIM" na stránce [125](#page-140-0)
- •"Výměna [klávesnice"](#page-142-0) na stránce [127](#page-142-0)
- •"[Výměna](#page-147-0) sestavy zadního krytu" na stránce [132](#page-147-0)
- •"Výměna [paměťového](#page-149-0) modulu" na stránce [134](#page-149-0)
- •"Výměna interní úložné [jednotky"](#page-151-0) na stránce [136](#page-151-0)
- •"[Výměna](#page-155-0) knoflíkové baterie" na stránce [140](#page-155-0)
- •"Výměna sestavy [přívodního](#page-157-0) kabelu napájení" na stránce [142](#page-157-0)
- •"Výměna karty [bezdrátové](#page-159-0) WAN" na stránce [144](#page-159-0)

### **Jak zabránit výboji statické elektřiny**

Statická elektřina, která je pro vás neškodná, může vážně poškodit počítačové díly <sup>a</sup> komponenty. Nesprávná manipulace <sup>s</sup> díly citlivými na statickou elektřinu může způsobit poškození těchto dílů. Po rozbalení doplňku nebo jednotky CRU neotevírejte obal chránící díl před statickou elektřinou, dokud vás pokyny nevyzvou k jeho instalaci.

Při manipulaci <sup>s</sup> doplňky nebo jednotkami CRU nebo při práci uvnitř počítače se vyhnete poškození dílu statickou elektřinou, učiníte-li následující preventivní opatření:

- Omezte svůj pohyb. Pohyb kolem vás vytváří pole nabité statickou elektřinou.
- S komponentami počítače vždy zacházejte opatrně. Při manipulaci <sup>s</sup> adaptéry, paměťovými moduly <sup>a</sup> dalšími deskami <sup>s</sup> obvody se dotýkejte pouze okrajů. Nikdy se nedotýkejte žádného nechráněného obvodu.
- Chraňte komponenty před dotykem dalších osob.
- Před instalací součásti nebo jednotky CRU, které jsou citlivé na statickou elektřinu, nejprve přiložte antistatický obal, <sup>v</sup> němž je uložena, ke kovovému krytu rozšiřující pozice nebo k jinému nelakovanému kovovému povrchu alespoň na dvě vteřiny. Tím zmenšíte statickou elektřinu na obalu i na povrchu svého těla.
- Je-li to možné, vyjměte díl citlivý na statickou elektřinu <sup>z</sup> antistatického obalu <sup>a</sup> instalujte jej, aniž byste jej položili. Není-li to možné, položte antistatický obal na rovný hladký povrch <sup>a</sup> teprve na něj díl položte.
- Nepokládejte díl na kryt počítače ani na jiný kovový povrch.

### **Vypnutí vestavěné baterie**

Před výměnou jakékoli hardwarové součásti se ujistěte, že jste deaktivovali vestavěnou baterii.

Ve Windows 10 před deaktivováním vestavěné baterie vypněte rychlé spuštění.

Funkci rychlé spuštění ve Windows 10 vypnete takto:

- <span id="page-139-0"></span>1. Na pracovní ploše zadejte do pole hledání na hlavním panelu text Power <sup>a</sup> vyberte položku **Možnosti napájení**.
- 2. V levém panelu klepněte na volbu **Změnit akce tlačítek napájení**.
- 3. V horní části klepněte na **Změnit nastavení, které nyní není k dispozici**.
- 4. Pokud budete funkcí Řízení uživatelských účtů (UAC) vyzváni, klepněte na tlačítko **Ano**.
- 5. Zrušte zaškrtnutí políčka **Zapnout rychlé spuštění** <sup>a</sup> klepněte na tlačítko **Uložit změny**.

Vestavěnou baterii vypnete takto:

- 1. Vypněte počítač <sup>a</sup> odpojte od něj napájecí adaptér <sup>a</sup> všechny kabely.
- 2. Zapněte počítač. Jakmile se zobrazí obrazovka <sup>s</sup> logem, okamžitě stiskněte klávesu F1 <sup>a</sup> spusťte program ThinkPad Setup.
- 3. Zvolte možnost **Config** ➙ **Power**. Zobrazí se nabídka **Power**.
- 4. Vyberte volbu **Disable built-in battery** <sup>a</sup> stiskněte Enter.
- 5. V okně potvrzení nastavení vyberte volbu **Yes**. Vestavěná baterie je zakázána <sup>a</sup> počítač se automaticky vypne. Počkejte tři až pět minut, aby se počítač ochladil.

## **Výměna výměnné baterie**

Než začnete, vytiskněte si tyto pokyny. Nejdříve si přečtěte důležité bezpečnostní informace. Viz "[Důležité](#page-7-0) [bezpečnostní](#page-7-0) instrukce" na stránce [vi](#page-7-0).

Systém podporuje pouze baterie speciálně navržené pro konkrétní systém <sup>a</sup> vyrobené společností Lenovo či schváleným výrobcem. Systém nepodporuje neschválené baterie nebo baterie navržené pro jiné systémy. Je-li nainstalována neschválená baterie nebo baterie určená pro jiný systém, systém se nenabíjí <sup>a</sup> zobrazí se následující zpráva:

"Nainstalovaná baterie není tímto systémem podporována <sup>a</sup> nebude se dobíjet. Vyměňte baterii za správnou baterii Lenovo určenou pro tento systém."

**Upozornění:** Společnost Lenovo nenese žádnou odpovědnost za výkonnost nebo bezpečnost neschválených baterií <sup>a</sup> neposkytuje žádný druh záruky na selhání nebo škody způsobené jejich použitím.

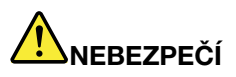

**Nesprávnou výměnou baterie může vzniknout nebezpečí výbuchu. Baterie obsahuje malé množství škodlivých látek. Abyste vyloučili možnost úrazu:**

- **• Baterii vyměňujte pouze za typ doporučený společností Lenovo.**
- **• Chraňte baterii před ohněm.**
- **• Nevystavujte baterii nadměrným teplotám.**
- **• Chraňte baterii před vodou <sup>a</sup> deštěm.**
- **• Baterii nezkratujte.**
- **• Neupusťte ji, nemačkejte, nepropíchávejte, ani ji nevystavujte násilnému zacházení. Nesprávné zacházení <sup>s</sup> baterií může způsobit, že se baterie přehřeje, dojde k "úniku" plynu <sup>z</sup> baterie nebo baterie vzplane.**

Výměnnou baterii vyměníte takto:

**Poznámka:** V závislosti na modelu může výměnná baterie vašeho počítače vypadat mírně odlišně než baterie na následujících obrázcích.

1. Odpojte od počítače napájecí adaptér <sup>a</sup> počítač vypněte. Zavřete displej počítače <sup>a</sup> počítač otočte.

<span id="page-140-0"></span>2. Odemkněte západku baterie **<sup>1</sup>** . Posuňte západku baterie **<sup>2</sup>** do odemknuté pozice <sup>a</sup> podržte ji tam. Pak baterii vyjměte **<sup>3</sup>** .

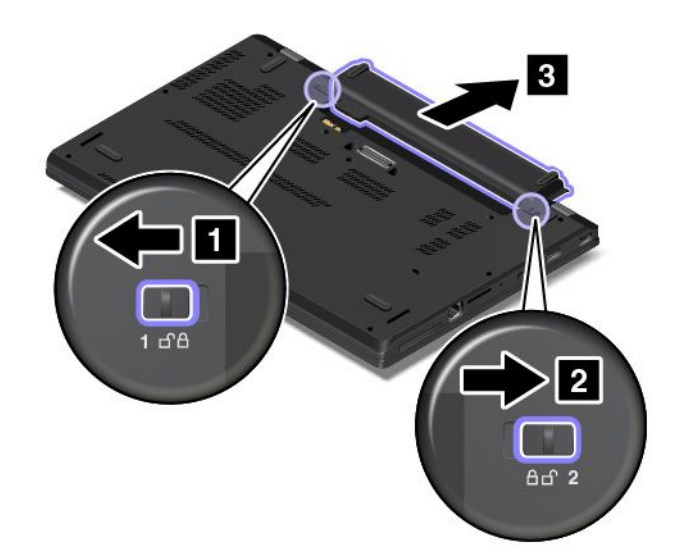

3. Vložte novou baterii tak, aby zapadla na své místo. Zkontrolujte, že jsou západky baterie <sup>v</sup> uzamčené pozici.

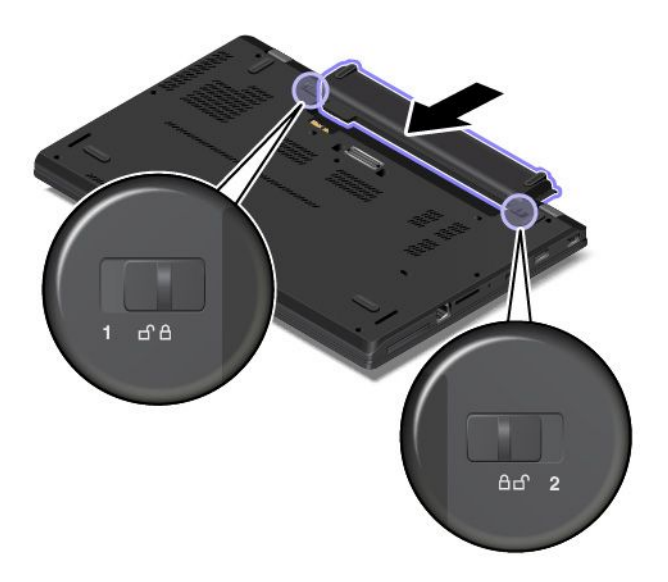

4. Počítač znovu otočte. Připojte počítač ke zdroji napájení.

### **Vložení nebo výměna karty Micro SIM**

Než začnete, vytiskněte si tyto pokyny. Nejdříve si přečtěte důležité bezpečnostní informace. Viz "[Důležité](#page-7-0) [bezpečnostní](#page-7-0) instrukce" na stránce [vi](#page-7-0).

Karta Micro SIM je malá plastová kartička, která je na jedné straně opatřena integrovaným obvodem.

Pokud počítač podporuje bezdrátovou síť WAN, může být k připojení k takové síti potřeba karta micro SIM. Podle země nebo oblasti prodeje mohou být některé modely počítačů <sup>s</sup> kartou micro SIM již dodány. Karta je <sup>v</sup> takovém případě buď již vložená <sup>v</sup> počítači nebo přiložena <sup>v</sup> balení. Pokud karta Micro SIM součástí vašeho počítače není, můžete ji zakoupit od svého místního poskytovatele služeb.

Kartu Micro SIM nainstalujte nebo vyměníte takto:

- 1. Vypněte vestavěnou baterii. Viz "Vypnutí [vestavěné](#page-138-0) baterie" na stránce [123](#page-138-0).
- 2. Vyjměte výměnnou baterii. Viz "Výměna [výměnné](#page-139-0) baterie" na stránce [124](#page-139-0).
- 3. Uvnitř otevřené přihrádky baterie najděte slot pro kartu Micro SIM.

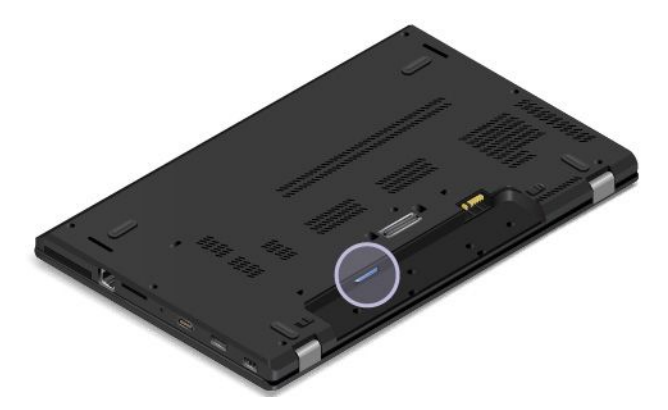

4. Pokud je ve slotu již karta Micro SIM vložena, jemným zatlačením na ni ji povysuňte <sup>a</sup> poté zcela vysuňte ze slotu.

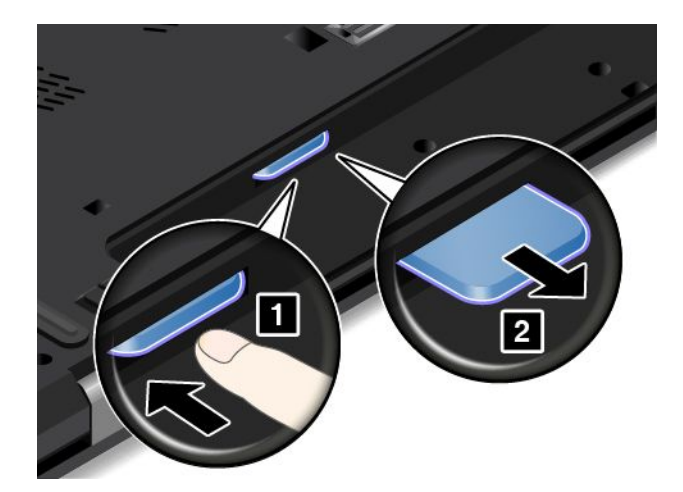

5. Zkontrolujte, že je nová karta Micro SIM správně natočena, jak je znázorněno na následujícím obrázku. Potom novou kartu Micro SIM zasuňte do slotu, dokud nezacvakne na své místo.

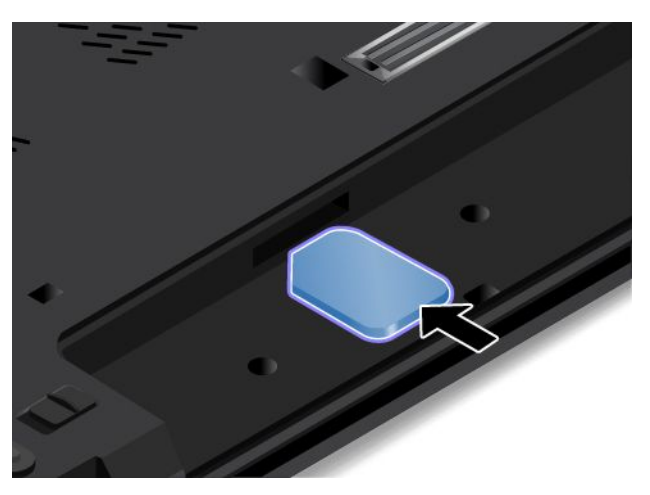

6. Vložte zpět baterii. Viz "Výměna [výměnné](#page-139-0) baterie" na stránce [124](#page-139-0).

<span id="page-142-0"></span>7. Počítač znovu otočte. Připojte k notebooku napájecí adaptér <sup>a</sup> všechny kabely.

## **Výměna klávesnice**

Než začnete, vytiskněte si tyto pokyny. Nejdříve si přečtěte důležité bezpečnostní informace. Viz "[Důležité](#page-7-0) [bezpečnostní](#page-7-0) instrukce" na stránce [vi](#page-7-0).

**Poznámka:** V závislosti na modelu může váš počítač vypadat mírně odlišně než na obrázcích <sup>v</sup> této části.

### **Vyjmutí klávesnice**

Klávesnici vyjmete takto:

- 1. Vypněte vestavěnou baterii. Viz "Vypnutí [vestavěné](#page-138-0) baterie" na stránce [123](#page-138-0).
- 2. Odpojte od počítače adaptér napájení <sup>a</sup> všechny kabely. Počkejte několik minut, aby se počítač ochladil.
- 3. Zavřete displej počítače <sup>a</sup> počítač otočte.
- 4. Vyjměte baterii. Viz "Výměna [výměnné](#page-139-0) baterie" na stránce [124](#page-139-0).
- 5. Chcete-li odkrýt šrouby pod rámem klávesnice, pomocí plochého šroubováku posuňte klávesnici směrem dopředu <sup>o</sup> 2,5 mm (0,1").

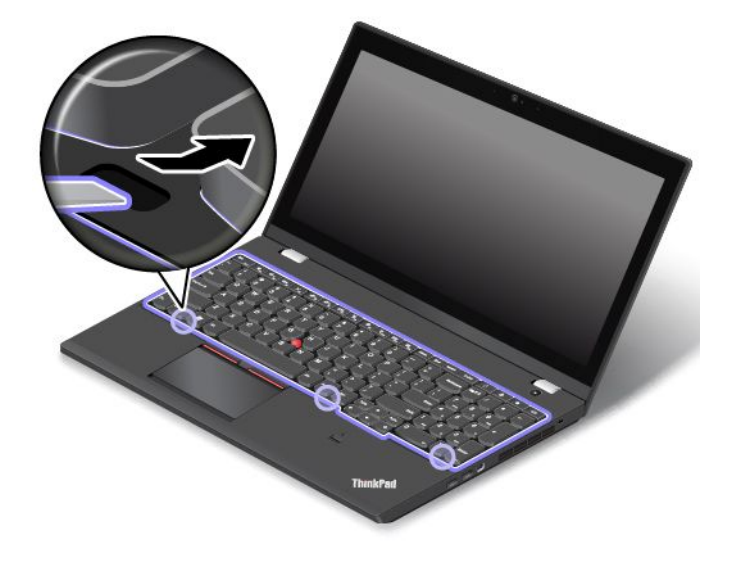

6. Křížovým šroubovákem uvolněte šrouby, kterými je klávesnice upevněna.

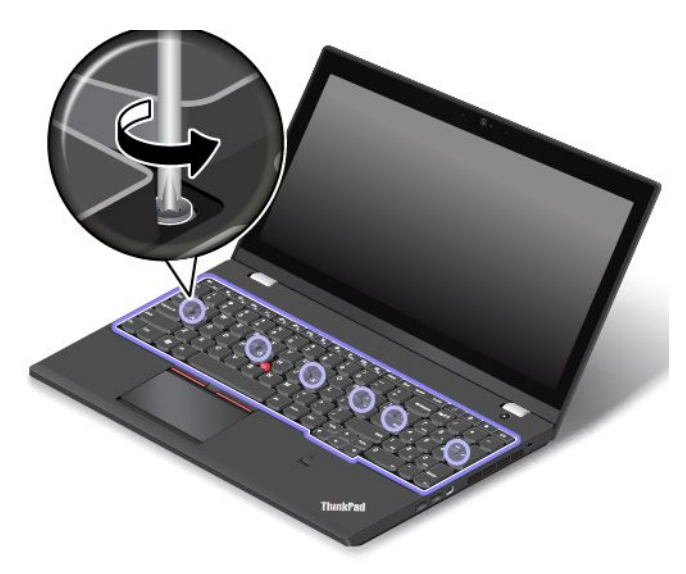

7. Klávesnici odklopte lehce nahoru **<sup>1</sup>** , dokud neuvidíte konektory na spodní straně klávesnice. Poté klávesnici otočte **2** .

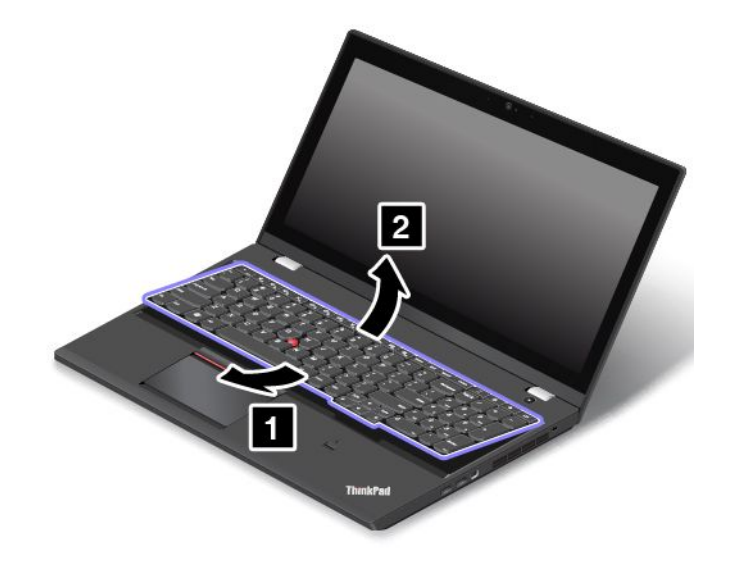
8. Opatrně položte klávesnici na opěrku rukou <sup>a</sup> odpojte konektory. Poté vyjměte klávesnici.

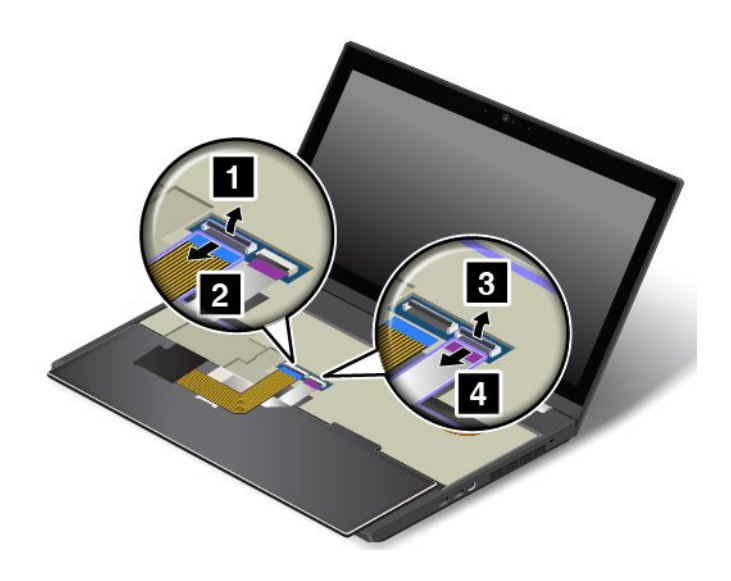

#### **Instalace nové klávesnice**

Novou klávesnici nainstalujete takto:

1. Připojte konektory <sup>a</sup> otočte klávesnici.

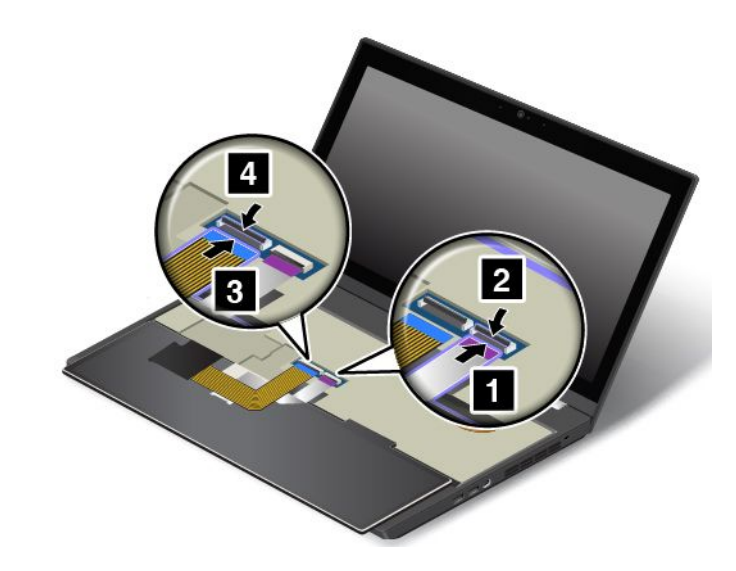

2. Vsuňte klávesnici do prostoru pod rámečkem klávesnice na počítači, jak ukazuje obrázek. Přední hrana klávesnice (tedy ta, která je blíže k displeji) musí být pod okrajem rámečku pro klávesnici.

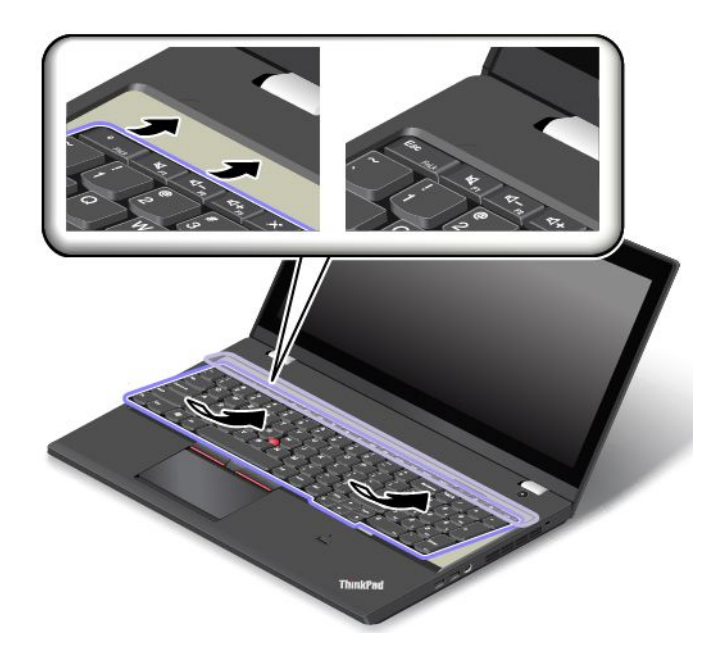

3. Pomocí plochého šroubováku posuňte rám klávesnice <sup>a</sup> odkryjte šrouby pod rámem klávesnice. Ujistěte se, zda šrouby jsou zcela odkryté.

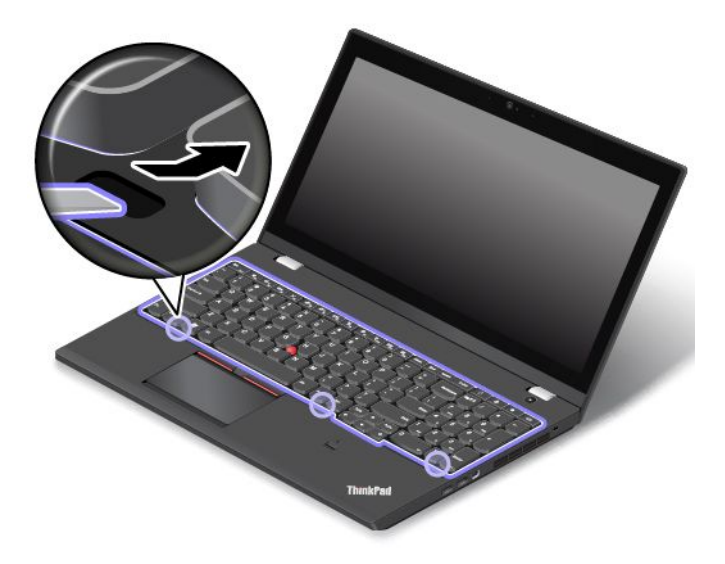

4. Pomocí křížového šroubováku utáhněte šrouby, kterými je klávesnice upevněna.

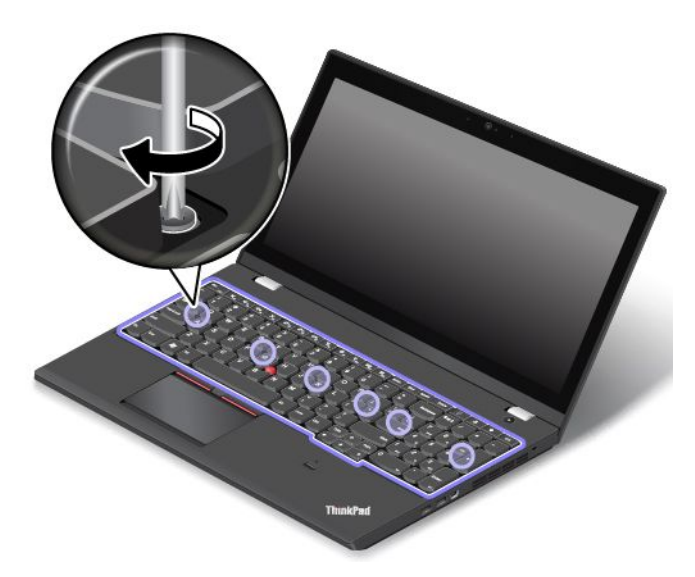

5. Pomocí plochého šroubováku posuňte rám klávesnice zpět <sup>o</sup> 2,5 mm (0,1"). Skryjte západky rámu klávesnice pod rámečkem tak, že je zatlačíte prstem, jak je znázorněno na obrázku.

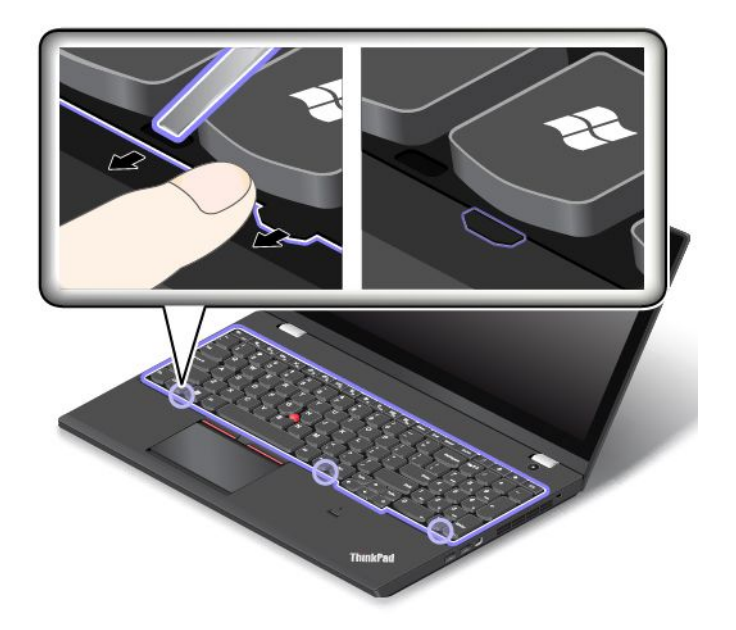

<span id="page-147-0"></span>6. Pomocí plochého šroubováku upravte pozici rámu klávesnice <sup>a</sup> zkontrolujte, zda jsou všechny západky skryté pod rámečkem klávesnice.

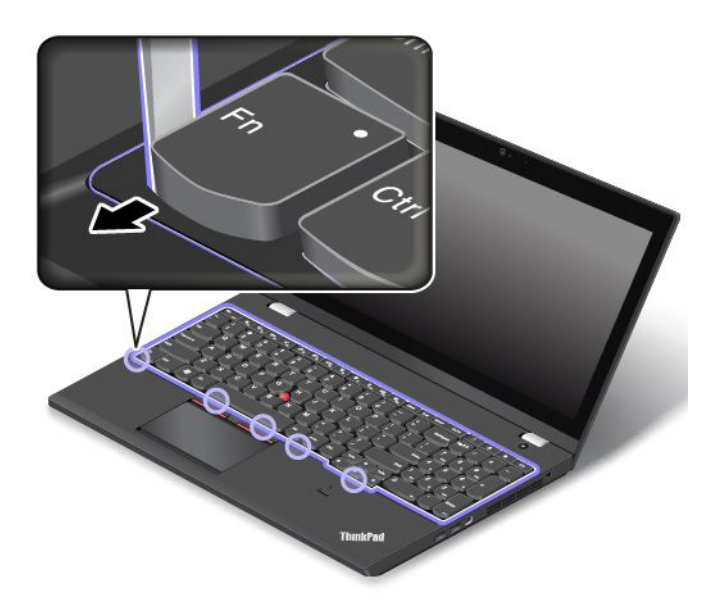

- 7. Vložte zpět baterii. Viz "Výměna [výměnné](#page-139-0) baterie" na stránce [124](#page-139-0).
- 8. Počítač znovu otočte. Připojte k notebooku napájecí adaptér <sup>a</sup> všechny kabely.

# **Výměna sestavy zadního krytu**

Než začnete, vytiskněte si tyto pokyny. Nejdříve si přečtěte důležité bezpečnostní informace. Viz "[Důležité](#page-7-0) [bezpečnostní](#page-7-0) instrukce" na stránce [vi](#page-7-0).

**Poznámka:** V závislosti na modelu může váš počítač vypadat mírně odlišně než na obrázcích <sup>v</sup> této části.

Sestavu zadního krytu vyměňte takto:

- 1. Vypněte vestavěnou baterii. Viz "Vypnutí [vestavěné](#page-138-0) baterie" na stránce [123](#page-138-0).
- 2. Zavřete displej počítače <sup>a</sup> počítač otočte.
- 3. Vyjměte baterii. Viz "Výměna [výměnné](#page-139-0) baterie" na stránce [124](#page-139-0).
- 4. Vyšroubujte šrouby.

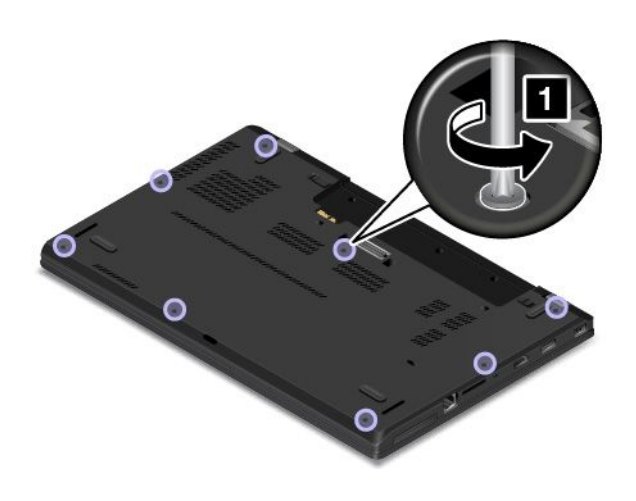

5. Uvolněte západky <sup>a</sup> vyjměte sestavu zadního krytu.

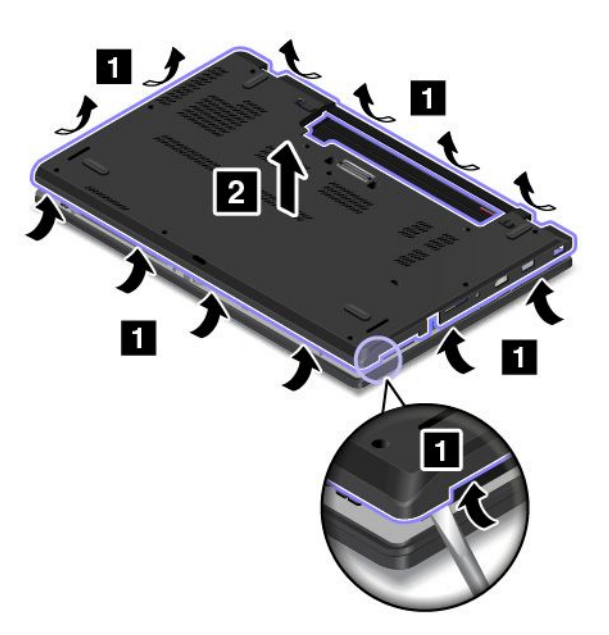

6. Vložte novou sestavu zadního krytu na místo.

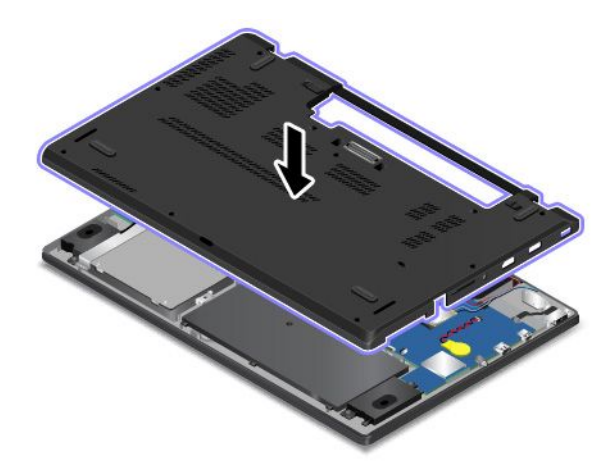

7. Utáhněte šrouby zajišťující sestavu zadního krytu.

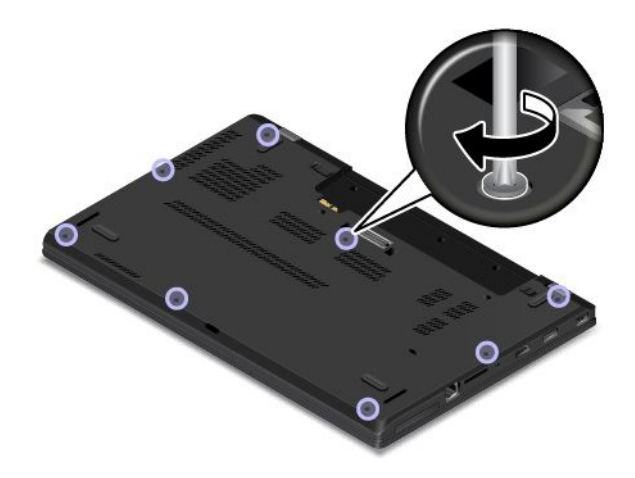

8. Vložte výměnnou baterii na místo <sup>a</sup> počítač obraťte zpět. Připojte napájecí adaptér <sup>a</sup> všechny kabely.

# **Výměna paměťového modulu**

Než začnete, vytiskněte si tyto pokyny. Nejdříve si přečtěte důležité bezpečnostní informace. Viz "[Důležité](#page-7-0) [bezpečnostní](#page-7-0) instrukce" na stránce [vi](#page-7-0).

Zvýšením kapacity paměti lze efektivně zrychlit běh programů. Chcete-li vyměnit nebo přidat paměťový modul, přečtěte si následující nezbytné předpoklady <sup>a</sup> pokyny.

**Poznámka:** Rychlost paměťového modulu závisí na konfiguraci systému. Za určitých podmínek nemusí být paměťový modul počítače schopný pracovat maximální rychlostí.

**Upozornění:** Než začnete <sup>s</sup> instalací paměťového modulu, dotkněte se kovového stolu nebo uzemněného kovového předmětu. Tím vybijete elektrostatický náboj vašeho těla. Statická elektřina by mohla paměťový modul poškodit.

#### **Výměna paměťového modulu**

Paměťový modul vyměníte takto:

- 1. Vypněte vestavěnou baterii. Viz "Vypnutí [vestavěné](#page-138-0) baterie" na stránce [123](#page-138-0).
- 2. Zavřete displej počítače <sup>a</sup> počítač otočte.
- 3. Vyjměte baterii. Viz "Výměna [výměnné](#page-139-0) baterie" na stránce [124](#page-139-0).
- 4. Sejměte sestavu zadního krytu. Viz "[Výměna](#page-147-0) sestavy zadního krytu" na stránce [132](#page-147-0).
- 5. Otevřete západky po obou stranách paměťového slotu **<sup>1</sup>** <sup>a</sup> vyjměte paměťový modul **<sup>2</sup>** .

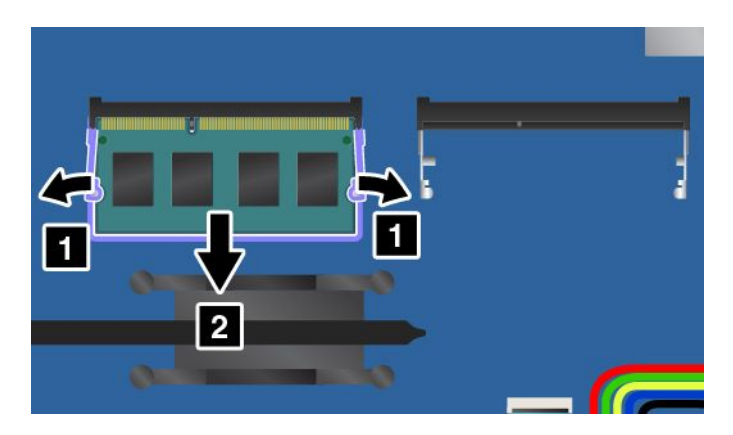

6. Paměťový modul vložte do paměťového slotu pod úhlem asi 20 stupňů **<sup>1</sup>** . Přiklopte paměťový modul směrem dolů, aby zapadl na místo **<sup>2</sup>** . Ujistěte se, že paměťový modul je pevně nainstalován <sup>v</sup> paměťovém slotu <sup>a</sup> že <sup>s</sup> ním nelze snadno pohnout.

**Upozornění:** Nedotýkejte se okraje paměťového modulu <sup>s</sup> kontakty. Jinak by mohlo dojít k poškození modulu.

**Poznámka:** Pokud je <sup>v</sup> počítači nainstalován pouze jeden paměťový modul, musí být tento modul umístěn <sup>v</sup> paměťovém slotu nacházejícím se vedle sestavy ventilátoru.

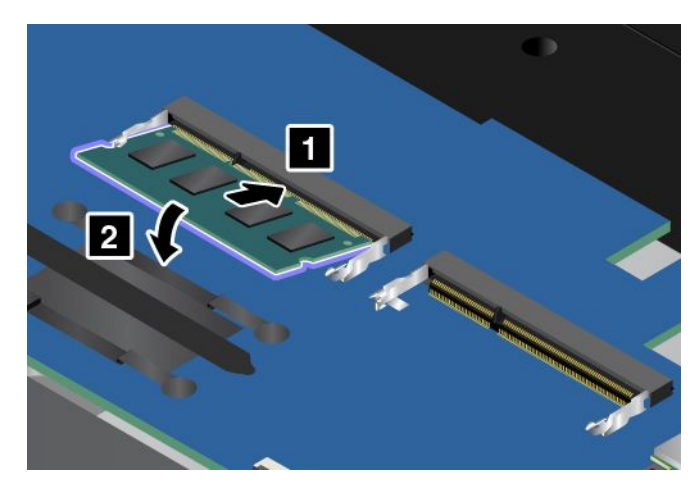

- 7. Vraťte zpět sestavu zadního krytu <sup>a</sup> vyměnitelnou baterii.
- 8. Počítač znovu otočte. Připojte k notebooku napájecí adaptér <sup>a</sup> všechny kabely.

# **Výměna stabilizační lišty úložné jednotky**

Než začnete, vytiskněte si tyto pokyny. Nejdříve si přečtěte důležité bezpečnostní informace. Viz "[Důležité](#page-7-0) [bezpečnostní](#page-7-0) instrukce" na stránce [vi](#page-7-0).

Stabilizační lištu úložné jednotky vyměníte takto:

- 1. Vypněte vestavěnou baterii. Viz "Vypnutí [vestavěné](#page-138-0) baterie" na stránce [123](#page-138-0).
- 2. Zavřete displej počítače <sup>a</sup> počítač otočte.
- 3. Vyjměte baterii. Viz "Výměna [výměnné](#page-139-0) baterie" na stránce [124](#page-139-0).
- 4. Sejměte sestavu zadního krytu. Viz "[Výměna](#page-147-0) sestavy zadního krytu" na stránce [132](#page-147-0).

5. Odstraňte šrouby. Poté stabilizační lištu úložné jednotky vyjměte.

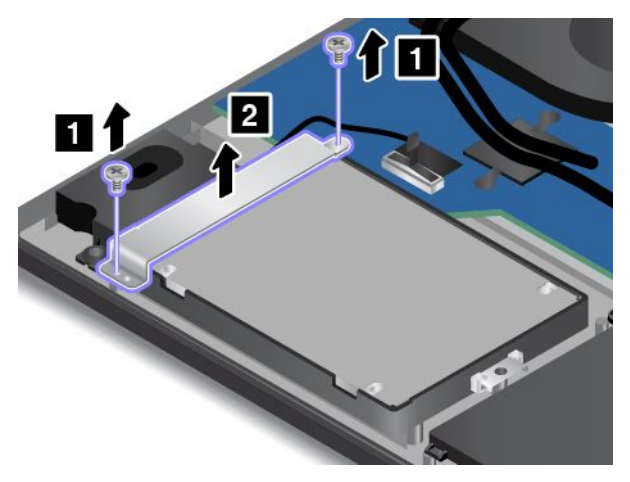

6. Vložte novou stabilizační lištu na místo <sup>a</sup> znovu zašroubujte šrouby.

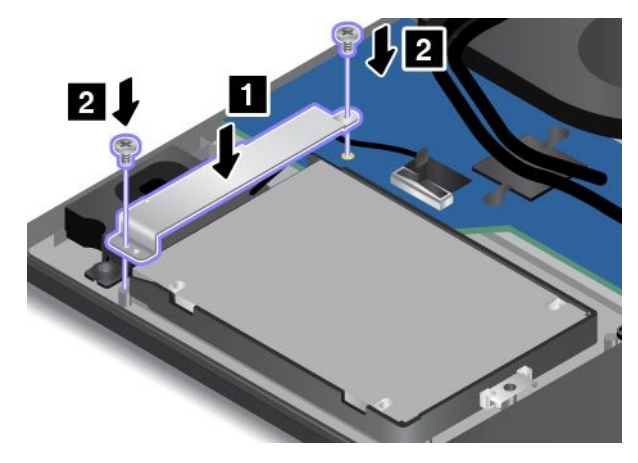

- 7. Vraťte zpět sestavu zadního krytu <sup>a</sup> vyměnitelnou baterii.
- 8. Počítač znovu otočte. Připojte k notebooku napájecí adaptér <sup>a</sup> všechny kabely.

## **Výměna interní úložné jednotky**

Než začnete, vytiskněte si tyto pokyny. Nejdříve si přečtěte důležité bezpečnostní informace. Viz "[Důležité](#page-7-0) [bezpečnostní](#page-7-0) instrukce" na stránce [vi](#page-7-0).

**Upozornění:** Interní úložná jednotka (jednotka pevného disku, jednotka SSD nebo jednotka hybridního disku) je velmi citlivá. Nesprávné zacházení může způsobit poškození <sup>a</sup> trvalou ztrátu dat. Řiďte se následujícími pokyny:

- Úložnou jednotku vyměňujte pouze při upgradu počítače nebo při opravě jednotky. Konektory <sup>a</sup> pozice úložné jednotky nejsou navrženy pro její časté výměny.
- Jednotku neupusťte <sup>a</sup> nevystavujte ji nárazům. Položte jednotku na materiál, který absorbuje nárazy, například na měkkou látku.
- Na kryt jednotky nevyvíjejte tlak.
- Nedotýkejte se konektoru.
- Před vyjmutím úložné jednotky vytvořte záložní kopii všech dat na ní <sup>a</sup> pak počítač vypněte.
- Jednotku nikdy nevyjímejte, je-li počítač spuštěný, ve spánkovém režimu nebo <sup>v</sup> režimu hibernace.

Úložnou jednotku vyměníte takto:

**Poznámka:** V závislosti na modelu počítače mohou interní úložná jednotka <sup>a</sup> její kabel, který je dodáván spolu <sup>s</sup> vaším počítačem, vypadat mírně odlišně než na uvedeném obrázku.

- 1. Vypněte vestavěnou baterii. Viz "Vypnutí [vestavěné](#page-138-0) baterie" na stránce [123](#page-138-0).
- 2. Zavřete displej počítače <sup>a</sup> počítač otočte.
- 3. Vyjměte baterii. Viz "Výměna [výměnné](#page-139-0) baterie" na stránce [124](#page-139-0).
- 4. Sejměte sestavu zadního krytu. Viz "[Výměna](#page-147-0) sestavy zadního krytu" na stránce [132](#page-147-0).
- 5. Odpojte kabel k jednotce od základní desky <sup>a</sup> odstraňte šroub zajišťující jednotku.

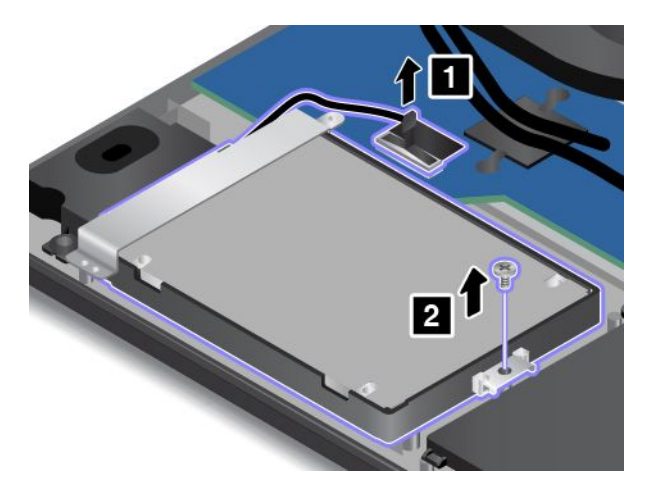

6. Nadzdvihněte jednotku za stranu se šrouby <sup>a</sup> povysuňte ji <sup>z</sup> pozice jednotky **<sup>1</sup>** . Opatrně protáhněte kabel vedoucí k jednotce skrz stabilizační lištu jednotky **<sup>2</sup>** . Poté jednotku vyjměte.

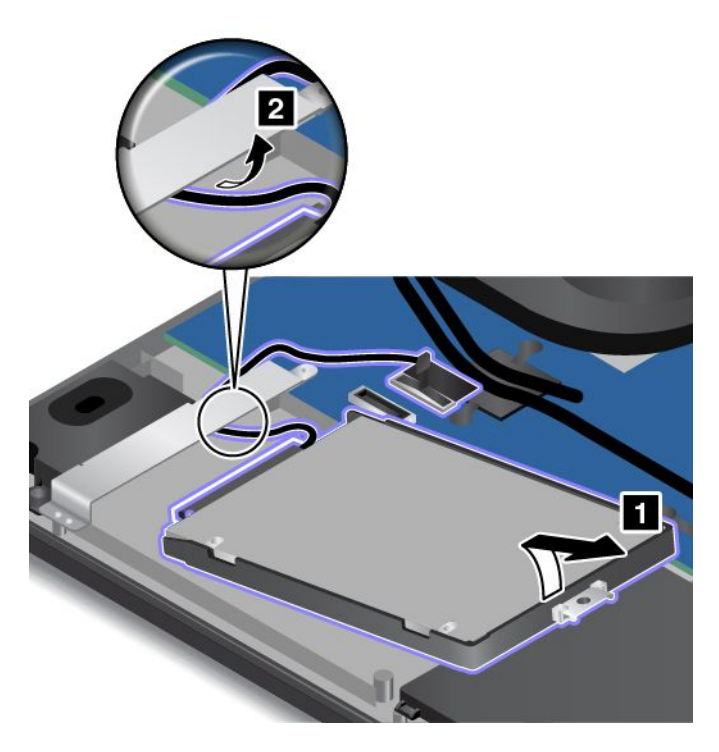

7. Vypojte od úložné jednotky kabel.

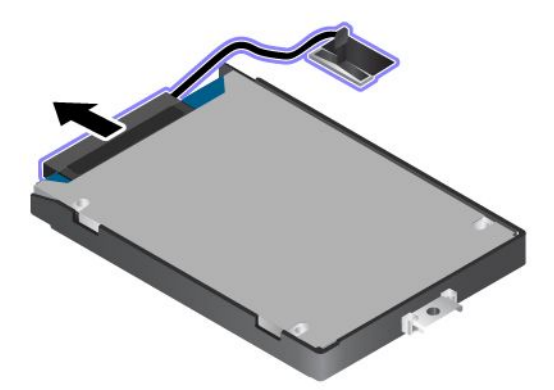

8. Připojte kabel k nové úložné jednotce.

**Poznámka:** Váš počítač může být dodáván <sup>s</sup> jednotkou technologie Serial Advanced Technology Attachment (SATA) nebo Peripheral Component Interconnect Express (PCIe). Zkontrolujte, že je typ nové úložné jednotky stejný jako typ demontované jednotky. V opačném případě by nemuselo být <sup>u</sup> nové úložné jednotky možné připojení kabelu.

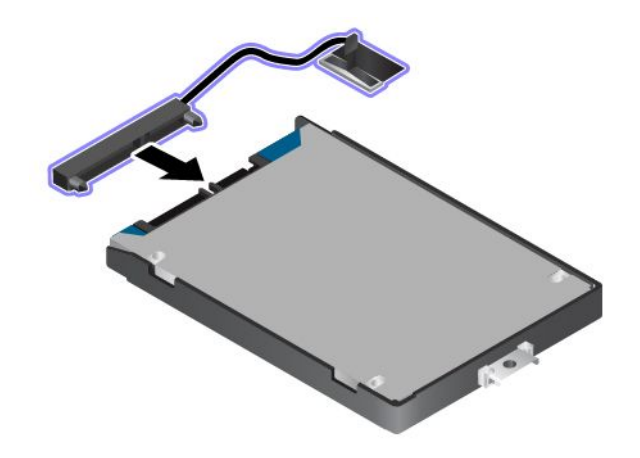

9. Nejprve protáhněte kabel vedoucí k jednotce skrz stabilizační lištu jednotky. Poté jednotku vložte na její místo.

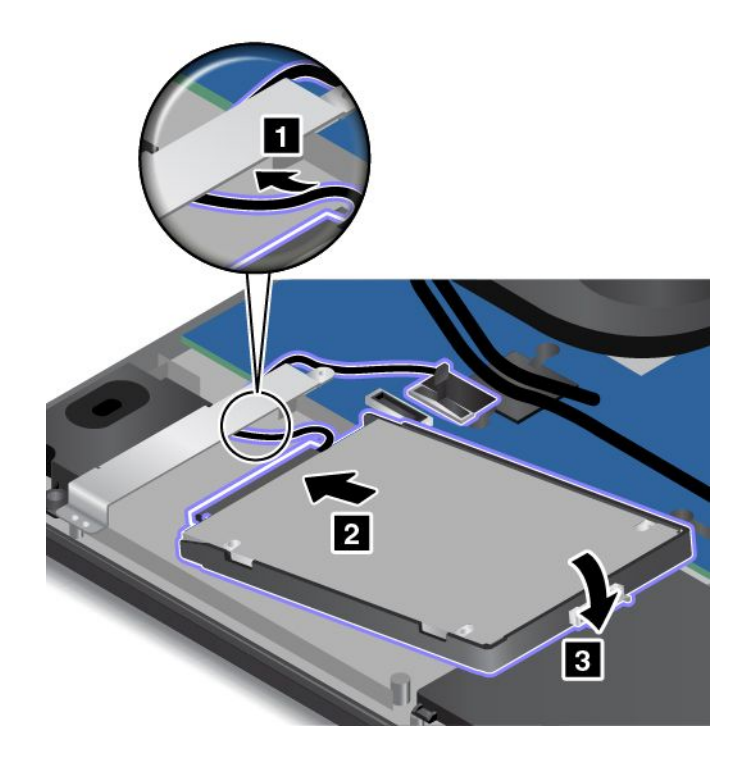

10. Znovu zašroubujte šrouby zajišťující jednotku <sup>a</sup> připojte kabel od ní k základní desce.

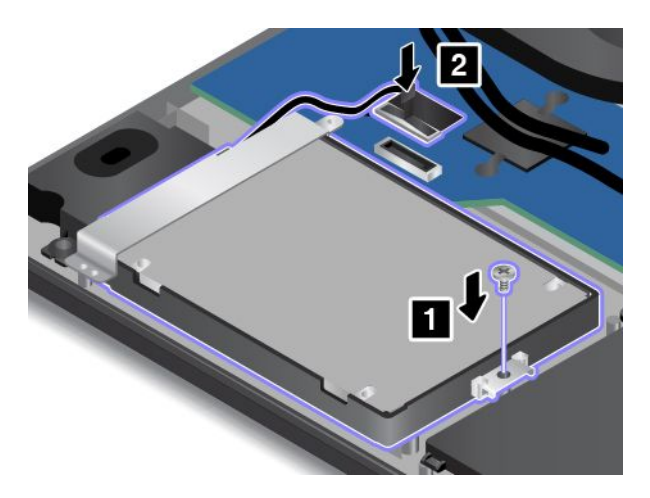

**Upozornění:** Neveďte kabel přes stabilizační lištu jednotky. Jinak by mohlo po nasazení sestavy zadního krytu dojít k poškození kabelu.

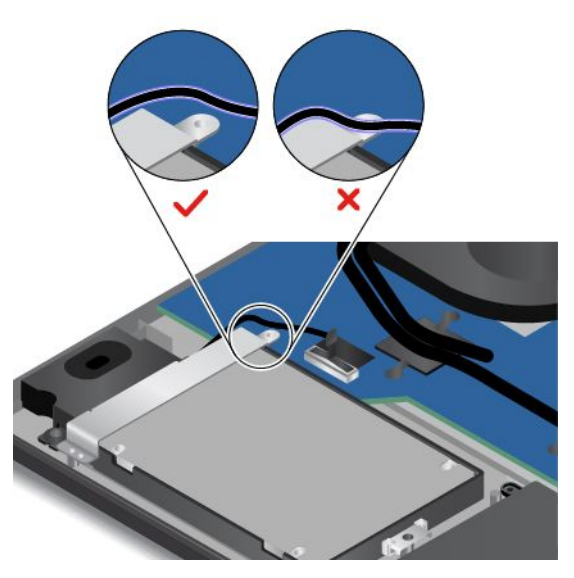

- 11. Vraťte zpět sestavu zadního krytu <sup>a</sup> vyměnitelnou baterii.
- 12. Počítač znovu otočte. Připojte k notebooku napájecí adaptér <sup>a</sup> všechny kabely.

# **Výměna knoflíkové baterie**

Než začnete, vytiskněte si tyto pokyny. Nejdříve si přečtěte důležité bezpečnostní informace. Viz "[Důležité](#page-7-0) [bezpečnostní](#page-7-0) instrukce" na stránce [vi](#page-7-0).

# **NEBEZPEČÍ**

**Při nesprávné výměně knoflíkové baterie hrozí nebezpečí výbuchu. Knoflíková baterie obsahuje malé množství škodlivých látek. Abyste vyloučili možnost úrazu:**

- **• Baterii vyměňujte pouze za typ doporučený společností Lenovo.**
- **• Chraňte baterii před ohněm.**
- **• Nevystavujte baterii nadměrným teplotám.**
- **• Chraňte baterii před vodou <sup>a</sup> deštěm.**
- **• Baterii nezkratujte.**
- **• Neupusťte, nemačkejte <sup>a</sup> nepropíchávejte baterii ani ji nevystavujte násilnému zacházení. Nesprávné zacházení <sup>s</sup> baterií může způsobit, že se baterie přehřeje, dojde k "úniku" plynu <sup>z</sup> baterie nebo baterie vzplane.**

Knoflíkovou baterii vyměníte takto:

- 1. Vypněte vestavěnou baterii. Viz "Vypnutí [vestavěné](#page-138-0) baterie" na stránce [123](#page-138-0).
- 2. Zavřete displej počítače <sup>a</sup> počítač otočte.
- 3. Vyjměte baterii. Viz "Výměna [výměnné](#page-139-0) baterie" na stránce [124](#page-139-0).
- 4. Sejměte sestavu zadního krytu. Viz "[Výměna](#page-147-0) sestavy zadního krytu" na stránce [132](#page-147-0).
- 5. Odpojte konektor **<sup>1</sup>** <sup>a</sup> vyjměte knoflíkovou baterii **<sup>2</sup>** .

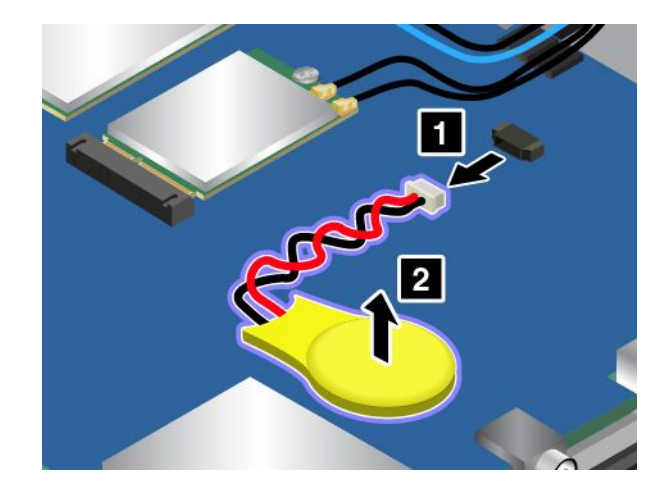

6. Nainstalujte novou knoflíkovou baterii **<sup>1</sup>** <sup>a</sup> připojte konektor **<sup>2</sup>** .

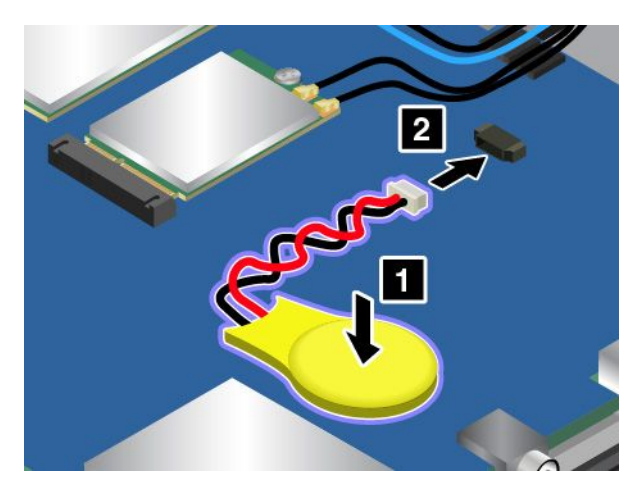

- 7. Vraťte zpět sestavu zadního krytu <sup>a</sup> vyměnitelnou baterii.
- 8. Počítač znovu otočte. Připojte k notebooku napájecí adaptér <sup>a</sup> všechny kabely.
- 9. Zapněte počítač <sup>a</sup> spusťte program ThinkPad Setup. Poté resetujte nastavení data <sup>a</sup> času.

# **Výměna sestavy přívodního kabelu napájení**

Než začnete, vytiskněte si tyto pokyny. Nejdříve si přečtěte důležité bezpečnostní informace. Viz "[Důležité](#page-7-0) [bezpečnostní](#page-7-0) instrukce" na stránce [vi](#page-7-0).

Výměnu sestavy přívodního kabelu napájení provedete takto:

- 1. Vypněte vestavěnou baterii. Viz "Vypnutí [vestavěné](#page-138-0) baterie" na stránce [123](#page-138-0).
- 2. Zavřete displej počítače <sup>a</sup> počítač otočte.
- 3. Vyjměte baterii. Viz "Výměna [výměnné](#page-139-0) baterie" na stránce [124](#page-139-0).
- 4. Sejměte sestavu zadního krytu. Viz "[Výměna](#page-147-0) sestavy zadního krytu" na stránce [132](#page-147-0).
- 5. Odšroubujte šrouby <sup>a</sup> poté odejměte rámeček.

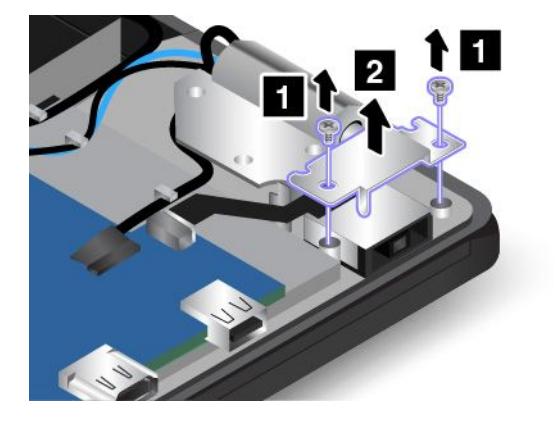

6. Odpojte přívodní kabel napájení od základní desky <sup>a</sup> sestavu přívodního kabelu napájení vyjměte.

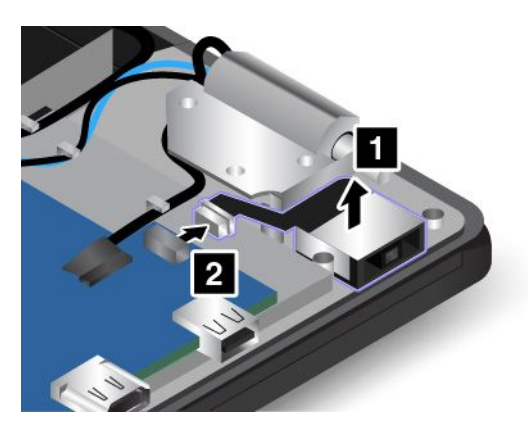

7. Vložte novou přívodního kabelu napájení na místo <sup>a</sup> připojte přívodní kabel napájení k základní desce.

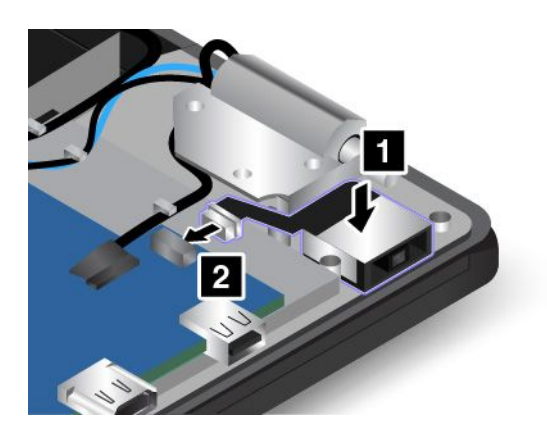

**Upozornění:** Neveďte přívodní kabel napájení přes závěsy displeje. Jinak by mohlo po nasazení sestavy zadního krytu dojít k poškození přívodního kabelu napájení.

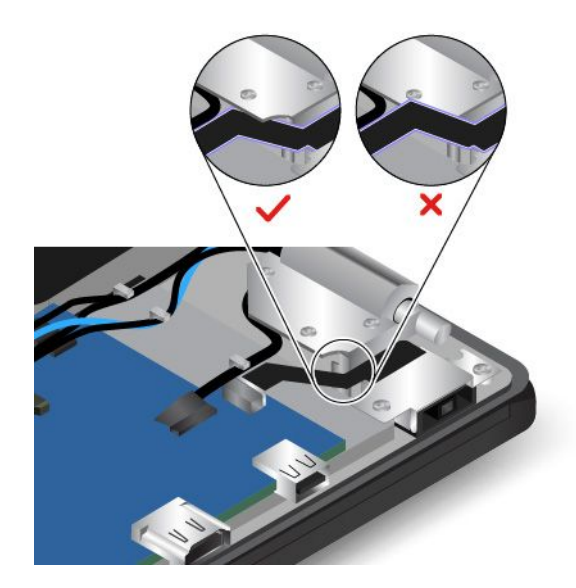

8. Vraťte zpět rámeček <sup>a</sup> zašroubujte šrouby.

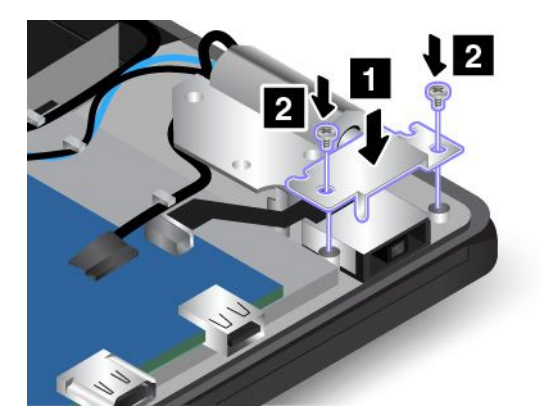

- 9. Vraťte zpět sestavu zadního krytu <sup>a</sup> vyměnitelnou baterii.
- 10. Počítač znovu otočte. Připojte k notebooku napájecí adaptér <sup>a</sup> všechny kabely.

# **Výměna karty bezdrátové WAN**

**Poznámka:** Následující informace se týkají pouze modulů instalovaných uživatelem.

Než začnete, vytiskněte si tyto pokyny. Nejdříve si přečtěte důležité bezpečnostní informace. Viz "[Důležité](#page-7-0) [bezpečnostní](#page-7-0) instrukce" na stránce [vi](#page-7-0).

**Upozornění:** Než začnete <sup>s</sup> instalací karty bezdrátové WAN, dotkněte se kovového stolu nebo uzemněného kovového předmětu. Tím vybijete elektrostatický náboj vašeho těla. Statická elektřina by mohla kartu poškodit.

Váš počítač může být vybaven bezdrátovou kartou WAN. Bezdrátovou kartu WAN vyměníte takto:

- 1. Vypněte vestavěnou baterii. Viz "Vypnutí [vestavěné](#page-138-0) baterie" na stránce [123](#page-138-0).
- 2. Zavřete displej počítače <sup>a</sup> počítač otočte.
- 3. Vyjměte baterii. Viz "Výměna [výměnné](#page-139-0) baterie" na stránce [124](#page-139-0).
- 4. Sejměte sestavu zadního krytu. Viz "[Výměna](#page-147-0) sestavy zadního krytu" na stránce [132](#page-147-0).
- 5. Je-li <sup>v</sup> balení <sup>s</sup> novou bezdrátovou kartou WAN obsažen nástroj pro odpojení kabelů, použijte jej k odpojení kabelů od bezdrátové karty WAN. Pokud takový nástroj obsažen není, konektor kabelů uchopte prsty <sup>a</sup> všechny kabely od bezdrátové karty WAN jemně odpojte.

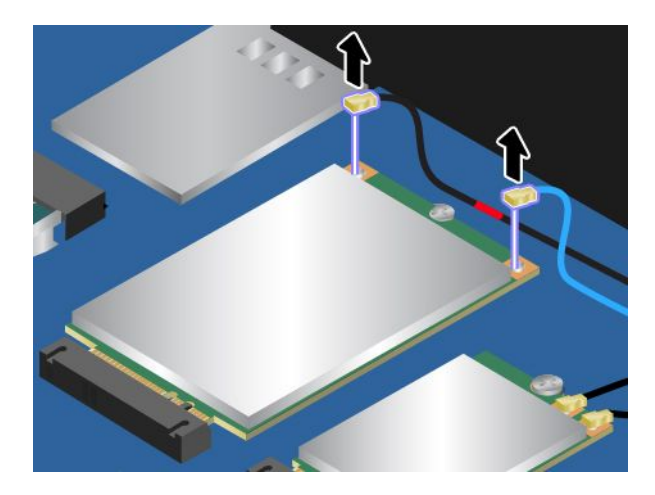

6. Vyšroubujte šroub. Uvolněte bezdrátovou kartu WAN ze zajištěné polohy <sup>a</sup> odklopte ji směrem nahoru.

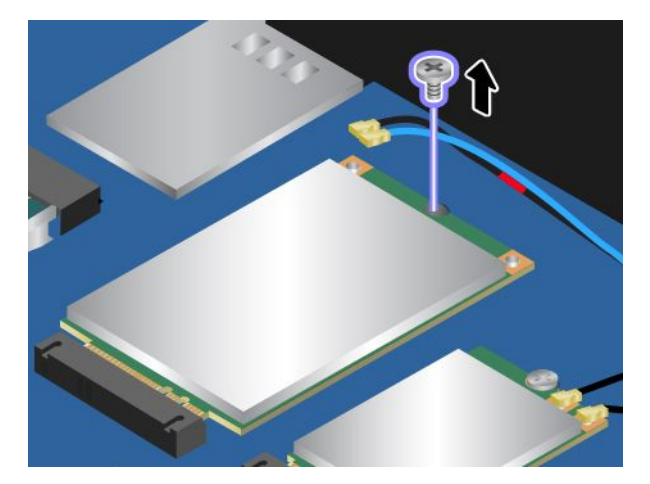

7. Opatrně vyjměte bezdrátovou kartu WAN ze slotu.

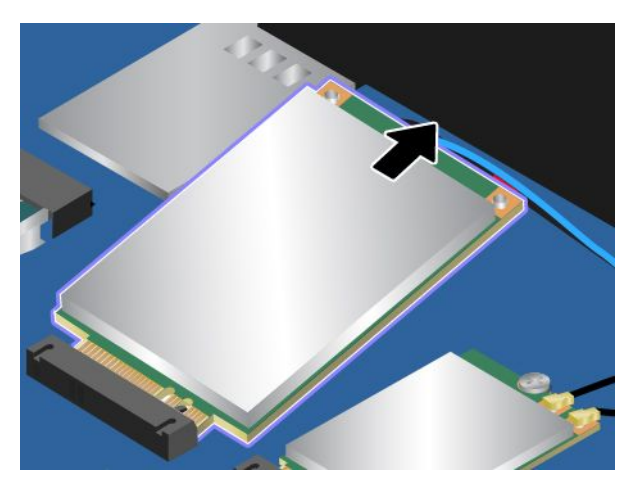

8. Umístěte novou bezdrátovou kartu WAN tak, aby byl okraj <sup>s</sup> kontakty zarovnán <sup>s</sup> výstupkem ve slotu. Poté opatrně vložte novou bezdrátovou kartu WAN do slotu pod úhlem přibližně 20 stupňů. Natočte bezdrátovou kartu WAN směrem dolů.

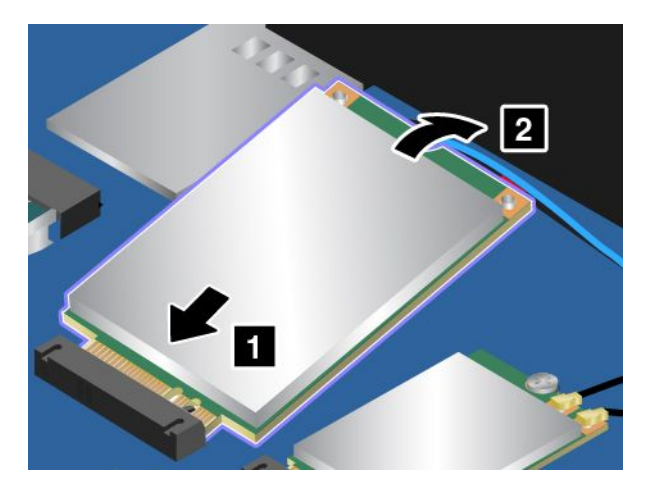

9. Zašroubujte šroub zajišťující bezdrátovou kartu WAN.

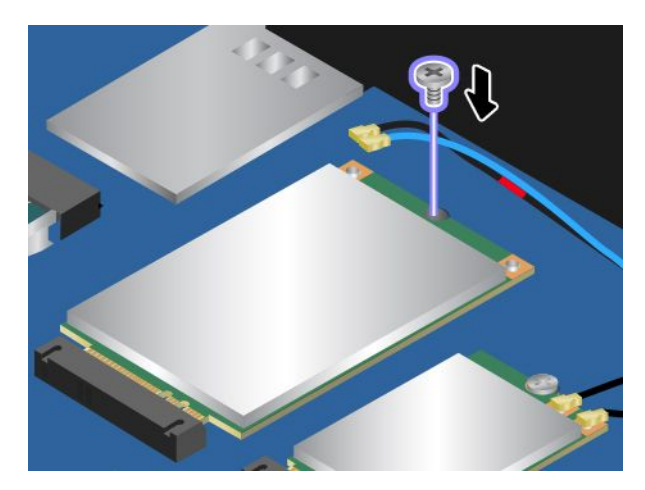

10. Připojte anténní kabely k bezdrátové kartě WAN. Zkontrolujte, zda jste připojili kabel <sup>s</sup> červeným označením k hlavnímu konektoru <sup>a</sup> modrý kabel k přídavnému konektoru bezdrátové karty WAN.

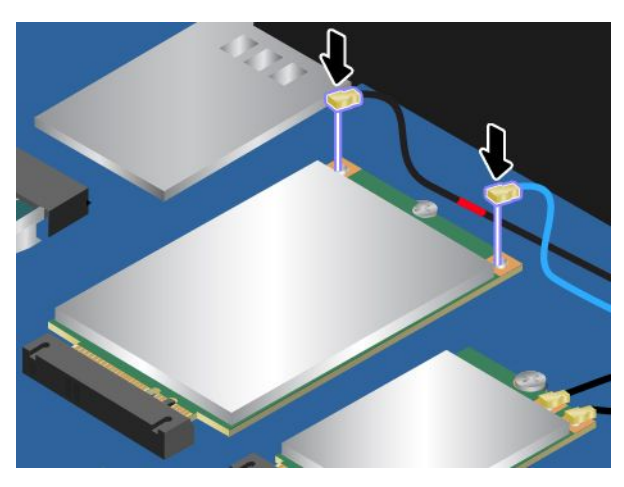

- 11. Vraťte zpět sestavu zadního krytu <sup>a</sup> vyměnitelnou baterii.
- 12. Počítač znovu otočte. Připojte k notebooku napájecí adaptér <sup>a</sup> všechny kabely.

# <span id="page-162-0"></span>**Kapitola 11. Získání podpory**

V této kapitole naleznete informace <sup>o</sup> tom, jak získat pomoc <sup>a</sup> podporu od společnosti Lenovo.

- •"Než budete kontaktovat Lenovo" na stránce 147
- •"Jak získat podporu a servis" na stránce [148](#page-163-0)
- •"[Zakoupení](#page-164-0) dalších služeb" na stránce [149](#page-164-0)

# **Než budete kontaktovat Lenovo**

Problémy <sup>s</sup> počítačem můžete často vyřešit na základě informací uvedených <sup>v</sup> chybových zprávách, když využijete diagnostické programy nebo informace na webové stránce podpory Lenovo.

#### **Registrace počítače**

Zaregistrujte svůj počítač u společnosti Lenovo. Další informace naleznete v části "[Registrace](#page-32-0) počítače" na [stránce](#page-32-0) [17](#page-32-0).

#### **Stahování aktualizací systému**

Stažením aktualizovaného softwaru můžete vyřešit problémy <sup>s</sup> počítačem.

Chcete-li si stáhnout aktualizovaný software, přejděte na následující webovou stránku <sup>a</sup> postupujte podle pokynů na obrazovce: <http://www.lenovo.com/support>

#### **Zaznamenání informací**

Než začnete hovořit se zástupcem společnosti Lenovo, zaznamenejte si tyto důležité informace <sup>o</sup> svém počítači.

#### **Záznam projevů problému <sup>a</sup> podrobností**

Než požádáte <sup>o</sup> pomoc, přichystejte si odpovědi na níže uvedené otázky. Díky tomu vám budeme moci co nejrychleji poradit.

- Jaký máte problém? Jedná se <sup>o</sup> problém stálý, nebo dočasný?
- Zobrazuje se nějaké chybové hlášení? Jaký je kód chyby, pokud je zobrazen?
- Jaký operační systém používáte? Jakou máte verzi operačního systému?
- Jaké softwarové aplikace běžely <sup>v</sup> době výskytu problému?
- Lze problém cíleně vyvolat? Pokud ano, jak?

#### **Zaznamenání informací <sup>o</sup> systému**

Vespod vašeho počítače je etiketa se sériovým číslem. Poznamenejte si typ počítače <sup>a</sup> sériové číslo.

- Jaký je název vašeho počítače Lenovo?
- Jaký typ počítače máte?
- Jaké je sériové číslo počítače?

# <span id="page-163-0"></span>**Jak získat podporu <sup>a</sup> servis**

Jestliže potřebujete pomoc, servis, technickou podporu nebo chcete získat více informací <sup>o</sup> produktech Lenovo, máte k dispozici širokou škálu informačních zdrojů Lenovo, které Vám pomohou. Zde naleznete informace, kde hledat další informace <sup>o</sup> Lenovo <sup>a</sup> našich produktech, co dělat <sup>v</sup> případě, že máte <sup>s</sup> počítačem nějaký problém, <sup>a</sup> kam se obrátit <sup>o</sup> pomoc, je-li to nezbytné.

Informace <sup>o</sup> počítači <sup>a</sup> předinstalovaném softwaru, pokud byl použit, naleznete <sup>v</sup> dokumentaci, která byla dodána <sup>s</sup> počítačem. Tato dokumentace zahrnuje tištěné knihy, online knihy, soubory readme <sup>a</sup> soubory nápovědy. Informace <sup>o</sup> produktech Lenovo jsou navíc k dispozici na internetu.

Aktualizace Microsoft Service Pack obsahují nejnovější zdroje pro aktualizace produktů Windows. Jsou dostupné na webových stránkách (připojení může být zpoplatněno) nebo na disku. Podrobnější informace <sup>a</sup> odkazy naleznete na webové stránce <http://www.microsoft.com>. Společnost Lenovo nabízí technickou podporu pro dotazy vztahující se k aktualizacím Service Pack pro váš produkt <sup>s</sup> předem nainstalovaným systémem Microsoft Windows od společnosti Lenovo. Máte-li zájem <sup>o</sup> další informace, obraťte se na servisní středisko.

# **Použití diagnostických programů**

Mnoho problémů <sup>s</sup> počítačem lze vyřešit bez externí podpory. Máte-li <sup>s</sup> počítačem nějaký problém, podívejte se nejprve na informace týkající se odstraňování problémů uvedené <sup>v</sup> dokumentaci vašeho počítače. Máte-li podezření na softwarový problém, projděte si dokumentaci včetně souborů readme <sup>a</sup> informačních systémů nápovědy dodaných <sup>s</sup> operačním systémem či programem.

Notebooky ThinkPad se dodávají včetně sady diagnostických programů, <sup>s</sup> jejichž pomocí můžete identifikovat hardwarové problémy. Pokyny pro užívání diagnostických programů naleznete <sup>v</sup> části "[Diagnostika](#page-112-0) problémů" na stránce [97](#page-112-0).

Pokyny k odstraňování problémů nebo diagnostické programy vám mohou říci, že potřebujete další nebo aktualizované ovladače zařízení či jiný software. Rovněž si můžete vyhledat nejnovější informace <sup>a</sup> stáhnout si ovladače zařízení <sup>a</sup> aktualizace na webové stránce podpory Lenovo na adrese <http://www.lenovo.com/support>.

# **Webová stránka podpory Lenovo**

Informace <sup>o</sup> technické podpoře jsou dostupné na webové stránce podpory Lenovo na adrese: <http://www.lenovo.com/support>

Tyto webové stránky jsou aktualizovány nejnovějšími informacemi <sup>o</sup> technické podpoře, např:

- Ovladače a software
- Diagnostické programy
- Záruka na produkt <sup>a</sup> servisní záruka
- Podrobnosti <sup>o</sup> produktech <sup>a</sup> dílech
- Uživatelské příručky <sup>a</sup> návody
- Databáze znalostí <sup>a</sup> odpovědi na časté dotazy

# **Volání Lenovo**

Pokud jste se pokusili vyřešit problém <sup>a</sup> přesto ještě potřebujete pomoci, během záruční doby můžete telefonicky kontaktovat servisní středisko <sup>a</sup> požádat <sup>o</sup> radu nebo <sup>o</sup> informace. Během záruční doby lze použít následujících služeb:

- <span id="page-164-0"></span>• Zjištění problému – k dispozici jsou kvalifikovaní pracovníci, kteří vám pomohou <sup>s</sup> identifikací problému <sup>v</sup> případě potíží <sup>s</sup> hardwarem <sup>a</sup> kteří vám budou nápomocni při rozhodování <sup>o</sup> akci nezbytné pro vyřešení problému.
- Oprava hardwaru Lenovo <sup>v</sup> případě zjištění problému způsobeného hardwarem Lenovo <sup>v</sup> záruční době Vám budou k dispozici kvalifikovaní servisní pracovníci, kteří Vám poskytnou služby odpovídající úrovně.
- Řízení změn EC příležitostně se mohou po prodeji produktu vyskytnout nezbytné změny. Lenovo nebo prodejce, je-li k tomu oprávněn společností Lenovo, <sup>v</sup> takovém případě poskytne vybrané aktualizace EC (Engineering Changes).

Záruční služby nezahrnují následující činnosti:

- Výměnu nebo použití jiných součástí než od Lenovo nebo součástí bez záruky
- Identifikaci příčiny softwarových problémů
- Konfigurace systému UEFI BIOS při instalaci nebo upgradu
- Změny, úpravy nebo aktualizace ovladačů zařízení
- Instalaci <sup>a</sup> správu síťových operačních systémů (NOS)
- Instalaci <sup>a</sup> správu aplikačních programů

Podmínky omezené záruky Lenovo, které se vztahují na váš hardwarový produkt od společnosti Lenovo, naleznete v kapitole "Informace o záruce" v příručce Bezpečnostní pokyny a informace o záruce a nastavení dodané <sup>s</sup> vaším počítačem.

Pokud je to možné, buďte <sup>v</sup> době volání <sup>u</sup> počítače, aby vám technik mohl poradit <sup>s</sup> řešením problému. Před voláním si stáhněte nejaktuálnější ovladače <sup>a</sup> aktualizace systému, spusťte diagnostiku <sup>a</sup> zaznamenejte informace. Při volání na technickou podporu mějte připraveny následující informace:

- Typ <sup>a</sup> model počítače
- Sériová čísla počítače, monitoru <sup>a</sup> jiných komponent <sup>a</sup> doklad <sup>o</sup> koupi
- Popis problému
- Přesné znění případných chybových zpráv
- Udaje <sup>o</sup> hardwarové <sup>a</sup> softwarové konfiguraci systému

#### **Telefonní čísla**

Seznam telefonních čísel středisek servisu <sup>a</sup> podpory Lenovo ve vaší zemi nebo regionu naleznete na webové stránce <http://www.lenovo.com/support/phone> nebo v příručce Bezpečnostní pokyny a informace o záruce <sup>a</sup> nastavení dodané <sup>s</sup> počítačem.

**Poznámka:** Telefonní čísla se mohou měnit bez předchozího upozornění. Nejaktuálnější telefonní čísla naleznete na webové stránce <http://www.lenovo.com/support/phone>. Není-li číslo pro vaši zemi či oblast uvedeno <sup>v</sup> seznamu, obraťte se na příslušného prodejce produktů Lenovo nebo obchodního zástupce společnosti Lenovo.

# **Zakoupení dalších služeb**

Během záruční doby <sup>a</sup> po jejím uplynutí si můžete zakoupit další služby, například podporu pro hardware od Lenovo <sup>a</sup> jiných výrobců, operační systémy <sup>a</sup> aplikační programy, instalační služby <sup>a</sup> nastavení sítí, opravy <sup>a</sup> vlastní instalace vylepšeného nebo rozšířeného hardwaru. Dostupnost konkrétní služby <sup>a</sup> její název se <sup>v</sup> různých zemích může lišit.

Další informace o těchto službách naleznete na stránce: <http://www.lenovo.com/essentials>

# **Dodatek A. Další informace <sup>o</sup> operačním systému Ubuntu**

V některých zemích <sup>a</sup> regionech společnost Lenovo nabízí zákazníkům možnost objednat si počítač <sup>s</sup> předinstalovaným operačním systémem Ubuntu® .

Pokud je na vašem počítači operační systém Ubuntu, přečtěte si před jeho používáním následující informace. Ignorujte veškeré informace týkající se programů, nástrojů <sup>a</sup> předinstalovaných aplikací Lenovo pro Windows, které jsou <sup>v</sup> této dokumentaci uvedeny.

#### **Zobrazení omezené záruky Lenovo**

Na tento výrobek se vztahují podmínky Omezené záruky Lenovo (LLW), verze L505-0010-02 08/2011. Na této stránce si můžete text LLW přečíst <sup>v</sup> mnoha různých jazycích. Přečtěte si omezenou záruku Lenovo na:

[http://www.lenovo.com/warranty/llw\\_02](http://www.lenovo.com/warranty/llw_02)

Kromě toho se LLW nachází i na vašem počítači. Chcete-li otevřít LWW, přejděte do následujícího adresáře:

/usr/share/doc/lenovo-doc

Jestliže nemůžete text LLW zobrazit na svém počítači ani na webových stránkách Lenovo, obraťte se na místní zastoupení Lenovo nebo na prodejce, kde bezplatně získáte tištěnou verzi textu LLW.

#### **Spuštění systému nápovědy Ubuntu**

Systém nápovědy Ubuntu poskytuje informace <sup>o</sup> používaní operačního systému Ubuntu. Chcete-li spustit systém nápovědy <sup>z</sup> rozhraní Unity, přesuňte ukazatel na spouštěcí lištu <sup>a</sup> klepněte na ikonu **Nápověda**. Pokud na spouštěcí liště ikona **Nápověda** není, klepněte na ikonu **Najít** <sup>a</sup> vyhledejte text Nápověda.

Další informace <sup>o</sup> operačním systému Ubuntu naleznete na adrese:

<http://www.ubuntu.com>

#### **Získání informací <sup>o</sup> podpoře**

Pokud potřebujete pomoc, servis, technickou podporu nebo další informace ohledně operačního systému Ubuntu nebo jiných aplikací, kontaktujte dodavatele systému Ubuntu nebo příslušné aplikace. Pokud potřebujete servis <sup>a</sup> podporu týkající se hardwarových komponentů dodaných <sup>s</sup> počítačem, kontaktujte společnost Lenovo. Další informace o tom, jak společnost Lenovo kontaktovat, naleznete v uživatelské příručce <sup>a</sup> <sup>v</sup> dokumentu Bezpečnostní pokyny <sup>a</sup> informace <sup>o</sup> záruce.

Chcete-li získat přístup k nejnovější Uživatelské příručce <sup>a</sup> příručce Bezpečnostní pokyny <sup>a</sup> informace <sup>o</sup> záruce, přejděte na:

<http://www.lenovo.com/support>

# <span id="page-168-0"></span>**Dodatek B. Předpisy**

Nejaktuálnější informace <sup>o</sup> souladu <sup>s</sup> předpisy naleznete na webové stránce <http://www.lenovo.com/compliance>.

# **Informace o bezdrátovém rozhraní**

#### **Spolupráce bezdrátových zařízení**

Bezdrátová karta LAN je určena pro spolupráci <sup>s</sup> libovolným bezdrátovým produktem LAN, který využívá technologii připojení DSSS (Direct Sequence Spread Spectrum), CCK (Complementary Code Keying) nebo OFDM (Orthogonal Frequency Division Multiplexing) <sup>a</sup> odpovídá standardům:

- Standard bezdrátových připojení LAN 802.11b/g, 802.11a/b/g, 802.11n nebo 802.11ac, definovaný <sup>a</sup> schválený institutem IEEE (Institute of Electrical and Electronics Engineers).
- Certifikát Wireless Fidelity (Wi-Fi®) podle podmínek organizace Wi-Fi Alliance®.

Vaše karta Bluetooth je kompatibilní se specifikací Bluetooth 4.0 definovanou organizací Bluetooth SIG Special Interest Group. Podporuje tyto profily:

**Poznámka:** V závislosti na používaném zařízení Bluetooth <sup>a</sup> operačním systému nemusí být některé profily podporovány.

- Advanced Audio Distribution Profile (A2DP)
- Audio/Video Control Transport Protocol (AVCTP)
- Audio/Video Distribution Transport Protocol (AVDTP)
- A/V Remote Control Profile (AVRCP)
- Basic Imaging Profile (BIP)
- Basic Printing Profile (BPP)
- Dial-Up Networking Profile (DUN)
- File Transfer Profile (FTP)
- Generic Access Profile (GAP)
- Generic A/V Distribution Profile (GAVDP)
- Hardcopy Cable Replacement Profile (HCRP)
- Headset Profile (HSP)
- Hands-Free Profile (HFP)
- Human Interface Device Profile (HID)
- Message Access Profile (MAP)
- Object Exchange Protocol (OBEX)
- Object Push Profile (OPP)
- Personal Area Networking Profile (PAN)
- Phone Book Access Profile (PBAP)
- Service Discovery Protocol (SDP)
- Synchronization Profile (SYNC)
- Video Distribution Profile (VDP)
- Generic Attribute Profile (GATT)
- Proximity Profile
- Find Me Profile
- Immediate Alert Profile
- Battery Status Profile

#### **Uživatelské prostředí <sup>a</sup> vaše zdraví**

Tento počítač obsahuje integrovanou bezdrátovou síťovou kartu, která splňuje bezpečnostní standardy <sup>a</sup> doporučení pro zařízení používající radiové frekvence (RF). Proto je společnost Lenovo přesvědčena, že je tento produkt pro spotřebitele bezpečný. Tyto normy <sup>a</sup> doporučení odrážejí shodu vědecké veřejnosti <sup>a</sup> výsledek porad různých panelů <sup>a</sup> komisí složených <sup>z</sup> vědců <sup>z</sup> celého světa, kteří <sup>v</sup> širokém měřítku zkoumají <sup>a</sup> sledují vědeckou literaturu.

V některých situacích nebo <sup>v</sup> určitých prostředích může být užívání bezdrátových zařízení omezeno vlastníkem budovy nebo odpovědnými zástupci organizace. Může jít například <sup>o</sup> následující situace:

- V letadle, <sup>v</sup> nemocnici, <sup>v</sup> blízkosti čerpacích stanic pohonných hmot, <sup>v</sup> místech, kde se používají výbušniny (s elektronickými rozbuškami), <sup>v</sup> blízkosti implantátů či na těle nošených zdravotních elektronických zařízení, např. kardiostimulátorů.
- V jiných prostředích, kde je riziko interferencí <sup>s</sup> jinými zařízeními nebo službami zjištěno či považováno za nebezpečné.

Pokud si nejste jisti, jaká nařízení platí pro používání bezdrátových zařízení <sup>v</sup> určité oblasti (např. na letišti nebo <sup>v</sup> nemocnici), zeptejte se předtím, než zapnete počítač, zda je možné používat bezdrátová zařízení.

# **Umístění bezdrátových antén UltraConnect**

Notebooky ThinkPad jsou vybaveny integrovaným systémem bezdrátových antén UltraConnect™ vestavěným přímo do displeje, díky čemuž nabízejí optimální příjem zaručující možnost bezdrátové komunikace, ať jste kdekoliv.

Následující obrázek znázorňuje umístění antén <sup>v</sup> počítači:

**Poznámka:** Váš počítač se může od obrázku níže mírně lišit.

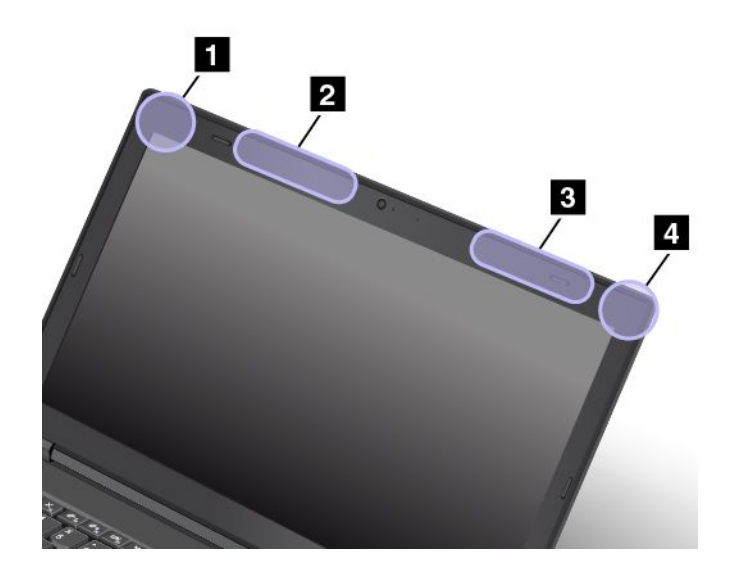

- **<sup>1</sup>** Anténa bezdrátové sítě LAN (přídavná)
- **<sup>2</sup>** Bezdrátová anténa WAN (přídavná, některé modely)
- **<sup>3</sup>** Bezdrátová anténa WAN (hlavní, některé modely)
- **<sup>4</sup>** Anténa bezdrátové sítě LAN (hlavní)

# **Informace <sup>o</sup> shodě vypínače bezdrátové sítě**

Modely počítačů vybavené bezdrátovou technologií odpovídají normám pro rádiová zařízení <sup>a</sup> bezpečnostním normám každé země <sup>a</sup> oblasti, kde byly schváleny pro bezdrátové použití.

#### **Informace <sup>o</sup> shodě bezdrátové sítě pro Brazílii**

Este equipamento opera em caráter secundário, isto é, não tem direito <sup>a</sup> proteção contra interferência prejudicial, mesmo de estações do mesmo tipo, <sup>e</sup> não pode causar interferência <sup>a</sup> sistemas operando em caráter primário.

This equipment is <sup>a</sup> secondary type device, that is, it is not protected against harmful interference, even if the interference is caused by <sup>a</sup> device of the same type, and it also cannot cause any interference to primary type devices.

#### **Informace <sup>o</sup> shodě bezdrátové sítě pro Mexiko**

**Advertencia:** En Mexico la operación de este equipo estásujeta <sup>a</sup> las siguientes dos condiciones: (1) es posible que este equipo <sup>o</sup> dispositivo no cause interferencia perjudicial y (2) este equipo <sup>o</sup> dispositivo debe aceptar cualquier interferencia, incluyendo la que pueda causar su operación no deseada.

# **Nalezení předpisů ohledně bezdrátové sítě**

Podrobnější informace <sup>o</sup> předpisech týkajících se bezdrátové sítě naleznete <sup>v</sup> dokumentu Regulatory Notice dodaném <sup>s</sup> počítačem.

Pokud byl počítač dodán bez dokumentu Regulatory Notice, naleznete jej na webové stránce:

<http://www.lenovo.com/support>

### **Informace o certifikaci**

V následující tabulce jsou uvedeny informace <sup>o</sup> názvu produktu, ID prohlášení <sup>o</sup> shodě <sup>a</sup> typech počítačů.

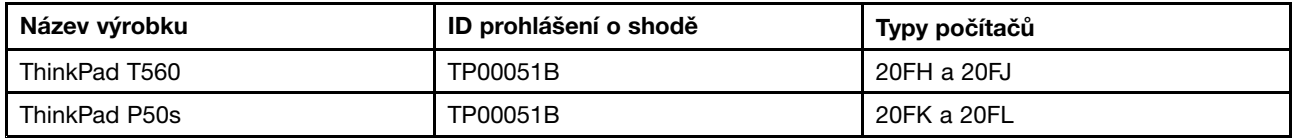

# **Upozornění týkající se klasifikace při exportu**

Tento produkt podléhá administrativním nařízením týkajícím se exportu EAR (Export Administration Regulations) Spojených států <sup>a</sup> jeho číslo ECCN (Export Classification Control Number) je 5A992.c. Může být opakovaně exportován do jakékoli země, vyjma zemí, na které je uvaleno embargo <sup>a</sup> které jsou uvedeny <sup>v</sup> seznamu zemí EAR E1.

# **Upozornění na elektronické vyzařování**

# **Prohlášení <sup>o</sup> shodě <sup>s</sup> FCC (Federal Communications Commission)**

Následující informace se týkají těchto produktů:

- ThinkPad T560, typy počítačů 20FH <sup>a</sup> 20FJ
- ThinkPad P50s, typy počítačů 20FK <sup>a</sup> 20FL

This equipment has been tested and found to comply with the limits for <sup>a</sup> Class B digital device, pursuant to Part 15 of the FCC Rules. These limits are designed to provide reasonable protection against harmful interference in <sup>a</sup> residential installation. This equipment generates, uses, and can radiate radio frequency energy and, if not installed and used in accordance with the instructions, may cause harmful interference to radio communications. However, there is no guarantee that interference will not occur in <sup>a</sup> particular installation. If this equipment does cause harmful interference to radio or television reception, which can be determined by turning the equipment off and on, the user is encouraged to try to correct the interference by one or more of the following measures:

- Reorient or relocate the receiving antenna.
- Increase the separation between the equipment and receiver.
- Connect the equipment into an outlet on <sup>a</sup> circuit different from that to which the receiver is connected.
- Consult an authorized dealer or service representative for help.

Lenovo is not responsible for any radio or television interference caused by using other than specified or recommended cables and connectors or by unauthorized changes or modifications to this equipment. Unauthorized changes or modifications could void the user's authority to operate the equipment.

This device complies with Part 15 of the FCC Rules. Operation is subject to the following two conditions: (1) this device may not cause harmful interference, and (2) this device must accept any interference received, including interference that may cause undesired operation.

Responsible Party: Lenovo (United States) Incorporated 1009 Think Place - Building One Morrisville, NC 27560 Phone Number: 919-294-5900

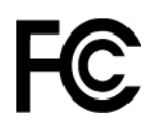

# **Průmyslová vyhláška Kanady <sup>o</sup> shodě <sup>s</sup> emisní třídou B**

CAN ICES-3(B)/NMB-3(B)

# **Shoda se směrnicemi Evropské unie**

Kontaktní informace pro Evropu: Lenovo, Einsteinova 21, 851 01 Bratislava, Slovakia

# $\epsilon$

**Modely bez bezdrátového zařízení:** Tento výrobek odpovídá požadavkům na ochranu podle směrnice Evropského společenství <sup>o</sup> EMK číslo 2014/30/EU <sup>o</sup> sbližování zákonů členských států týkajících se elektromagnetické kompatibility.

**Modely <sup>s</sup> bezdrátovým zařízením:** Tento výrobek odpovídá všem požadavkům <sup>a</sup> základním normám na ochranu podle směrnice Rady EU <sup>o</sup> R&TTE číslo 1999/5/ES (do 12. června 2017) <sup>a</sup> směrnice Rady <sup>o</sup> rádiových zařízeních číslo 2014/53/EU (od 13. června 2017) <sup>o</sup> sbližování zákonů členských států týkajících se bezdrátových zařízení. Celé texty EU prohlášení <sup>o</sup> shodě systému <sup>a</sup> EU prohlášení <sup>o</sup> bezdrátových modulech jsou dostupné na následujících internetových adresách:

- Pro notebooky: [http://www.lenovo.com/social\\_responsibility/us/en/eu\\_doc\\_notebooks/](http://www.lenovo.com/social_responsibility/us/en/eu_doc_notebooks/)
- Pro tablety: [http://www.lenovo.com/social\\_responsibility/us/en/eu\\_doc\\_tablets/](http://www.lenovo.com/social_responsibility/us/en/eu_doc_tablets/)

Společnost Lenovo nemůže přijmout odpovědnost za jakákoli selhání zajištění bezpečnostních požadavků vyplývající <sup>z</sup> nedoporučených úprav tohoto produktu, včetně jeho použití <sup>s</sup> kartami od jiných výrobců. Tento výrobek byl testován <sup>a</sup> shledán jako vyhovující limitům pro zařízení třídy B podle evropské normy harmonizované <sup>v</sup> souladu se směrnicemi. Limity třídy B byly odvozeny pro domácí prostředí, aby byla zajištěna dostatečná ochrana proti rušení licencovaných komunikačních zařízení.

# **Německá vyhláška <sup>o</sup> shodě <sup>s</sup> emisní třídou B**

#### **Deutschsprachiger EU Hinweis:**

#### **Hinweis für Geräte der Klasse B EU-Richtlinie zur Elektromagnetischen Verträglichkeit**

Dieses Produkt entspricht den Schutzanforderungen der EU-Richtlinie 2014/30/EU zur Angleichung der Rechtsvorschriften über die elektromagnetische Verträglichkeit in den EU-Mitgliedsstaaten und hält die Grenzwerte der Klasse B der Norm gemäß Richtlinie.

Um dieses sicherzustellen, sind die Geräte wie in den Handbüchern beschrieben zu installieren und zu betreiben. Des Weiteren dürfen auch nur von der Lenovo empfohlene Kabel angeschlossen werden. Lenovo übernimmt keine Verantwortung für die Einhaltung der Schutzanforderungen, wenn das Produkt ohne Zustimmung der Lenovo verändert bzw. wenn Erweiterungskomponenten von Fremdherstellern ohne Empfehlung der Lenovo gesteckt/eingebaut werden.

#### **Deutschland:**

#### **Einhaltung des Gesetzes über die elektromagnetische Verträglichkeit von Betriebsmitteln**

Dieses Produkt entspricht dem "Gesetz über die elektromagnetische Verträglichkeit von Betriebsmitteln" EMVG (früher "Gesetz über die elektromagnetische Verträglichkeit von Geräten"). Dies ist die Umsetzung der EMV EU-Richtlinie 2014/30/EU in der Bundesrepublik Deutschland.

**Zulassungsbescheinigung laut dem Deutschen Gesetz über die elektromagnetische Verträglichkeit von Betriebsmitteln, EMVG vom 20. Juli 2007 (früher Gesetz über die elektromagnetische Verträglichkeit von Geräten), bzw. der EMV EU Richtlinie 2014/30/EU, für Geräte der Klasse B.**

Dieses Gerät ist berechtigt, in Übereinstimmung mit dem Deutschen EMVG das EG-Konformitätszeichen - CE - zu führen. Verantwortlich für die Konformitätserklärung nach Paragraf 5 des EMVG ist die Lenovo (Deutschland) GmbH, Meitnerstr. 9, D-70563 Stuttgart.

Informationen in Hinsicht EMVG Paragraf 4 Abs. (1) 4:

**Das Gerät erfüllt die Schutzanforderungen nach EN 55024 und EN 55032 Klasse B.**

# **Japonská vyhláška VCCI <sup>o</sup> shodě <sup>s</sup> emisní třídou B**

```
この装置は、 クラスB情報技術装置です。 この装置は、家庭環境で使用するこ
とを目的としていますが、この装置がラジオやテレビジョン受信機に近接して使
用されると、受信障害を引き起こすことがあります。
                                  VCCI-B
取扱説明書に従って正しい取り扱いをして下さい。
```
# **Japonské prohlášení <sup>o</sup> shodě pro výrobky, které se zapojují do sítě <sup>s</sup> jmenovitým proudem do 20 A na fázi**

```
日本の定格電流が 20A/相 以下の機器に対する高調波電流規制
高調波電流規格 JIS C 61000-3-2 適合品
```
## **Japonské oznámení k napájecímu kabelu**

The ac power cord shipped with your product can be used only for this specific product. Do not use the ac power cord for other devices.

```
本製品およびオプションに電源コード・セットが付属する場合は、<br>それぞれ専用のものになっていますので他の電気機器には使用し
ないでください。
```
## **Informace <sup>o</sup> službách k produktům Lenovo na Tchaj-wanu**

委製商/進口商名稱: 荷蘭商聯想股份有限公司台灣分公司 進口商地址: 台北市內湖區堤頂大道2段89號5樓 進口商電話: 0800-000-702 (代表號)

# **Eurasijská známka prohlášení <sup>o</sup> shodě** FHT

## **Audio oznámení pro Brazílii**

Ouvir sons com mais de 85 decibéis por longos períodos pode provocar danos ao sistema auditivo.

# <span id="page-174-0"></span>**Dodatek C. OEEZ <sup>a</sup> prohlášení <sup>o</sup> recyklaci**

Lenovo podporuje vlastníky zařízení informačních technologií (IT) <sup>v</sup> odpovědné recyklaci již nepotřebných zařízení. Lenovo nabízí řadu programů <sup>a</sup> služeb sběru produktů, které pomáhají vlastníkům zařízení <sup>s</sup> recyklací jejich produktů IT. Informace <sup>o</sup> recyklaci produktů Lenovo naleznete na webové stránce [http://www.lenovo.com/recycling]("http://www.lenovo.com/recycling). Nejaktuálnější informace týkající se ohleduplnosti našich produktů k životnímu prostředí naleznete na webové stránce <http://www.lenovo.com/ecodeclaration>.

# **Důležité informace týkající se likvidace odpadu <sup>z</sup> elektrických <sup>a</sup> elektronických zařízení (OEEZ)**

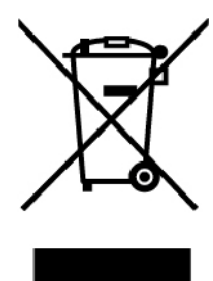

Značka OEEZ na produktech Lenovo se týká zemí, kde platí nařízení týkající se OEEZ <sup>a</sup> elektronického odpadu (například evropská směrnice <sup>o</sup> OEEZ, indická vyhláška <sup>o</sup> správě elektronického odpadu <sup>a</sup> manipulaci <sup>s</sup> ním). Zařízení jsou označena <sup>v</sup> souladu <sup>s</sup> místními předpisy, které se týkají likvidace starých elektrických <sup>a</sup> elektronických zařízení (OEEZ). Tyto předpisy stanovují pravidla pro vracení <sup>a</sup> recyklaci použitých zařízení, která jsou platná <sup>v</sup> dané oblasti. Tímto štítkem se označují různá zařízení. Štítek označuje, že produkt nesmí být vyhozen do běžného odpadu, ale po skončení životnosti je třeba jej vrátit na příslušné sběrné místo.

Uživatelé takových zařízení (EEZ) označených značkou OEEZ nesmí na konci životnosti vyhodit zařízení jako netříděný odpad, ale musí použít dostupnou sběrnou síť, aby bylo zařízení recyklováno <sup>a</sup> aby byly minimalizovány možné dopady zařízení na prostředí <sup>a</sup> zdraví lidí (zařízení může obsahovat nebezpečné látky). Elektrická <sup>a</sup> elektronická zařízení Lenovo (EEZ) mohou obsahovat součásti <sup>a</sup> komponenty, které jsou po skončení životnosti považovány za nebezpečný odpad.

EEZ <sup>a</sup> odpadní elektrická <sup>a</sup> elektronická zařízení (OEEZ) lze bezplatně odevzdat na místě nákupu nebo <sup>u</sup> jakéhokoli distributora, který prodává elektrická <sup>a</sup> elektronická zařízení stejné povahy <sup>a</sup> funkce jako příslušné použité EEZ nebo OEEZ.

Další informace týkající se likvidace odpadu <sup>z</sup> elektrických <sup>a</sup> elektronických zařízení (OEEZ) naleznete na webové stránce:

<http://www.lenovo.com/recycling>

#### **Informace <sup>o</sup> OEEZ pro Maďarsko**

Společnost Lenovo jakožto výrobce nese náklady vzniklé ve spojení <sup>s</sup> plněním jejího závazku podle maďarského zákona č. 197/2014 (VIII.1.), paragraf 12, body (1)–(5).

# **Japonská prohlášení <sup>o</sup> recyklaci**

#### **Collecting and recycling <sup>a</sup> disused Lenovo computer or monitor**

If you are <sup>a</sup> company employee and need to dispose of <sup>a</sup> Lenovo computer or monitor that is the property of the company, you must do so in accordance with the Law for Promotion of Effective Utilization of Resources. Computers and monitors are categorized as industrial waste and should be properly disposed of by an industrial waste disposal contractor certified by <sup>a</sup> local government. In accordance with the Law for Promotion of Effective Utilization of Resources, Lenovo Japan provides, through its PC Collecting and Recycling Services, for the collecting, reuse, and recycling of disused computers and monitors. For details, visit the Lenovo Web site at:

#### <http://www.lenovo.com/recycling/japan>

Pursuant to the Law for Promotion of Effective Utilization of Resources, the collecting and recycling of home-used computers and monitors by the manufacturer was begun on October 1, 2003. This service is provided free of charge for home-used computers sold after October 1, 2003. For details, go to:

<http://www.lenovo.com/recycling/japan>

#### **Disposing of Lenovo computer components**

Some Lenovo computer products sold in Japan may have components that contain heavy metals or other environmental sensitive substances. To properly dispose of disused components, such as <sup>a</sup> printed circuit board or drive, use the methods described above for collecting and recycling <sup>a</sup> disused computer or monitor.

#### **Disposing of disused lithium batteries from Lenovo computers**

A button-shaped lithium battery is installed inside your Lenovo computer to provide power to the computer clock while the computer is off or disconnected from the main power source. If you need to replace it with <sup>a</sup> new one, contact your place of purchase or contact Lenovo for service. If you need to dispose of <sup>a</sup> disused lithium battery, insulate it with vinyl tape, contact your place of purchase or an industrial-waste-disposal operator, and follow their instructions.

Disposal of <sup>a</sup> lithium battery must comply with local ordinances and regulations.

#### **Disposing of <sup>a</sup> disused battery from Lenovo notebook computers**

Your Lenovo notebook computer has <sup>a</sup> lithium ion battery or <sup>a</sup> nickel metal hydride battery. If you are <sup>a</sup> company employee who uses <sup>a</sup> Lenovo notebook computer and need to dispose of <sup>a</sup> battery, contact the proper person in Lenovo sales, service, or marketing, and follow that person's instructions. You also can refer to the instructions at:

#### <https://www.lenovo.com/jp/ja/environment/recycle/battery/>

If you use <sup>a</sup> Lenovo notebook computer at home and need to dispose of <sup>a</sup> battery, you must comply with local ordinances and regulations. You also can refer to the instructions at:

<https://www.lenovo.com/jp/ja/environment/recycle/battery/>

# **Informace <sup>o</sup> recyklaci odpadů pro Brazílii**

#### **Declarações de Reciclagem no Brasil**

#### **Descarte de um Produto Lenovo Fora de Uso**

Equipamentos elétricos <sup>e</sup> eletrônicos não devem ser descartados em lixo comum, mas enviados à pontos de coleta, autorizados pelo fabricante do produto para que sejam encaminhados <sup>e</sup> processados por empresas especializadas no manuseio de resíduos industriais, devidamente certificadas pelos orgãos ambientais, de acordo com <sup>a</sup> legislação local.

A Lenovo possui um canal específico para auxiliá-lo no descarte desses produtos. Caso você possua um produto Lenovo em situação de descarte, ligue para <sup>o</sup> nosso SAC ou encaminhe um e-mail para: reciclar@lenovo.com, informando <sup>o</sup> modelo, número de série <sup>e</sup> cidade, <sup>a</sup> fim de enviarmos as instruções para <sup>o</sup> correto descarte do seu produto Lenovo.

# **Informace <sup>o</sup> recyklaci baterií pro Evropskou unii**

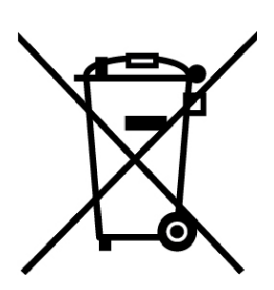

**EU** 

**Upozornění:** Tato značka se týká pouze zemí Evropské Unie (EU).

Baterie <sup>a</sup> jejich obaly jsou označeny <sup>v</sup> souladu <sup>s</sup> evropskou směrnicí 2006/66/EC, která se týká baterií <sup>a</sup> akumulátorů <sup>a</sup> likvidace starých baterií <sup>a</sup> akumulátorů. Směrnice určuje pravidla pro vracení <sup>a</sup> recyklaci použitých baterií <sup>a</sup> akumulátorů, která jsou platná <sup>v</sup> Evropské unii. Tímto štítkem se označují různé baterie. Štítek značí, že baterie nesmí být vyhozena do běžného odpadu, ale po skončení své životnosti vrácena podle této směrnice.

Baterie <sup>a</sup> jejich obaly jsou <sup>v</sup> souladu <sup>s</sup> evropskou směrnicí 2006/66/EC označeny takovým způsobem, který vyjadřuje, že baterie <sup>a</sup> akumulátory je na konci jejich životnosti zapotřebí ukládat do odpadu samostatně <sup>a</sup> recyklovat. Na štítku baterie může být rovněž uvedena chemická značka kovu, který baterie obsahuje (Pb pro olovo, Hg pro rtuť <sup>a</sup> Cd pro kadmium). Uživatelé baterií <sup>a</sup> akumulátorů nesmí baterie ani akumulátory vyhodit jako netříděný odpad, ale musí použít dostupnou sběrnou síť za účelem vrácení, recyklace <sup>a</sup> zpracování baterií <sup>a</sup> akumulátorů. Zapojení zákazníka je důležité pro minimalizaci jakýchkoliv možných dopadů baterií <sup>a</sup> akumulátorů na životní prostředí <sup>a</sup> zdraví lidí (baterie <sup>a</sup> akumulátory mohou obsahovat nebezpečné látky).

Před odevzdáním elektrických <sup>a</sup> elektronických zařízení (EEZ) do systému sběru odpadu nebo do sběrných zařízení musí koncový uživatel dotyčného zařízení vyjmout baterie <sup>a</sup> akumulátory <sup>a</sup> předat je k samostatné likvidaci.

#### **Likvidace lithiových baterií <sup>a</sup> bateriových článků <sup>v</sup> produktech Lenovo**

Ve vašem produktu Lenovo se může nacházet lithiová knoflíková baterie. Podrobnosti <sup>o</sup> baterii naleznete <sup>v</sup> dokumentaci k produktu. Je-li baterii třeba vyměnit, kontaktujte prodejce, <sup>u</sup> nějž jste zařízení zakoupili, nebo servis společnosti Lenovo. Pokud lithiovou baterii potřebujete vyhodit, izolujte ji izolepou, kontaktujte místo nákupu dotyčného zařízení nebo provozovatele služeb likvidace odpadu <sup>a</sup> postupujte podle jeho pokynů.

#### **Likvidace bateriových článků <sup>v</sup> produktech Lenovo**

Vaše zařízení Lenovo může obsahovat lithium–iontovou nebo nikl-metal hydridovou baterii. Podrobnosti <sup>o</sup> baterii naleznete <sup>v</sup> dokumentaci k produktu. Pokud baterii potřebujete vyhodit, izolujte ji izolepou, kontaktujte místo nákupu dotyčného zařízení, prodejce nebo servis Lenovo, případně provozovatele služeb likvidace odpadu, <sup>a</sup> postupujte podle jeho pokynů. Můžete si také přečíst pokyny uvedené <sup>v</sup> uživatelské příručce k vašemu produktu.

Informace týkající se správného sběru <sup>a</sup> zpracování naleznete na webové stránce:

<http://www.lenovo.com/lenovo/environment>

# **Informace <sup>o</sup> recyklaci baterií pro Tchaj-wan**

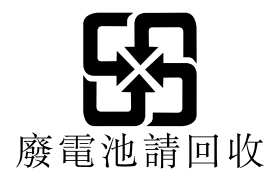

# **Informace <sup>o</sup> recyklaci baterií pro Spojené státy <sup>a</sup> Kanadu**

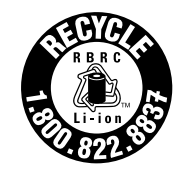

**US & Canada Only** 

# **Informace <sup>o</sup> recyklaci odpadů pro Čínu**

《废弃电器电子产品回收处理管理条例》提示性说明

联想鼓励拥有联想品牌产品的用户当不再需要此类产品时, 遵守国 家废弃电器电子产品回收处理相关法律法规, 将其交给当地具有国 家认可的回收处理资质的厂商进行回收处理。更多回收服务信息, 请点击进入http://support.lenovo.com.cn/activity/551.htm

# **Dodatek D. Směrnice <sup>o</sup> omezení nebezpečných látek (RoHS)**

Nejaktuálnější informace týkající se životního prostředí naleznete na webové stránce <http://www.lenovo.com/ecodeclaration>.

# **Směrnice RoHS pro Evropskou unii**

Tento produkt společnosti Lenovo včetně obsažených součástí (kabely, vodiče atd.) splňuje požadavky směrnice 2011/65/EU <sup>o</sup> omezení využití některých nebezpečných látek <sup>v</sup> elektrických <sup>a</sup> elektronických zařízeních ("RoHS recast" nebo "RoHS 2").

Další informace <sup>o</sup> souladu produktů Lenovo se směrnicemi RoHS ve světe naleznete na adrese:

[https://www.lenovo.com/social\\_responsibility/us/en/RoHS\\_Communication.pdf](https://www.lenovo.com/social_responsibility/us/en/RoHS_Communication.pdf)

# **Směrnice RoHS pro Turecko**

The Lenovo product meets the requirements of the Republic of Turkey Directive on the Restriction of the Use of Certain Hazardous Substances in Waste Electrical and Electronic Equipment (WEEE).

#### Türkiye AEEE Yönetmeliğine Uygunluk Beyanı

Bu Lenovo ürünü, T.C. Çevre ve Orman Bakanlığı'nın "Atık Elektrik ve Elektronik Eşyalarda Bazı Zararlı Maddelerin Kullanımının Sınırlandırılmasına Dair Yönetmelik (AEEE)" direktiflerine uygundur.

AEEE Yönetmeliğine Uygundur.

# **Směrnice RoHS pro Ukrajinu**

Цим підтверджуємо, що продукція Леново відповідає вимогам нормативних актів України, які обмежують вміст небезпечних речовин

# **Směrnice RoHS pro Indii**

RoHS compliant as per E-Waste (Management) Rules.

# **Směrnice RoHS pro Čínu**

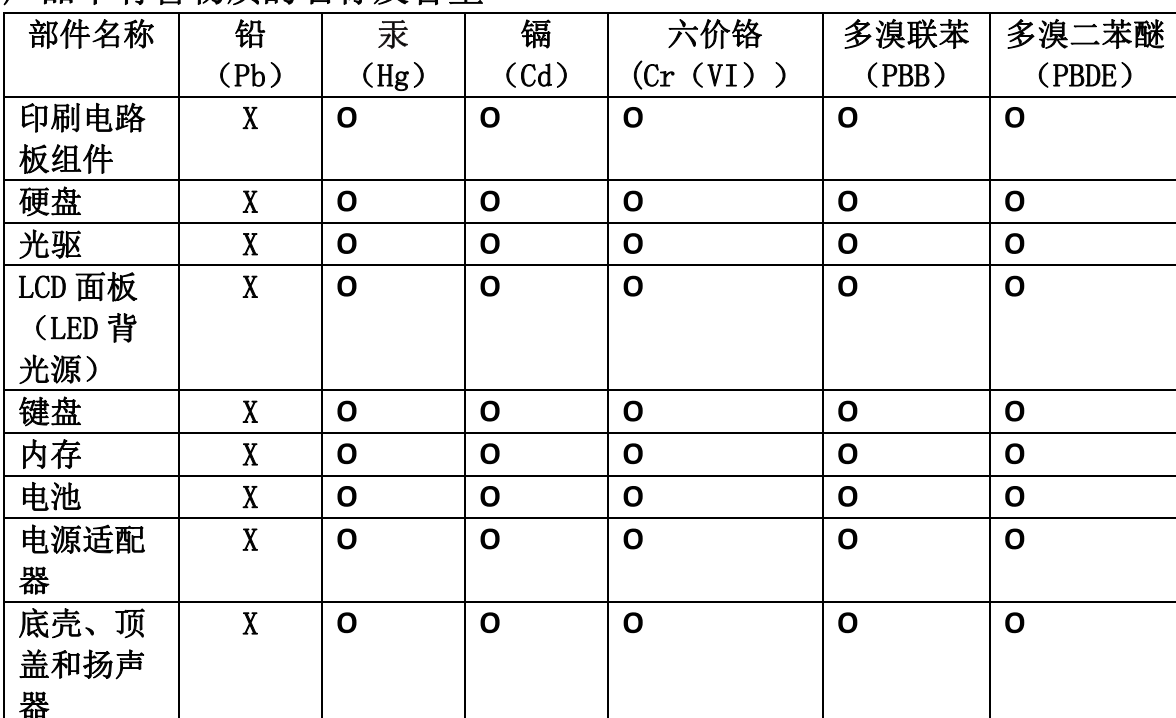

# 产品中有害物质的名称及含量

注:

本表依据SJ/T 11364的规定编制。

O: 表示该有害物质在该部件所有均质材料中的含量均在 GB/T 26572标准规定的 限量要求以下。

X: 表示该有害物质至少在该部件的某一均质材料中的含量超出GB/T 26572 标准规定的限量要求。标有"X"的部件,皆因全球技术发展水平限制而无法实现 有害物质的替代。印刷电路板组件包括印刷电路板(PCB)及其组件、集成电路 (IC) 和连接器。某些型号的产品可能不包含上表中的某些部件, 请以实际购买 机型为准。

图示:

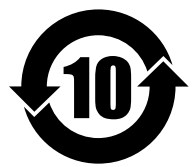

在中华人民共和国境内销售的电子信息产品上将印有"环 保使用期限"(EPuP)符号。圆圈中的数字代表产品的正常环保使 用期限。
## **Tchaj-wanský předpis RoHS**

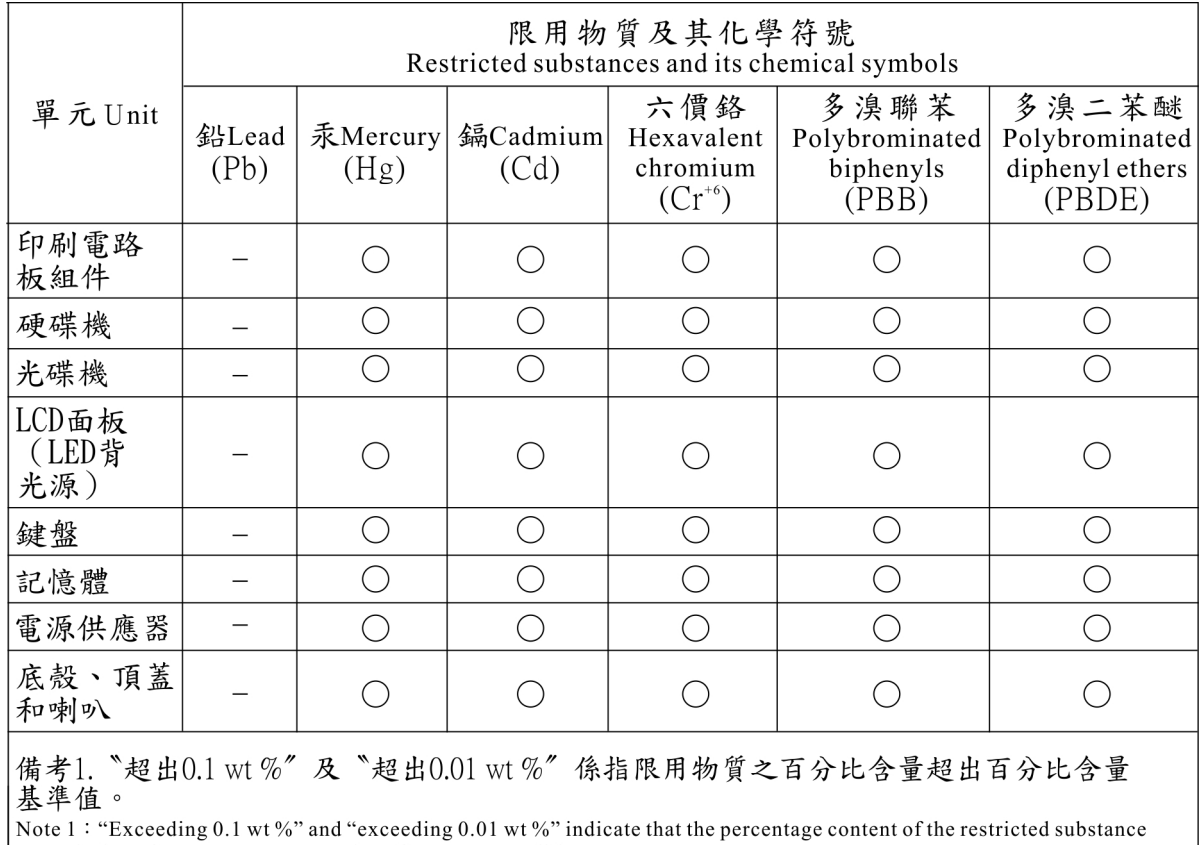

exceeds the reference percentage value of presence condition.

"備考2. "○" 係指該項限用物質之百分比含量未超出百分比含量基準值。<br>Note 2 : "○" mdicates that the percentage content of the restricted substance does not exceed the percentage of reference<br>value of presence.<br>備考3. "一" 係指該項限用物質為排除項目。

Note 3: The "-" indicates that the restricted substance corresponds to the exemption.

## **Dodatek E. Informace o modelu ENERGY STAR**

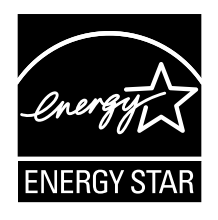

ENERGY STAR® je společný program organizace U.S. Environmental Protection Agency <sup>a</sup> Ministerstva energetiky USA, jehož cílem je úspora finančních prostředků <sup>a</sup> ochrana prostředí pomocí energeticky úsporných produktů <sup>a</sup> metod.

Společnost Lenovo je hrdá, že svým zákazníkům může nabízet produkty splňující podmínky programu ENERGY STAR. Na počítači může být upevněno logo ENERGY STAR, případně se může zobrazovat <sup>v</sup> rozhraní nastavení napájení. Počítače společnosti Lenovo níže uvedených typů (nachází-li se na nich značka ENERGY STAR) byly navrženy <sup>a</sup> testovány, aby splňovaly kritéria programu ENERGY STAR pro počítače.

20CJ, 20CK, 20E1 <sup>a</sup> 20E2

Používáním produktů splňujících kritéria programu ENERGY STAR <sup>a</sup> využíváním výhod funkcí pro řízení napájení počítače můžete snížit spotřebu elektrického proudu. Snížená spotřeba proudu může přispět k potenciálním úsporám, čistějšímu životnímu prostředí <sup>a</sup> snížení skleníkových plynů.

Další informace <sup>o</sup> programu ENERGY STAR naleznete na webové stránce:

<https://www.energystar.gov>

Společnost Lenovo podporuje efektivní využívání energie <sup>v</sup> rámci každodenních operací. V rámci tohoto úsilí společnost Lenovo předem nastavila níže uvedené funkce pro řízení napájení, které budou uvedeny do provozu, jakmile bude počítač po určitou dobu neaktivní:

**Plán napájení:** výchozí (nastavení při napájení <sup>z</sup> napájecího adaptéru)

- Vypnutí obrazovky: po 10 minutách
- Přechod počítače do režimu spánku: po 30 minutách

Chcete-li probudit počítač <sup>z</sup> režimu spánku, stiskněte na klávesnici klávesu Fn. Další informace <sup>o</sup> těchto nastaveních naleznete <sup>v</sup> nápovědě systému Windows na počítači.

Funkce Wake on LAN je při dodání počítače Lenovo <sup>z</sup> výroby povolená <sup>a</sup> toto nastavení zůstává platné, i když je počítač <sup>v</sup> režimu spánku nebo <sup>v</sup> pohotovostním režimu. Pokud nepotřebujete, aby byla <sup>v</sup> režimu spánku nebo <sup>v</sup> pohotovostním režimu funkce Wake on LAN zapnutá, můžete vypnutím funkce Wake on LAN pro režim spánku <sup>a</sup> pohotovostní režim snížit spotřebu energie <sup>a</sup> prodloužit délku daného režimu.

Funkci Wake on LAN pro režim spánku vypnete takto:

- 1. Přejděte do nabídky Ovládací panely <sup>a</sup> poté klepněte na **Hardware <sup>a</sup> zvuk** ➙ **Správce zařízení**.
- 2. V okně Správce zařízení rozbalte položku **Síťové adaptéry**.
- 3. Klepněte pravým tlačítkem myši na zařízení síťového adaptéru <sup>a</sup> klepněte na volbu **Vlastnosti**.
- 4. Klepněte na kartu **Řízení spotřeby**.
- 5. Zrušte zaškrtnutí políčka **Povolit zařízení probouzet počítač**.
- 6. Klepněte na tlačítko **OK**.

## **Dodatek F. Upozornění**

Společnost Lenovo nemusí ve všech zemích nabízet produkty, služby <sup>a</sup> funkce popsané <sup>v</sup> tomto dokumentu. Informace <sup>o</sup> produktech <sup>a</sup> službách, které jsou momentálně ve Vaší zemi dostupné, můžete získat od zástupce společnosti Lenovo pro Vaši oblast. Žádný <sup>z</sup> odkazů na produkty, programové vybavení nebo služby společnosti Lenovo neznamená, ani <sup>z</sup> něj nelze vyvozovat, že smí být použit pouze uvedený produkt, program nebo služba společnosti Lenovo. Použít lze jakýkoli funkčně ekvivalentní produkt, program či službu neporušující práva společnosti Lenovo k duševnímu vlastnictví. Za vyhodnocení <sup>a</sup> ověření činnosti libovolného produktu, programu či služby jiného výrobce než Lenovo však odpovídá uživatel.

Společnost Lenovo může mít patenty nebo podané žádosti <sup>o</sup> patent, které zahrnují předmět tohoto dokumentu. Vlastnictví tohoto dokumentu vám nedává žádná práva k těmto patentům. Písemné dotazy ohledně licencí můžete zaslat na adresu:

Lenovo (United States), Inc. 1009 Think Place - Building One Morrisville, NC 27560 USA Attention: Lenovo Director of Licensing

LENOVO POSKYTUJE TUTO PUBLIKACI "JAK JE", BEZ ZÁRUKY JAKÉHOKOLIV DRUHU, VÝSLOVNĚ VYJÁDŘENÉ NEBO VYPLÝVAJÍCÍ <sup>Z</sup> OKOLNOSTÍ, VČETNĚ – <sup>A</sup> TO ZEJMÉNA – ZÁRUK NEPORUŠENÍ PRÁV, PRODEJNOSTI NEBO VHODNOSTI PRO URČITÝ ÚČEL VYPLÝVAJÍCÍCH <sup>Z</sup> OKOLNOSTÍ. Právní řády některých zemí nepřipouštějí vyloučení záruk výslovně vyjádřených nebo vyplývajících <sup>z</sup> okolností <sup>v</sup> určitých transakcích, <sup>a</sup> proto se na vás výše uvedené omezení nemusí vztahovat.

Tato publikace může obsahovat technické nepřesnosti nebo typografické chyby. Informace zde uvedené jsou pravidelně aktualizovány <sup>a</sup> <sup>v</sup> příštích vydáních této publikace již budou tyto změny zahrnuty. Společnost Lenovo má právo kdykoliv bez upozornění zdokonalovat nebo měnit produkty <sup>a</sup> aplikace popsané <sup>v</sup> této publikaci.

Produkty popsané <sup>v</sup> tomto dokumentu nejsou určeny pro použití <sup>v</sup> implantátech nebo jiných aplikacích pro podporu životních funkcí, kde by selhání mohlo způsobit úraz nebo usmrcení osob. Údaje obsažené <sup>v</sup> tomto dokumentu neovlivňují <sup>a</sup> nemění specifikace produktů Lenovo nebo záruky, které jsou k nim poskytovány. Nic <sup>v</sup> tomto dokumentu nepředstavuje vyjádřené ani odvozené licence nebo odškodnění podle práv na duševní vlastnictví společnosti Lenovo nebo třetích stran. Všechny informace <sup>v</sup> tomto dokumentu byly získány ve specifických prostředích <sup>a</sup> jsou uváděny jako příklady. Výsledky získané <sup>v</sup> jiných prostředích se mohou lišit.

Společnost Lenovo může používat nebo distribuovat libovolné informace, které jí poskytnete, podle vlastního uvážení, aniž by jí tím vznikl jakýkoli závazek vůči Vám.

Jakékoliv odkazy <sup>v</sup> této publikaci na webové stránky jiných společností než Lenovo jsou poskytovány pouze pro pohodlí uživatele <sup>a</sup> nemohou být žádným způsobem vykládány jako doporučení těchto webových stránek. Materiály obsažené na těchto webových stránkách nejsou součástí materiálů tohoto produktu Lenovo <sup>a</sup> mohou být používány pouze na Vaše vlastní riziko.

Veškeré údaje <sup>o</sup> výkonu, které jsou <sup>v</sup> tomto dokumentu uvedeny, byly stanoveny <sup>v</sup> řízeném prostředí. Výsledky získané <sup>v</sup> jiném operačním prostředí se proto mohou výrazně lišit. Některá měření mohla být prováděna <sup>v</sup> systémech na úrovni vývoje <sup>a</sup> <sup>v</sup> těchto případech nelze zaručit, že tato měření budou stejná ve všeobecně dostupných systémech. Kromě toho mohla být některá měření odhadnuta prostřednictvím extrapolace. Skutečné výsledky se mohou lišit. Uživatelé tohoto dokumentu by si měli ověřit použitelnost dat pro svoje specifické prostředí.

Tento dokument je chráněn autorskými právy společnosti Lenovo <sup>a</sup> nevztahuje se na něj žádná open source licence, <sup>a</sup> to včetně jakýchkoli dohod Linux, které se mohou týkat softwaru instalovaného jako součást tohoto produktu. Společnost Lenovo má právo tento dokument kdykoliv bez upozornění aktualizovat.

Chcete-li získat nejnovější dokumentaci ke svému počítači, přejděte na webovou stránku <http://www.lenovo.com/support>

## **Ochranné známky**

Následující termíny jsou ochrannými známkami Lenovo <sup>v</sup> USA <sup>a</sup> případně <sup>v</sup> dalších jiných zemích:

Access Connections Active Protection System Lenovo Rescue and Recovery Secure Data Disposal Logo ThinkPad **ThinkPad TrackPoint UltraConnect** 

Intel <sup>a</sup> Intel SpeedStep jsou ochranné známky společnosti Intel Corporation nebo jejích poboček ve Spojených státech a/nebo jiných zemích.

Microsoft, Windows, Direct3D, BitLocker <sup>a</sup> Cortana jsou ochranné známky společností skupiny Microsoft.

Mini DisplayPort (mDP) <sup>a</sup> DisplayPort jsou ochranné známky sdružení Video Electronics Standards Association.

Názvy HDMI <sup>a</sup> HDMI High-Definition Multimedia Interface jsou ochranné známky nebo registrované ochranné známky společnosti HDMI Lincensing LLC ve Spojených státech <sup>a</sup> případně <sup>v</sup> dalších jiných zemích.

Ubuntu je registrovaná ochranná známka společnosti Canonical Ltd.

WiGig, Wi-Fi, Wi-Fi Alliance <sup>a</sup> Miracast jsou registrované ochranné známky organizace Wi-Fi Alliance.

Názvy dalších společností, produktů nebo služeb mohou být ochrannými známkami nebo servisními známkami ostatních společností.

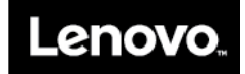